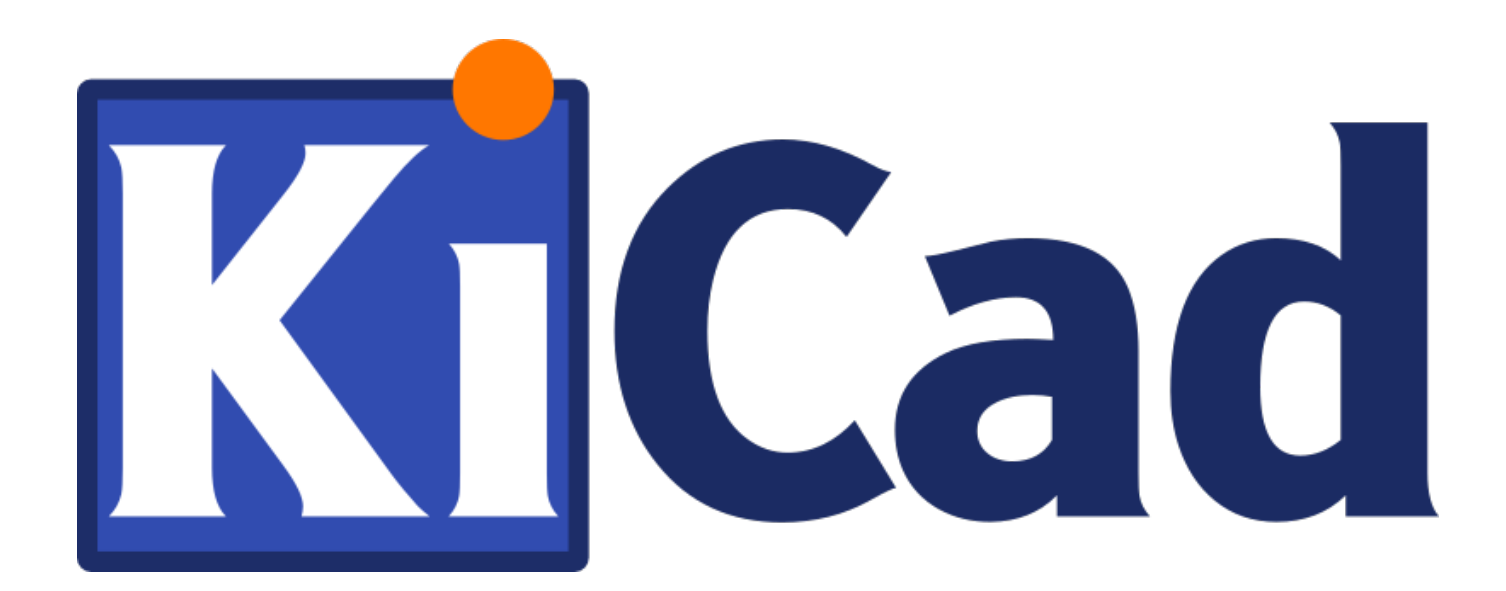

## **Eeschema**

**31 de octubre de 2021**

# **Índice general**

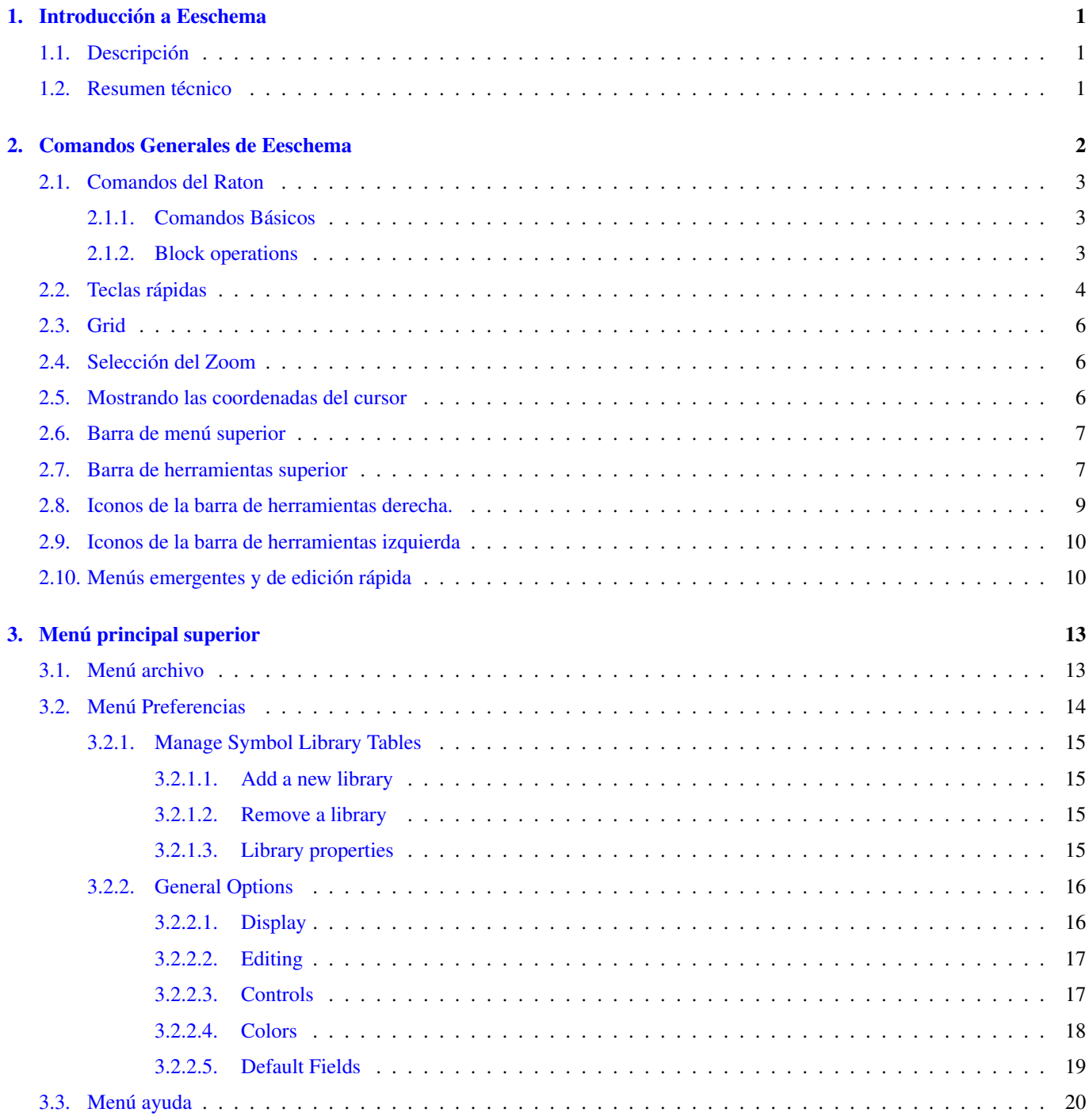

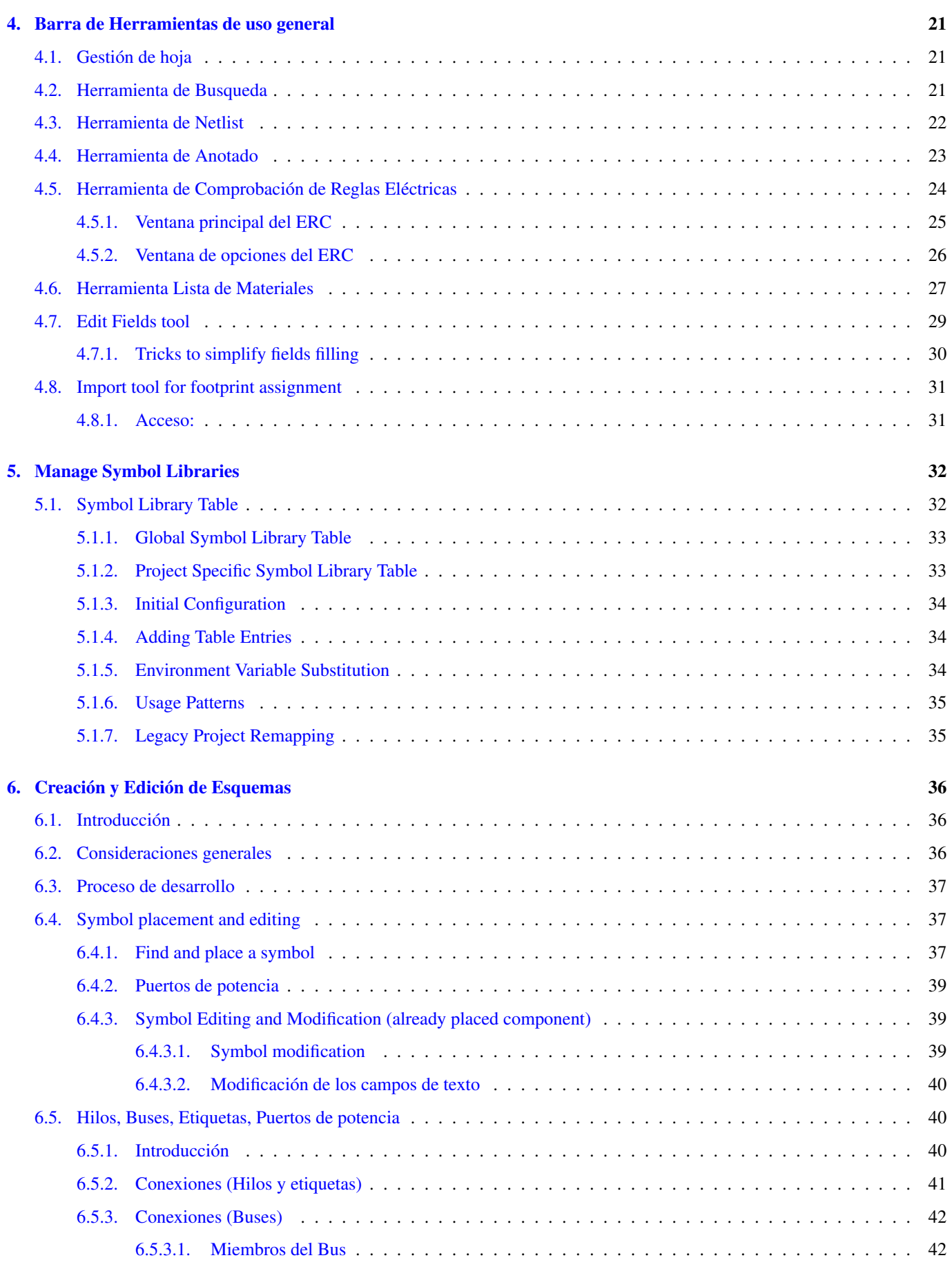

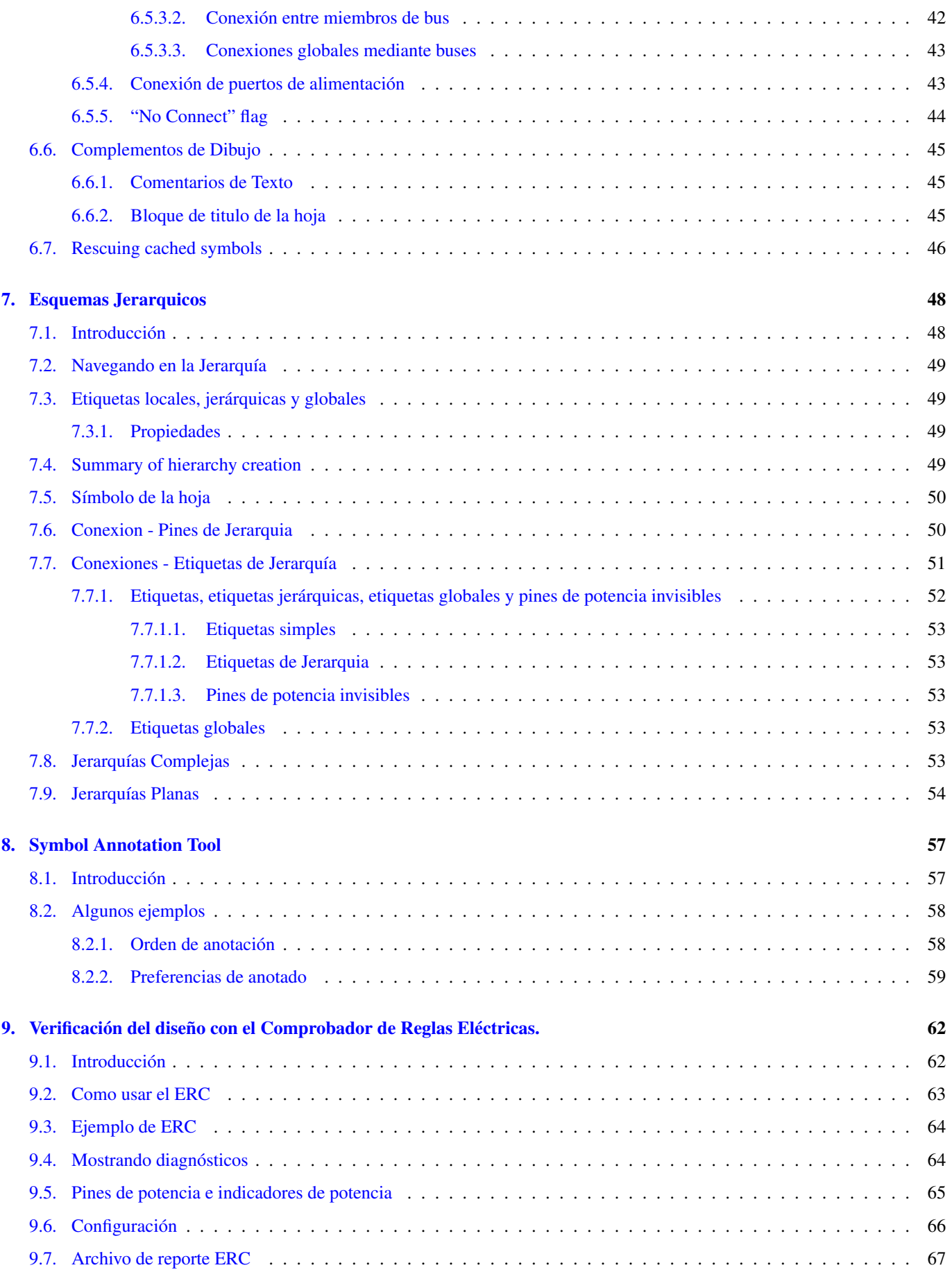

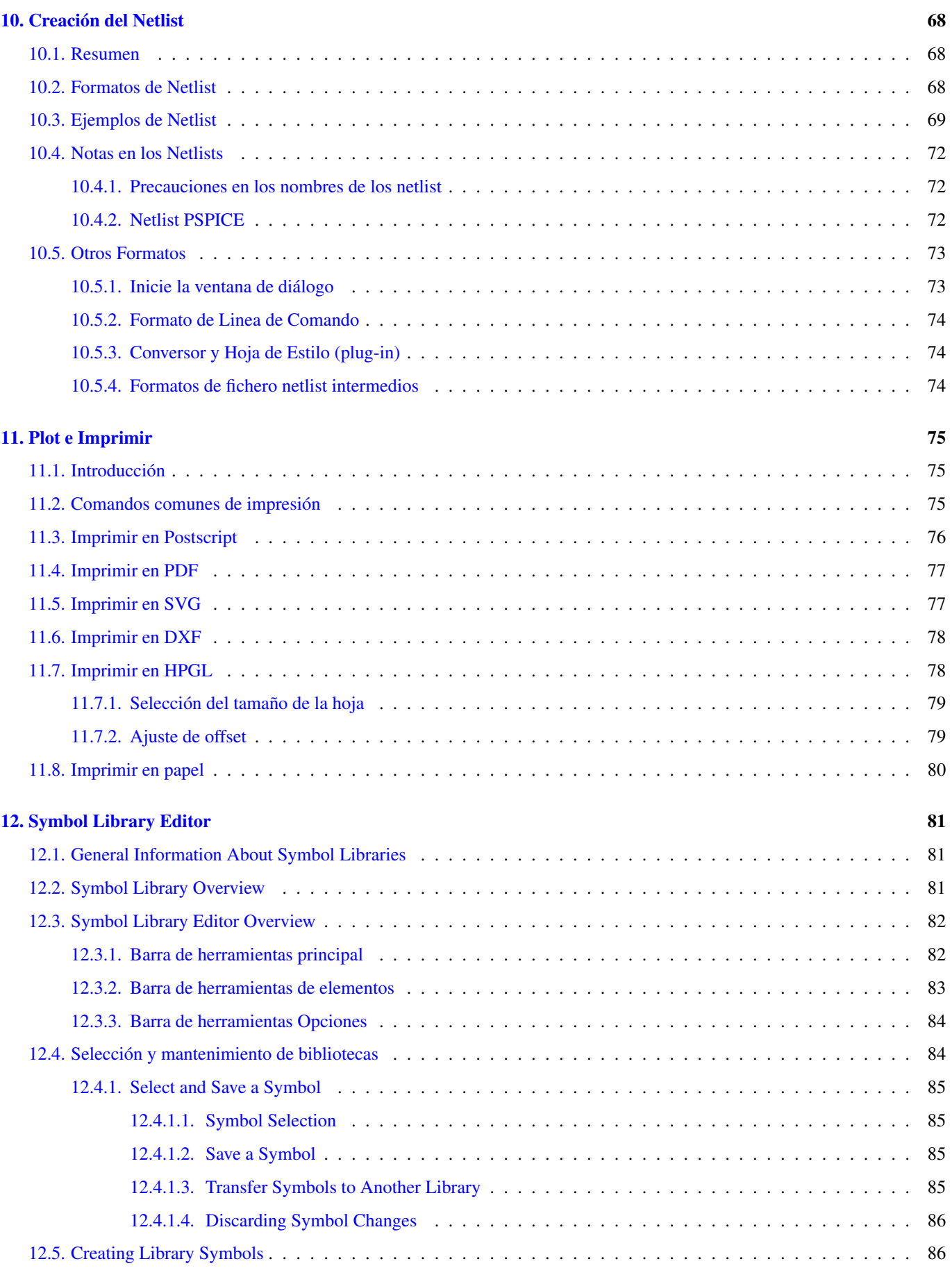

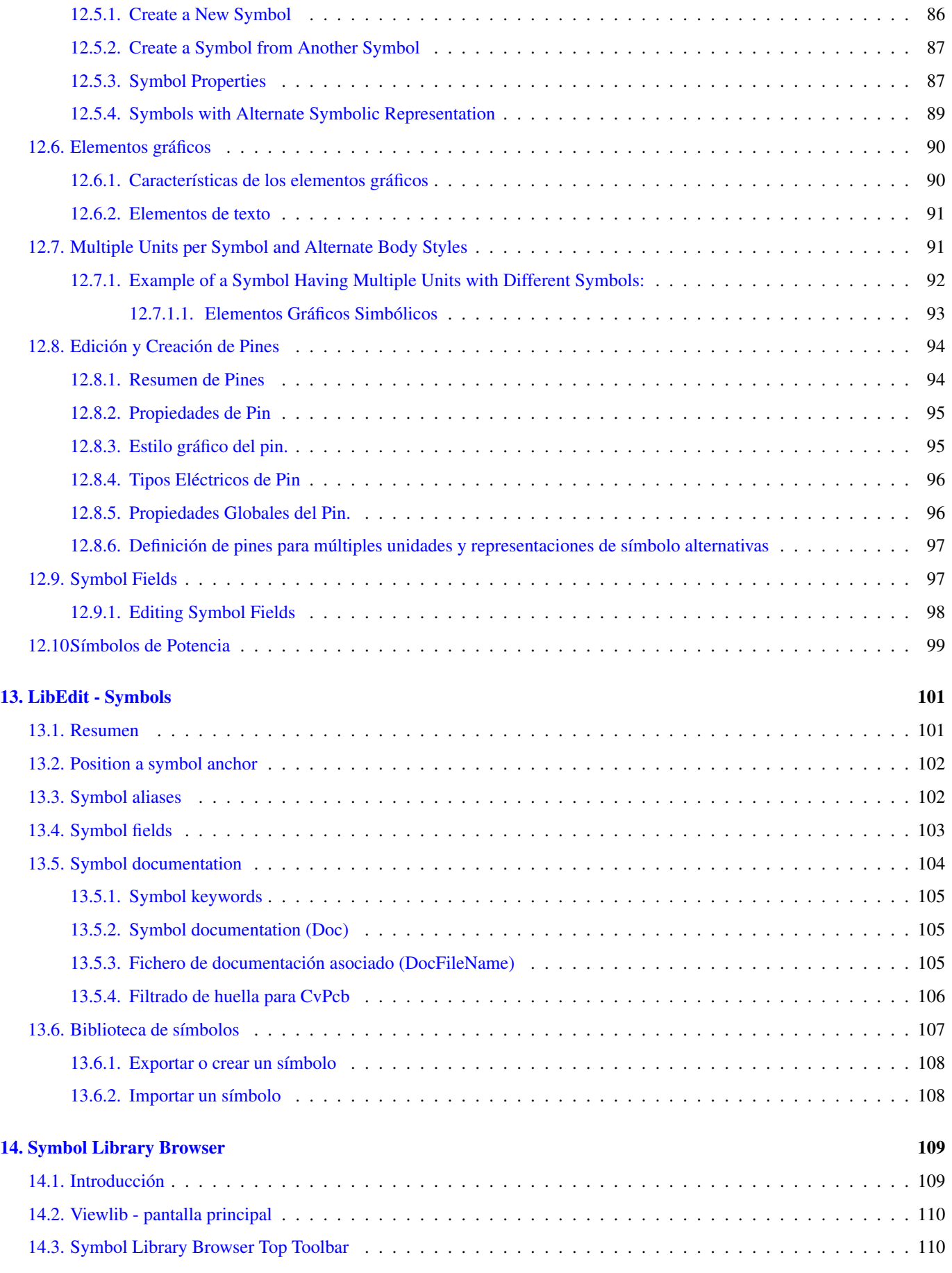

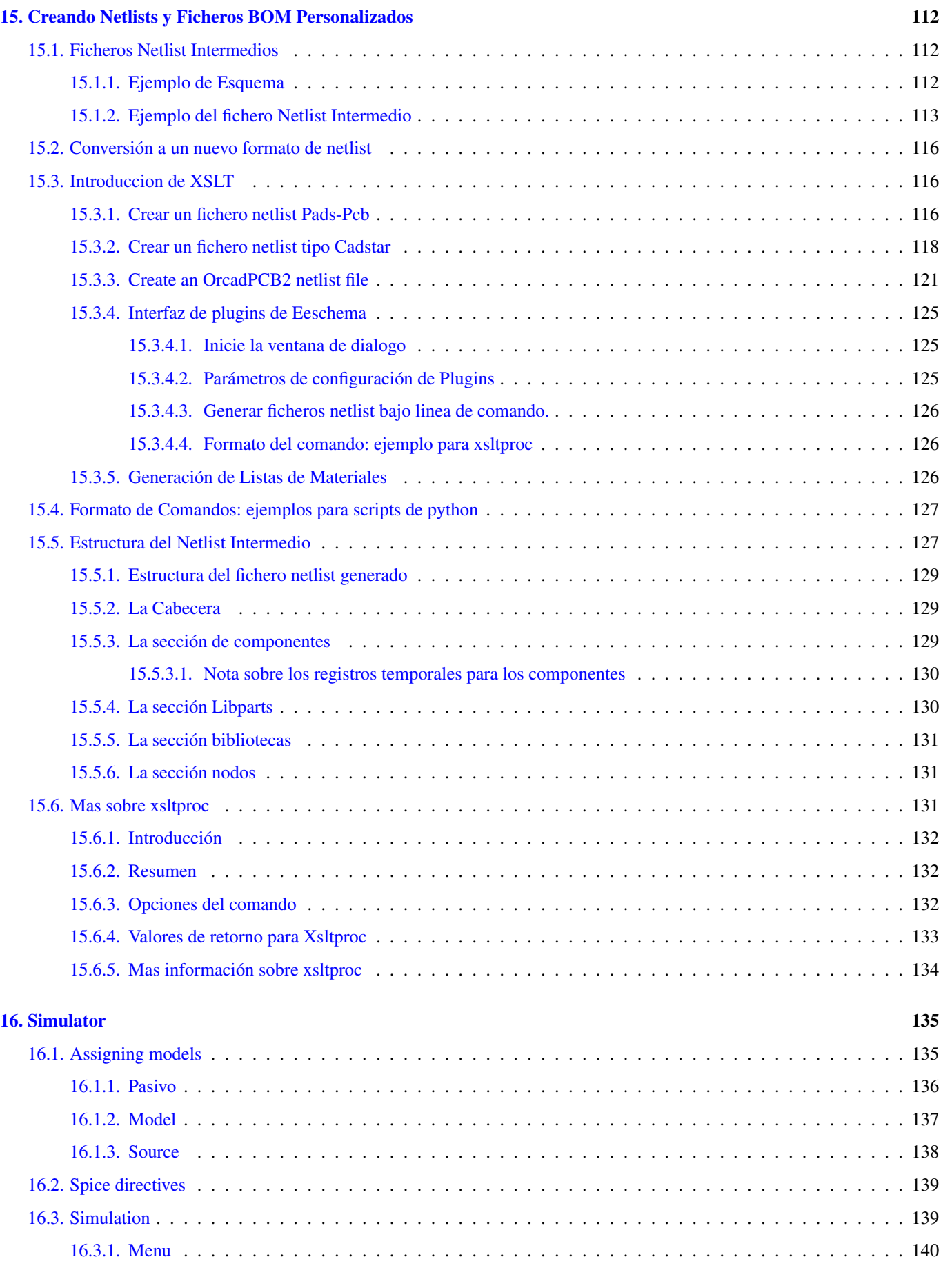

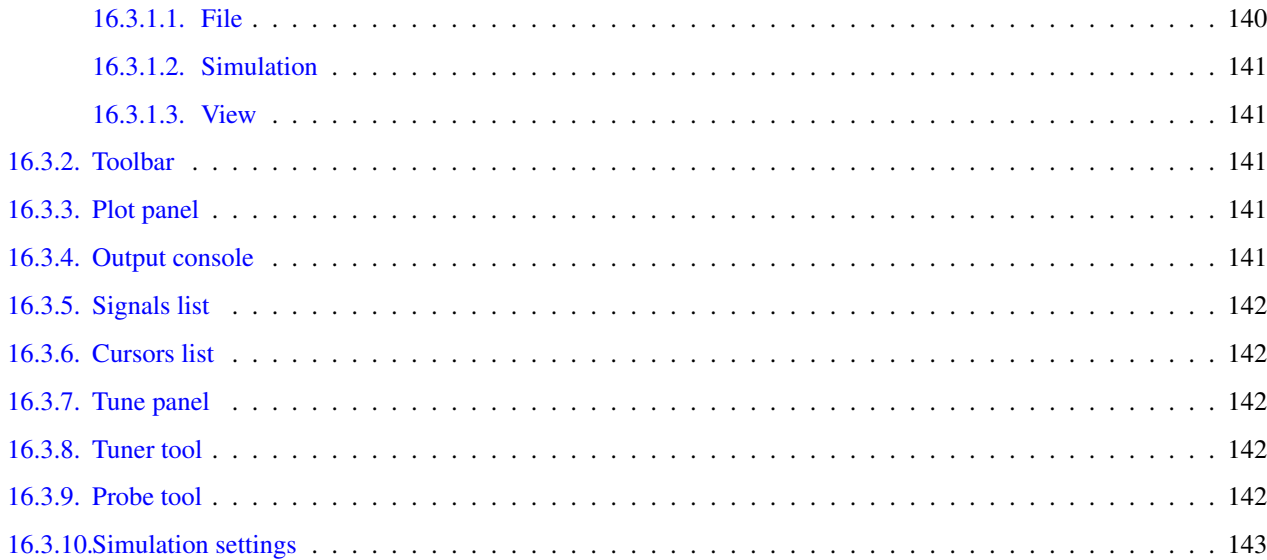

*Manual de referencia*

#### Copyright

This document is Copyright © 2010-2018 by its contributors as listed below. You may distribute it and/or modify it under the terms of either the GNU General Public License [\(http://www.gnu.org/licenses/gpl.html\)](http://www.gnu.org/licenses/gpl.html), version 3 or later, or the Creative Commons Attribution License [\(http://creativecommons.org/licenses/by/3.0/\)](http://creativecommons.org/licenses/by/3.0/), version 3.0 or later.

Todas las marcas mencionadas en esta guía pertenecen a sus legítimos propietarios.

#### Contribuidores

Jean-Pierre Charras, Fabrizio Tappero.

#### Traducción

Antonio Morales [<antonio1010.mr@gmail.com>](mailto:antonio1010.mr@gmail.com), 2015

#### Realimentación

Por favor dirija cualquier reporte de fallo, sugerencia o nuevas versiones a:

- Acerca de la documentación de KiCad: <https://gitlab.com/kicad/services/kicad-doc/issues>
- Acerca del software KiCad: <https://gitlab.com/kicad/code/kicad/issues>
- About KiCad translation: <https://gitlab.com/kicad/code/kicad-i18n/issues>

#### Fecha de publicación y versión del software

Published on May 30, 2015.

## <span id="page-10-0"></span>**Capítulo 1**

## **Introducción a Eeschema**

## <span id="page-10-1"></span>**1.1. Descripción**

Eeschema is a schematic capture software distributed as a part of KiCad and available under the following operating systems:

- $\blacksquare$  Linux
- Apple macOS
- **Windows**

Indistintamente del SO, todos los ficheros de Eeschema son 100% compatibles de un SO a otro.

Eeschema es una aplicación integrada donde todas las funciones para el dibujado, control, planos, gestión de bibliotecas y acceso al software de diseño del PCB son llevadas a cabo dentro del propio Eeschema.

Eeschema is intended to cooperate with PcbNew, which is KiCad's printed circuit design software. It can also export netlist files, which lists all the electrical connections, for other packages.

Eeschema includes a symbol library editor, which can create and edit symbols and manage libraries. It also integrates the following additional but essential functions needed for modern schematic capture software:

- Comprobador de reglas eléctricas (ERC) para el control automático de conexiones incorrectas y/o perdidas.
- Exportación de ficheros de plano en múltiples formatos (Postscript, PDF, HPGL y SVG)
- Bill of Materials generation (via Python or XSLT scripts, which allow many flexible formats).

### <span id="page-10-2"></span>**1.2. Resumen técnico**

Eeschema is limited only by the available memory. There is thus no real limitation to the number of components, component pins, connections or sheets. In the case of multi-sheet diagrams, the representation is hierarchical.

Eeschema can use multi-sheet diagrams in a few ways:

- Jerarquías simples (cada esquemas es usado solo una vez)
- Jerarquías complejas (algunos esquemas son usados mas de una vez con múltiples instancias)
- Jerarquías planas (los esquemas no están explícitamente conectados en el esquema principal)

## <span id="page-11-0"></span>**Capítulo 2**

## **Comandos Generales de Eeschema**

Commands can be executed by:

- Haciendo clic en la barra de menú (parte superior de la pantalla)
- Haciendo clic sobre los iconos de la parte superior de la pantalla (comandos generales)
- Haciendo clic sobre los iconos de la parte derecha de la pantalla (comandos particulares o "herramientas")
- Haciendo clic sobre los iconos de la pare izquierda de la pantalla (opciones de visualización)
- Presionando los botones del ratón (importantes comandos complementarios). En particular un clic derecho del ratón abre el menú contextual del elemento bajo el cursor (Zoom, rejilla y edición de elementos)
- Function keys (F1, F2, F3, F4, Insert and Space keys). Specifically: Escape key cancels the command in progress. Insert key allows the duplication of the last element created.
- Pressing hot keys which typically perform a select tool command and begin tool action at the current cursor location. For a list of hot keys, see the "Help→List Hotkeys" menu entry or press *Ctrl+F1* key.

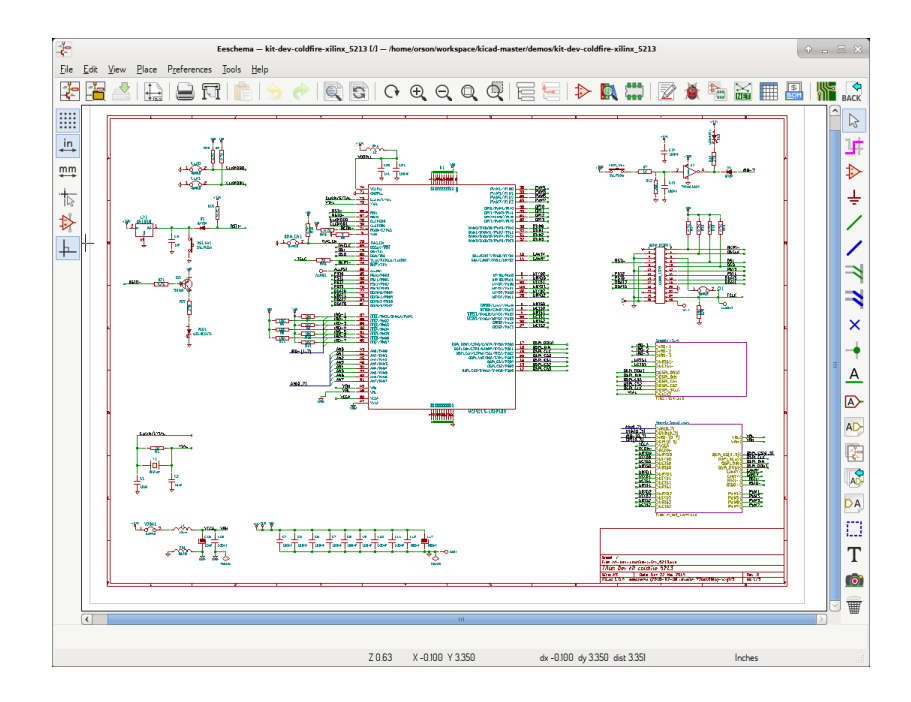

## <span id="page-12-0"></span>**2.1. Comandos del Raton**

#### <span id="page-12-1"></span>**2.1.1. Comandos Básicos**

#### Botón Izquierdo

- Single click: displays the characteristics of the symbol or text under the cursor in the status bar.
- Double click: edit (if the element is editable) the symbol or text.

#### Botón derecho

Abre un menú emergente.

#### <span id="page-12-2"></span>**2.1.2. Block operations**

Puede mover, arrastrar, copiar y borrar áreas seleccionadas en todos los menús de Eeschema.

Areas are selected by drawing a box around items using the left mouse button.

Holding "Shift", "Ctrl", or "Shift + Ctrl" during selection respectively performs copying, dragging and deletion:

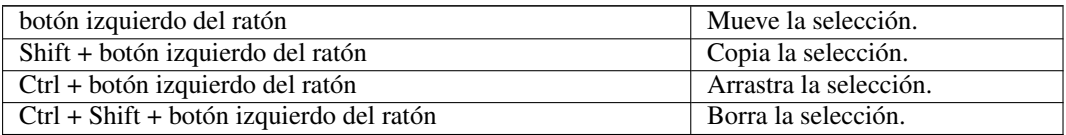

Cuando copie o arrastre, puede:

- Hacer clic de nuevo para colocar los elementos.
- Click the right button or press Escape key to cancel.

If a block move command has started, another command can be selected using the right-click pop-up menu.

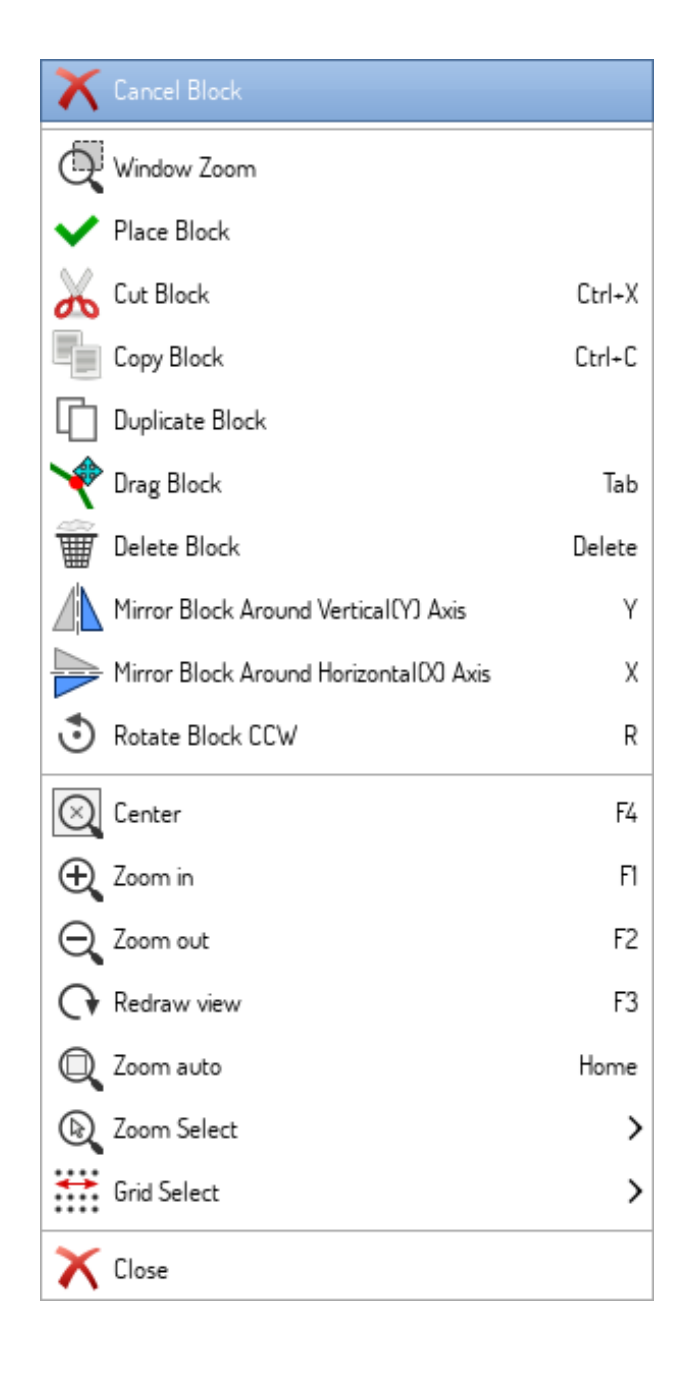

## <span id="page-13-0"></span>**2.2. Teclas rápidas**

- La tecla Ctrl+F1 muestra la lista de teclas rápidas actual
- Hotkeys might be redefined in Controls tab of Schematic Editor Options dialog (menu Preferences  $\rightarrow$  General Options).

Here is the default hotkey list:

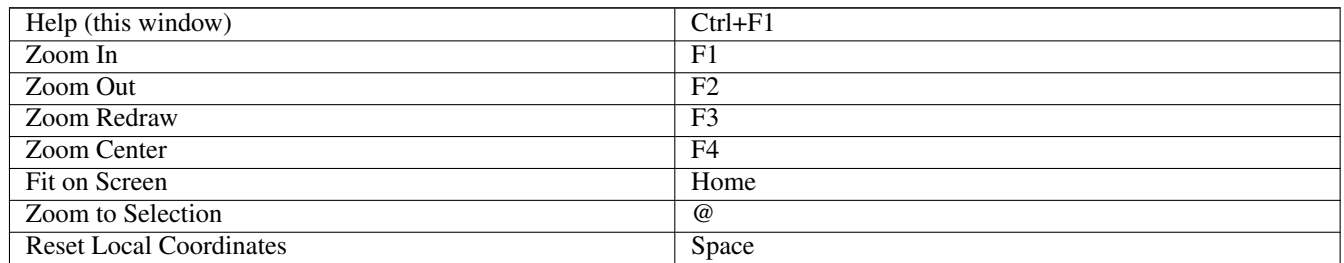

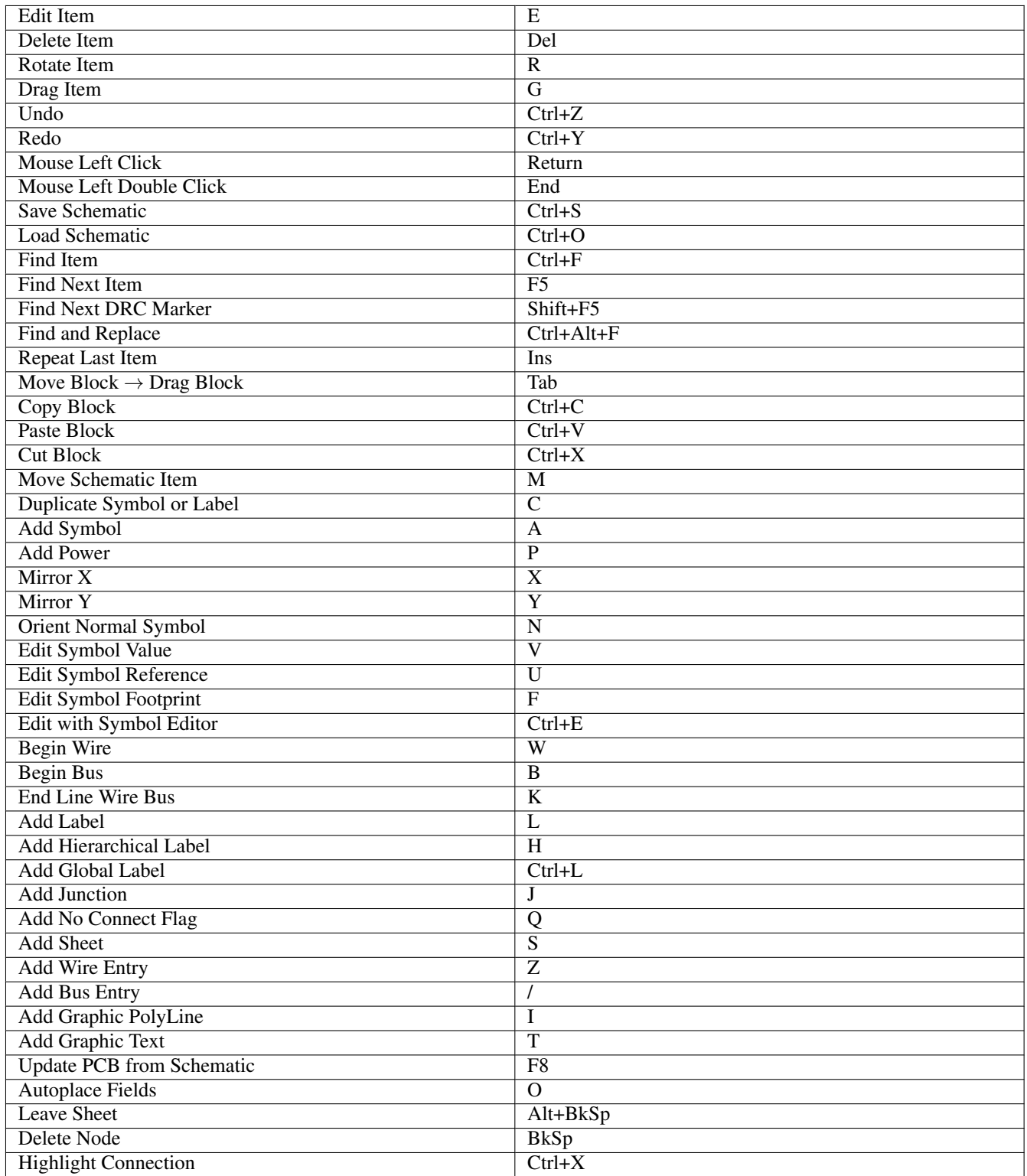

All hotkeys can be redefined using the hotkey editor (menu Preferences→General Options→[Controls\)](#page-26-2).

It is possible to import/export hotkey settings using menu Preferences→Import and Export→Import/Export Hotkeys.

## <span id="page-15-0"></span>**2.3. Grid**

In Eeschema the cursor always moves over a grid. The grid can be customized:

- Size might be changed using the pop-up menu or using the Preferences/Options menu.
- Color might be changed in Colors tab of the Schematic Editor Options dialog (menu Preferences  $\rightarrow$  General Options).
- Visibility might be switched using the left-hand toolbar button.

El tamaño por defecto de la rejilla es de 50 mil (0.050") o 1,27 milímetros.

This is the preferred grid to place symbols and wires in a schematic, and to place pins when designing a symbol in the Symbol Editor.

One can also work with a smaller grid from 25 mil to 10 mil. This is only intended for designing the symbol body or placing text and comments and not recommended for placing pins and wires.

## <span id="page-15-1"></span>**2.4. Selección del Zoom**

Para cambiar el nivel de zoom:

- El botón derecho abre el menú contextual y permite seleccionar el zoom deseado.
- O use las teclas de función:
	- F1: Zoom in
	- F2: Zoom out
	- F4 or simply click on the middle mouse button (without moving the mouse): Center the view around the cursor pointer position
- Zoom sobre la ventana:
	- Mouse wheel: Zoom in/out
	- Shift+Mouse wheel: Pan up/down
	- Ctrl+Mouse wheel: Pan left/right

### <span id="page-15-2"></span>**2.5. Mostrando las coordenadas del cursor**

The display units are in inches or millimeters. However, Eeschema always uses 0.001 inch (mil/thou) as its internal unit.

La siguiente información se muestra en la parte inferior derecha de la pantalla.

- El factor de zoom
- La posición absoluta del cursor
- La posición relativa del cursor

The relative coordinates can be reset to zero by pressing Space. This is useful for measuring distance between two points or aligning objects.

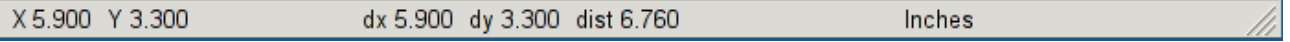

## <span id="page-16-0"></span>**2.6. Barra de menú superior**

The top menu bar allows the opening and saving of schematics, program configuration and viewing the documentation.

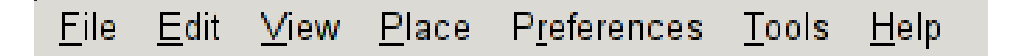

## <span id="page-16-1"></span>**2.7. Barra de herramientas superior**

Esta barra de herramientas permite el acceso a las principales funciones de Eeschema.

Si se ejecuta Eeschema de modo independiente, este es el conjunto de herramientas disponible:

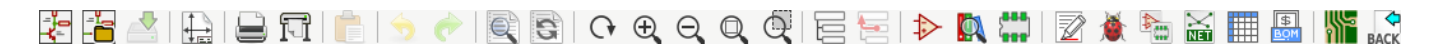

Note that when KiCad runs in project mode, the first two icons are not available as they work with individual files.

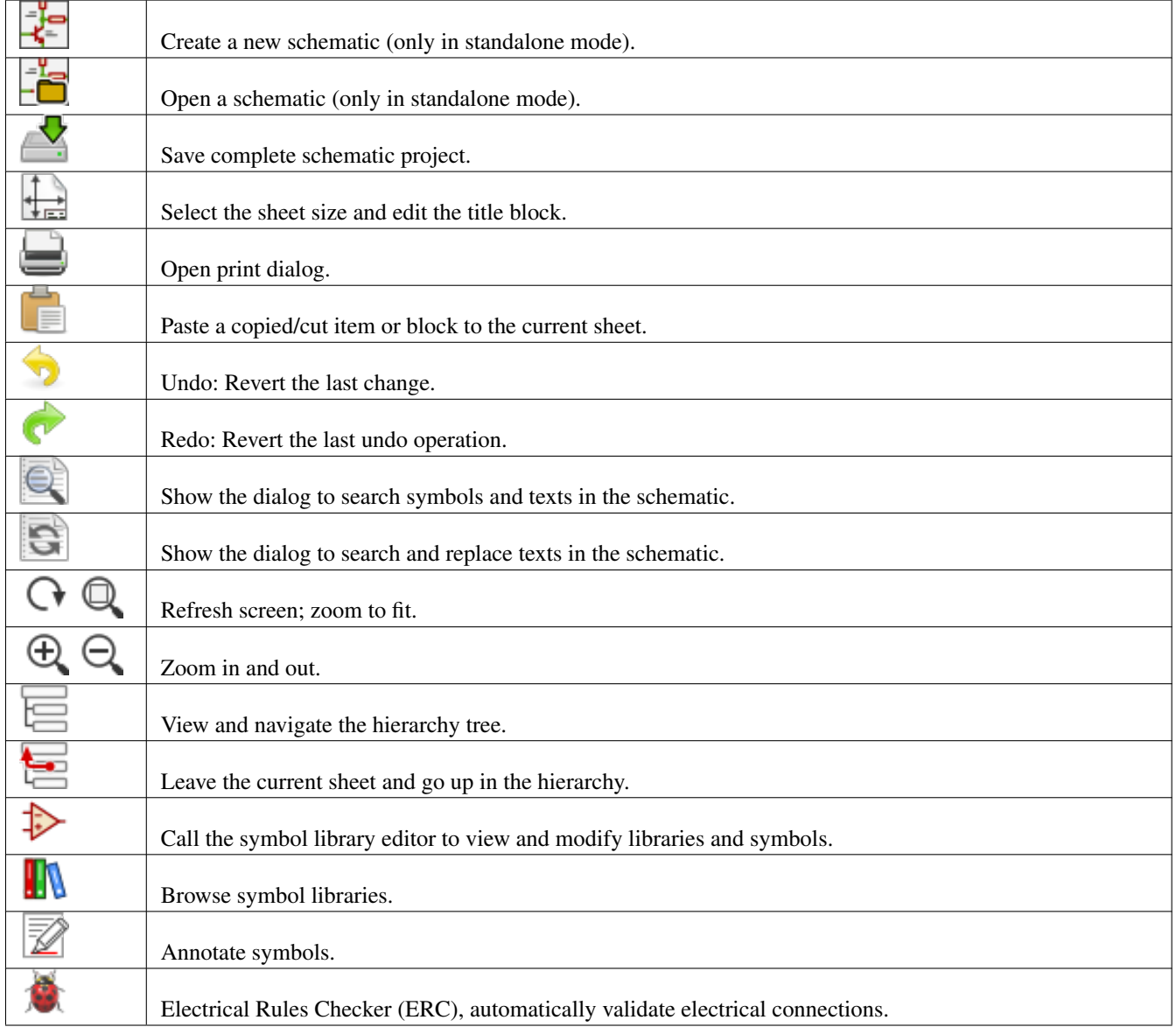

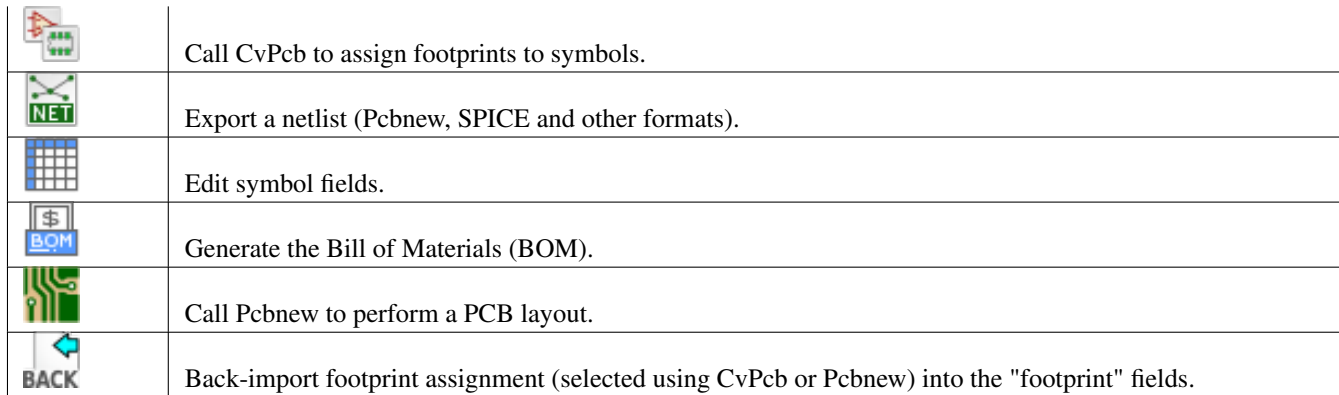

## <span id="page-18-0"></span>**2.8. Iconos de la barra de herramientas derecha.**

Esta barra de herramientas contiene herramientas para:

- Place symbols, wires, buses, junctions, labels, text, etc.
- Create hierarchical subsheets and connection symbols.

Τ

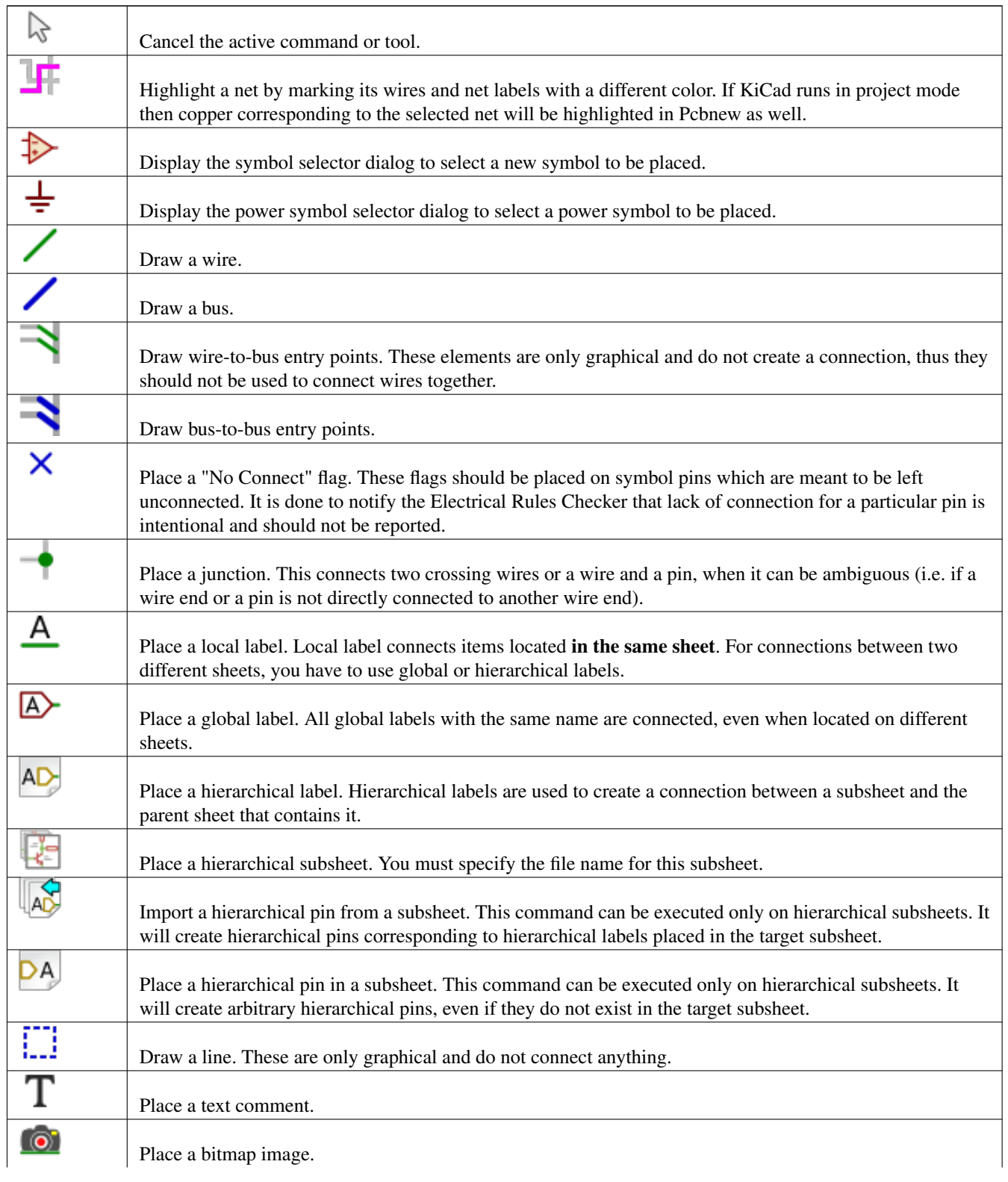

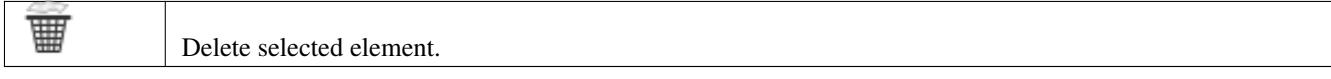

### <span id="page-19-0"></span>**2.9. Iconos de la barra de herramientas izquierda**

Esta barra de herramientas gestiona las opciones de visualización:

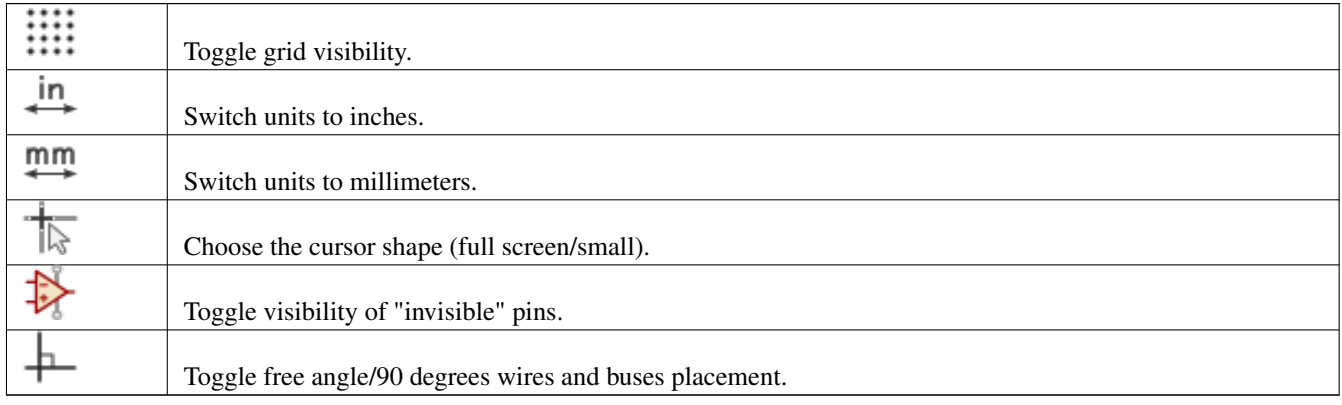

## <span id="page-19-1"></span>**2.10. Menús emergentes y de edición rápida**

Un clic con el botón derecho abre un menú contextual para el elemento seleccionado. Este contiene:

- Factor de zoom.
- Ajuste de la rejilla.
- Parámetros comúnmente editados del elemento seleccionado.

Menú emergente sin elemento seleccionado.

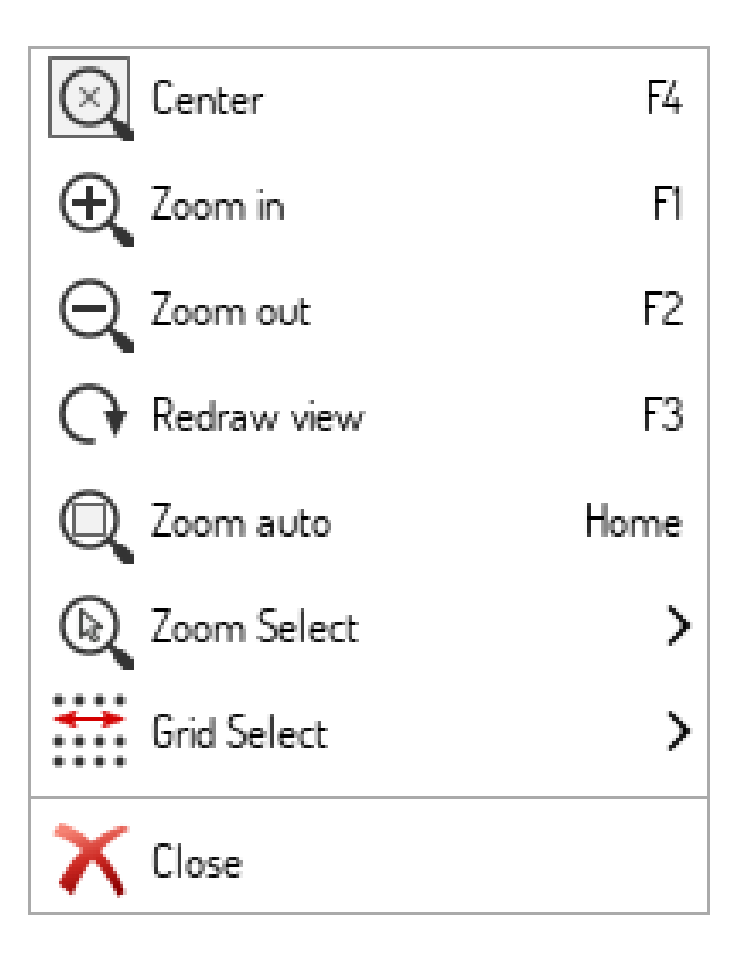

Editing a label.

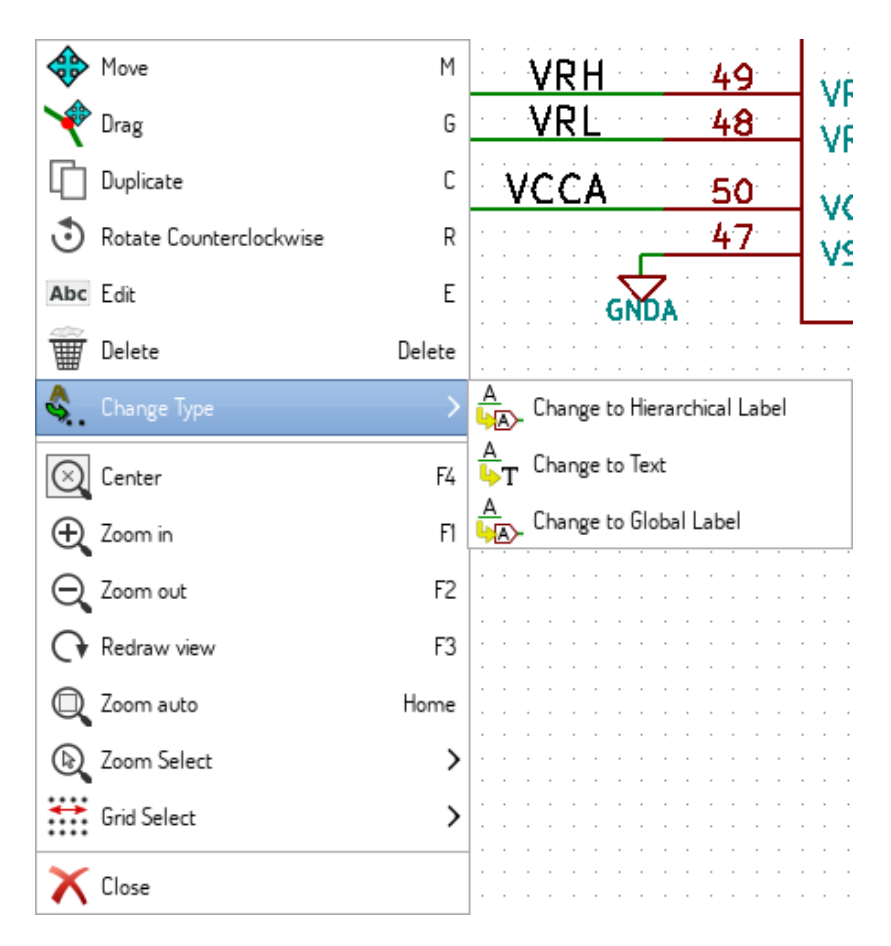

Editing a symbol.

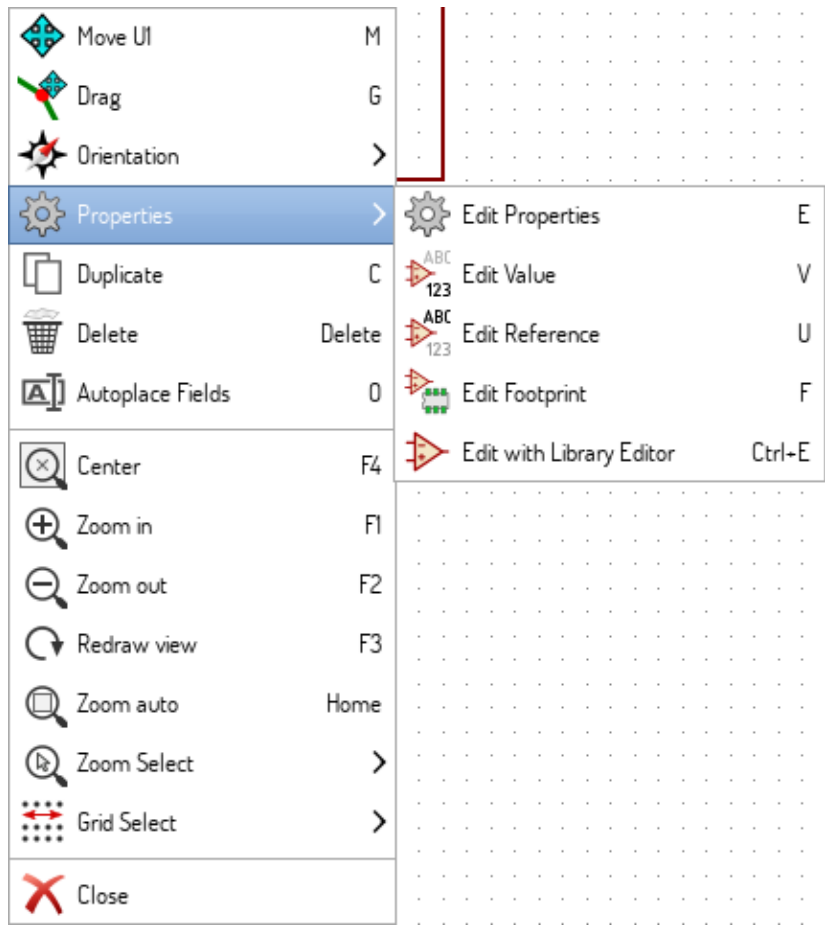

## <span id="page-22-0"></span>**Capítulo 3**

## **Menú principal superior**

## <span id="page-22-1"></span>**3.1. Menú archivo**

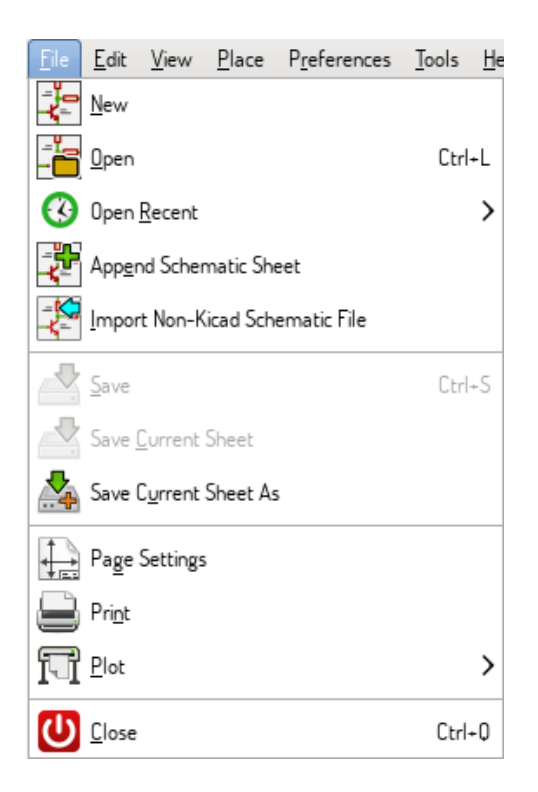

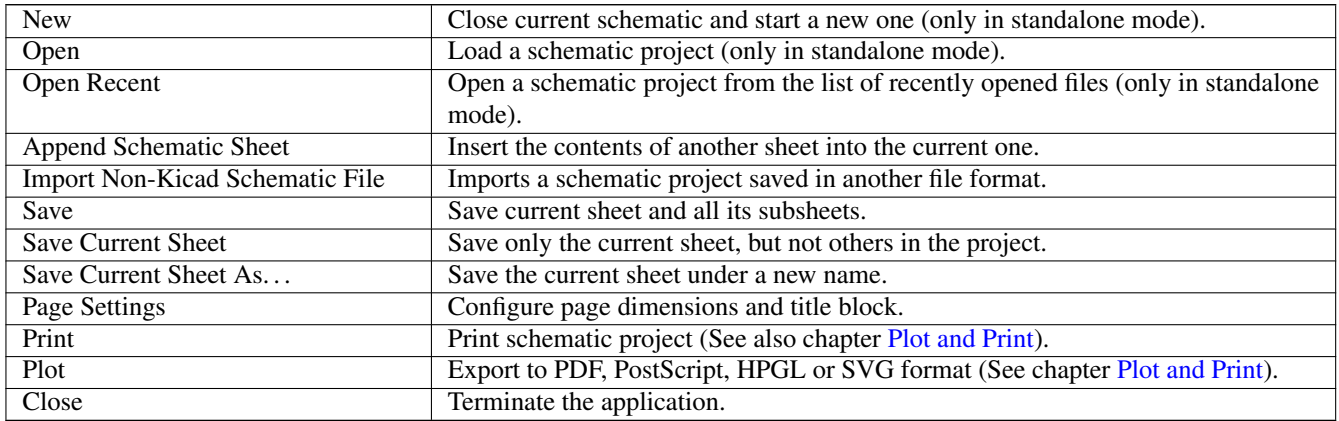

## <span id="page-23-0"></span>**3.2. Menú Preferencias**

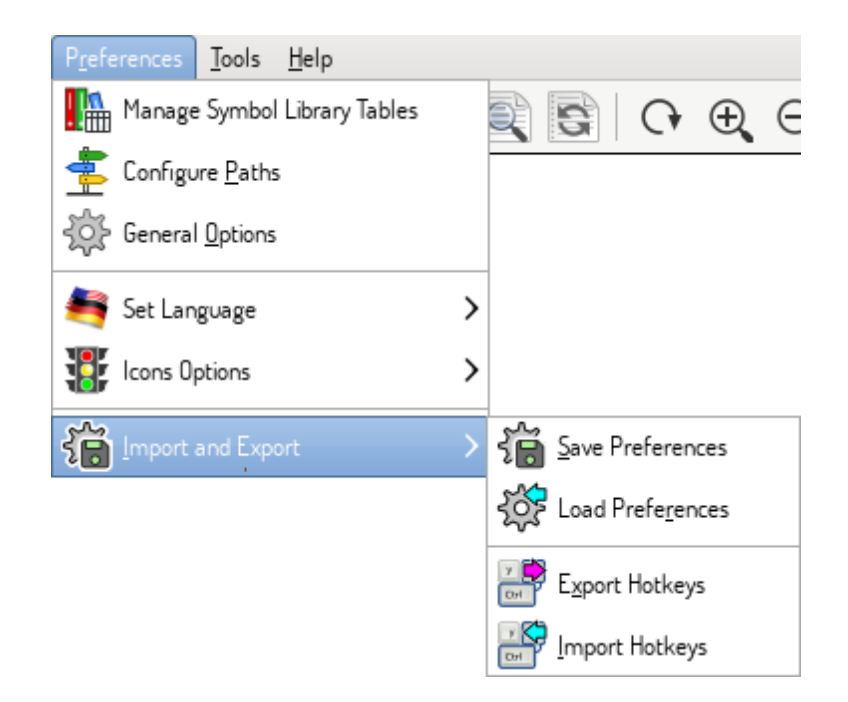

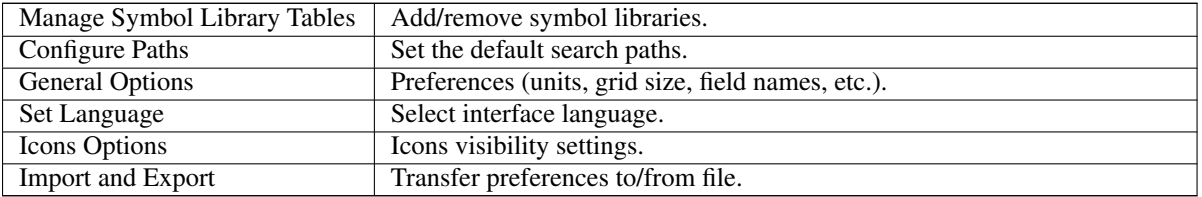

#### <span id="page-24-0"></span>**3.2.1. Manage Symbol Library Tables**

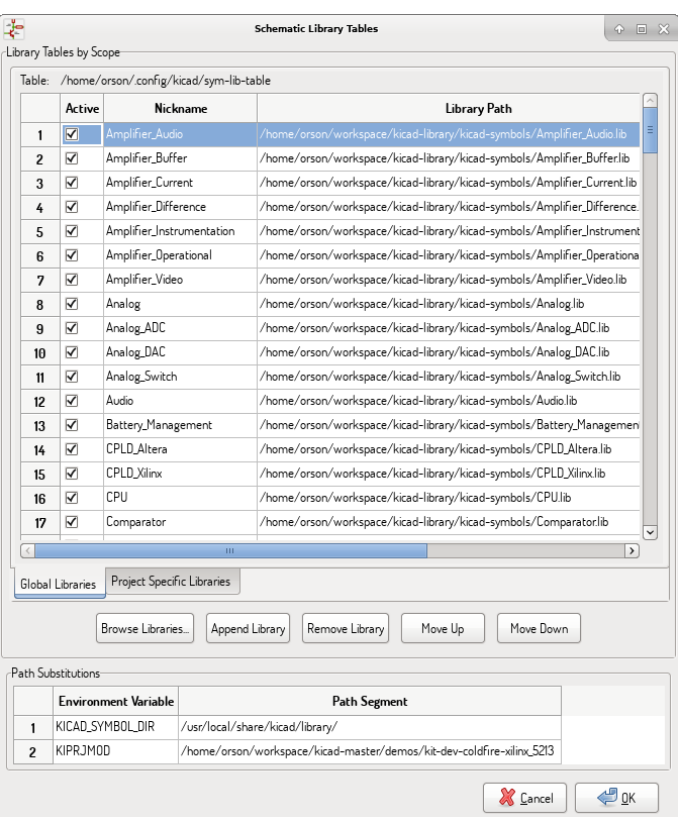

Eeschema uses two library tables to store the list of available symbol libraries, which differ by the scope:

Global Libraries

Libraries listed in the Global Libraries table are available to every project. They are saved in sym-lib-table in your home directory (exact path is dependent on the operating system; check the path above the table).

**Project Specific Libraries** 

Libraries listed in Project Specific Libraries table are available to the currently opened project. They are saved in sym-lib-table file in the project directory (check the path above the table).

You can view either list by clicking on "Global Libraries" or "Project Specific Libraries" tab below the library table.

#### <span id="page-24-1"></span>**3.2.1.1. Add a new library**

Add a library either by clicking **Browse Libraries...** button and selecting a file or clicking "Append Library" and typing a path to a library file. The selected library will be added to the currently opened library table (Global/Project Specific).

#### <span id="page-24-2"></span>**3.2.1.2. Remove a library**

Remove a library by selecting one or more libraries and clicking Remove Library button.

#### <span id="page-24-3"></span>**3.2.1.3. Library properties**

Each row in the table stores several fields describing a library:

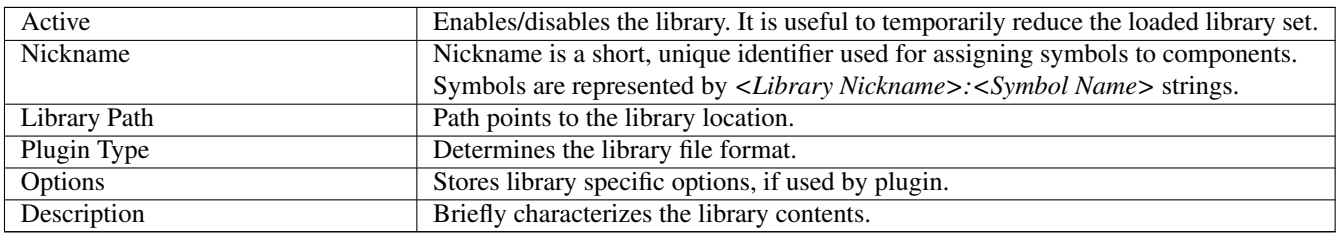

## <span id="page-25-0"></span>**3.2.2. General Options**

#### <span id="page-25-1"></span>**3.2.2.1. Display**

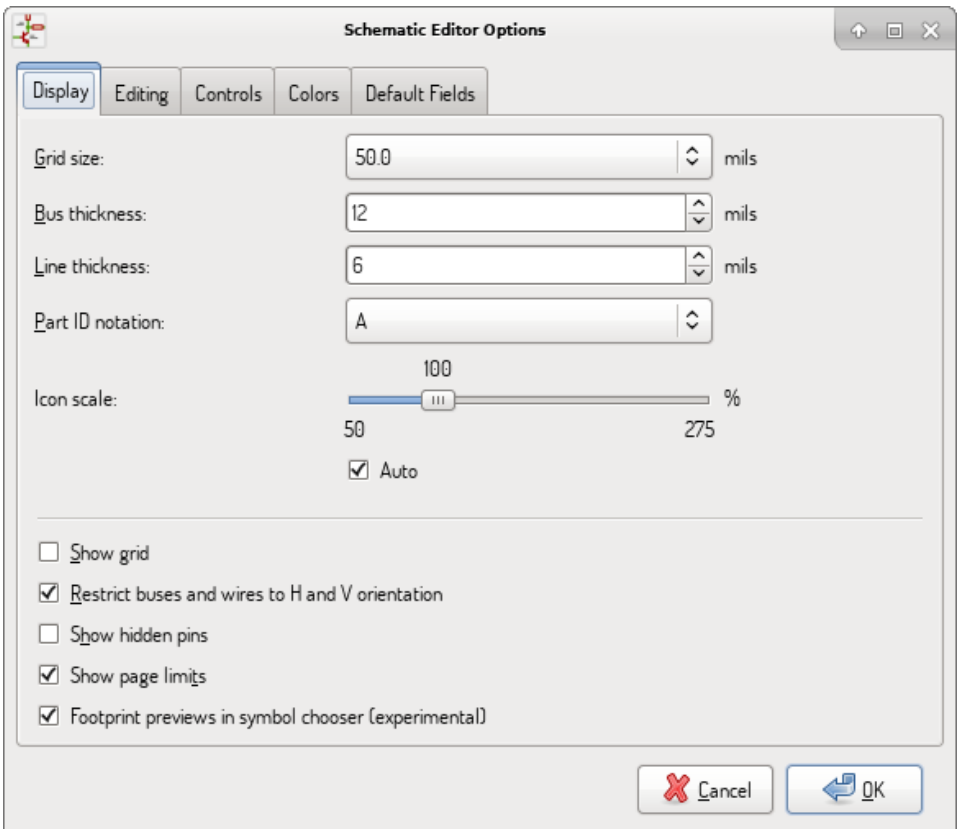

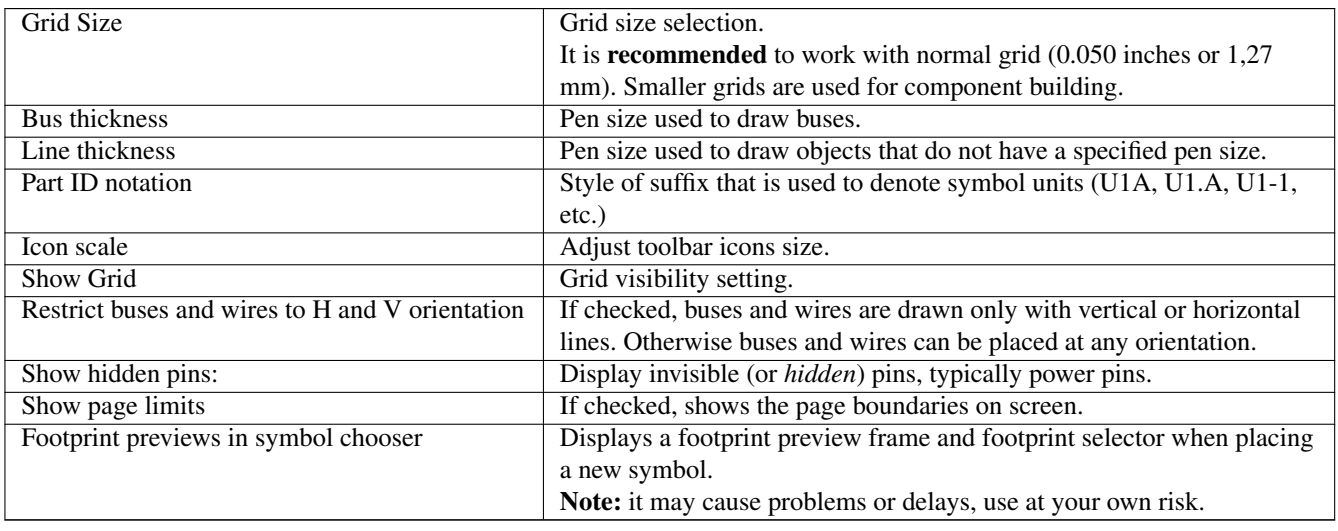

## <span id="page-26-0"></span>**3.2.2.2. Editing**

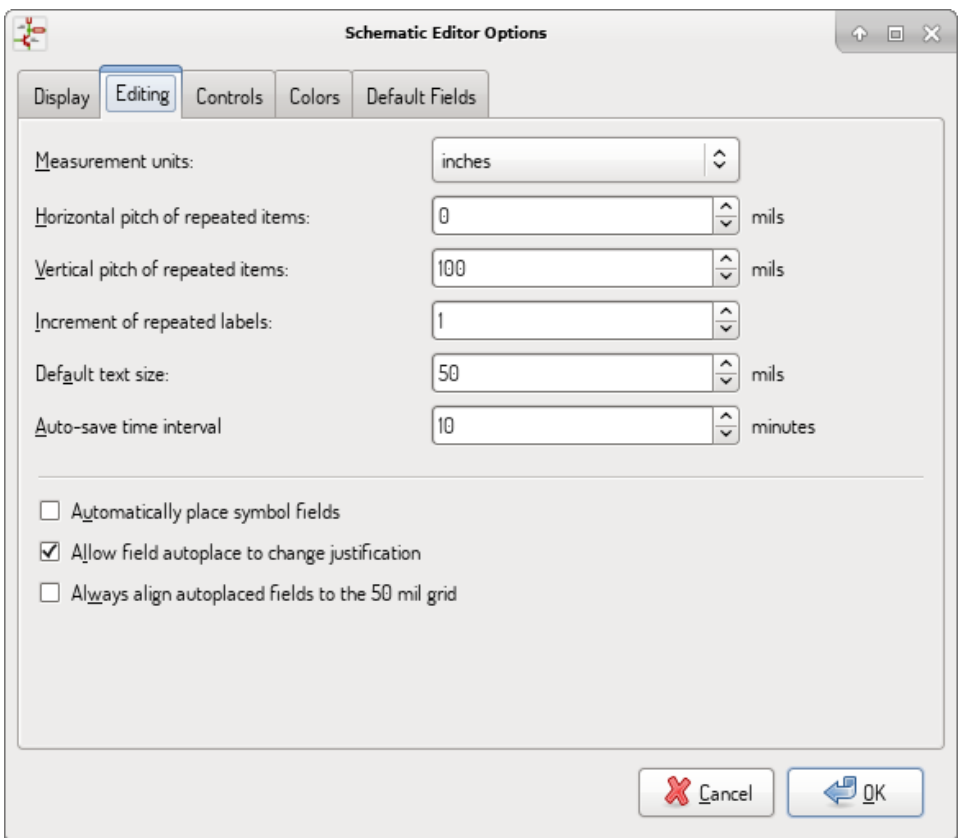

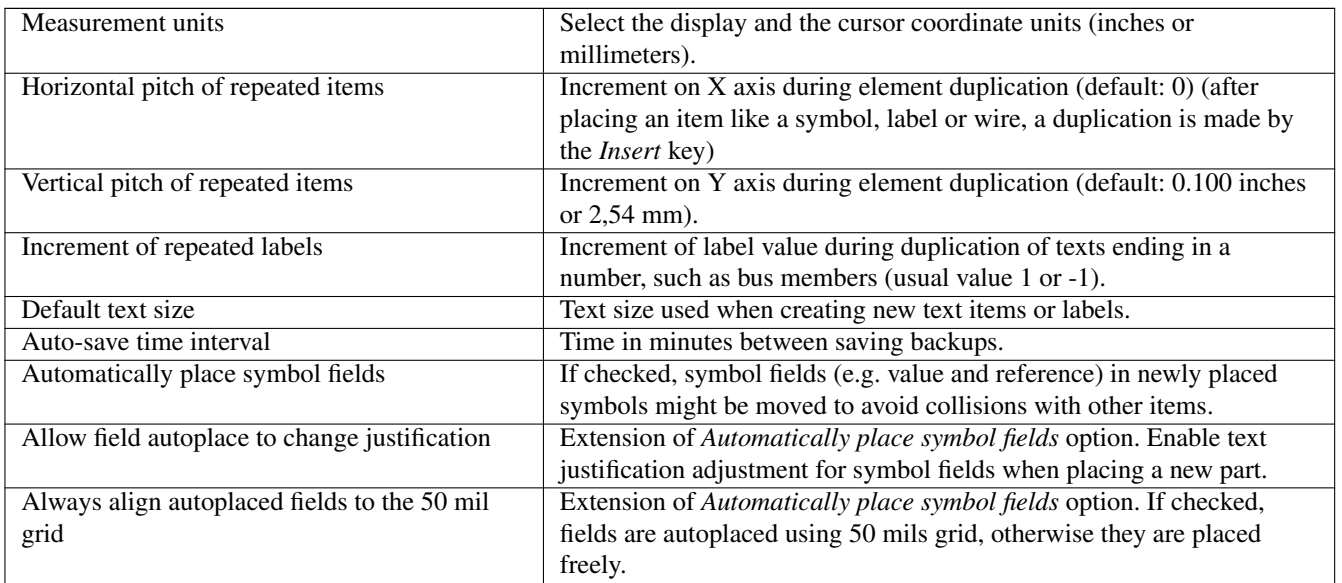

#### <span id="page-26-1"></span>**3.2.2.3. Controls**

<span id="page-26-2"></span>Redefine hotkeys and set up the user interface behavior.

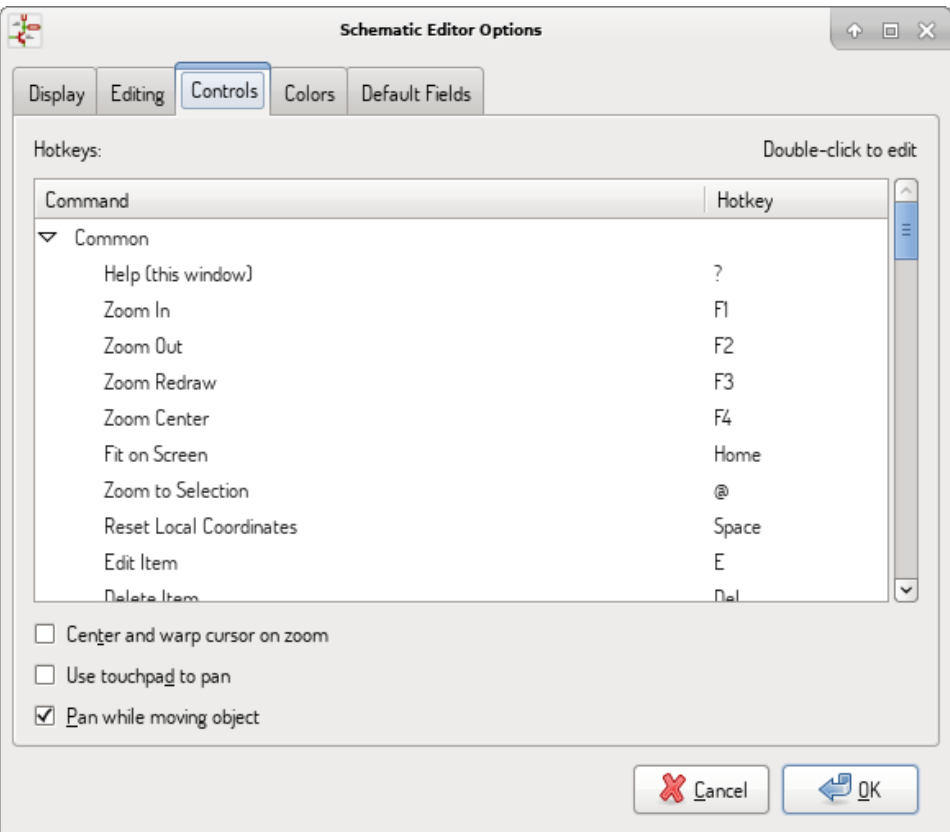

Select a new hotkey by double clicking an action or right click on an action to show a popup menu:

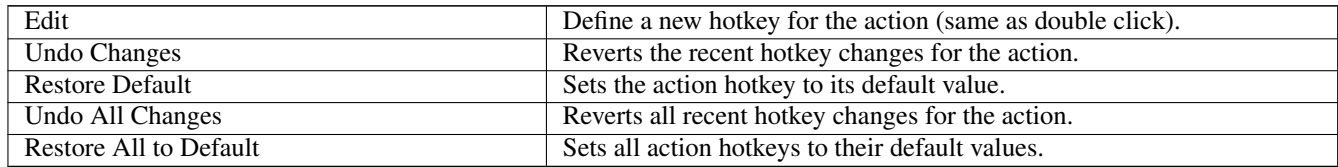

Options description:

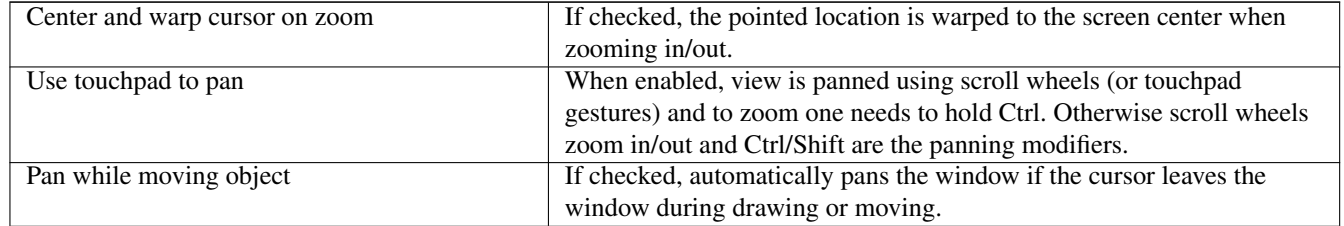

#### <span id="page-27-0"></span>**3.2.2.4. Colors**

Color scheme for various graphic elements. Click on any of the color swatches to select a new color for a particular element.

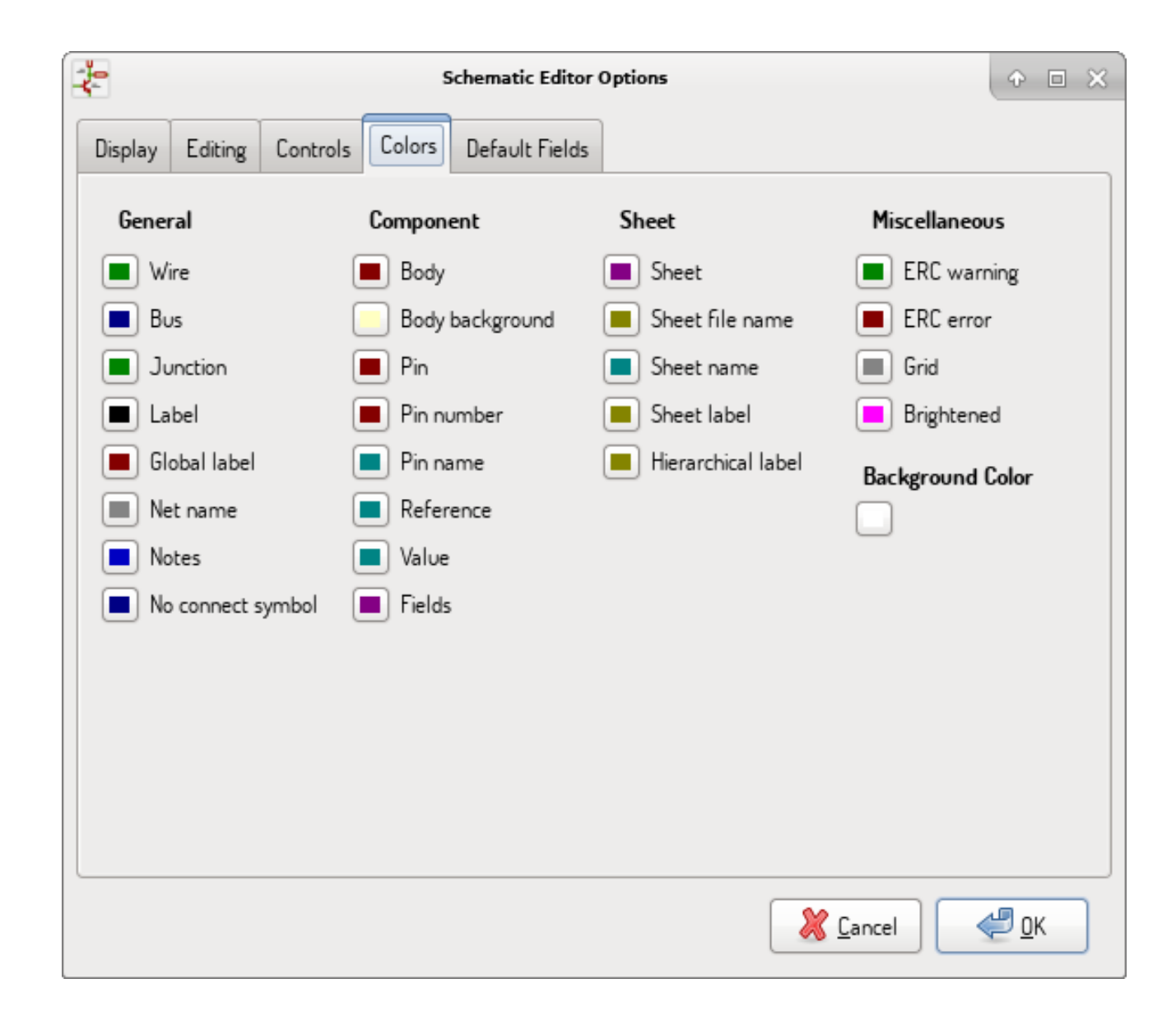

#### <span id="page-28-0"></span>**3.2.2.5. Default Fields**

Define additional custom fields and corresponding values that will appear in newly placed symbols.

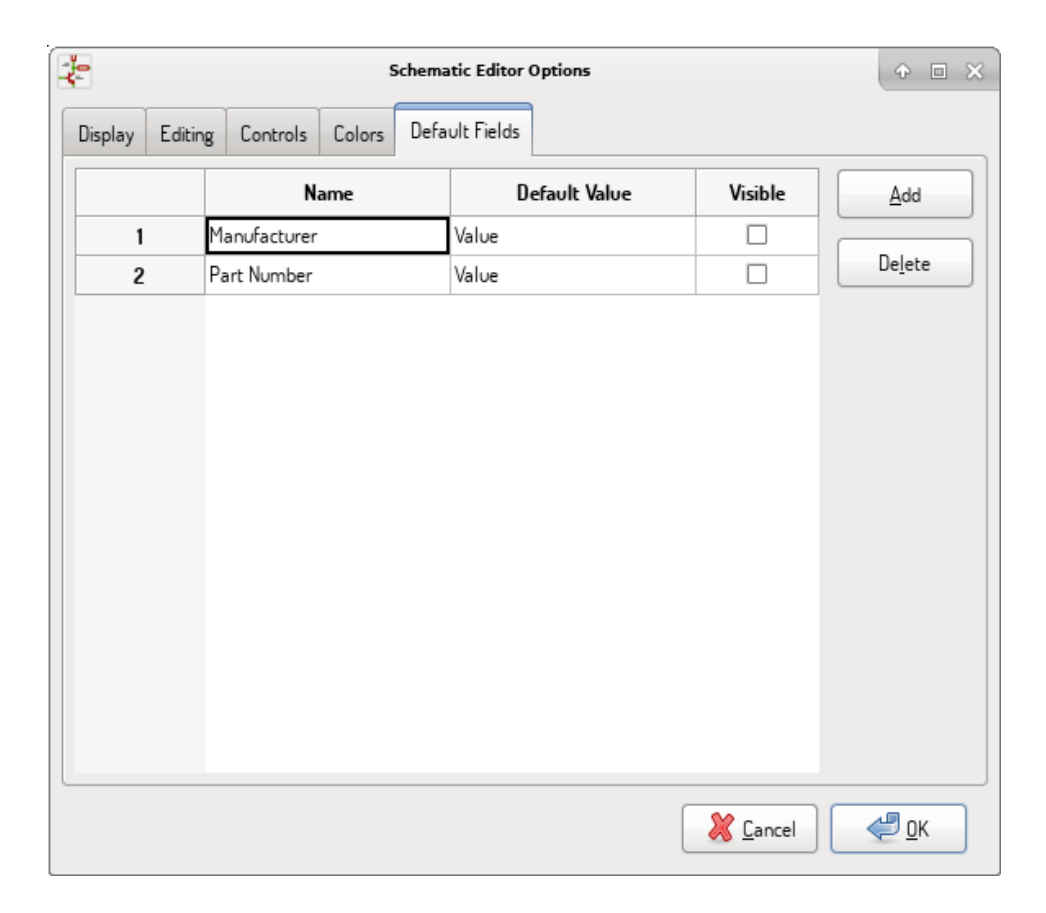

## <span id="page-29-0"></span>**3.3. Menú ayuda**

Access to on-line help (this document) for an extensive tutorial about KiCad.

Use "Copy Version Information" when submitting bug reports to identify your build and system.

## <span id="page-30-0"></span>**Capítulo 4**

## **Barra de Herramientas de uso general**

### <span id="page-30-1"></span>**4.1. Gestión de hoja**

The Sheet Settings icon  $(\overline{1})$  allows you to define the sheet size and the contents of the title block.

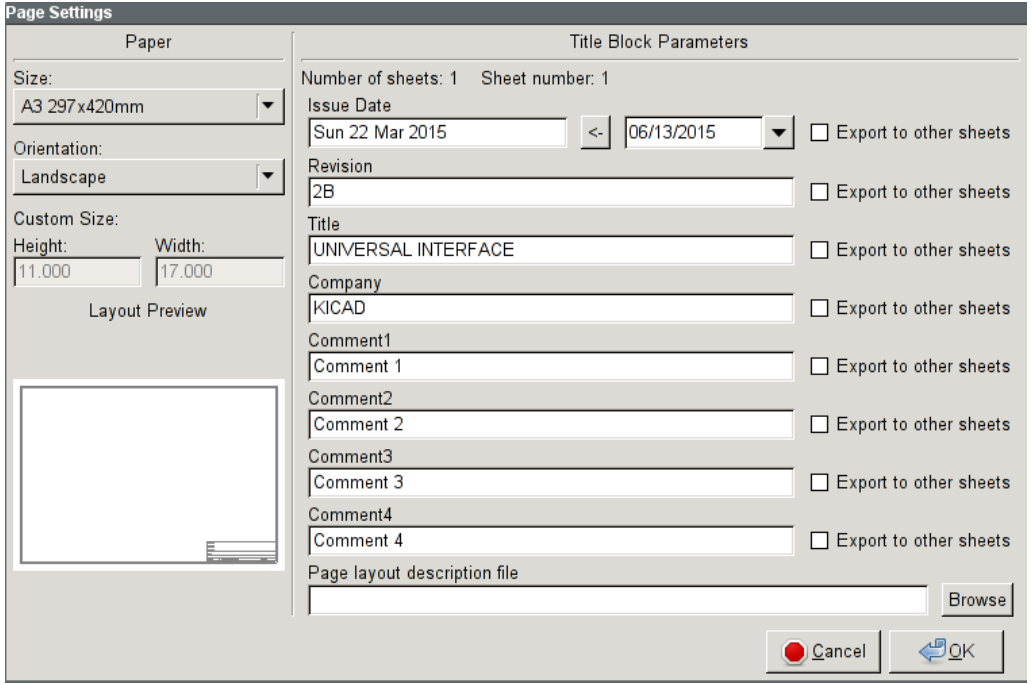

El numerado de las hojas se actualiza automáticamente. Puede ajustar la fecha actual presionando el botón a la derecha de "Issue Date", pero esto no se actualizará automáticamente.

### <span id="page-30-2"></span>**4.2. Herramienta de Busqueda**

The Find icon  $\left(\bigodot$  can be used to access the search tool.

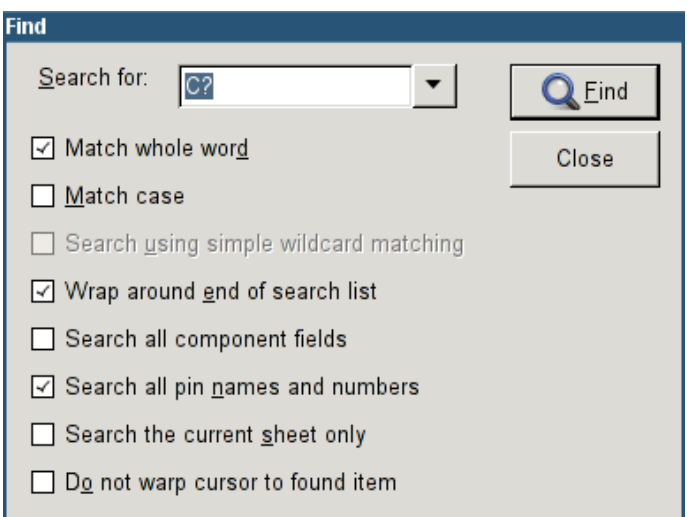

You can search for a reference, a value or a text string in the current sheet or in the whole hierarchy. Once found, the cursor will be positioned on the found element in the relevant sub-sheet.

## <span id="page-31-0"></span>**4.3. Herramienta de Netlist**

The Netlist icon  $(\overline{N}$ ) opens the netlist generation tool.

The tool creates a file which describe all connections in the entire hierarchy.

In a multisheet hierarchy, any local label is visible only inside the sheet to which it belongs. For example: the label LABEL1 of sheet 3 is different from the label LABEL1 of sheet 5 (if no connection has been intentionally introduced to connect them). This is due to the fact that the sheet name path is internally associated with the local label.

#### **nota**

Even though there is no text length limit for labels in Eeschema, please take into account that other programs reading the generated netlist may have such constraints.

#### **nota**

Avoid spaces in labels, because they will appear as separated words in the generated file. It is not a limitation of Eeschema, but of many netlist formats, which often assume that a label has no spaces.

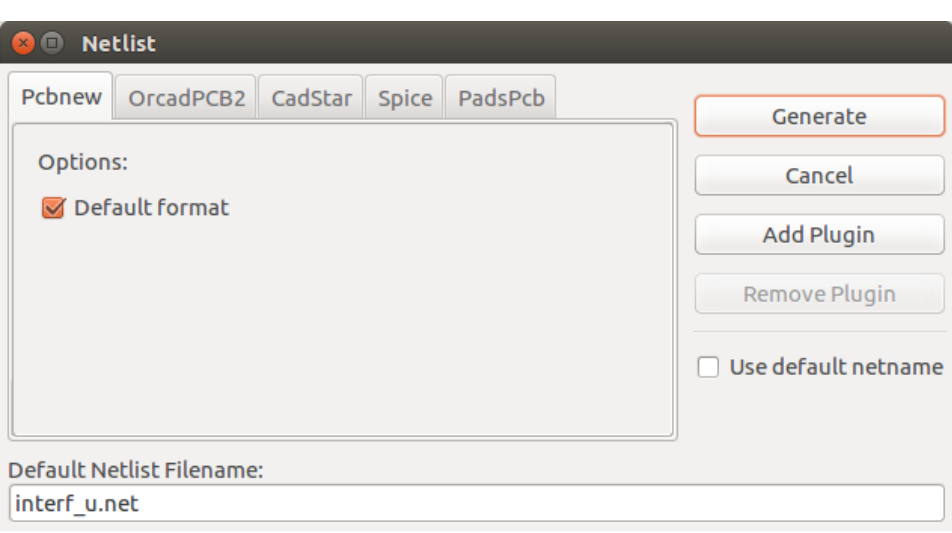

Opciones:

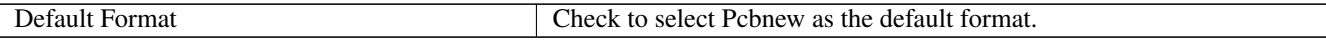

También se pueden generar otros formatos:

- Orcad PCB<sub>2</sub>
- CadStar
- Spice (simulators)

External plugins can be added to extend the netlist formats list (PadsPcb Plugin was added in the picture above).

There is more information about creating netlists in [Create a Netlist](#page-77-1) chapter.

## <span id="page-32-0"></span>**4.4. Herramienta de Anotado**

The icon  $\mathbb Z$  launches the annotation tool. This tool assigns references to components.

Para componentes multi-parte (como el 7400 TTL que contiene 4 puertas), un sufijo multi-parte es añadido (así un 7400 TTL designado como U3 será dividido en U3A, U3B, U3C y U3D).

You can unconditionally annotate all the components or only the new components, i.e. those which were not previously annotated.

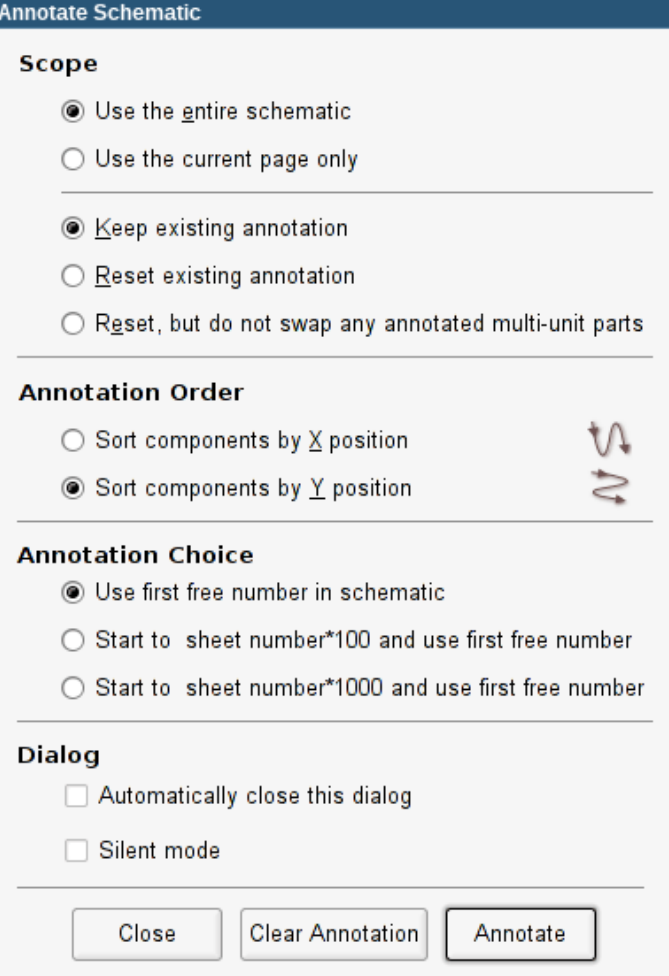

#### Alcance

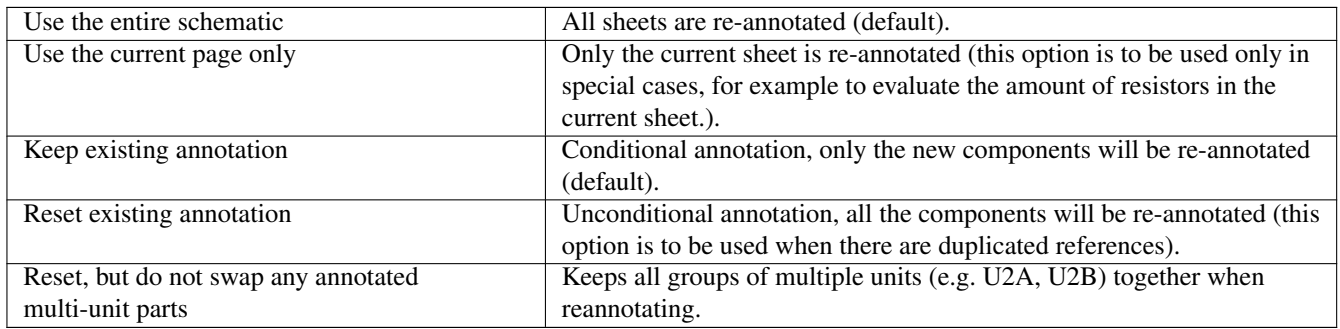

#### Orden de Anotado

Selects the order in which components will be numbered (either horizontally or vertically).

#### Tipo de Anotado

Selects the assigned reference format.

## <span id="page-33-0"></span>**4.5. Herramienta de Comprobación de Reglas Eléctricas**

The icon  $\mathcal{R}$  launches the electrical rules check (ERC) tool.

This tool performs a design verification and is able to detect forgotten connections, and inconsistencies.

Once you have run the ERC, Eeschema places markers to highlight problems. The error description is displayed after left clicking on the marker. An error report file can also be generated.

## <span id="page-34-0"></span>**4.5.1. Ventana principal del ERC**

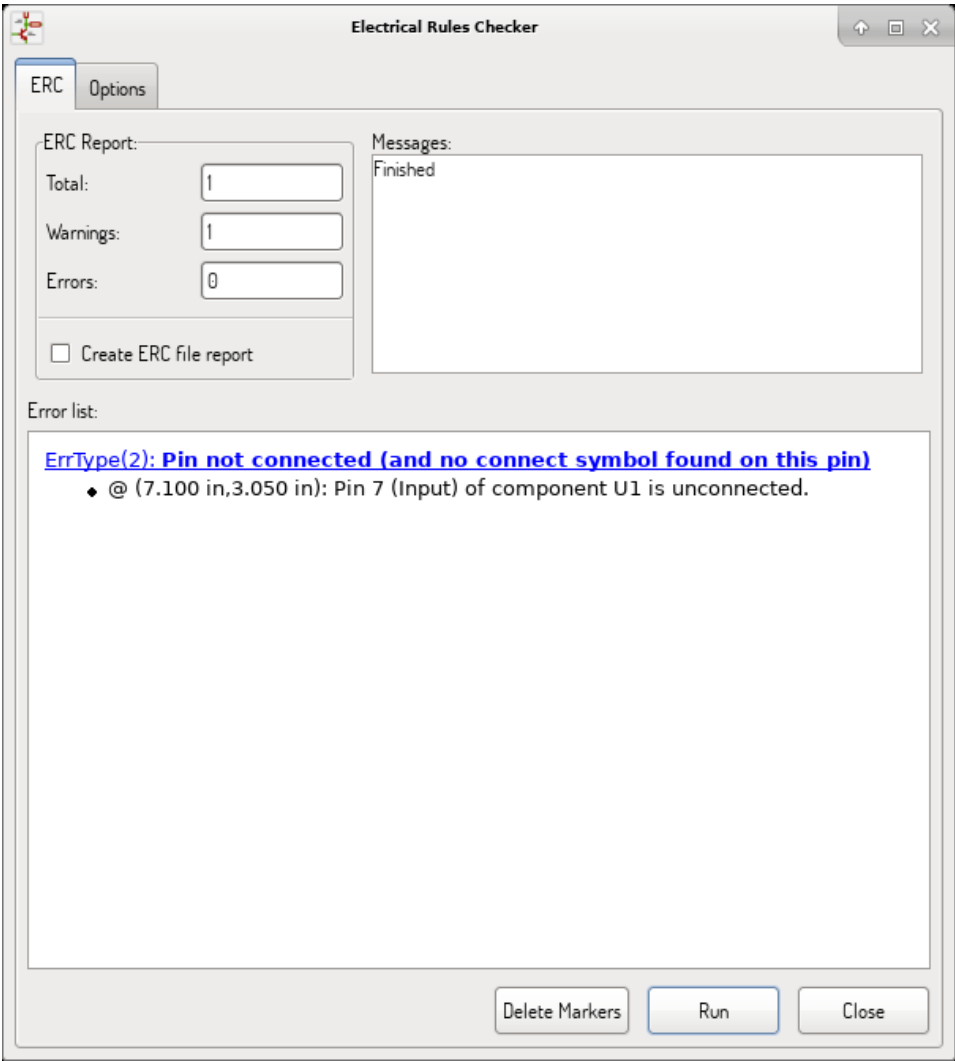

Errors are displayed in the Electrical Rules Checker dialog:

- Número total de errores y avisos.
- Número de errores.
- Número de avisos.

Opciones:

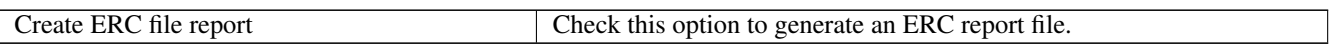

Comandos:

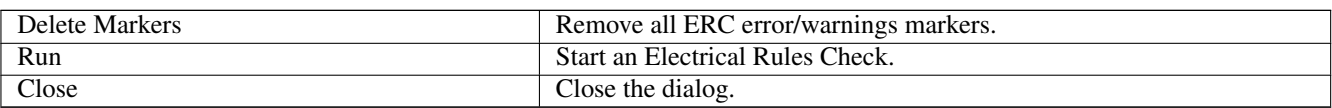

Haciendo clic sobre un mensaje de error se salta a la marca correspondiente en el esquema.

## <span id="page-35-0"></span>**4.5.2. Ventana de opciones del ERC**

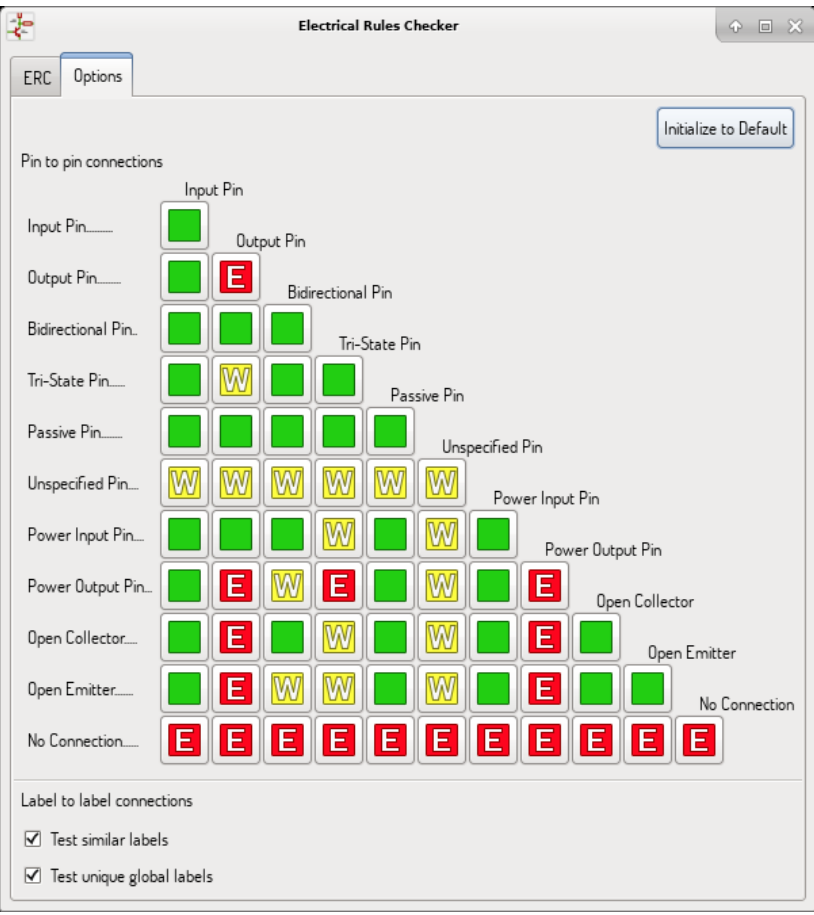

This tab allows you to define the connectivity rules between pins; you can choose between 3 options for each case:

- **Sin error**
- Aviso
- **Error**

Cada cuadro de la matriz puede ser modificado haciendo clic en el.

#### Opciones:

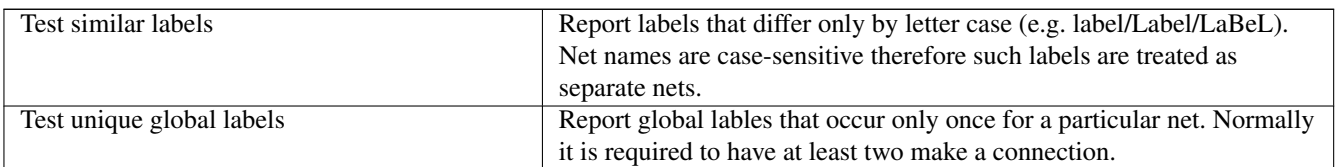

#### Comandos:

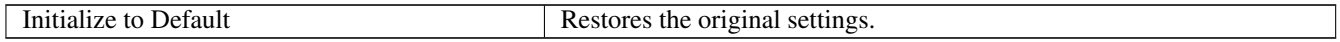
# **4.6. Herramienta Lista de Materiales**

The icon **EQM** launches the bill of materials (BOM) generator. This tool generates a file listing the components and/or hierarchical connections (global labels).

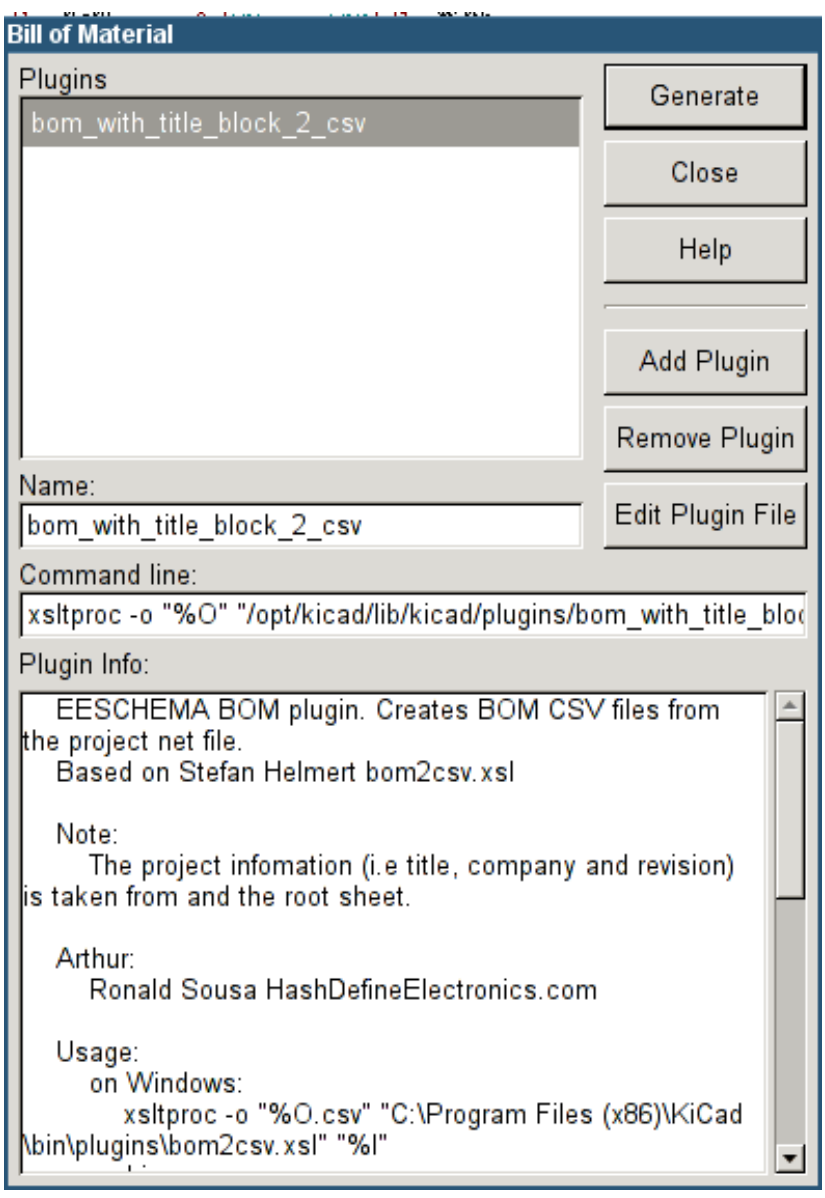

Eeschema's BOM generator makes use of external plugins, either as XSLT or Python scripts. There are a few examples installed inside the KiCad program files directory.

Un conjunto de propiedades de componente útil para usar en un listado BOM son:

- Valor nombre único para cada componente usado.
- Huella tanto asignada manualmente como anotada de vuelta (ver abajo)
- Campo1 Nombre del fabricante
- Campo2 Número de referencia del Fabricante.
- Campo3 Número de referencia del Distribuidor.

#### Por ejemplo:

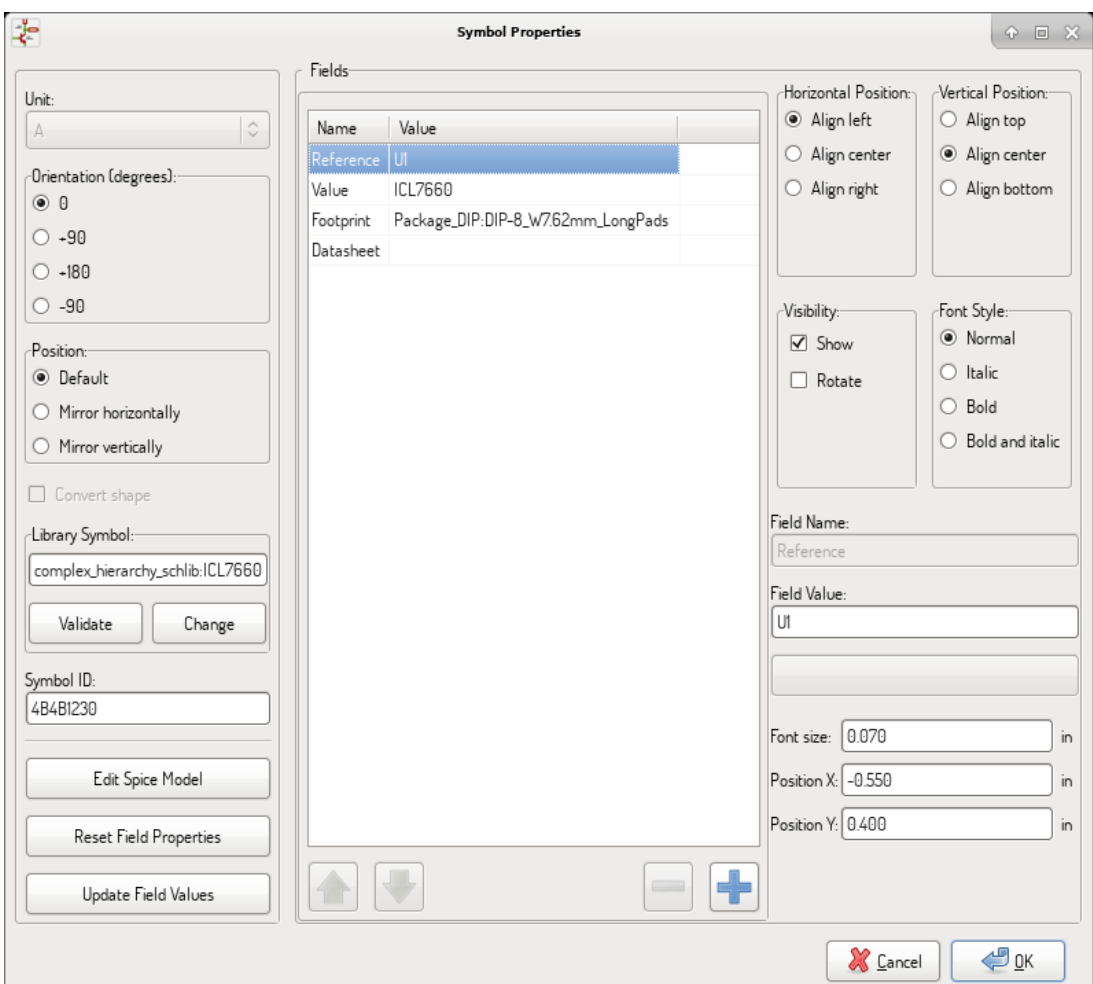

On MS Windows, BOM generator dialog has a special option (pointed by red arrow) that controls visibility of external plugin window. + By default, BOM generator command is executed console window hidden and output is redirected to *Plugin info* field. Set this option to show the window of the running command. It may be necessary if plugin has provides a graphical user interface.

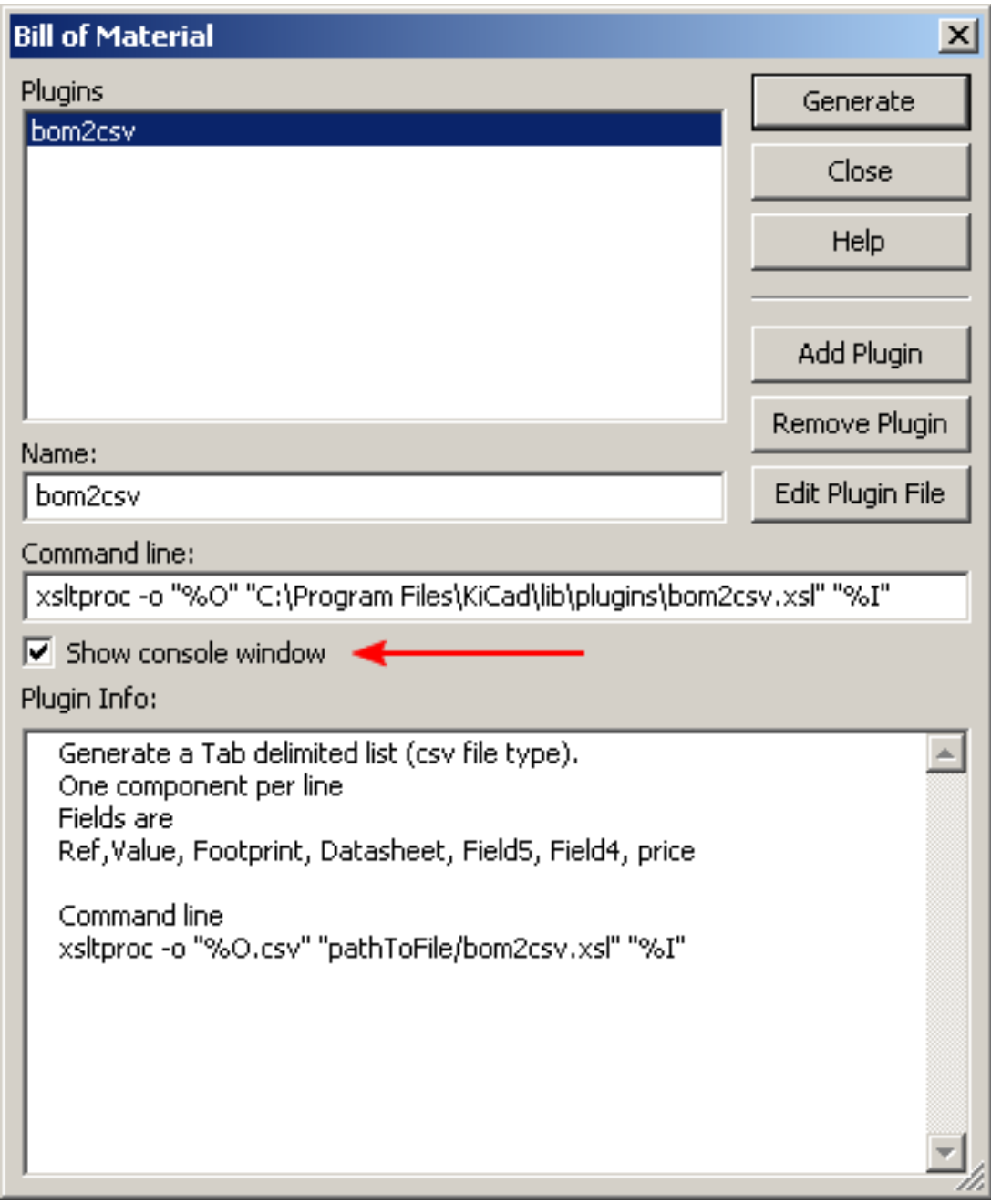

# **4.7. Edit Fields tool**

The icon opens a spreadsheet to view and modify field values for all symbols.

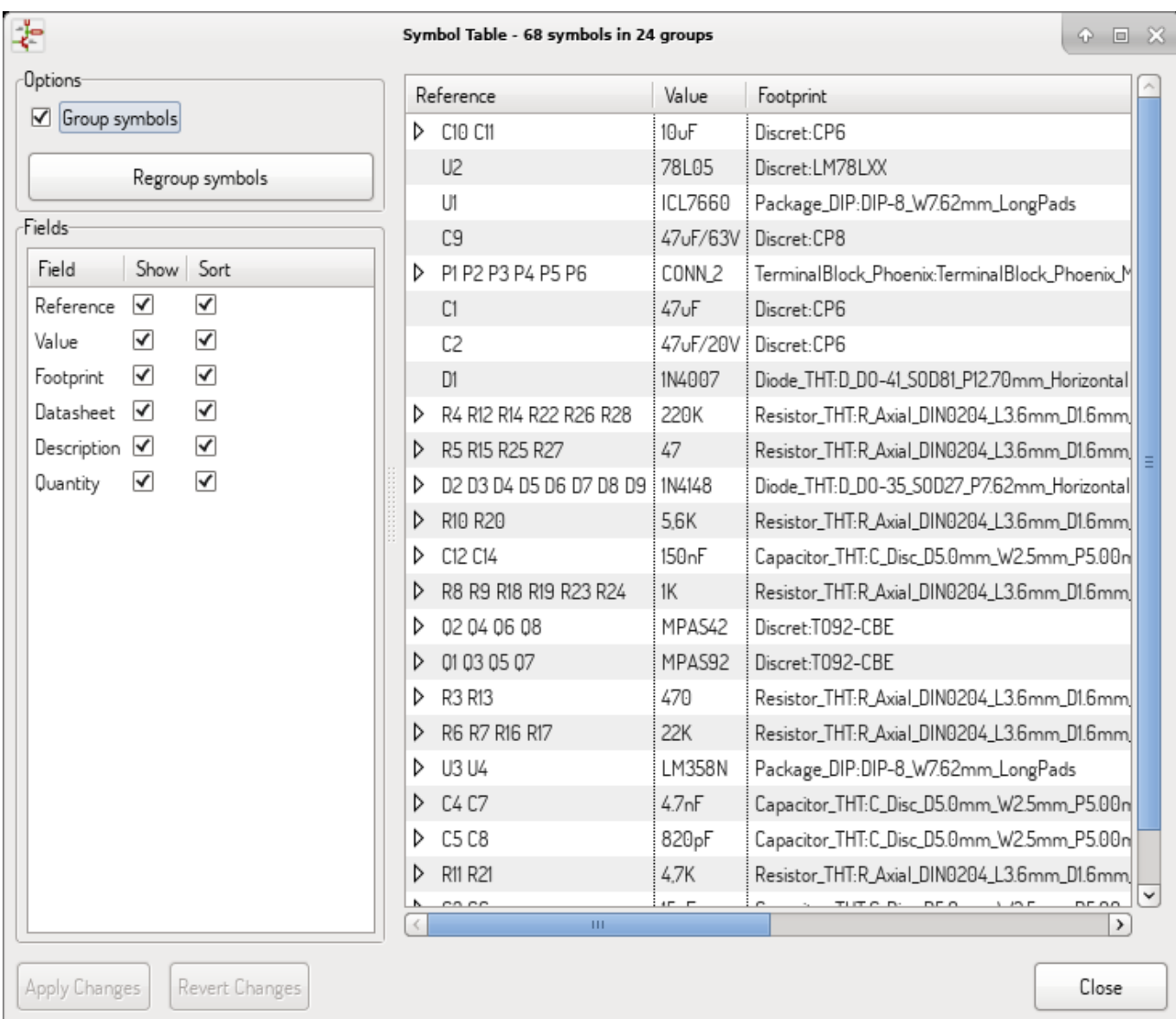

Once you modify field values, you need to either accept changes by clicking on *Apply* button or undo them by clicking on *Revert* button.

## **4.7.1. Tricks to simplify fields filling**

There are several special copy/paste methods in spreadsheet. They may be useful when entering field values that are repeated in a few components.

These methods are illustrated below.

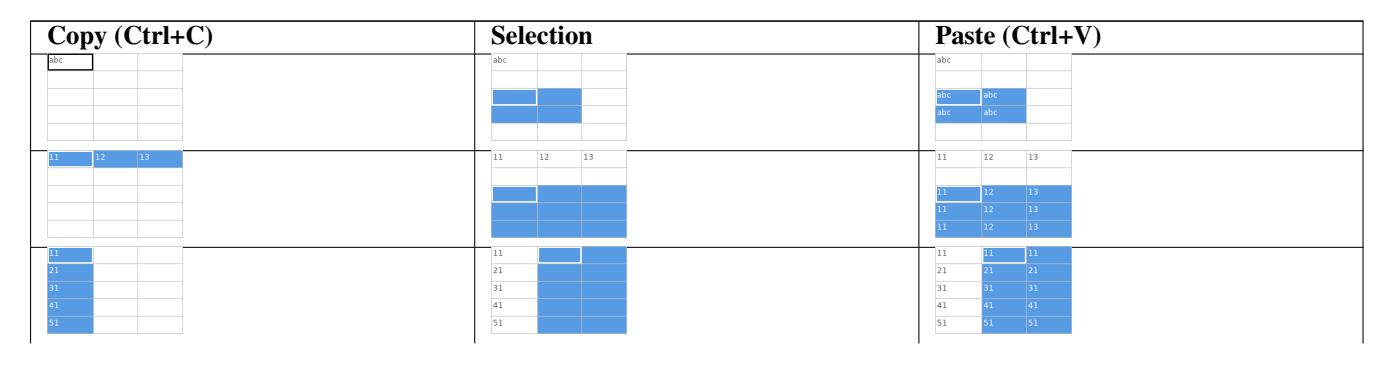

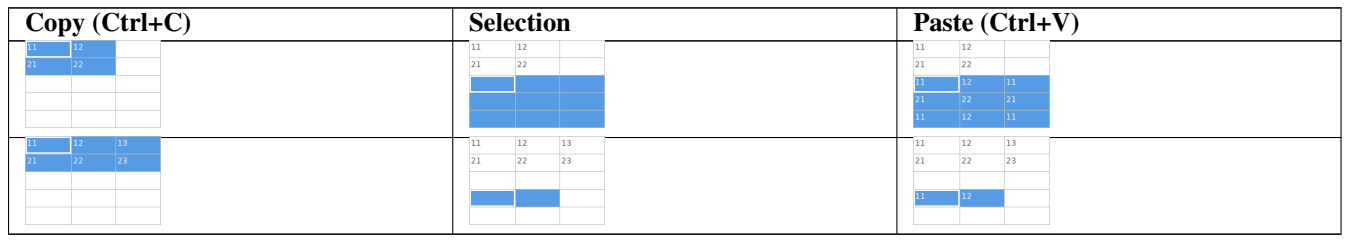

**nota**

These techniques are also available in other dialogs with a grid control element.

# **4.8. Import tool for footprint assignment**

### **4.8.1. Acceso:**

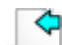

The icon **BACK** launches the back-annotate tool.

Esta herramienta permite que los cambios en las asignaciones de huellas realizadas en PcbNew puedan ser importados de vuelta a los campos correspondientes en Eeschema.

# **Capítulo 5**

# **Manage Symbol Libraries**

Symbol libraries hold collections of symbols used when creating schematics. Each symbol in a schematic is uniquely identified by a full name that is composed of a library nickname and a symbol name. An example is Audio:AD1853.

# **5.1. Symbol Library Table**

The symbol library table holds a list of all library files KiCad knows about. The symbol library table is constructed from the global symbol library table file and the project specific symbol library table file.

When a symbol is loaded, Eeschema uses the library nickname, Audio in our example, to lookup the library location in the symbol library table.

The image below shows the symbol library table editing dialog which can be opened by invoking the "Manage Symbol Library Tables" entry in the "Preferences" menu.

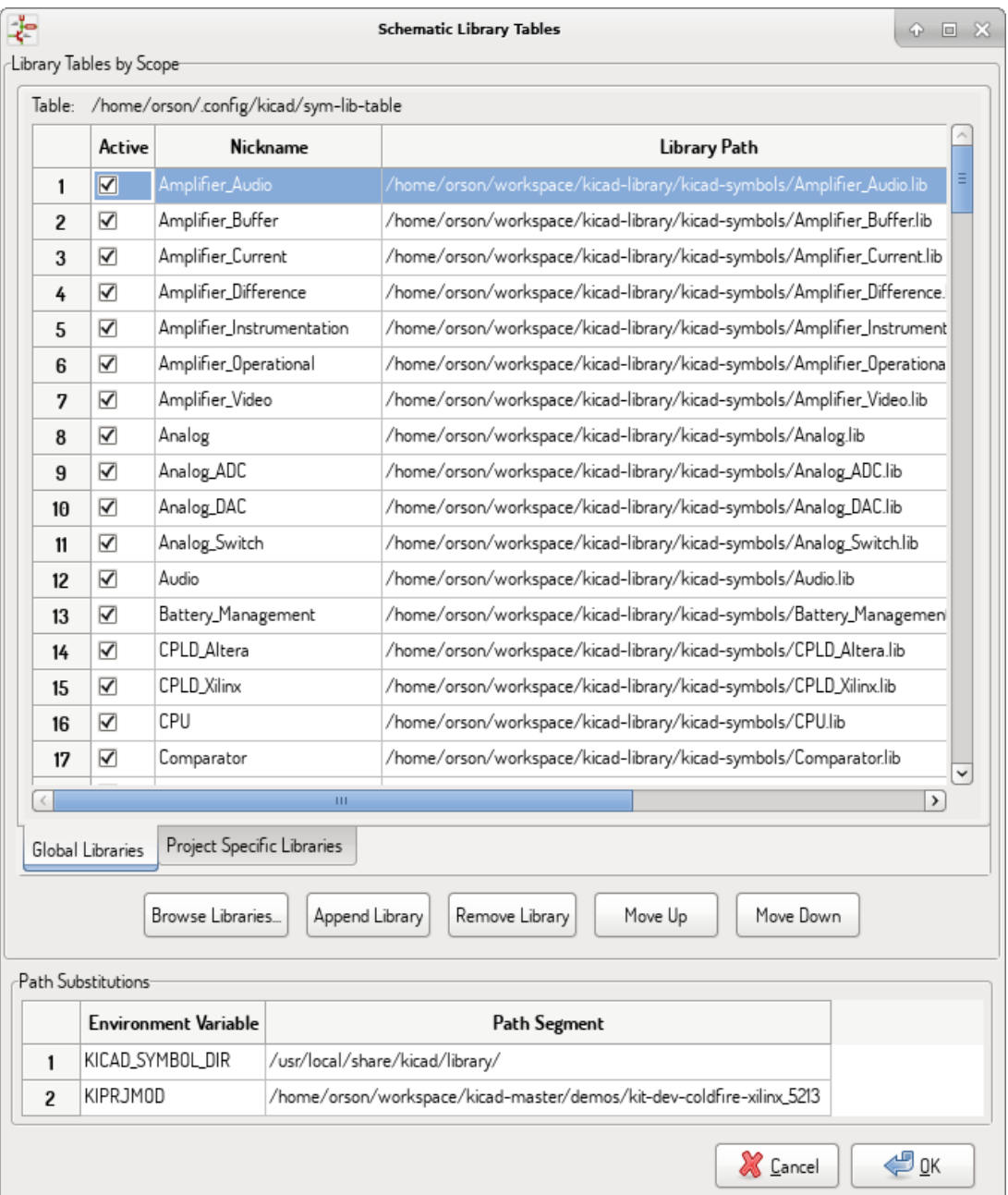

### **5.1.1. Global Symbol Library Table**

The global symbol library table contains the list of libraries that are always available regardless of the currently loaded project file. The table is saved in the file sym-lib-table in the user's home folder. The location of this folder is dependent upon the operating system being used.

## **5.1.2. Project Specific Symbol Library Table**

The project specific symbol library table contains the list of libraries that are available specifically for the currently loaded project file. The project specific symbol library table can only be edited when it is loaded along with the project file. If no project file is loaded or there is no symbol library table file in the current project path, an empty table is created which can be edited and later saved along with the project file.

## **5.1.3. Initial Configuration**

The first time Eeschema is run and the global symbol table file sym-lib-table is not found in the user's home folder, Eeschema will attempt to copy the default symbol table file sym-lib-table stored in the system's KiCad template folder to the file sym-libtable in the user's home folder. If the default template sym-lib-table file cannot be found, a dialog will prompt for an alternate location for the sym-lib-table file. If no sym-lib-table is found or the dialog is dismissed, an empty symbol library table will be created in the user's home folder. If this happens, the user can either copy sym-lib-table manually or configure the table by hand.

#### **nota**

The default symbol library table includes all of the symbol libraries that are installed as part of KiCad. This may or may not be desirable depending on usages and the speed of the system. The amount of time required to load the symbol libraries is proportional to the number of libraries in the symbol library table. If symbol library load times are excessive, remove rarely and/or never used libraries from the global library table and add them to the project library table as required.

## **5.1.4. Adding Table Entries**

In order to use a symbol library, it must first be added to either the global table or the project specific table. The project specific table is only applicable when you have a project file open.

#### Each library entry must have a unique nickname.

This does not have to be related in any way to the actual library file name or path. The colon *:* and */* characters cannot be used anywhere in the library nickname. Each library entry must have a valid path and/or file name depending on the type of library. Paths can be defined as absolute, relative, or by environment variable substitution (see section below).

The appropriate plug in type must be selected in order for the library to be properly read. KiCad currently supports only legacy symbol library files plug-in.

There is also a description field to add a description of the library entry. The option field is not used at this time so adding options will have no effect when loading libraries.

- Please note that you cannot have duplicate library nicknames in the same table. However, you can have duplicate library nicknames in both the global and project specific symbol library table.
- The project specific table entry will take precedence over the global table entry when duplicate nicknames occur.
- When entries are defined in the project specific table, a sym-lib-table file containing the entries will be written into the folder of the currently open project file.

#### **5.1.5. Environment Variable Substitution**

One of the most powerful features of the symbol library table is environment variable substitution. This allows for definition of custom paths to where symbol libraries are stored in environment variables. Environment variable substitution is supported by using the syntax \${ENV\_VAR\_NAME} in the library path.

By default, at run time KiCad defines two environment variables:

- **the KIPRJMOD** environment variable that always points to the currently open project directory. **KIPRJMOD** cannot be modified.
- **the KICAD SYMBOL DIR** environment variable. This points to the path where the default symbol libraries that were installed with KiCad.

You can override KICAD\_SYMBOL\_DIR by defining it yourself in preferences/ Configure Path which allows you to substitute your own libraries in place of the default KiCad symbol libraries.

**KIPRJMOD** allows you to store libraries in the project path without having to define the absolute path (which is not always known) to the library in the project specific symbol library table.

## **5.1.6. Usage Patterns**

Symbol libraries can be defined either globally or specifically to the currently loaded project. Symbol libraries defined in the user's global table are always available and are stored in the sym-lib-table file in the user's home folder. The project specific symbol library table is active only for the currently open project file.

There are advantages and disadvantages to each method. Defining all libraries in the global table means they will always be available when needed. The disadvantage of this is that load time will increase.

Defining all symbol libraries on a project specific basis means that you only have the libraries required for the project which decreases symbol library load times. The disadvantage is that you always have to remember to add each symbol library that you need for every project.

One usage pattern would be to define commonly used libraries globally and the libraries only required for the project in the project specific library table. There is no restriction on how to define libraries.

## **5.1.7. Legacy Project Remapping**

When loading a schematic created prior to the symbol library table implementation, Eeschema will attempt to remap the symbol library links in the schematic to the appropriate library table symbols. The success of this process is dependent on several factors:

- the original libraries used in the schematic are still available and unchanged from when the symbol was added to the schematic.
- all rescue operations were performed when detected to create a rescue library or keep the existing rescue library up to date.
- the integrity of the project symbol cache library has not been corrupted.

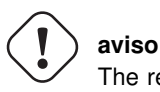

The remapping will make a back up of all the files that are changed during remapping in the rescue-backup folder in the project folder. Always make a back up of your project before remapping just in case something goes wrong.

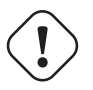

**aviso**

The rescue operation is performed even if it has been disabled to ensure the correct symbols are available for remapping. Do not cancel this operation or the remapping will fail to correctly remap schematics symbols. Any broken symbol links will have to be fixed manually.

#### **nota**

If the original libraries have been removed and the rescue was not performed, the cache library can be used as a recovery library as a last resort. Copy the cache library to a new file name and add the new library file to the top of the library list using a version of Eeschema prior to the symbol library table implementation.

# **Capítulo 6**

# **Creación y Edición de Esquemas**

## **6.1. Introducción**

Un esquema puede ser representado por una única hoja, pero, si fuera suficientemente grande, podría requerir varias hojas.

Un esquema representado por varias hojas es jerárquico, y todas sus hojas (cada una representada por su propio fichero) constituyen un proyecto de Eeschema. El uso de esquemas jerárquicos será descrita en el capitulo [Esquemas Jerárquicos](#page-57-0)

## **6.2. Consideraciones generales**

Un esquema diseñado con Eeschema es mas de una simple representación gráfica de un dispositivo electrónico. Éste es normalmente el punto de entrada a una cadena de desarrollo que permite:

- Validar una serie de reglas [\(Comprobador de Reglas Eléctricas\)](#page-71-0) para detectar errores y omisiones.
- Generar automáticamente listas de materiales [\(BOM\)](#page-121-0)
- [Generando netlist](#page-121-0) parar software de simulación como SPICE
- [Generando netlist](#page-121-0) para transferir al diseño del PCB

A schematic mainly consists of symbols, wires, labels, junctions, buses and power ports. For clarity in the schematic, you can place purely graphical elements like bus entries, comments, and polylines.

# **6.3. Proceso de desarrollo**

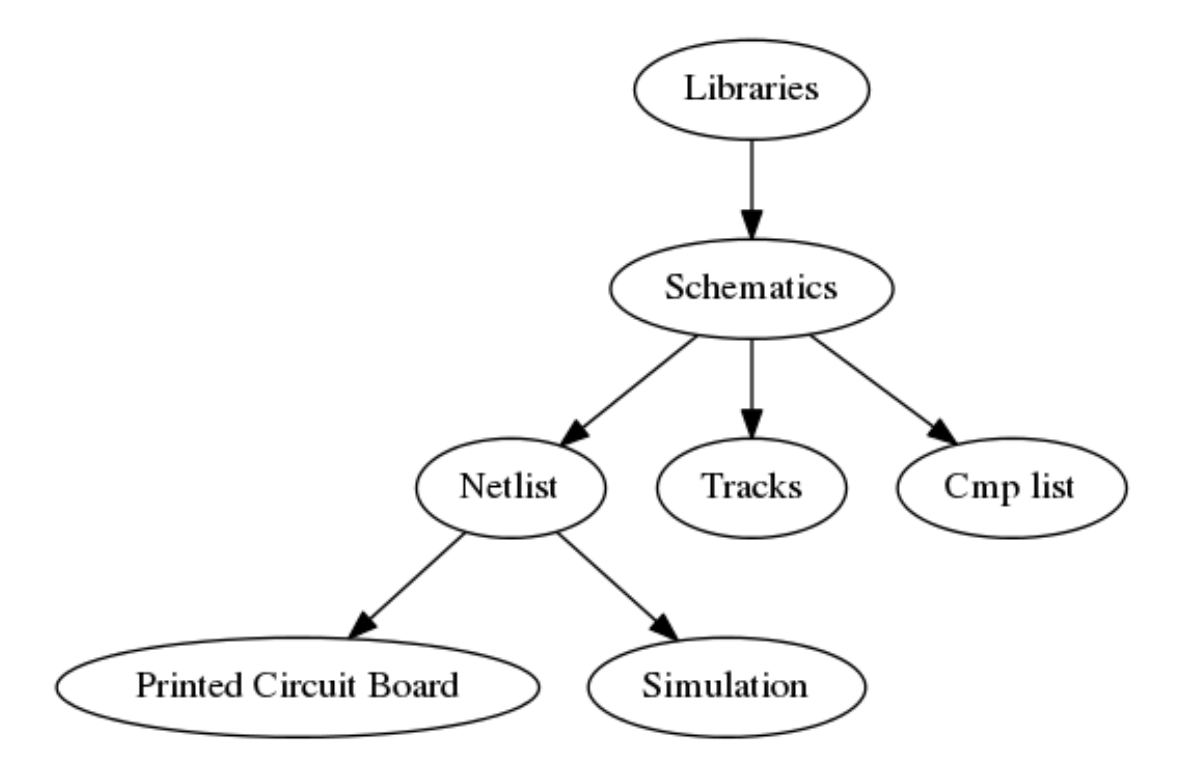

Symbols are added to the schematic from symbol libraries. After the schematic is made, a netlist is generated, which is later used to import the set of connections and footprints into PcbNew.

# **6.4. Symbol placement and editing**

## **6.4.1. Find and place a symbol**

To load a symbol into your schematic you can use the icon . A dialog box allows you to type the name of the symbol to load.

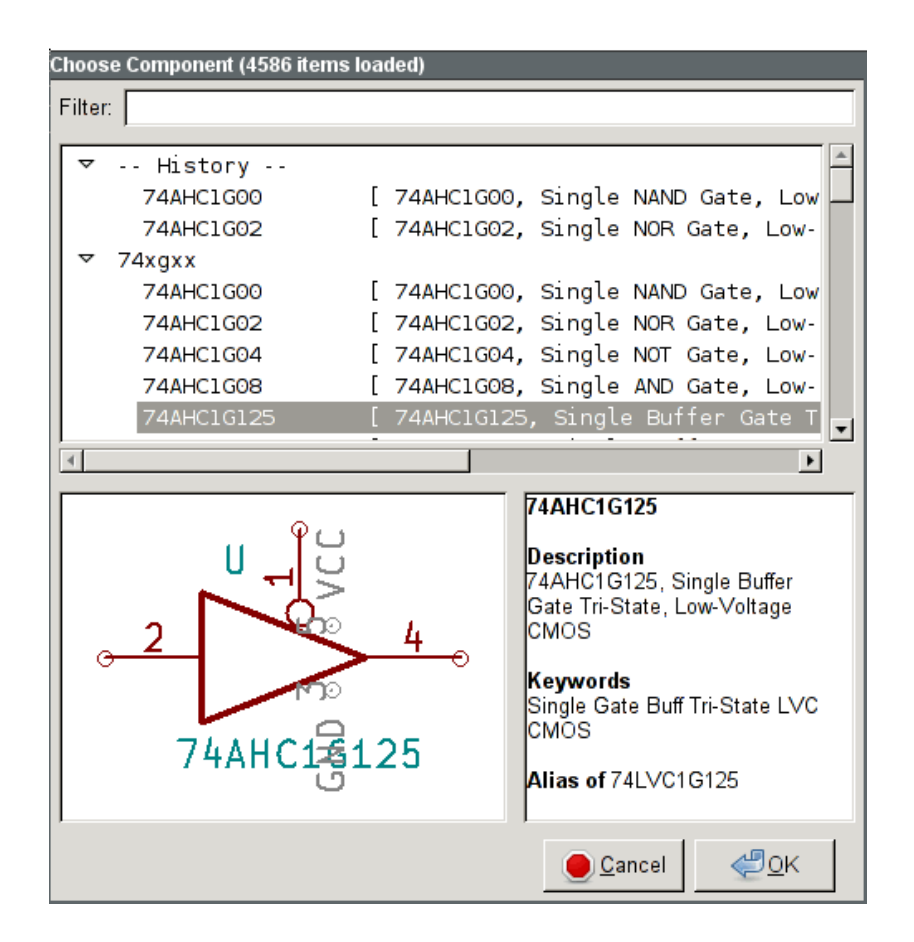

The Choose Symbols dialog will filter symbols by name, keywords, and description according to what you type into the search field. Advanced filters can be used just by typing them:

- **Wildcards:** use the characters ? and  $\star$  respectively to mean "any character" and "any number of characters".
- Relational: if a library part's description or keywords contain a tag of the format "Key:123", you can match relative to that by typing "Key>123" (greater than), "Key<123" (less than), etc. Numbers may include one of the following case-insensitive suffixes:

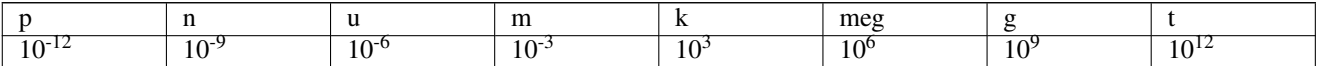

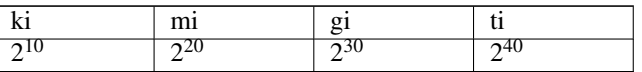

Regular expression: if you're familiar with regular expressions, these can be used too. The regular expression flavor used is the [wxWidgets Advanced Regular Expression style,](http://docs.wxwidgets.org/3.0/overview_resyntax.html) which is similar to Perl regular expressions.

Before placing the symbol in the schematic, you can rotate it, mirror it, and edit its fields, by either using the hotkeys or the right-click context menu. This can be done the same way after placement.

Here is a symbol during placement:

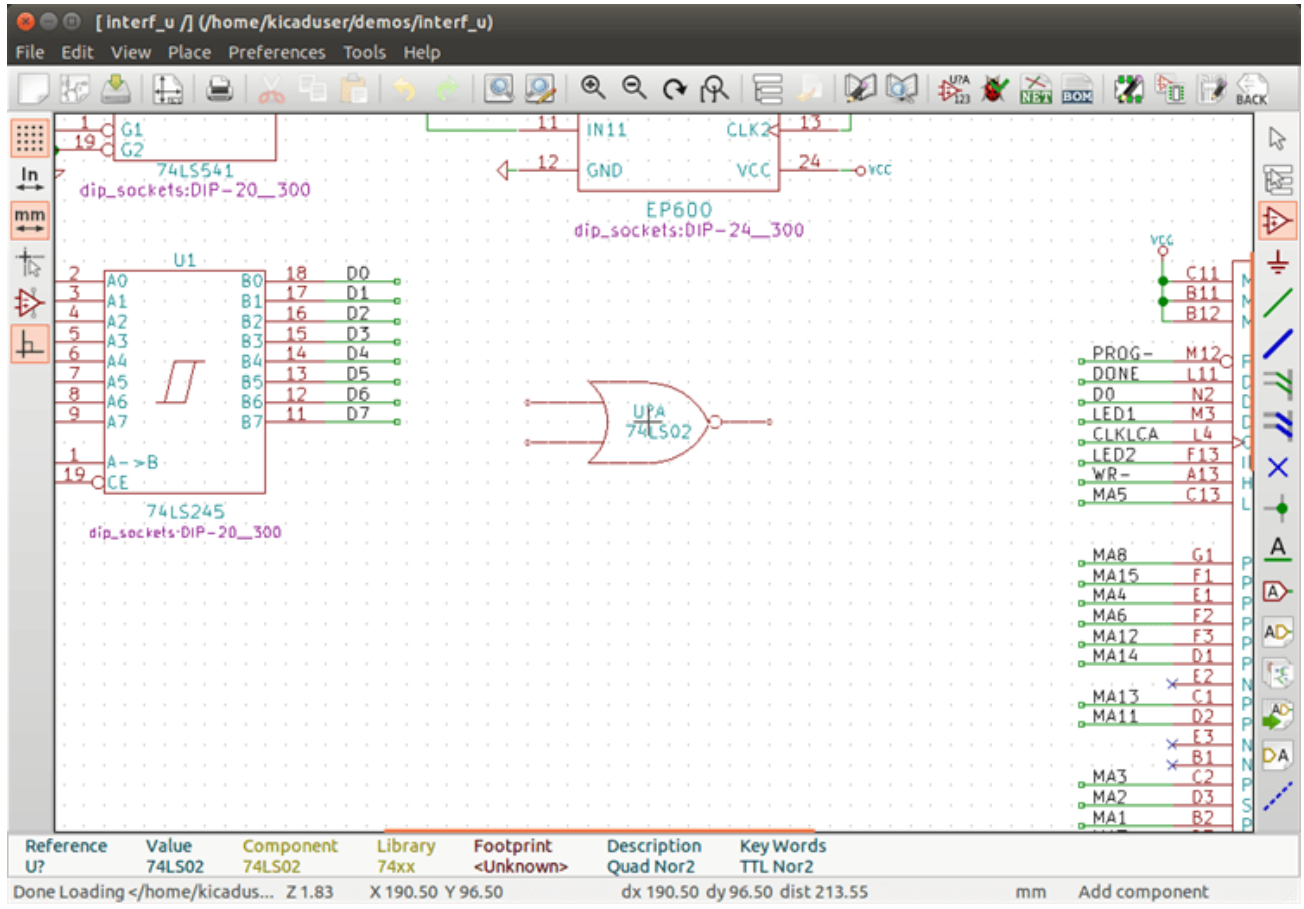

#### **6.4.2. Puertos de potencia**

A power port symbol is a symbol (the symbols are grouped in the "power" library), so they can be placed using the symbol

chooser. However, as power placements are frequent, the  $\frac{1}{\sqrt{1-\frac{1}{\sqrt{1-\frac$ directly in the "power" library.

### **6.4.3. Symbol Editing and Modification (already placed component)**

There are two ways to edit a symbol:

- Modification of the symbol itself: position, orientation, unit selection on a multi-unit symbol.
- Modification of one of the fields of the symbol: reference, value, footprint, etc.

When a symbol has just been placed, you may have to modify its value (particularly for resistors, capacitors, etc.), but it is useless to assign to it a reference number right away, or to select the unit (except for components with locked units, which you have to assign manually). This can be done automatically by the annotation function.

#### **6.4.3.1. Symbol modification**

To modify some feature of a symbol, position the cursor on the symbol, and then either:

- Double-click on the symbol to open the full editing dialog.
- Haga clic derecho para abrir el menú contextual y use uno de los comandos: Mover, Orientar, Editar, Borrar, etc,

#### **6.4.3.2. Modificación de los campos de texto**

Puede modificar la referencia, valor, posición, orientación, tamaño del texto y visibilidad de los campos:

- Haga doble clic sobre el campo de texto para modificarlo.
- Haga clic derecho para abrir el menú contextual y use uno de los comandos: Mover, Rotar, Editar, Borrar, etc.

For more options, or in order to create fields, double-click on the symbol to open the Symbol Properties dialog.

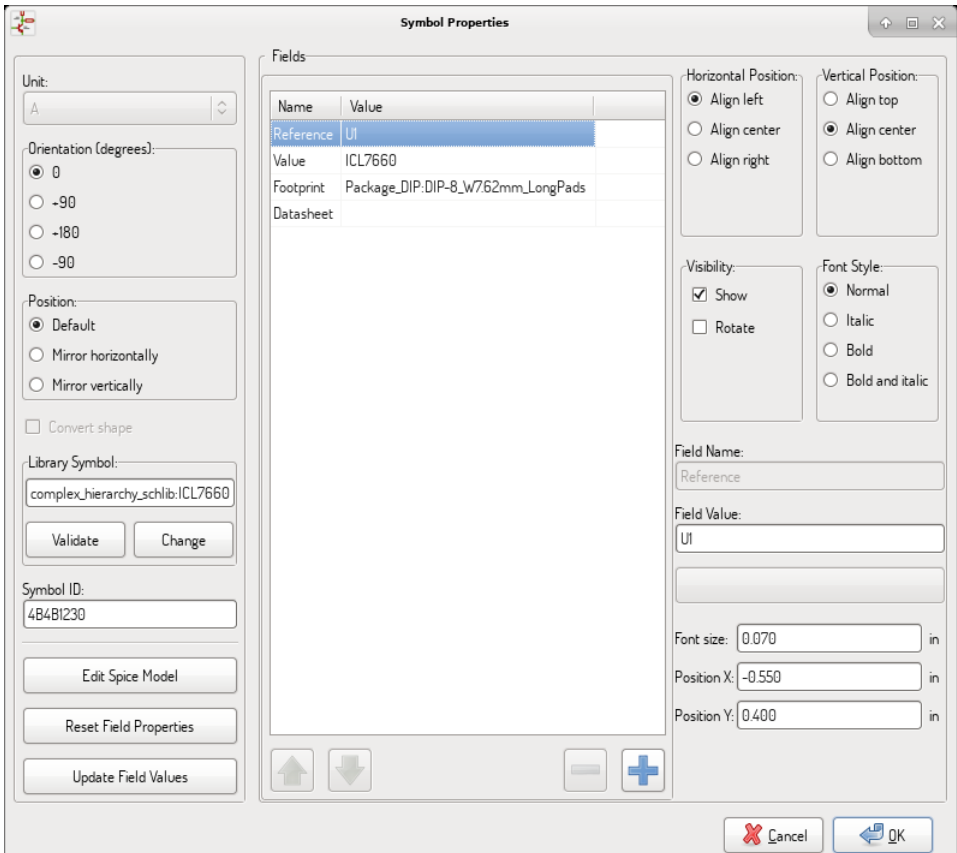

Each field can be visible or hidden, and displayed horizontally or vertically. The displayed position is always indicated for a normally displayed symbol (no rotation or mirroring) and is relative to the anchor point of the symbol.

The option "Reset to Library Defaults" sets the symbol to the original orientation, and resets the options, size and position of each field. However, texts fields are not modified because this could break the schematic.

## **6.5. Hilos, Buses, Etiquetas, Puertos de potencia**

## **6.5.1. Introducción**

Todos estos elementos de dibujo pueden ser colocados con las herramientas de la barra de herramientas lateral derecha. Estos elementos son:

- **Wires:** most connections between symbols.
- Buses: para unir gráficamente etiquetas de bus
- **Polilíneas:** para representación gráfica.
- Uniones: para crear conexiones entre dos hilos o buses que se cruzan.
- Bus entries: to show connections between wires and buses.
- **Etiquetas:** para etiquetar o crear conexiones.
- Etiquetas globales: para crear conexiones entre hojas.
- **Textos:** para comentarios y anotaciones.
- Marca de "No Conectado": para indicar que un pin no necesita ninguna conexión.
- Hojas Jerárquicas, y sus pines de conexión.

#### **6.5.2. Conexiones (Hilos y etiquetas)**

Existen dos métodos de establecer conexiones:

- Hilos entre dos pines.
- **Etiquetas.**

La siguiente figura muestra los dos métodos:

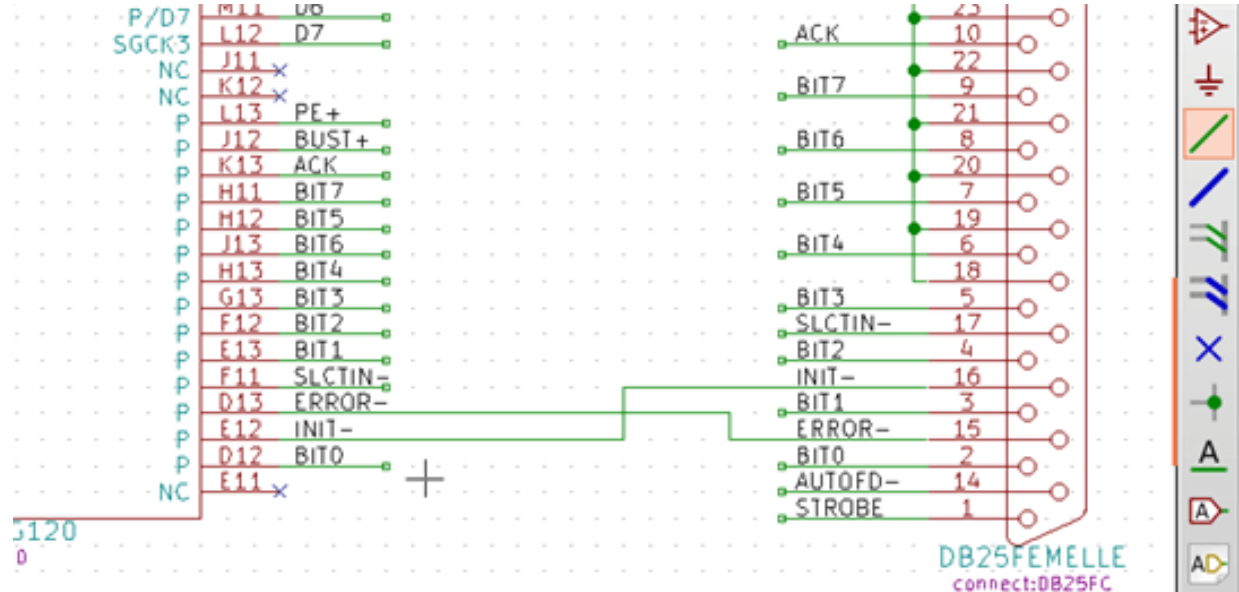

#### Nota 1:

El punto de "contacto" de una etiqueta es la esquina inferior izquierda de la primera letra de la etiqueta. Este punto es mostrado mediante un pequeño cuadrado cuando no esta conectado.

Este punto debe estar en contacto con el hilo, o sobreponerse al final de un pin de forma que la etiqueta sea vista como conectada.

#### Nota 2:

Para establecer una conexión, un segmento de hilo debe estar conectado en su extremo a otro segmento de hilo o a un pin.

Si existe superposición (si un hilo pasa sobre un pin, pero no es conectado al extremo del pin) no existe conexión.

#### Nota 3:

Los hilos que se cruzan no están implícitamente conectados. Es necesario unirlos mediante un punto de unión si se desea que exista conexión entre ambos.

En la figura previa (los hilos conectados a los pines 22, 21, 20 y 19 del componente DB25FEMALE) muestran el caso de conexión usando el símbolo de unión.

#### Nota 4:

Si dos etiquetas distintas son colocadas en el mismo hilo, éstas están conectadas entre si y se convierten en equivalentes: todos los elementos conectados a una u otra etiquetas están conectados entre si.

### **6.5.3. Conexiones (Buses)**

En el siguiente esquema, múltiples pines están conectados a buses.

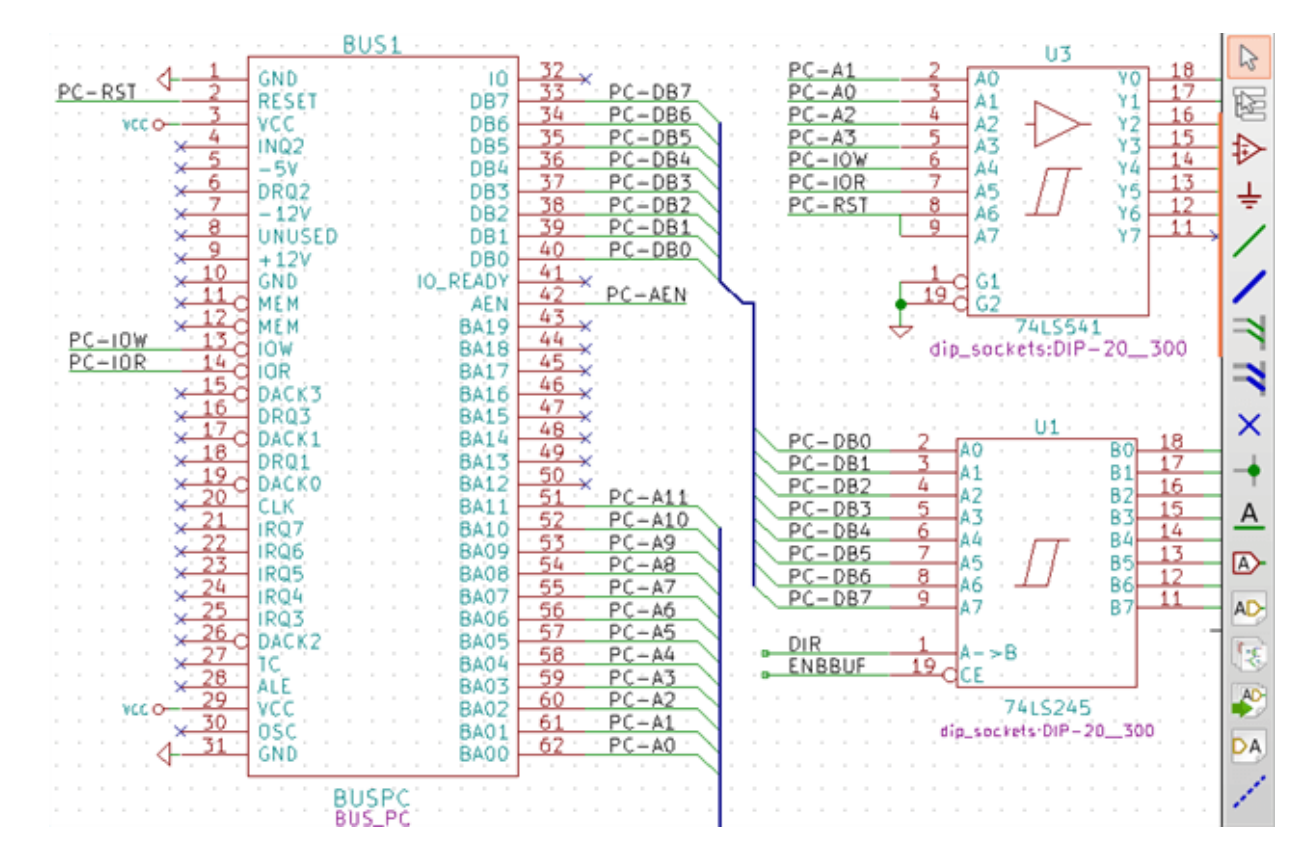

#### **6.5.3.1. Miembros del Bus**

Desde el punto de vista del esquema, un bus es una colección de señales que comienzan con un prefijo común y finalizan con un numero. Por ejemplo, PCA0, PCA1 y PCA2 son miembros del bus PCA.

El bus completo es llamado PCA[N..m] donde N y m son el primer y el ultimo numero de hilo de este bus. Así si PCA tiene 20 miembros desde 0 a 19, el bus completo es nombrado PCA[0..19]. Una colección de señales como PCA0, PCA1, PCA2, WRITE, READ no pueden ser contenidas en un bus

#### **6.5.3.2. Conexión entre miembros de bus**

Los pines conectados mediante el mismo miembro de un bus deben ser conectados mediante etiquetas. No es posible conectar un pin directamente a un bus; este tipo de conexión será ignorado por Eeschema.

En el ejemplo anterior, las conexiones son realizas por las etiquetas colocadas sobre los hilos conectados a los pines. Las entradas de bus (segmentos de hilo a 45 grados) son solo representaciones gráficas, y no forman necesariamente conexiones lógicas.

De hecho, usando el comando repetir (tecla *Insertar*), las conexiones pueden realizarse rápidamente del siguiente modo, si los pines de los componentes están alineados en orden creciente (caso típico de componentes como memorias, microprocesadores . . . ):

- Coloque la primera etiqueta (por ejemplo PCA0)
- Use el comando repetir tanto como sea necesario para colocar el resto de miembros. Eeschema creará automáticamente las siguiente etiquetas (PCA1, PCA2...) alineadas verticalmente, teóricamente sobre la posición de los otros pines.
- Dibuje el hilo bajo la primera etiqueta. Después utilice el comando repetir para colocar los otros hilos bajo el resto de etiquetas.
- Si fuera necesario, coloque las entradas al bus del mismo modo (coloque la primera entrada y utilice el comando repetir)

#### **nota**

En el menú Preferencias/Opciones, puede ajustar los parámetros para las repeticiones.

- **Paso vertical.**
- **Paso horizontal.**
- Incremento de etiqueta (el cual puede ser incrementado por 2, 3 o decrementado).

#### **6.5.3.3. Conexiones globales mediante buses**

Puede necesitar conexiones mediante buses, con el fin de conectar dos buses con distinto nombre, o en caso de una jerarquía, para crear conexiones entre hojas diferentes. Puede realizar esta conexiones de la siguiente manera.

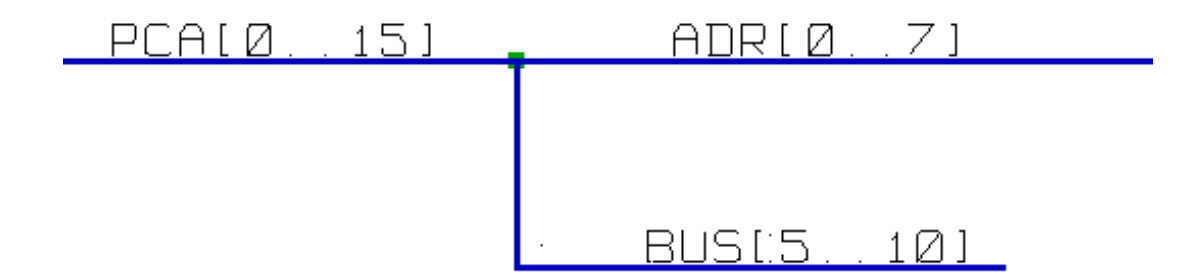

Los buses PCA[0..15], ADR[0..7] y BUS[5..10] están conectados juntos (note la unión aquí porque el tramo vertical del bus se une en la mitad del tramo horizontal de bus)

Mas precisamente, los miembros correspondientes están conectados entre si: PCA0 y ADR0 están conectados (así como PCA1 y ADR1 ... PCA7 y ADR7)

Además, PCA5, BUS5 y ADR5 estan interconectados (como PCA6, BUS6 y ADR6, y PCA7, BUS7 y ADR7)

PCA8 y BUS8 están también conectados (así como PCA9 y BUS9, y también PCA10 y BUS10)

#### **6.5.4. Conexión de puertos de alimentación**

When the power pins of the symbols are visible, they must be connected, as for any other signal.

Symbols such as gates and flip-flops may have invisible power pins. Care must be taken with these because:

- No puede conectar hilos debido a su invisibilidad.
- No se conoce sus nombres.

Y además, seria una mala idea hacerlos visibles y conectarlos como los otros pines debido a que el esquema podría volverse ilegible y no estar en concordancia con las convenciones usuales.

#### **nota**

Si quiere forzar que se muestren estos pines de alimentación invisibles, debe seleccionar la opción "Mostrar pines de alimen-

tación invisibles" en el formulario Preferencias/Opciones del menú principal, o el icono en la barra de herramientas de opciones de la izquierda

Eeschema automáticamente conecta los pines de alimentación con el mismo nombre a la red de alimentación con ese nombre. Puede ser necesario unir redes de alimentación con distinto nombre (por ejemplo, "GND" en componentes TTL y "VSS" en componentes MOS); use para esto los puertos de potencia.

No es recomendable usar etiquetas para conexiones de alimentación. Estas solo tienen un alcance de conexión local, y podrían no conectar los pines de alimentación invisibles.

La siguiente figura muestra un ejemplo de conexiones con puertos de potencia.

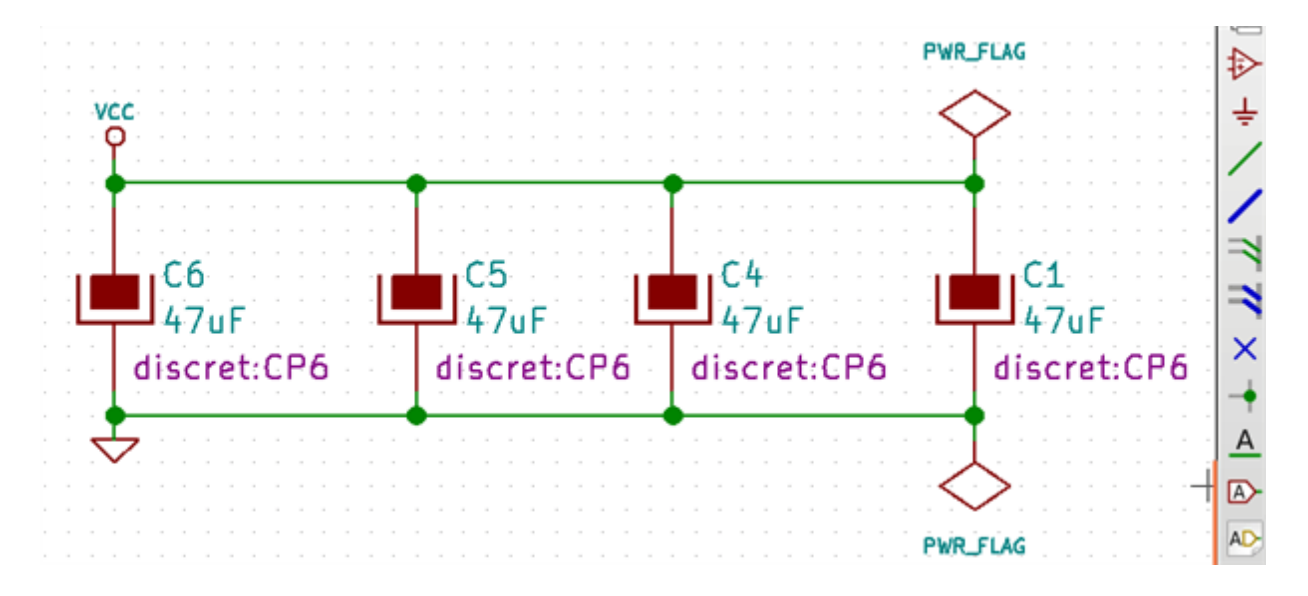

En este ejemplo, la tierra (GND) esta conectada al puerto de potencia VSS, y el puerto de potencia VCC esta conectado a VDD Dos símbolos PWR\_FLAG son visibles. Estos indican que los dos puertos de potencia VCC y GND están realmente conectados a fuentes de alimentación. Sin esos dos símbolos, la herramienta ERC diagnosticaría: *Warning: power port not powered*. All these symbols can be found in the "power" symbol library.

# **6.5.5. "No Connect" flag**

These symbols are very useful to avoid undesired ERC warnings. The electrical rules check ensures that no connection has been accidentally left unconnected.

Si los pines realmente deben estar sin conectar, es necesario colocar una marca de "No Conectado" (herramienta  $\lambda$ ) sobre esos pines. Estos símbolos no tienen ninguna influencia sobre los netlists generados.

# **6.6. Complementos de Dibujo**

## **6.6.1. Comentarios de Texto**

It can be useful (to aid in understanding the schematic) to place annotations such as text fields and frames. Text fields (tool  $\Gamma$ ) and Polyline (tool  $\left\lfloor \frac{1}{2} \right\rfloor$ ) are intended for this use, contrary to labels and wires, which are connection elements. Aquí puede encontrar un ejemplo de un cuadro con un comentario en texto.

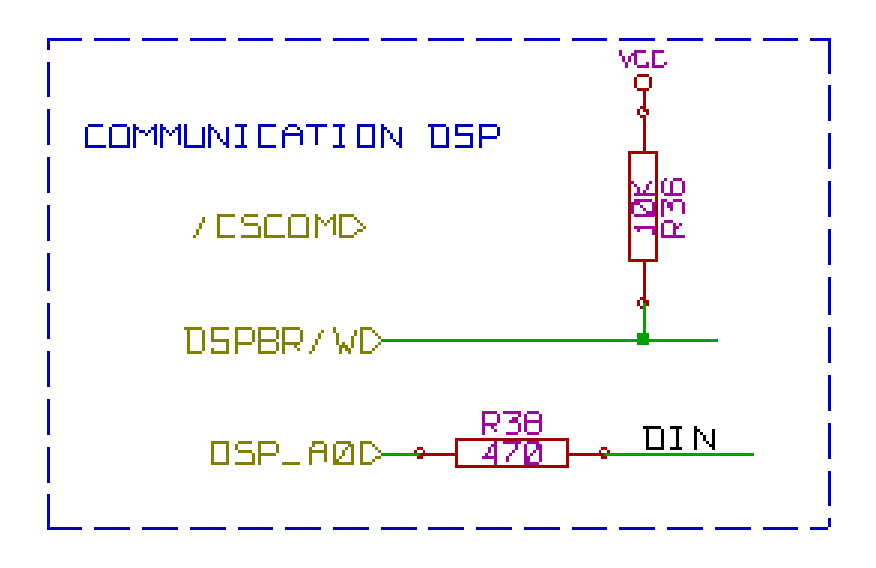

## **6.6.2. Bloque de titulo de la hoja**

El bloque de titulo de la hoja se edita con la herramienta

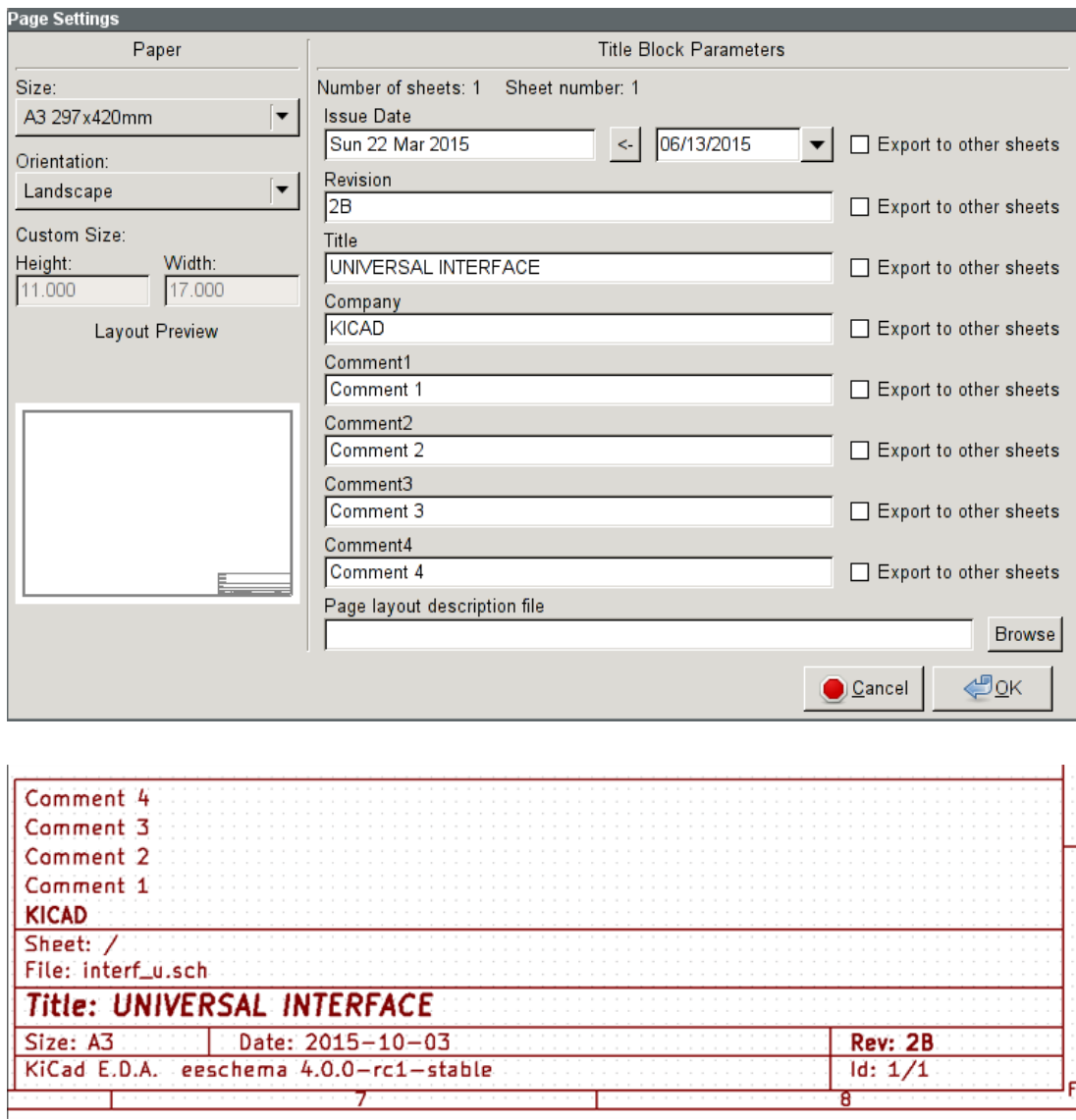

El número de hoja (Hoja X/Y) es actualizado automáticamente.

## **6.7. Rescuing cached symbols**

By default, Eeschema loads symbols from the project libraries according to the set paths and library order. This can cause a problem when loading a very old project: if the symbols in the library have changed or have been removed or the library no longer exists since they were used in the project, the ones in the project would be automatically replaced with the new versions. The new versions might not line up correctly or might be oriented differently leading to a broken schematic.

When a project is saved, a cache library with the contents of the current library symbols is saved along with the schematic. This allows the project to be distributed without the full libraries. If you load a project where symbols are present both in its cache and in the system libraries, Eeschema will scan the libraries for conflicts. Any conflicts found will be listed in the following dialog:

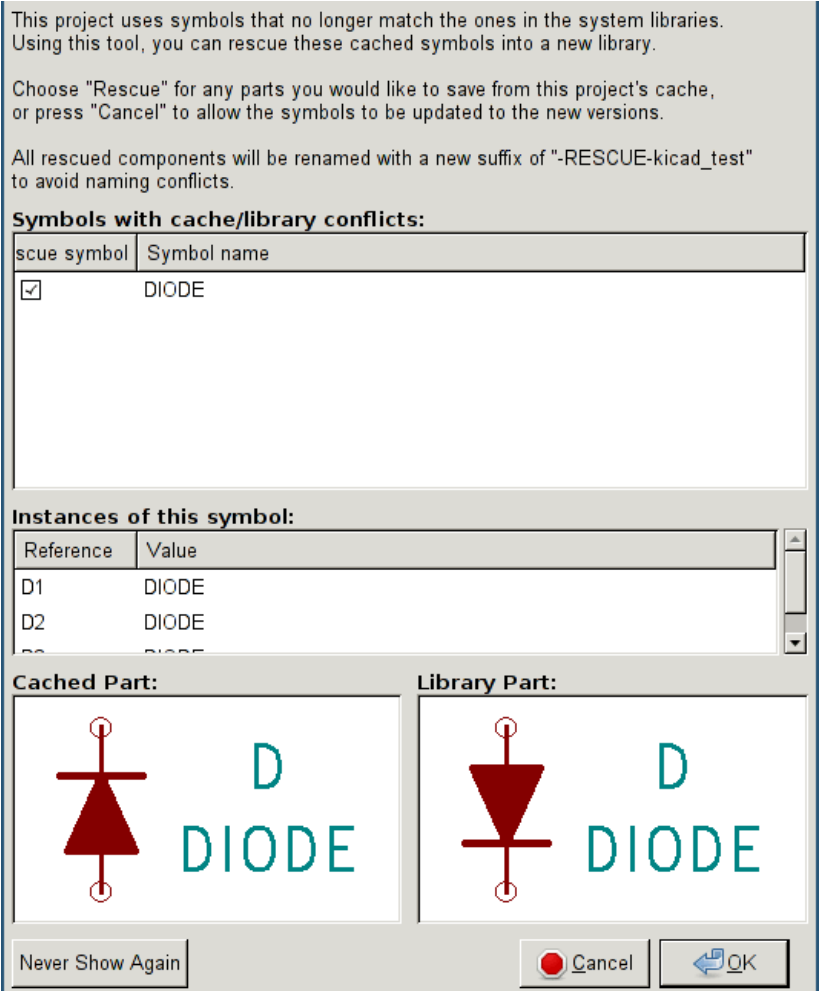

You can see in this example that the project originally used a diode with the cathode facing up, but the library now contains one with the cathode facing down. This change would break the schematic! Pressing OK here will cause the symbol cache library to be saved into a special "rescue" library and all the symbols are renamed to avoid naming conflicts.

If you press Cancel, no rescues will be made, so Eeschema will load all the new components by default. If you save the schematic at this point, your cache will be overwritten and the old symbols will not be recoverable. If you have saved the schematic, you can still go back and run the rescue function again by selecting "Rescue Cached Components" in the "Tools" menu to call up the rescue dialog again.

If you would prefer not to see this dialog, you can press "Never Show Again". The default will be to do nothing and allow the new components to be loaded. This option can be changed back in the Libraries preferences.

# **Capítulo 7**

# **Esquemas Jerarquicos**

## <span id="page-57-0"></span>**7.1. Introducción**

Una representación jerárquica es generalmente una buena solución para proyectos mas grandes que unas pocas hojas. Si quiere gestionar este tipo de proyectos, sera necesario:

- Usar hojas grandes, lo que resulta en problemas para imprimir y manejar las hojas.
- Usar varias hojas, lo que conduce a una estructura jerárquica.

El esquema completo consiste en una hoja principal, llamada hoja raíz, y una serie de hojas hijas que constituyen la jerarquía. Además, una subdivisión adecuada del diseño en hojas separadas, a menudo mejora su legibilidad.

Desde la hoja raíz, debe ser posible encontrar todas las hojas hijas. La gestión de esquemas jerárquicos es bastante fácil con

Eeschema, gracias a su "navegador de jerarquía" integrado, accesible mediante el icono en la barra de herramientas superior

There are two types of hierarchy that can exist simultaneously: the first one has just been evoked and is of general use. The second consists in creating symbols in the library that appear like traditional symbols in the schematic, but which actually correspond to a schematic which describes their internal structure.

Este segundo tipo es usado en el desarrollo de circuitos integrados, pero en este caso tiene que usar bibliotecas de funciones en el esquema que este dibujando.

Eeschema actualmente no soporta este segundo tipo.

Una jerarquía puede ser:

- simple: una hoja dada es usada solo una vez
- compleja: una hoja dada es usada mas de una vez (múltiples instancias)
- plana: que es una jerarquía simple, donde las conexiones entre hojas no son dibujadas.

Eeschema puede tratar con estas tres jerarquías.

La creación de esquemas jerárquicos es fácil, la jerarquía completa es gestionada comenzando desde el esquema raíz, como si solo tuviera un esquema.

Los dos pasos importantes que debe entender son:

- Como crear una hoja hija.
- How to build electrical connections between sub-sheets.

# **7.2. Navegando en la Jerarquía**

Navigation among sub-sheets is acheived by using the navigator tool accessible via the button on the top toolbar.

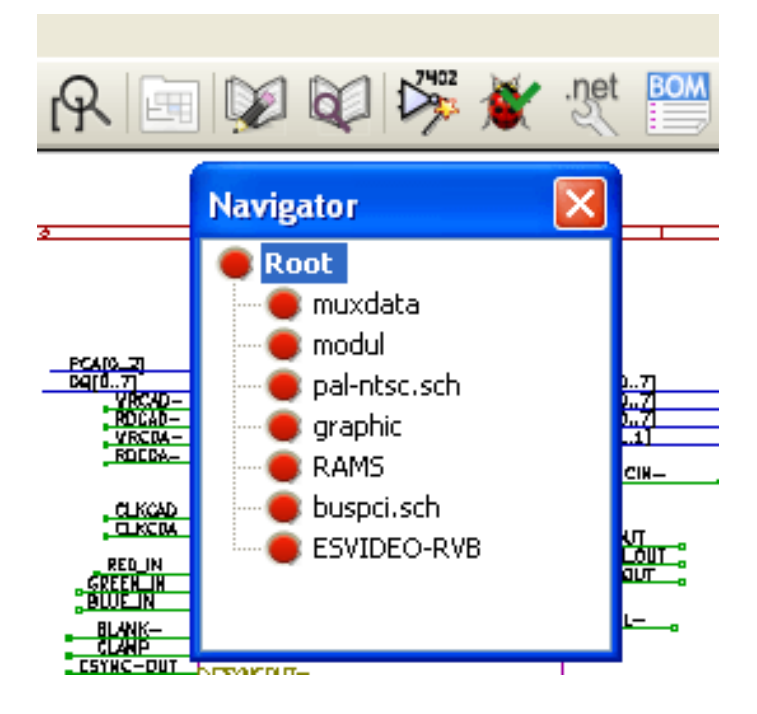

Each sheet is reachable by clicking on its name. For quick access, right click on a sheet name, and choose to Enter Sheet or double click within the bounds of the sheet.

In order to exit the current sheet to the parent sheet, right click anywhere in the schematic where there is no object and select "Leave Sheet" in the context menu or press Alt+Backspace.

# **7.3. Etiquetas locales, jerárquicas y globales**

## **7.3.1. Propiedades**

Las etiquetas locales, herramienta , son señales de conexión solo dentro de una hoja. Las etiquetas jerárquicas (herramienta A ) son señales de conexión solo entre una hoja y un pin jerárquico situado en la hoja padre.

Las etiquetas globales (herramienta  $\mathbf{A}$ ) son señales de conexión a lo largo de toda la jerarquía. Los pines de potencia ( tipos *power in* y *power out*) invisibles son como etiquetas globales porque están conectados entre ellos a lo largo de toda la jerarquía.

#### **nota**

Dentro de una jerarquía (simple o compleja) se pueden usar etiquetas jerárquicas y/o etiquetas globales.

# **7.4. Summary of hierarchy creation**

Tiene que:

- Colocar en la hoja padre un símbolo de jerarquía llamado "hoja símbolo".
- Entre dentro del nuevo esquema (hoja hija) con el navegador y dibuje su esquema en ella, como cualquier otro esquema.
- Draw the electric connections between the two schematics by placing Global Labels (HLabels) in the new schematic (subsheet), and labels having the same name in the root sheet, known as SheetLabels. These SheetLabels will be connected to the sheet symbol of the root sheet to the other elements of the schematic like standard symbol pins.

# **7.5. Símbolo de la hoja**

Dibuje un rectángulo, definido por dos puntos de su diagonal, que simbolizará la hoja hija.

El tamaño de este rectángulo debe permitirle colocar mas tarde etiquetas particulares, pines de jerarquía, correspondientes a las etiquetas globales (HLabels) en la hoja hija.

These labels are similar to usual symbol pins. Select the tool .

Haga clic para colocar la esquina superior izquierda del rectángulo. Haga clic de nuevo para colocar la esquina inferior derecha, dejando un rectángulo suficientemente grande.

Se le pedirá que escriba el nombre de archivo y en nombre de la hoja para esta hoja hija (con el fin de alcanzar el correspondiente esquema, usando el navegador de jerarquía)

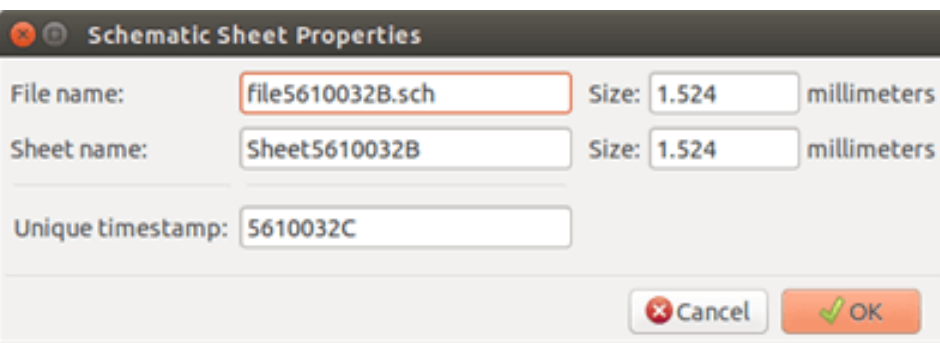

Debe introducir al menos el nombre de archivo. Si no especifica un nombre de hoja, se usará el nombre de fichero como nombre de pagina (modo usual de hacerlo)

# **7.6. Conexion - Pines de Jerarquia**

Debe crear aquí los puntos de conexión (pines de jerarquía) para el símbolo que acaba de crear.

These points of connection are similar to normal symbol pins, with however the possibility to connect a complete bus with only one point of connection.

Existen dos maneras de hacer esto.

- Colocar los distintos pines antes de dibujar la hoja hija (ubicación manual)
- Colocar los distintos pines tras dibujar la hoja hija, y las etiquetas globales (colocación semi-automática)

Es preferible el empleo de la segunda opción.

#### Colocación manual:

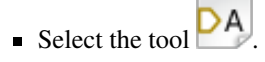

Click on the hierarchy symbol where you want to place the pin.

See below for an example of creating a hierarchical pin named "CONNECTION":

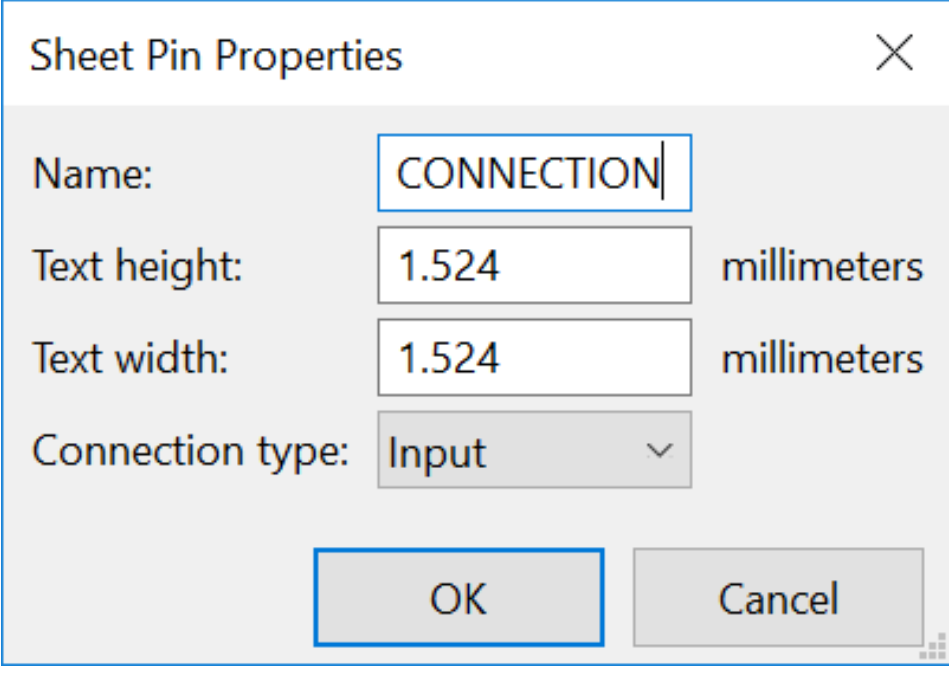

You can define the name, size and direction of the pin during creation or later, by right clicking the pin and selecting Edit Sheet Pin in the popup menu.

Inside the sheet a Hierarchical Label must be preset with the same name as the Hierarchical Pin. Taking care to correctly match these names must be done manually, which is why the second method, below, is preferred.

#### Colocación Automática:

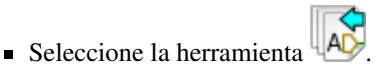

- Haga clic en el símbolo de jerarquía desde el que quiera importar los pines correspondientes a las etiquetas globales colocadas en el correspondiente esquema. Aparece un pin de jerarquía si existe una etiquetas global, por ej. que no corresponda a un pin ya ubicado.
- Haga clic donde quiera colocar este pin.

Todos los pines necesarios pueden ser colocados rápidamente y sin error. Su aspecto estará en concordancia con el resto de las etiquetas globales.

# **7.7. Conexiones - Etiquetas de Jerarquía**

Cada pin del símbolo de hoja recién cread debe corresponder con una etiqueta llamada etiqueta de jerarquía en la hoja hija. Las etiquetas de jerarquía son similares a las etiquetas pero estas proveen conexión entre la hoja hija y la padre. La representación gráfica de las dos etiquetas complementarias (pin y HLabel) es similar. La creación de etiquetas de jerarquía es realizada con la

herramienta .

Debajo se muestra un ejemplo de hoja padre:

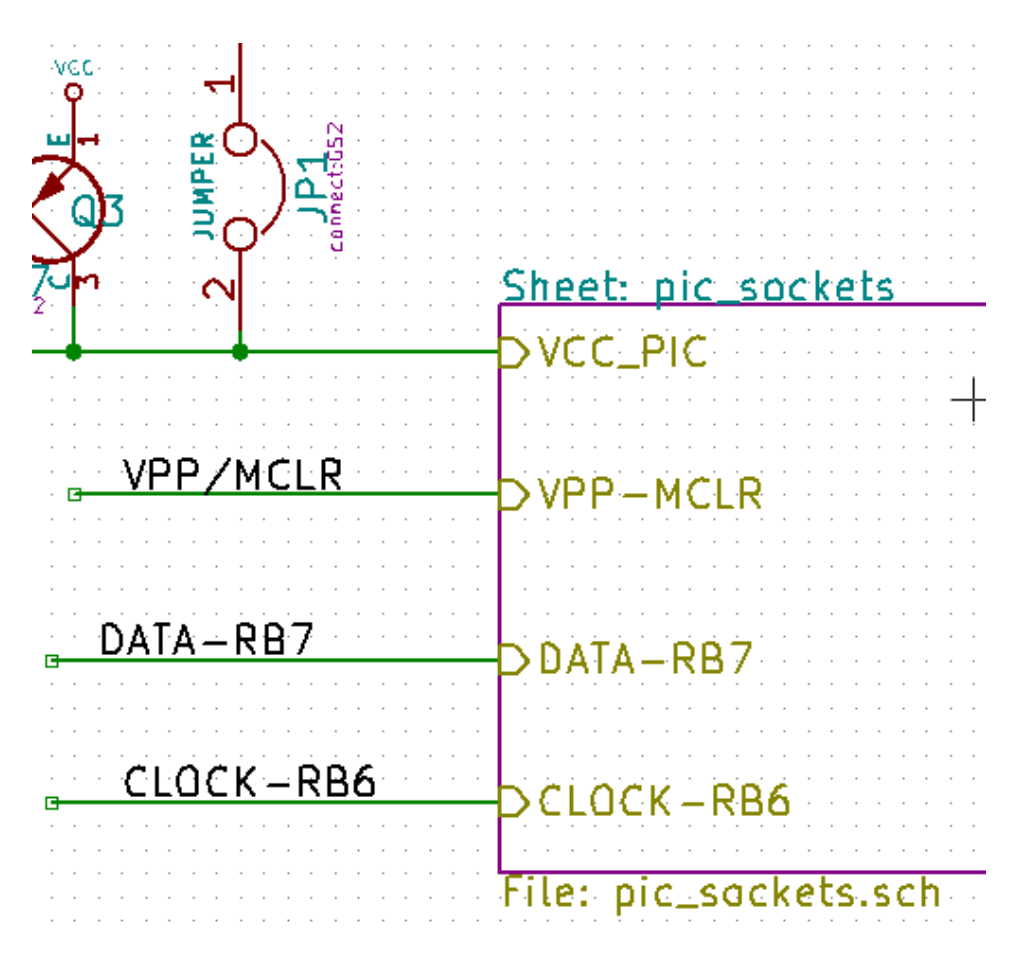

Observe el pin VCC\_PIC conectado al conector JP1

Aquí se muestra las conexiones correspondientes en la hoja hija:

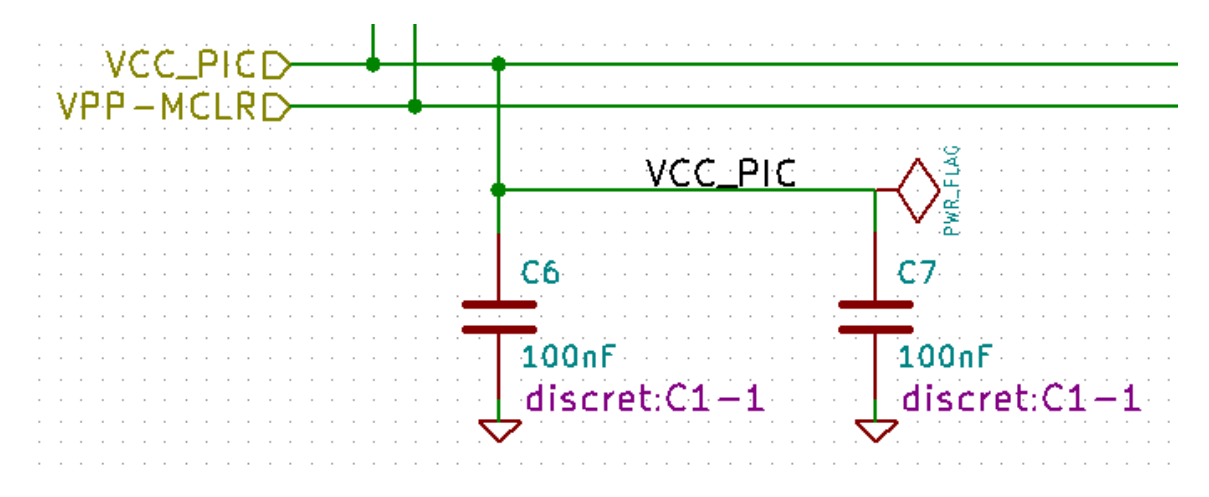

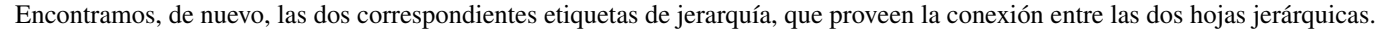

#### **nota**

Puede usar etiquetas y pines de jerarquía para conectar dos buses, de acuerdo con la sintaxis (Bus[N..m]) anteriormente descrita.

### **7.7.1. Etiquetas, etiquetas jerárquicas, etiquetas globales y pines de potencia invisibles**

A continuación se indican varios modos de proveer conexión, además de las conexiones mediante hilos.

#### **7.7.1.1. Etiquetas simples**

Las etiquetas simples tienen capacidad de conexión local, limitada a la hoja del esquema donde están ubicadas. Esto es debido a que:

- Cada hoja tiene un número de hoja.
- Este número de hoja es asociado a las etiquetas.

Entonces, si coloca la etiqueta "TOTO" en la hoja nº 3, en realidad el verdadero nombre de la etiqueta es "TOTO\_3". Si también coloca la etiqueta "TOTO" en la hoja nº 1 (hoja raíz) está colocando una etiqueta llamada "TOTO\_1", diferente de "TOTO\_3". Esto es siempre cierto, incluso si hay una sola hoja.

#### **7.7.1.2. Etiquetas de Jerarquia**

Todo lo dicho para las etiquetas simples es también cierto para las etiquetas jerárquicas.

Thus in the same sheet, a hierarchical label "TOTO" is considered to be connected to a local label "TOTO", but not connected to a hierarchical label or label called "TOTO" in another sheet.

A hierarchical label is considered to be connected to the corresponding sheet pin symbol in the hierarchical symbol placed in the parent sheet.

#### **7.7.1.3. Pines de potencia invisibles**

It was seen that invisible power pins were connected together if they have the same name. Thus all the power pins declared "Invisible Power Pins" and named VCC are connected all symbol invisible power pins named VCC only within the sheet they are placed.

Esto significa que si coloca una etiqueta VCC en una hoja hija, ésta no estará conectada a los pines VCC ya que la etiqueta es realmente VCC\_n, donde n es el numero de hoja.

If you want this label VCC to be really connected to the VCC for the entire schematic, it will have to be explicitly connected to an invisible power pin via a VCC power symbol.

### **7.7.2. Etiquetas globales**

Las etiquetas globales que tienen idéntico nombre están conectadas a lo largo de la jerarquía completa.

(Las etiquetas de potencia como vcc . . . son etiquetas globales)

# **7.8. Jerarquías Complejas**

Here is an example. The same schematic is used twice (two instances). The two sheets share the same schematic because the file name is the same for the two sheets ("other\_sheet.sch"). The sheet names must be unique.

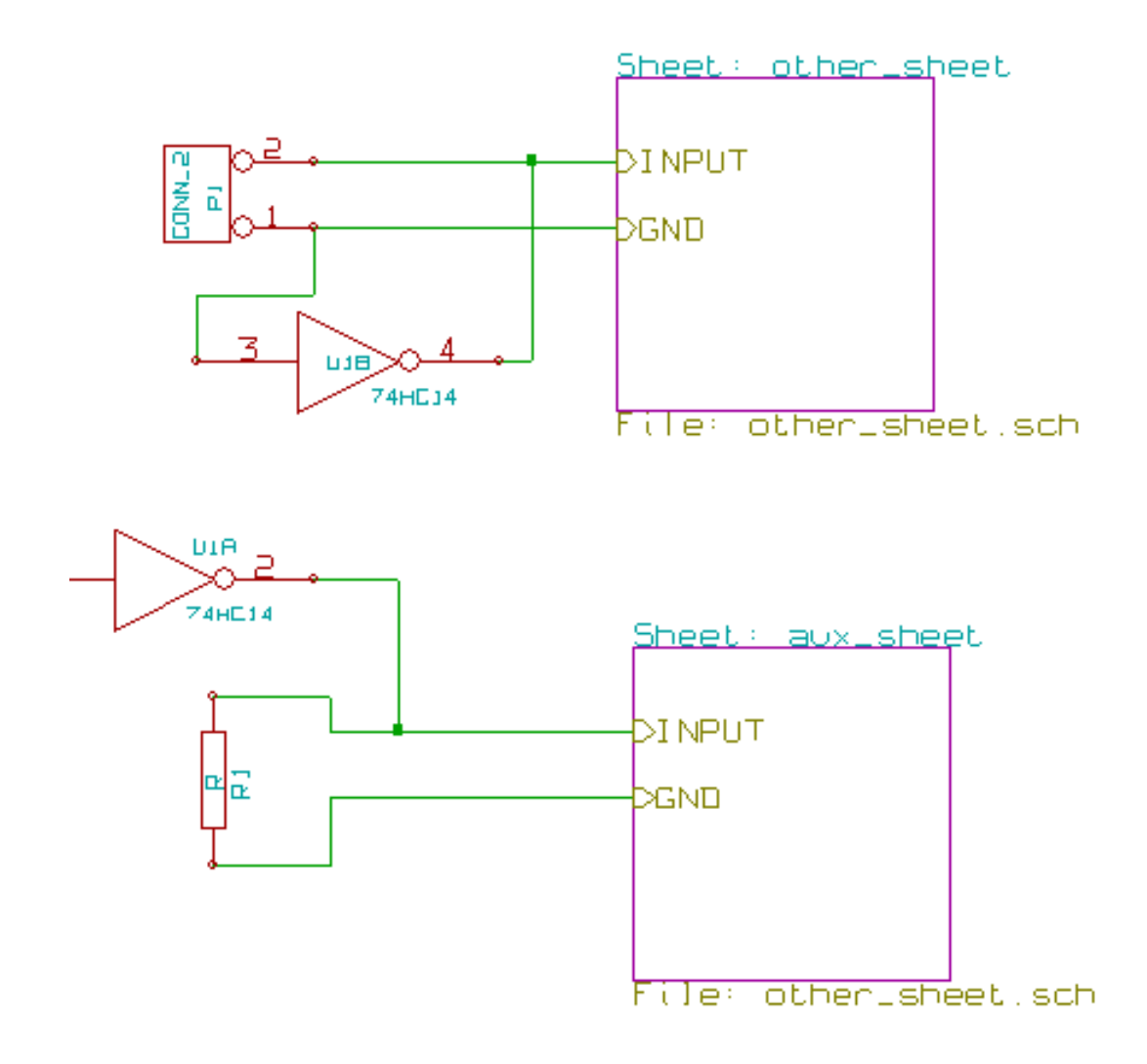

# **7.9. Jerarquías Planas**

You can create a project using many sheets without creating connections between these sheets (flat hierarchy) if the following rules are observed:

- Create a root sheet containing the other sheets which acts as a link between others sheets.
- No se necesitan conexiones explicitas.
- Use global labels instead of hierarchical labels in all sheets.

Aquí se muestra un ejemplo de la hoja padre.

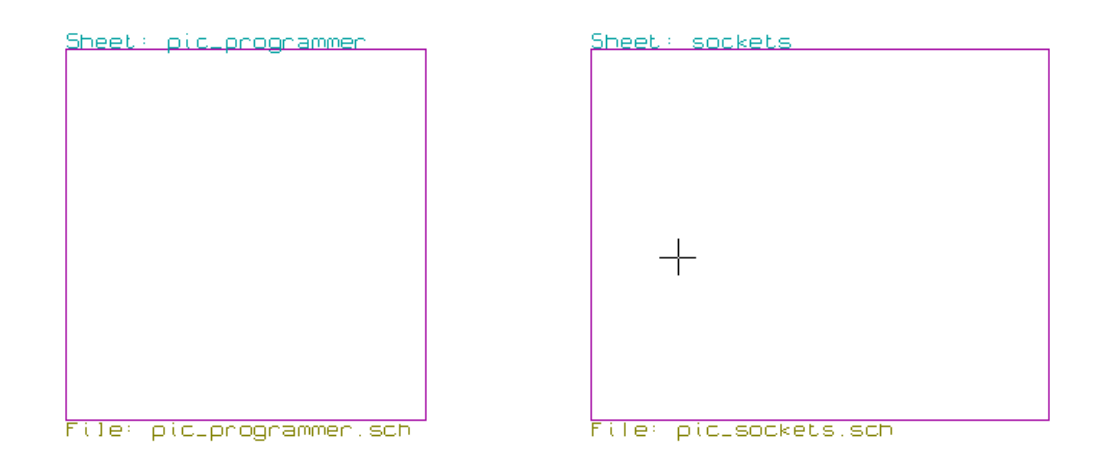

Estas son las dos paginas, conectadas por etiquetas globales.

Esta es la hoja pic\_programmer.sch.

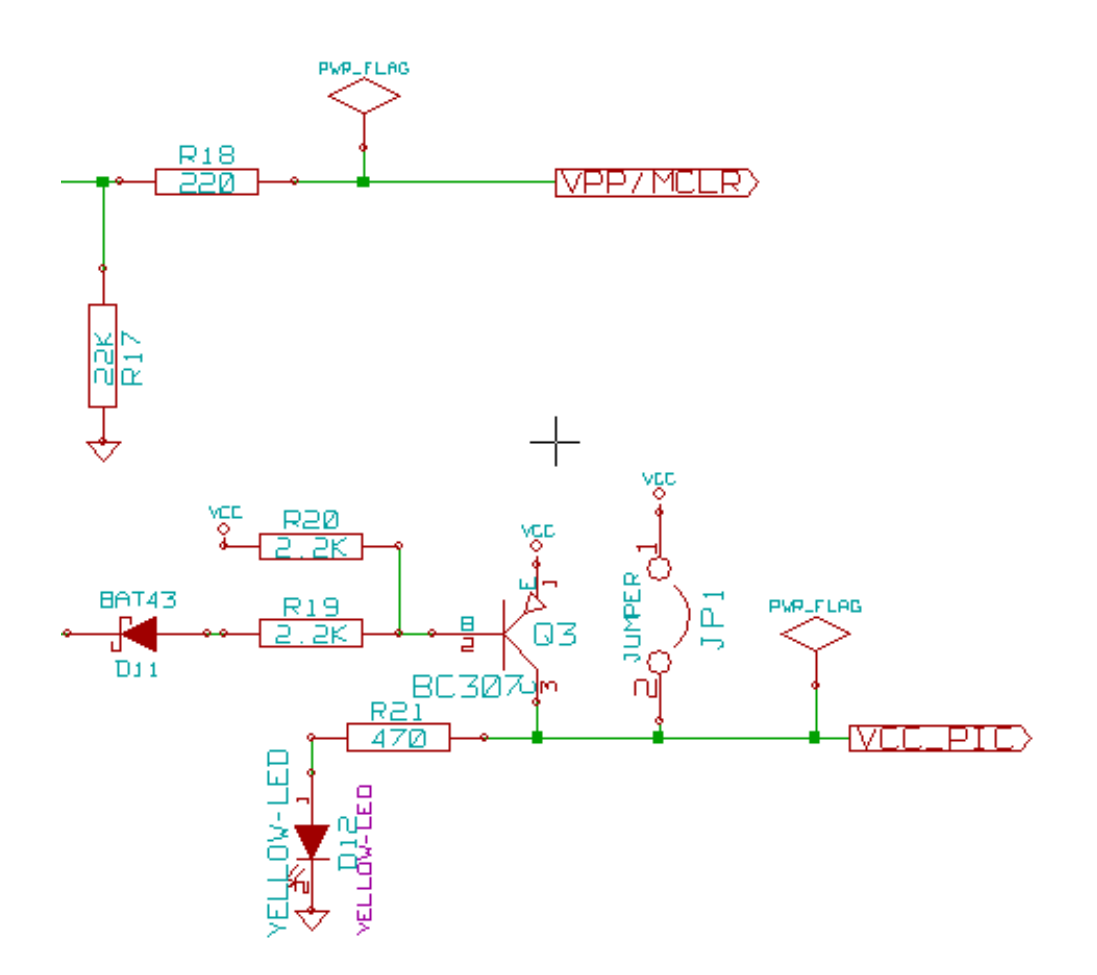

Y esta pic\_sockets.sch.

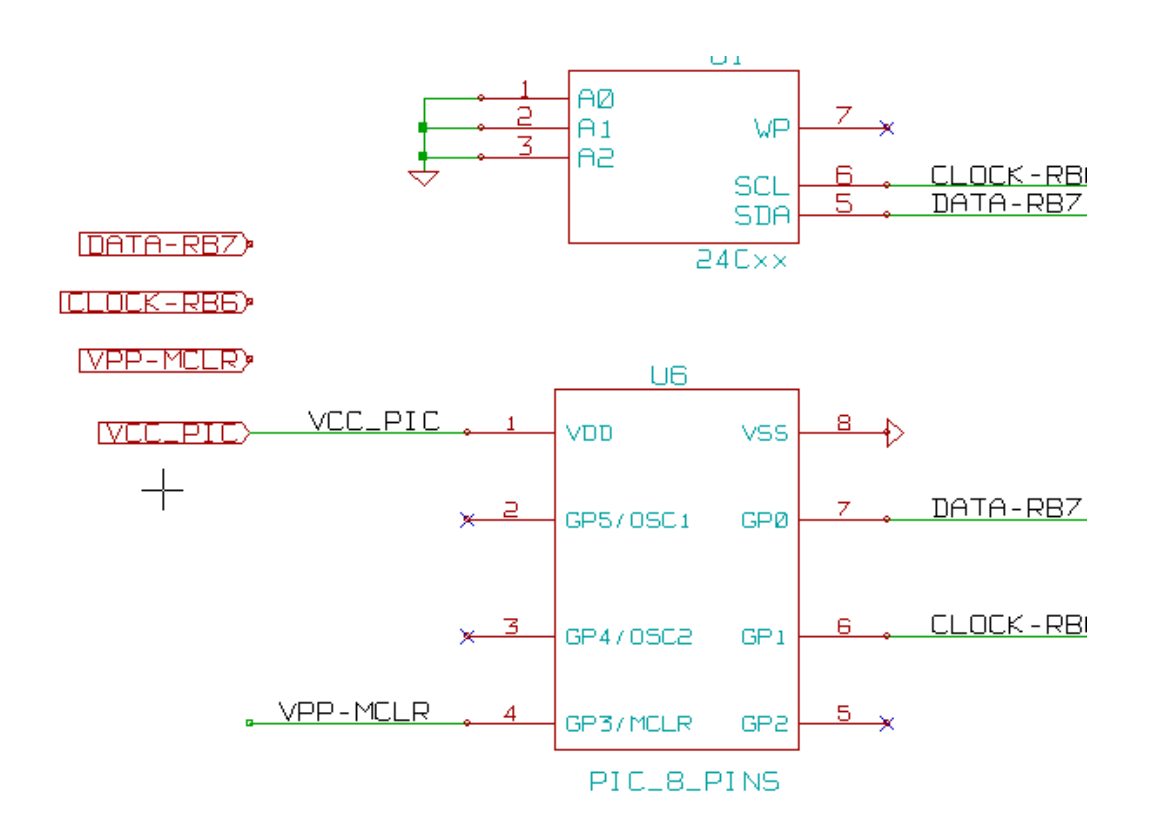

Observe las etiquetas globales.

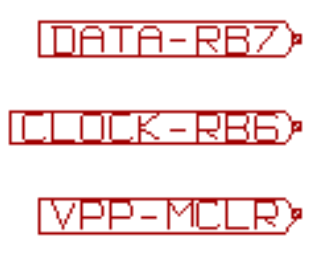

# **Capítulo 8**

# **Symbol Annotation Tool**

## **8.1. Introducción**

The annotation tool allows you to automatically assign a designator to symbols in your schematic. Annotation of symbols with multiple units will assign a unique suffix to minimize the number of these symbols. The annotation tool is accessible via the icon

 $\mathbb Z$ . Here you find its main window.

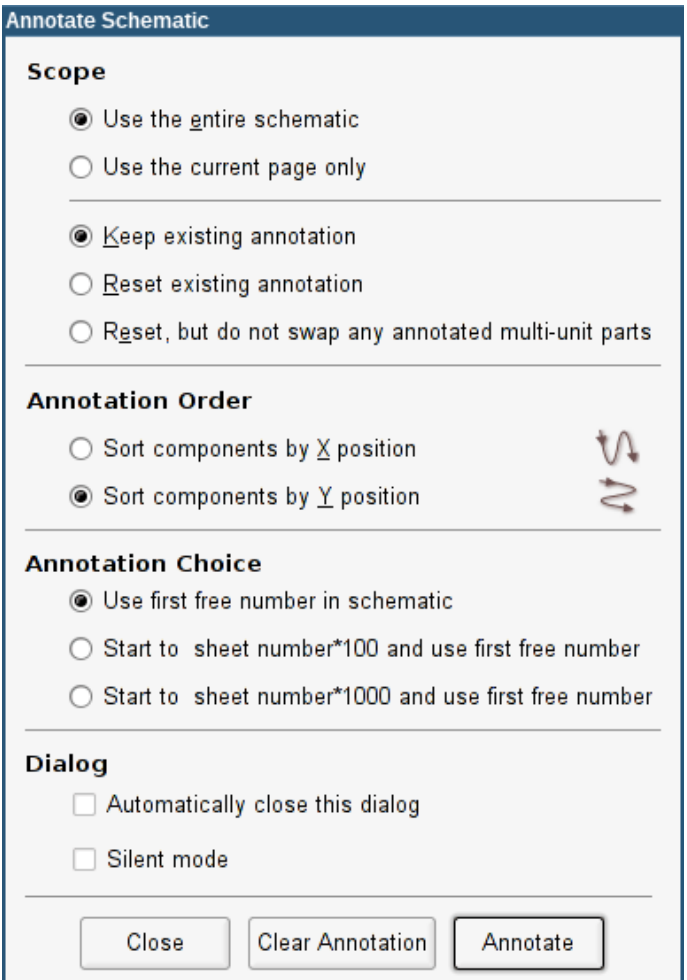

Available annotation schemes:

- Annotate all the symbols (reset existing annotation option)
- Annotate all the symbols, but do not swap any previously annotated multi-unit parts.
- Annotate only symbols that are currently not annotated. Symbols that are not annotated will have a designator which ends with a *?* character.
- Anotar toda la arquitectura (use la opción: usar esquema completo)
- Anotar solo la hoja actual (use la opción: solo página actual)

The "Reset, but do not swap any annotated multi-unit parts" option keeps all existing associations between symbols with multilple units. For example, U2A and U2B may be reannotated to U1A and U1B respectively but they will never be reannotated to U1A and U2A, nor to U2B and U2A. This is useful if you want to ensure that pin groupings are maintained.

La elección del orden de anotación determina el método usado para fijar los números de referencias dentro de cada hoja de la arquitectura.

Exceptuando casos particulares, una anotación automática se aplica al proyecto completo (todas las hojas) y a todos los componentes nuevos, si no desea cambiar las anotaciones realizadas previamente.

The Annotation Choice gives the method used to calculate reference:

- Use first free number in schematic: components are annotated from 1 (for each reference prefix). If a previous annotation exists, only unused numbers will be used.
- Comenzar por el número de hoja\*100 y usar el primer número libre: la anotación comienza por 101 para la hoja 1, 201 para la hoja 2, etc. Si existen mas de 99 elementos con el mismo prefijo (U, R) dentro de la hoja 1, la herramienta de anotado utiliza los números 200 y sucesivos, y el referenciado de la hoja 2 comenzara por el siguiente número libre.
- Comenzar por el número de hoja\*1000 y usar el primer número libre: La anotación comienza por 1001 para la hoja 1, 2001 para la hoja 2.

## **8.2. Algunos ejemplos**

## **8.2.1. Orden de anotación**

Este ejemplo muestra 5 elementos ubicados pero no anotados.

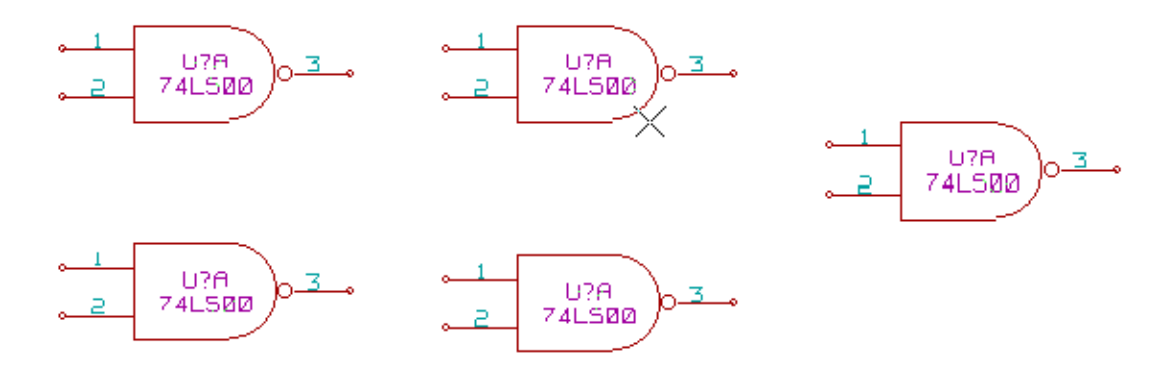

Después de ejecutar la anotación, se obtiene el siguiente resultado.

Ordenar con respecto a la posición X.

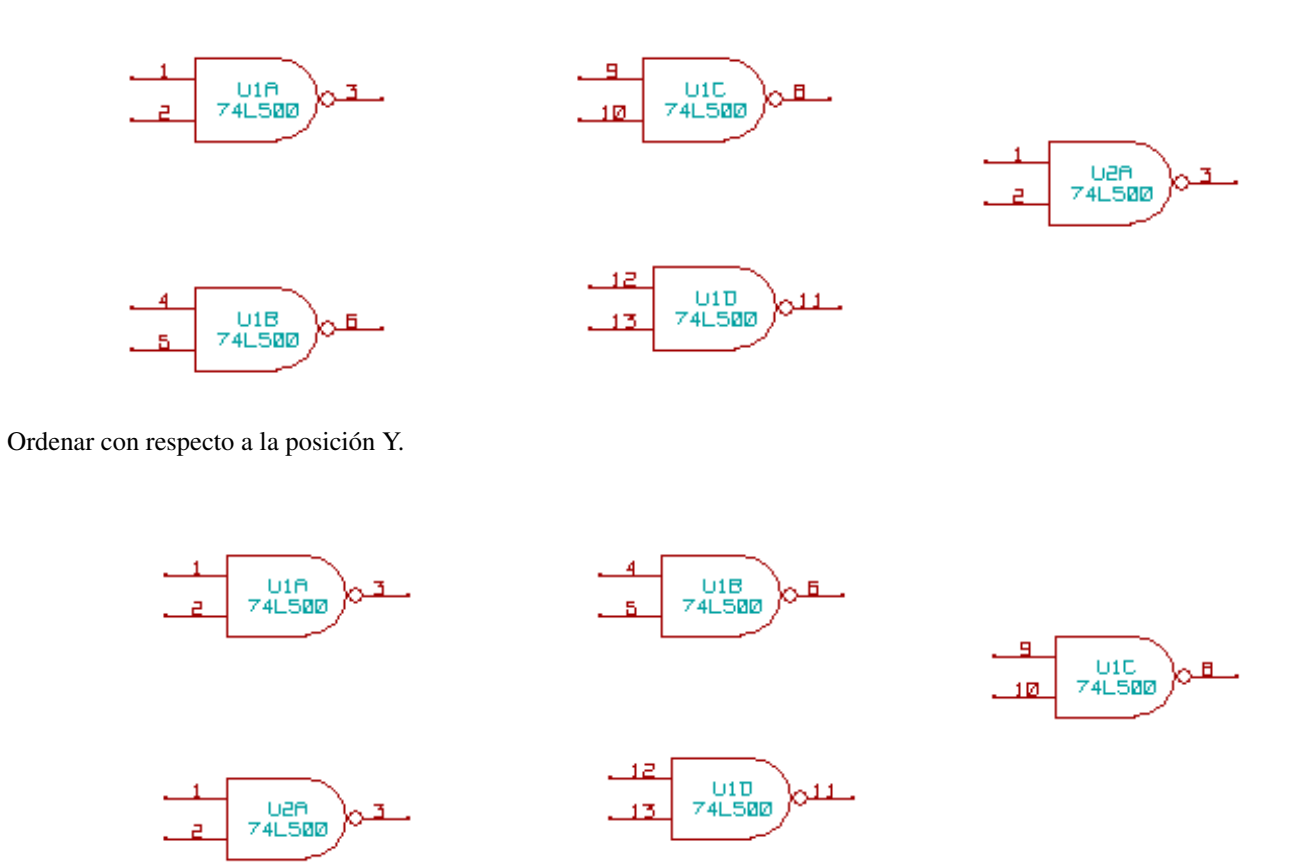

Puede observarse que cuatro puertas 74LS00 fueron distribuidas en el encapsulado U1, y que la quinta puerta 74LS00 ha sido asignada al siguiente encapsulado, U2.

### **8.2.2. Preferencias de anotado**

Esta es una anotación en la hoja 2 donde fue usada la opción usar primer número libre en el esquema.

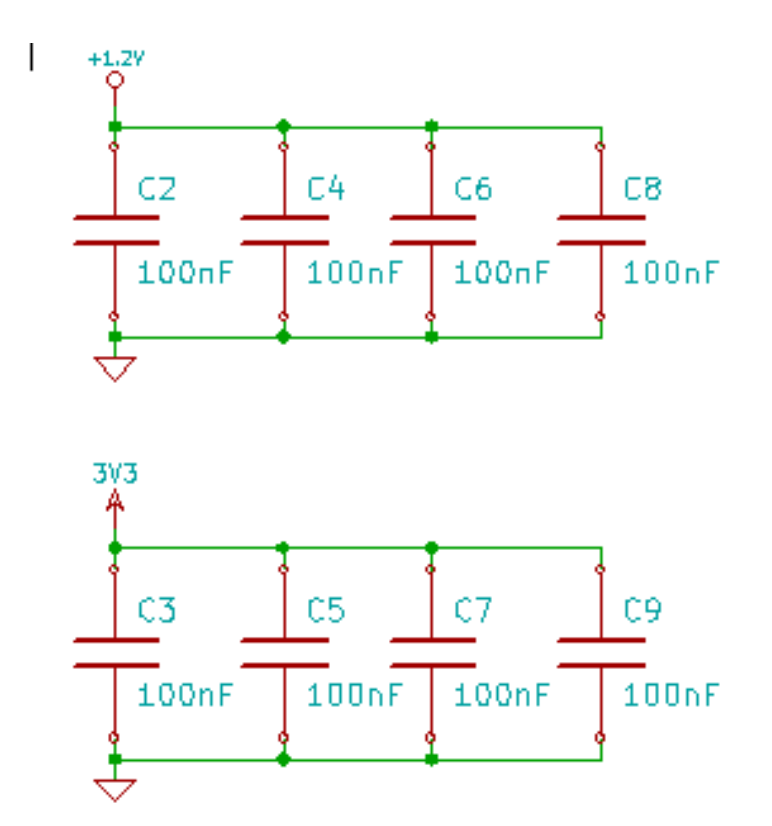

La opción comenzar por el número de hoja\*100 y usar el primer número libre arrojó el siguiente resultado.

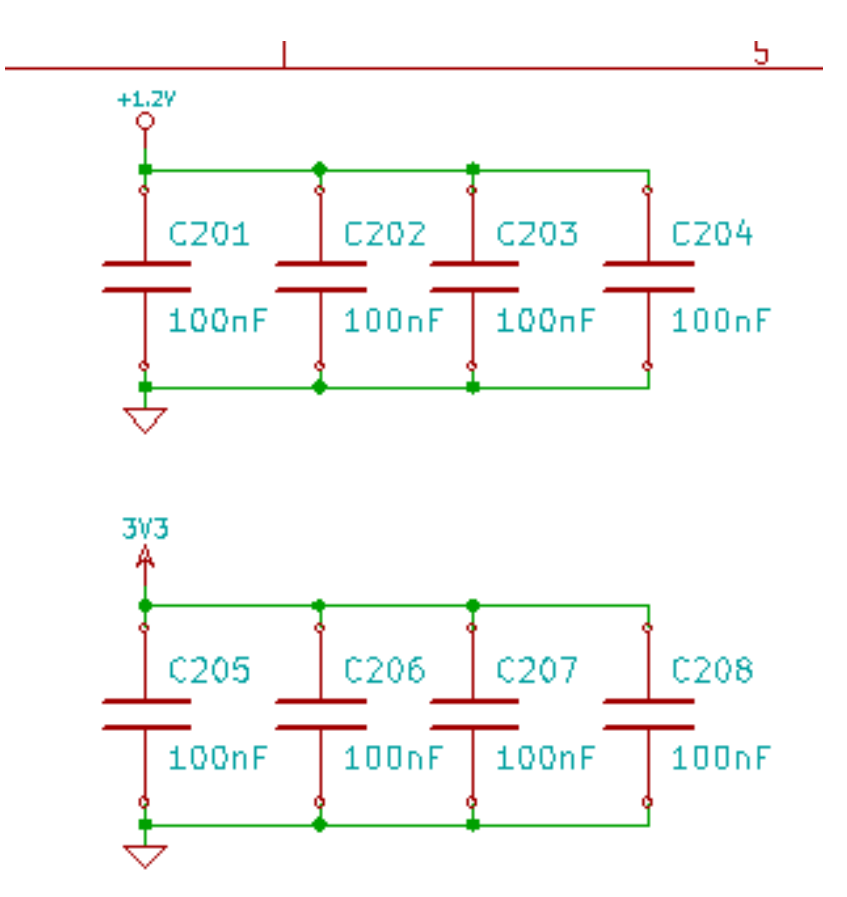

La opción comenzar por el número de hoja\*1000 y usar el primer número libre produjo el siguiente resultado.

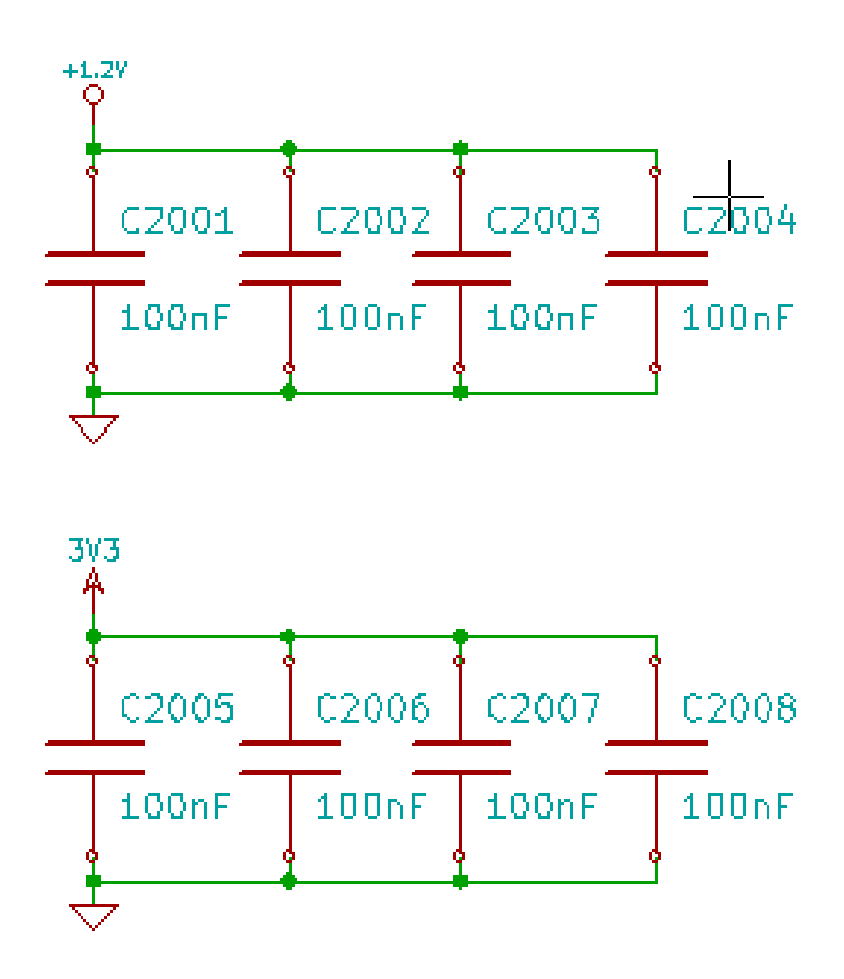

# **Capítulo 9**

# **Verificación del diseño con el Comprobador de Reglas Eléctricas.**

## <span id="page-71-0"></span>**9.1. Introducción**

El Comprobador de Reglas Eléctricas (ERC) realiza un test automático de su esquema. El ERC examina cualquier error en su hoja, como pines no conectados, símbolos de las jerarquías no conectados, salidas cortocircuitadas, etc. Naturalmente, un test automático no es infalible, y el software que hace posible detectar todos los errores de diseño no esta 100% completo. Este test es muy útil, ya que le permite detectar muchos descuidos y pequeños errores.

In fact all detected errors must be checked and then corrected before proceeding as normal. The quality of the ERC is directly related to the care taken in declaring electrical pin properties during symbol library creation. ERC output is reported as "errors" or "warnings".
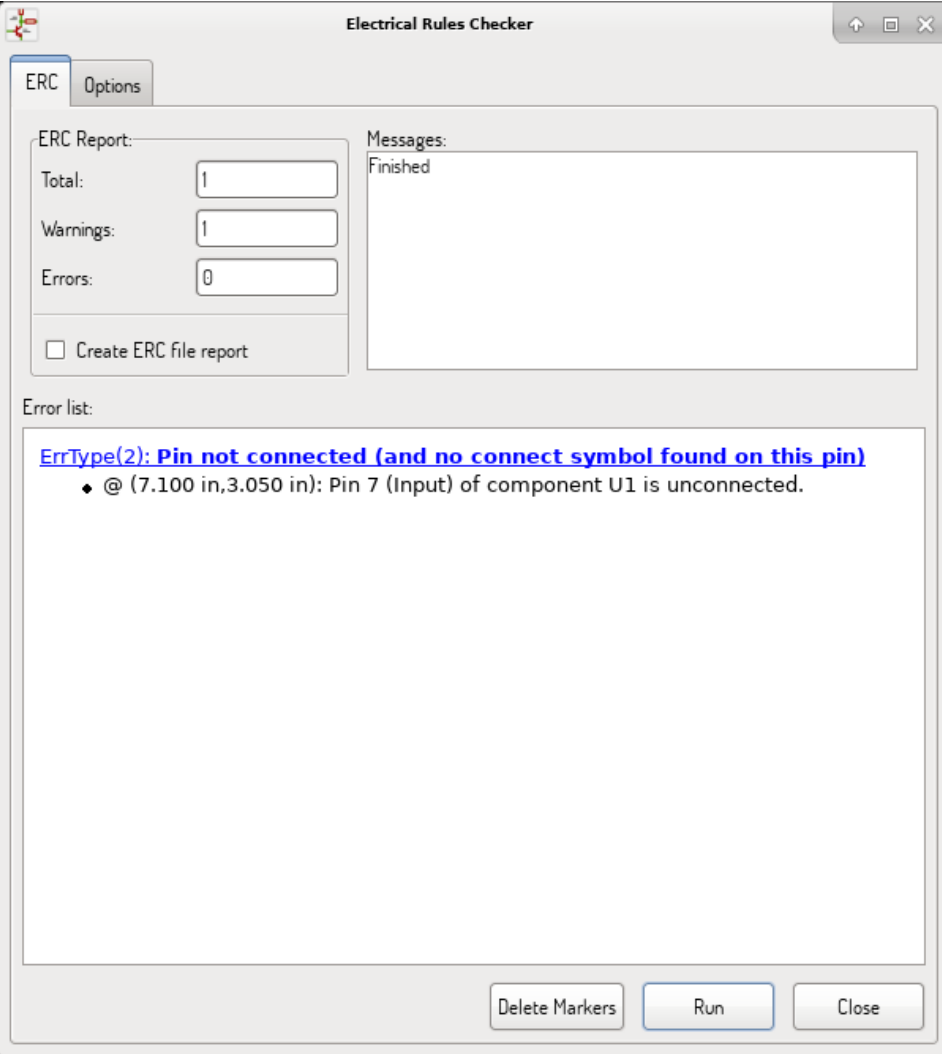

# **9.2. Como usar el ERC**

El ERC puede ser iniciado haciendo clic en el icono Los avisos son indicados en los elementos del esquema que generan un error ERC (pines o etiquetas)

#### **nota**

- En esta ventana, cuando se hace clic sobre un mensaje de error puede saltar a la correspondiente marca en el esquema.
- En el esquema haga clic derecho sobre una marca para acceder al correspondiente mensaje de diagnóstico.

Puede también borrar marcas de error desde el formulario.

# **9.3. Ejemplo de ERC**

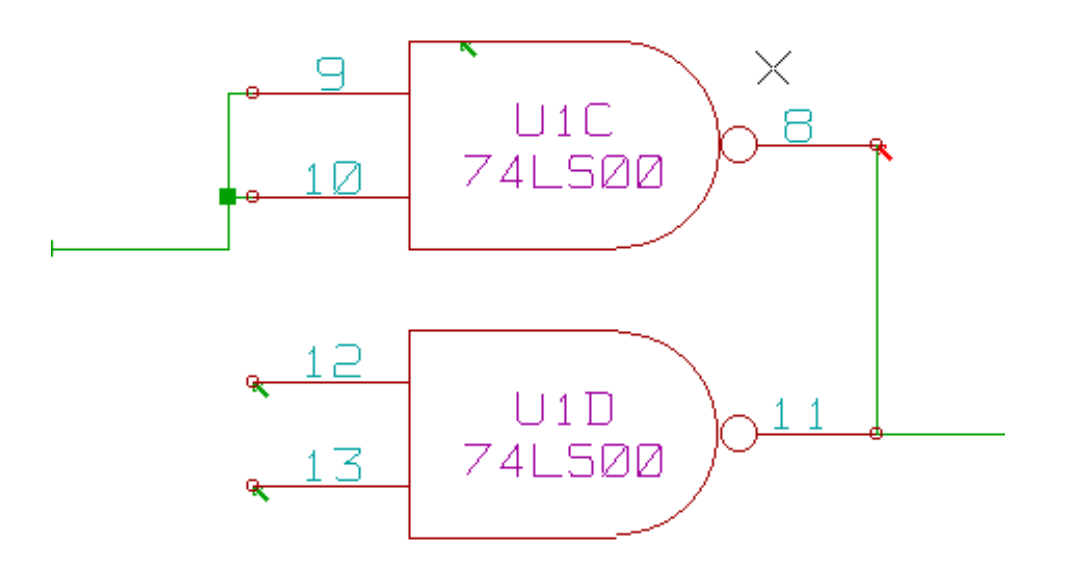

Se pueden observar cuatro errores:

- Dos salidas han sido erróneamente conectadas juntas (flecha roja)
- Dos entradas se han dejado sin conectar (flecha verde)
- Hay un error en un puerto de alimentación invisible, no se encuentra el indicador de alimentación (flecha verde en la parte superior)

# **9.4. Mostrando diagnósticos**

Haciendo clic con el botón derecho sobre una marca se despliega un menú que le permite acceder a la ventana de diagnóstico de marcas ERC.

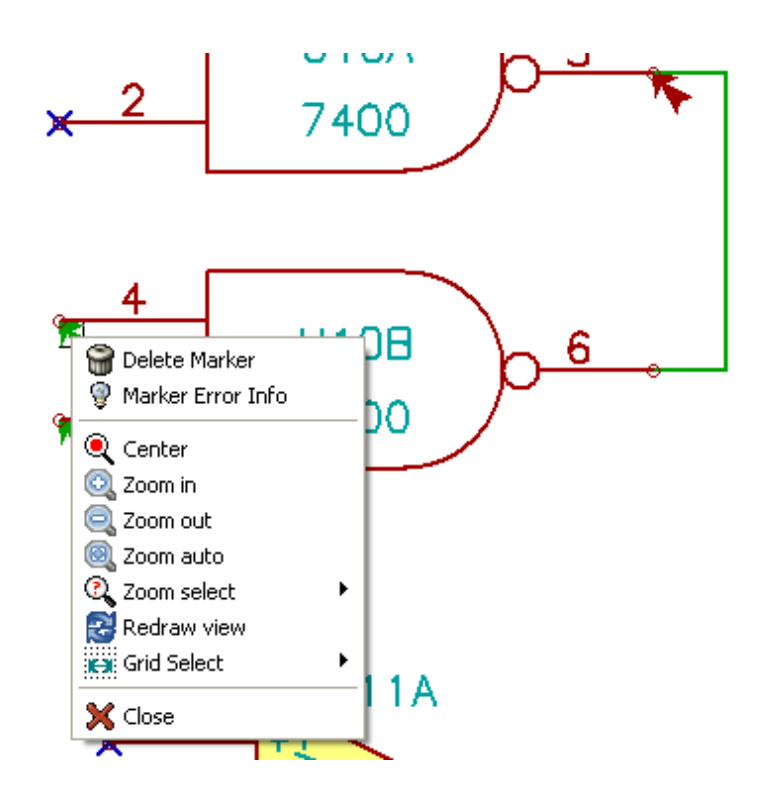

y haciendo clic en "Información de la Marca de Error" puede obtener una descripción del error.

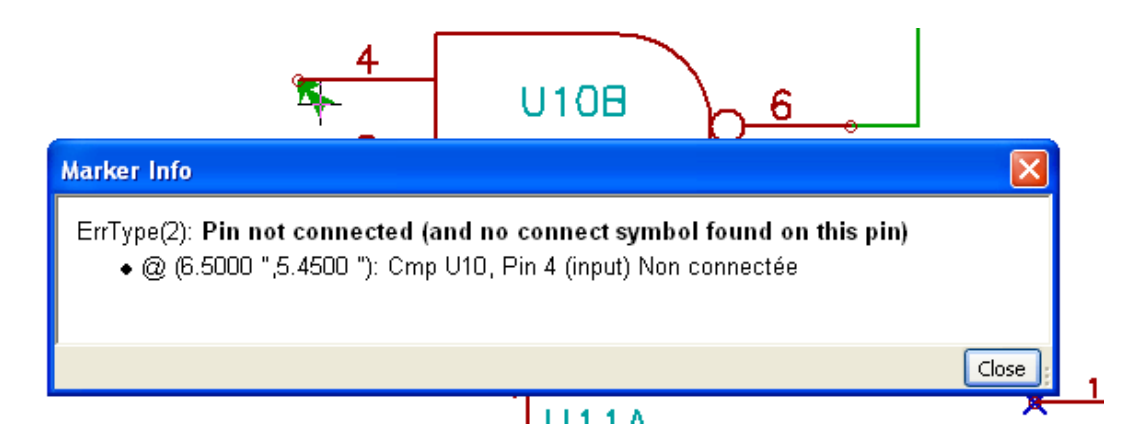

# **9.5. Pines de potencia e indicadores de potencia**

Es usual tener un error o aviso en los pines de potencia, aunque todo parezca norma. Mire el ejemplo anterior. Esto sucede porque, en la mayoría de diseños, la alimentación es suministrada mediante conectores que no son fuentes de alimentación (como las salidas de reguladores, que están declaradas como salidas de potencia)

El ERC no detecta ningún pin de salida de potencia alimentando este hilo y lo declara como "no alimentado por una fuente de potencia"

Para evitar este aviso tiene que colocar un "PWR\_FLAG" sobre estos puertos de potencia. Eche un vistazo al siguiente ejemplo:

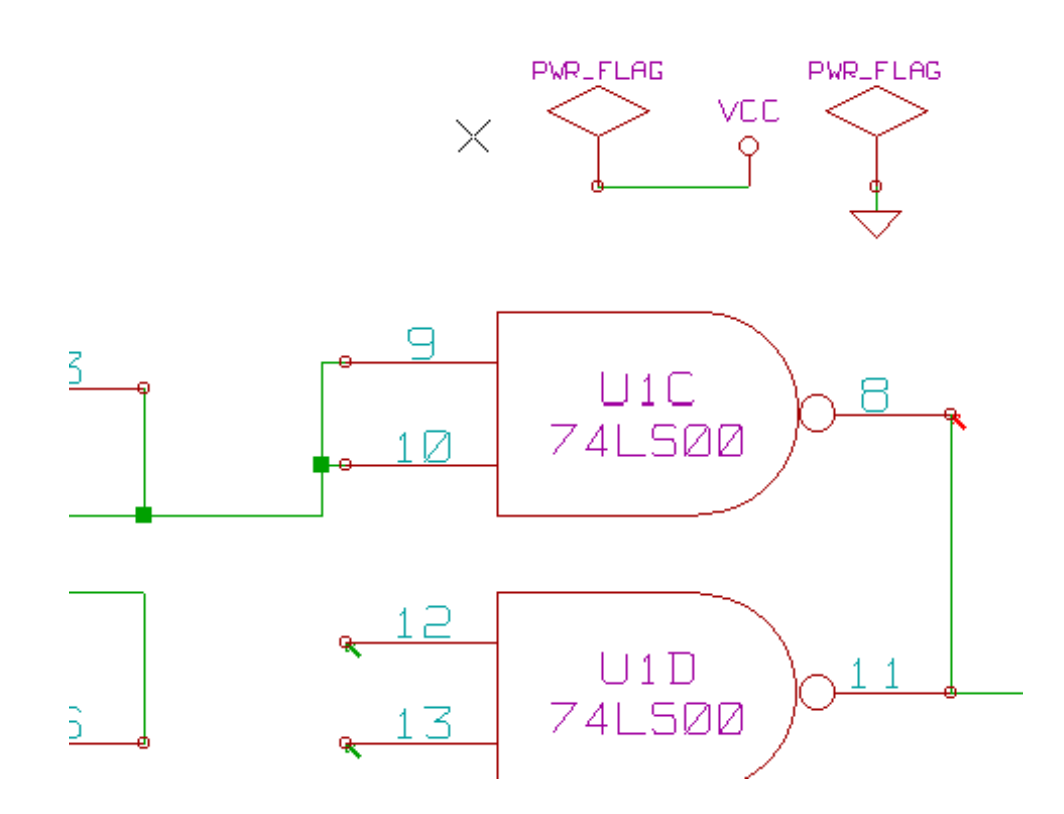

La marca de error ha desaparecido.

Most of the time, a PWR\_FLAG must be connected to GND, because regulators have outputs declared as power out, but ground pins are never power out (the normal attribute is power in), so grounds never appear connected to a power source without a power flag symbol.

# **9.6. Configuración**

El panel de *Opciones* le permite configurar las reglas de conectividad que definen las condiciones eléctricas para la detección de errores y avisos.

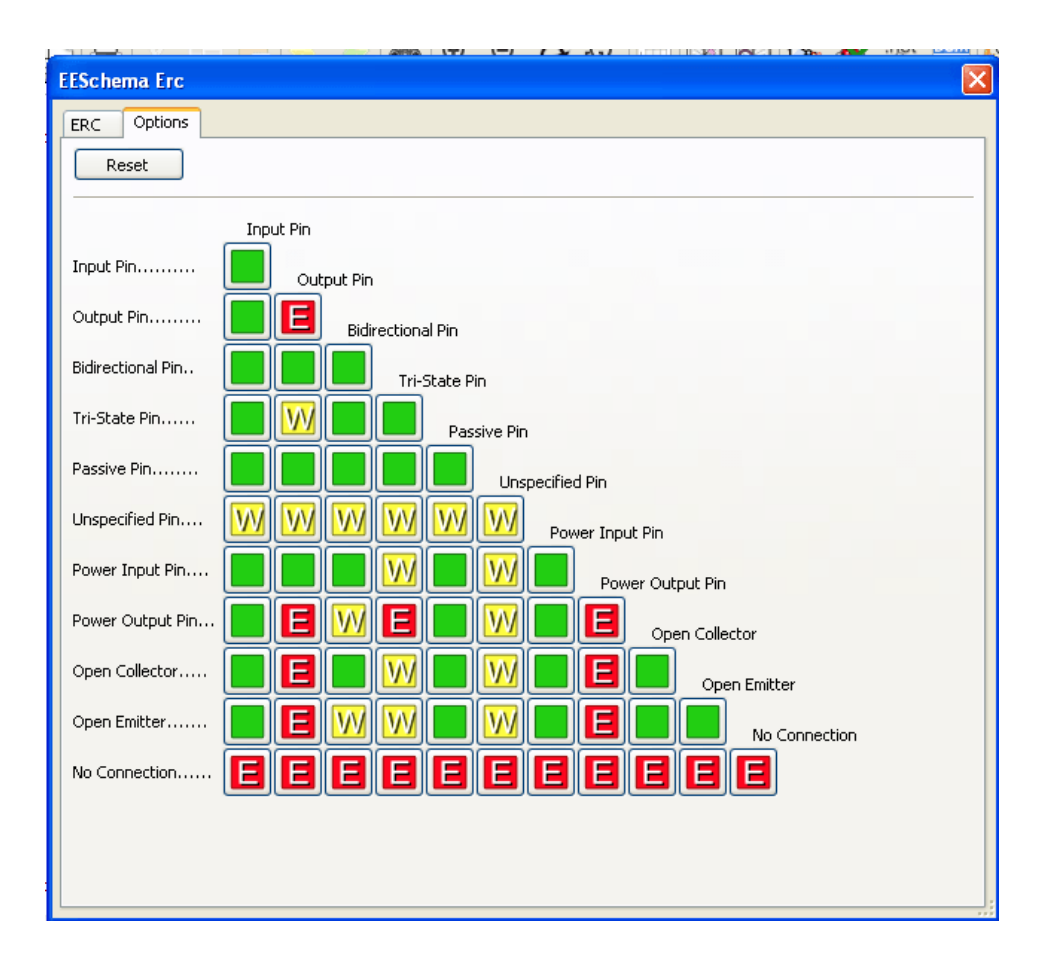

Las reglas se pueden cambiar haciendo clic sobre el cuadrado oportuno de la matriz, esto alterna su estado cíclicamente entre: normal, aviso, error.

# **9.7. Archivo de reporte ERC**

An ERC report file can be generated and saved by checking the option Write ERC report. The file extension for ERC report files is .erc. Here is an example ERC report file.

```
ERC control (4/1/1997-14:16:4)
***** Sheet 1 (INTERFACE UNIVERSAL)
ERC: Warning Pin input Unconnected @ 8.450, 2.350
ERC: Warning passive Pin Unconnected @ 8.450, 1.950
ERC: Warning: BiDir Pin connected to power Pin (Net 6) @ 10.100, 3.300
ERC: Warning: Power Pin connected to BiDir Pin (Net 6) @ 4.950, 1.400
>> Errors ERC: 4
```
# **Capítulo 10**

# **Creación del Netlist**

## **10.1. Resumen**

A netlist is a file which describes electrical connections between symbols. These connections are referred to as nets. In the netlist file you can find:

- The list of the symbols
- $\blacksquare$  The list of connections (nets) between symbols.

Many different netlist formats exist. Sometimes the symbols list and the list of nets are two separate files. This netlist is fundamental in the use of schematic capture software, because the netlist is the link with other electronic CAD software such as:

- PCB layout software.
- Schematic and electrical signal simulators.
- Compiladores de CPLD (y otros Circuitos Integrados programables).

Eeschema soporta varios formatos de netlist.

- **Formato PCBNEW** (circuito impreso).
- **Formato ORCAD PCB2** (circuito impreso)
- Formato CADSTAR (circuito impreso)
- Formato Spice, para simuladores Spice (el formato Spice es usado también por otros simuladores).

# **10.2. Formatos de Netlist**

Select the tool  $\boxed{\text{N}$  to open the netlist creation dialog. Seleccione Pcbnew

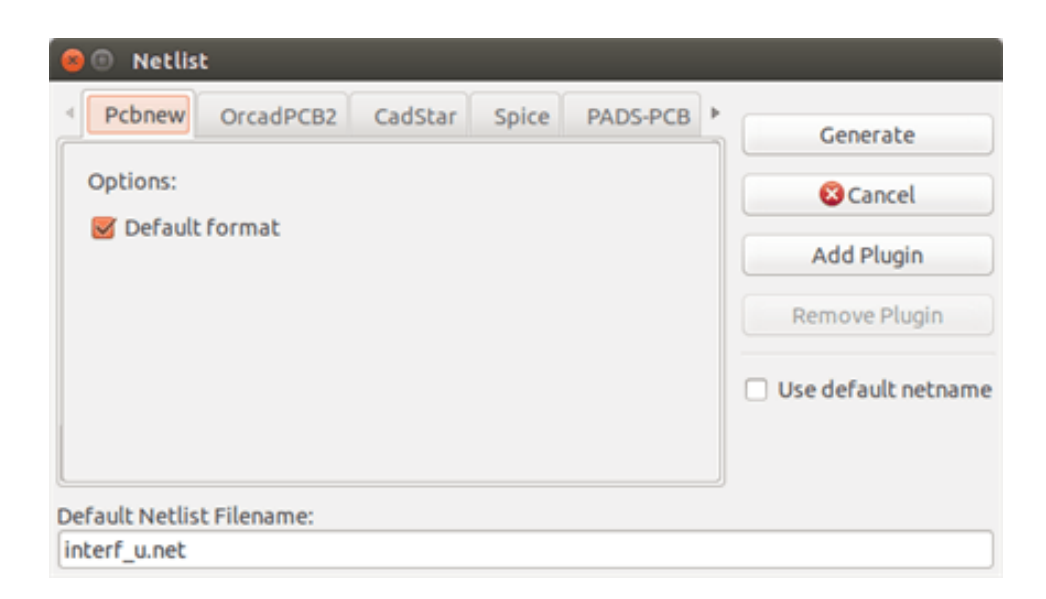

#### Seleccione Spice

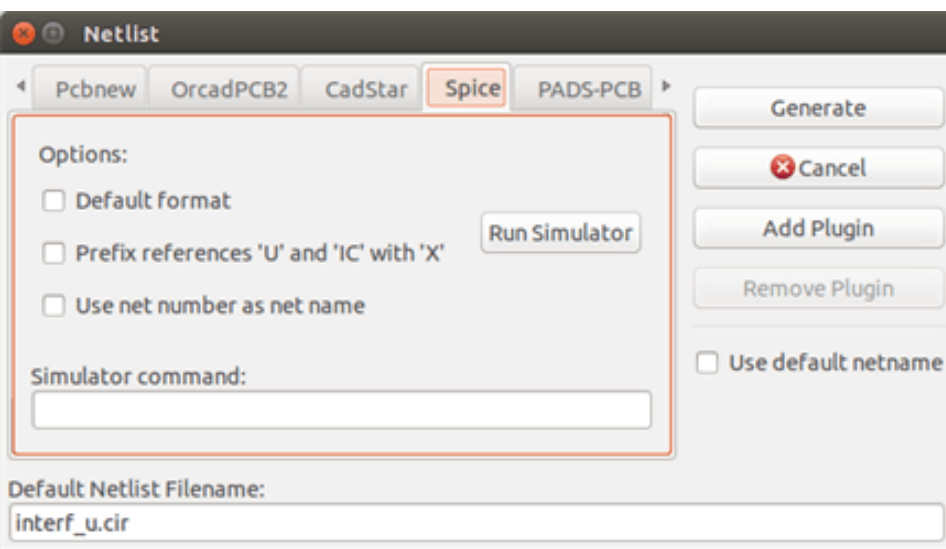

Using the different tabs you can select the desired format. In Spice format you can generate netlists with either net names which makes the SPICE file more human readable or net numbers which are used by older Spice. By clicking the Netlist button, you will be asked for a netlist file name.

#### **nota**

The netlist generation can take up to several minutes for large schematics.

## **10.3. Ejemplos de Netlist**

Puede ver debajo un esquema diseñado usando la biblioteca PSPICE:

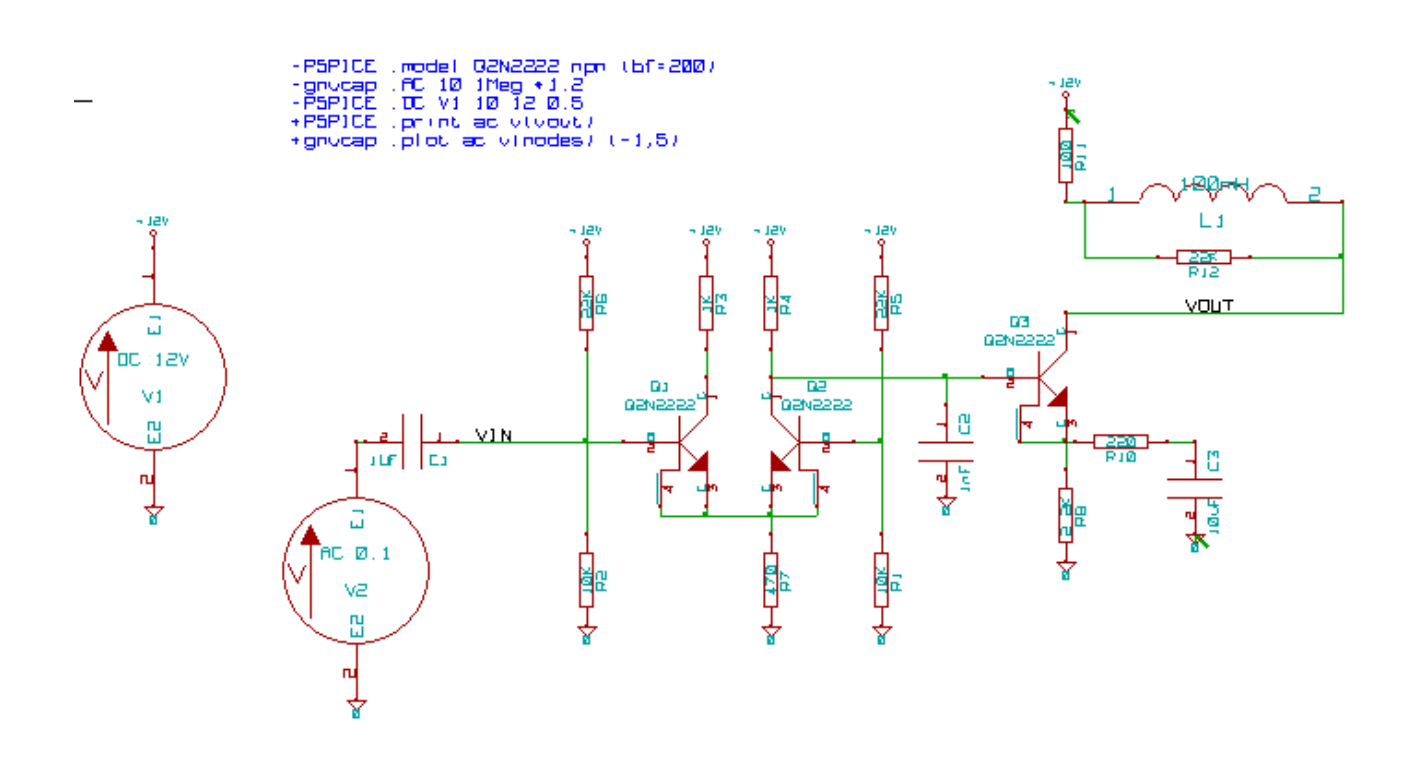

#### Ejemplo de un fichero de netlist tipo PCBNEW:

```
# Eeschema Netlist Version 1.0 generee le 21/1/1997-16:51:15
(
(32E35B76 $noname C2 1NF {Lib=C}
(1 0)
(2 VOUT_1)
)
(32CFC454 $noname V2 AC_0.1 {Lib=VSOURCE}
(1 N-000003)
(2 0)
)
(32CFC413 $noname C1 1UF {Lib=C}
(1 INPUT_1)
(2 N-000003)
)
(32CFC337 $noname V1 DC_12V {Lib=VSOURCE}
(1 +12V)
(2 0)
)
(32CFC293 $noname R2 10K {Lib=R}
(1 INPUT_1)
(2 0)
)
(32CFC288 $noname R6 22K {Lib=R}
(1 +12V)
(2 INPUT_1)
)
(32CFC27F $noname R5 22K {Lib=R}
(1 +12V)
(2 N-000008)
)
(32CFC277 $noname R1 10K {Lib=R}
(1 N-000008)
(2 0)
)
(32CFC25A $noname R7 470 {Lib=R}
```

```
(1 EMET_1)
(2 0)
)
(32CFC254 $noname R4 1K {Lib=R}
(1 +12V)
(2 VOUT_1)
)
(32CFC24C $noname R3 1K {Lib=R}
(1 +12V)
(2 N-000006)
)
(32CFC230 $noname Q2 Q2N2222 {Lib=NPN}
(1 VOUT_1)
(2 N-000008)
(3 EMET_1)
)
(32CFC227 $noname Q1 Q2N2222 {Lib=NPN}
(1 N-000006)
(2 INPUT_1)
(3 EMET_1)
)
)
# End
```
### En formato PSPICE, el netlist es como sigue:

```
* Eeschema Netlist Version 1.1 (Spice format) creation date: 18/6/2008-08:38:03
.model Q2N2222 npn (bf=200)
.AC 10 1Meg \*1.2
.DC V1 10 12 0.5
R12 /VOUT N-000003 22K
R11 +12V N-000003 100
L1 N-000003 /VOUT 100mH
R10 N-000005 N-000004 220
C3 N-000005 0 10uF
C2 N-000009 0 1nF
R8 N-000004 0 2.2K
Q3 /VOUT N-000009 N-000004 N-000004 Q2N2222
V2 N-000008 0 AC 0.1
C1 /VIN N-000008 1UF
V1 +12V 0 DC 12V
R2 /VIN 0 10K
R6 +12V /VIN 22K
R5 +12V N-000012 22K
R1 N-000012 0 10K
R7 N-000007 0 470
R4 +12V N-000009 1K
R3 +12V N-000010 1K
Q2 N-000009 N-000012 N-000007 N-000007 Q2N2222
Q1 N-000010 /VIN N-000007 N-000007 Q2N2222
.print ac v(vout)
.plot ac v(nodes) (-1, 5)
```
.end

# **10.4. Notas en los Netlists**

## **10.4.1. Precauciones en los nombres de los netlist**

Many software tools that use netlists do not accept spaces in the component names, pins, nets or other informations. Avoid using spaces in labels, or names and value fields of components or their pins to ensure maximum compatibility.

Del mismo modo, los caracteres especiales distintos de letras y números pueden causar problemas. Note que esta limitación no es relativa a Eeschema sino a los formatos de netlist que pueden resultar intraducibles para otros programas que usen ficheros de netlist.

## **10.4.2. Netlist PSPICE**

Para el simulador Pspice, tiene que incluir algunas lineas de comando en el propio netlist (.PROBE, .AC, etc.).

Cualquier linea de texto incluida en el diagrama de esquema comenzando con la clave -pspice o -gnucap será insertada (sin la clave) al inicio del netlist.

Cualquier linea de texto incluida en el diagrama de esquema comenzando con la clave +pspice o +gnucap será insertada (sin la clave) al inicio del netlist.

Aquí se muestra un ejemplo usando varias textos de una línea y textos multi-línea.

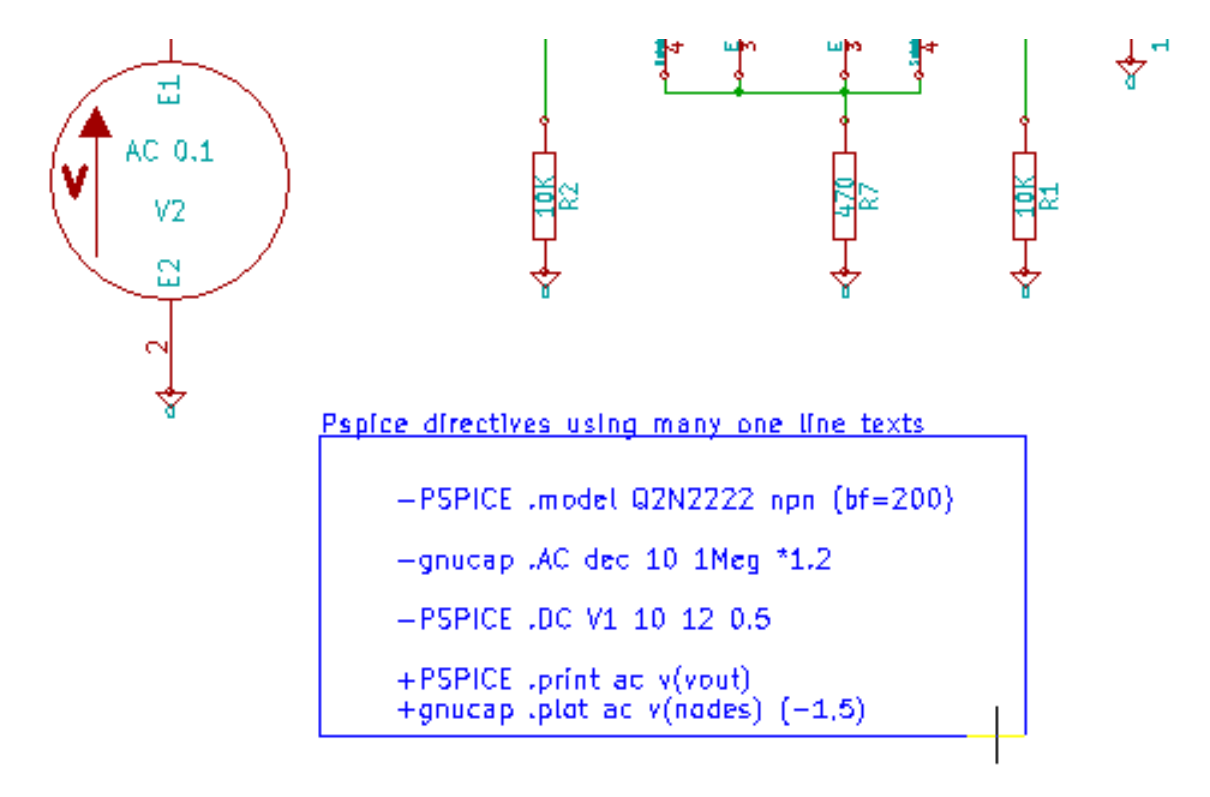

### Pspice directives using one multiline text:

```
+PSPICE .model NPN NPN
model PNP PNP
.lib C:\Program Files\LTC\LTspicel\\lib\cmp\standard.bjt
.backanno
```
Por ejemplo, si escribe el siguiente texto (¡No use una etiqueta!):

```
-PSPICE .PROBE
```
una línea .PROBE se insertará en el netlist.

En el ejemplo anterior tres lineas fueron insertadas al inicio del netlist y dos al final con esta técnica.

Si está usando textos multilinea, las claves +pspice or +gnucap serán necesarias solo una vez:

```
+PSPICE .model NPN NPN
.model PNP PNP
.lib C:\Program Files\LTC\LTspiceIV\lib\cmp\standard.bjt
.backanno
```
Crea las siguientes cuatro lineas:

```
.model NPN NPN
.model PNP PNP
.lib C:\Program Files\LTC\LTspiceIV\lib\cmp\standard.bjt
.backanno
```
Also note that the GND net must be named 0 (zero) for Pspice.

# **10.5. Otros Formatos**

Para otros formatos de netlist puede añadir conversores de netlist en forma de plugins. Estos conversores son automáticamente lanzados por Eeschema. El capítulo 14 muestra algunas explicaciones y ejemplos de conversores.

Un conversor es un fichero de texto (en formato xls) pero puede usarse otros lenguajes como Python. Cuando se usa el formato xls, una herramienta (xsltproc.exe o xsltproc) lee el fichero intermedio creado por Eeschema, y el archivo conversor crea el fichero de salida. En este caso, el fichero conversor (una hoja de estilo) es muy pequeño y fácil de escribir.

#### **10.5.1. Inicie la ventana de diálogo**

Puede añadir un nuevo plugin de netlist mediante el botón Añadir Plugin.

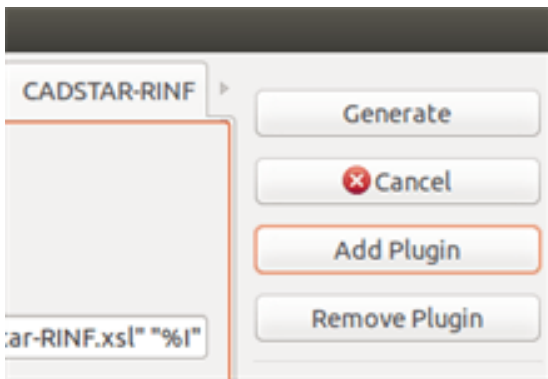

Aquí se muestra la ventana de ajuste del plugin PadsPcb:

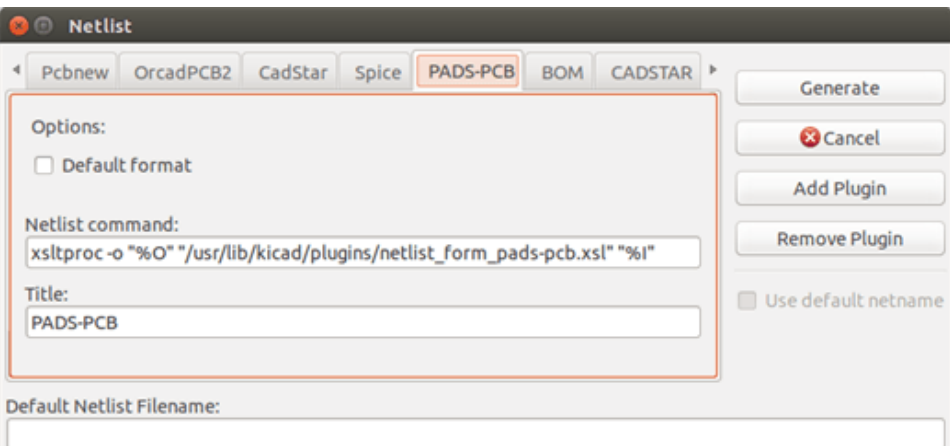

La configuración requerirá:

- Un título (por ejemplo, el nombre del formato de netlist)
- El plug-in a lanzar.

Cuando el netlist es generado:

- 1. Eeschema crea un fichero intermedio \*.tmp, por ejemplo test.tmp.
- 2. Eeschema ejecuta el plug-in, que lee test.tmp y crea test.net.

#### **10.5.2. Formato de Linea de Comando**

Aquí se muestra un ejemplo usando xsltproc.exe como herramienta para convertir archivos .xsl, y un archivo metlist\_from\_padspcb.xsl como hoja de estilo conversora:

#### f:/kicad/bin/xsltproc.exe -o%O.net f:/kicad/bin/plugins/netlist\_form\_pads-pcb.xsl%I

Con:

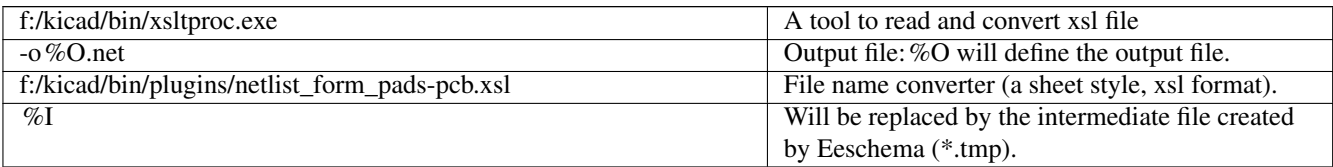

Para un fichero de esquema llamado test.sch, la linea de comando actual es:

f:/kicad/bin/xsltproc.exe -o test.net f:/kicad/bin/plugins/netlist\_form\_pads-pcb.xsl test.tmp.

### **10.5.3. Conversor y Hoja de Estilo (plug-in)**

Este es un software muy simple porque su propósito es simplemente convertir un fichero de entrada (el fichero de texto intermedio) a otro fichero de texto. Además, desde el fichero de texto intermedio, se puede crear una lista de materiales (BOM).

Cuando se usa xsltproc como herramienta de conversión solo será generado el fichero tipo hoja.

### **10.5.4. Formatos de fichero netlist intermedios**

Vea el capitulo 14 para mas explicaciones sobre xslproc, descripciones del formato de archivo intermedio, y algunos ejemplo de conversores de estilo hoja.

# **Capítulo 11**

# **Plot e Imprimir**

## **11.1. Introducción**

Puede acceder a ambos comandos mediante del menú archivo.

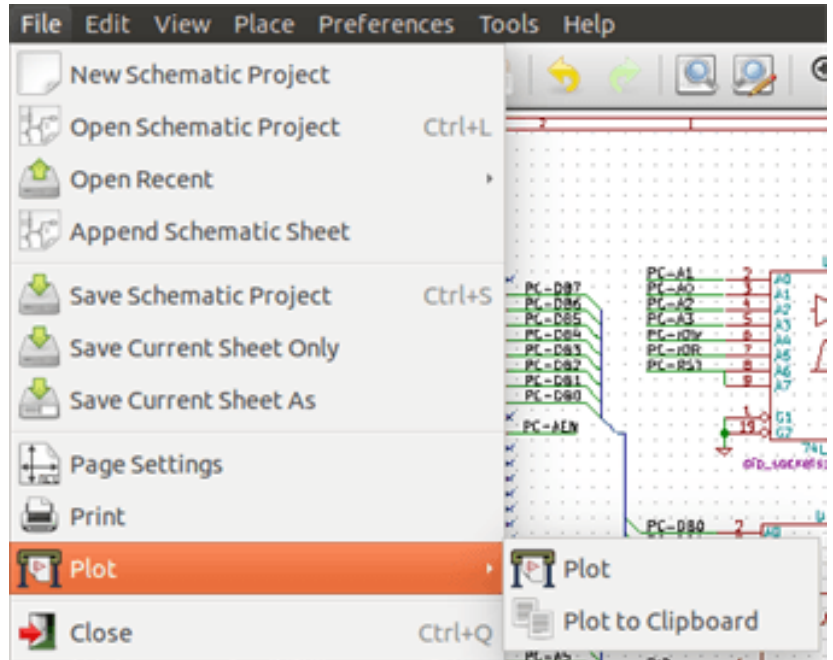

Los formatos de salida soportados son Postscript, PDF, SVG, DXF and HPGL. Puede además imprimir directamente a su impresora.

## **11.2. Comandos comunes de impresión**

#### Imprimir página actual

Imprime un fichero solo para la página actual.

#### Imprimir todas las páginas

Le permite imprimir la jerarquía completa (se genera un fichero para cada hoja)

# **11.3. Imprimir en Postscript**

Este comando le permite crear archivos PostScript.

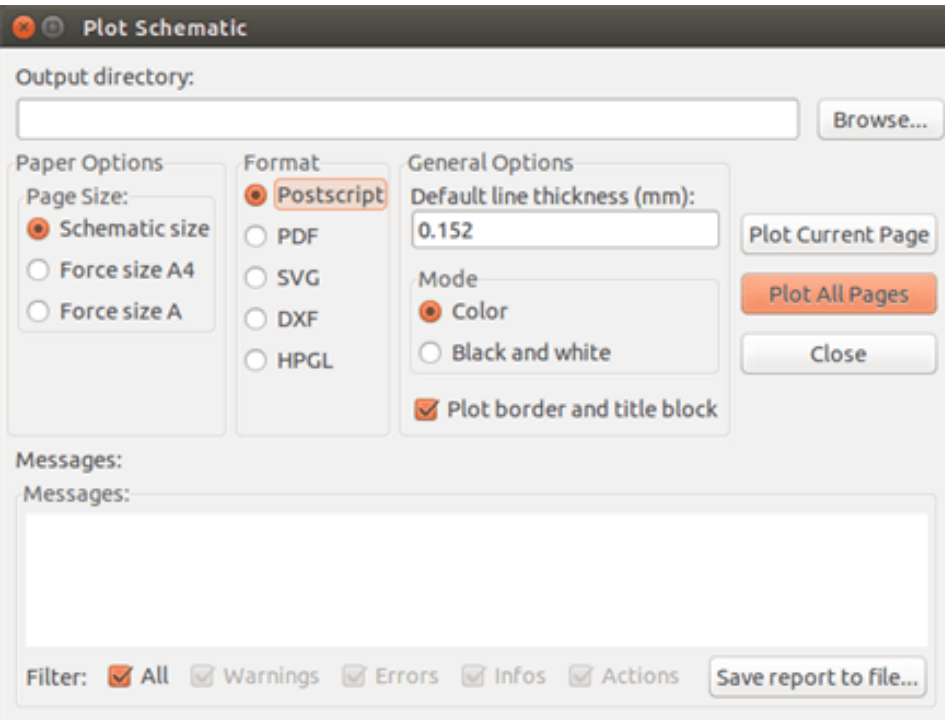

El nombre del archivo es el nombre de la hoja con la extensión .ps. Puede deshabilitar la opción "Plot border and title block". Esto es útil si quiere crear un fichero postscript para encapsular (formato .eps) un diagrama en un software de procesamiento de texto. La ventana de mensaje muestra el nombre de archivo creado.

# **11.4. Imprimir en PDF**

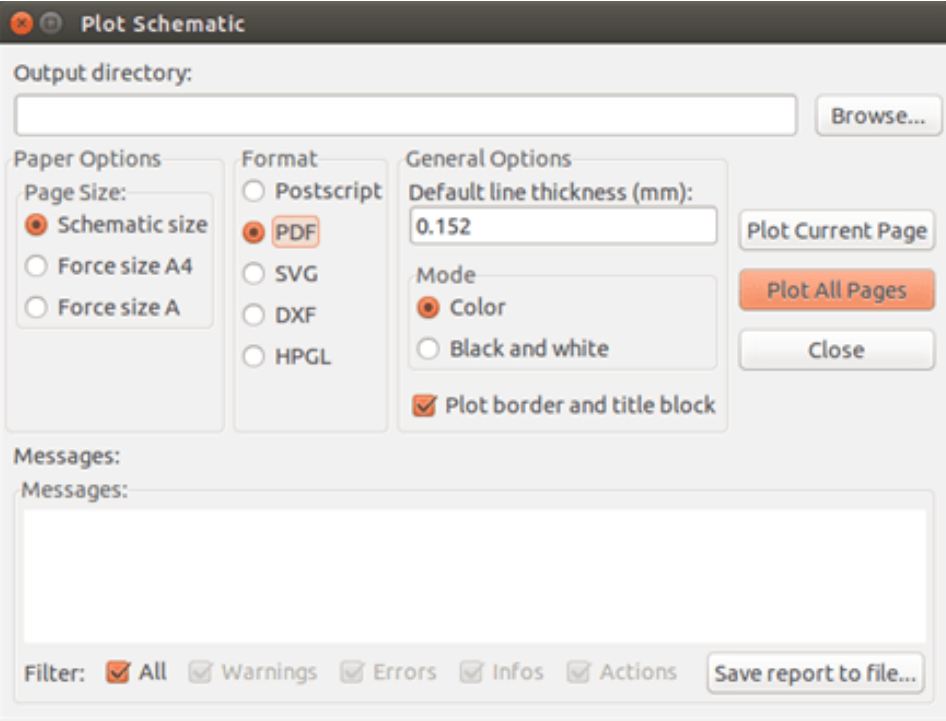

Le permite crear fichero de impresión usando el formato PDF. El nombre del archivo es el nombre de la hoja con la extensión .pdf.

# **11.5. Imprimir en SVG**

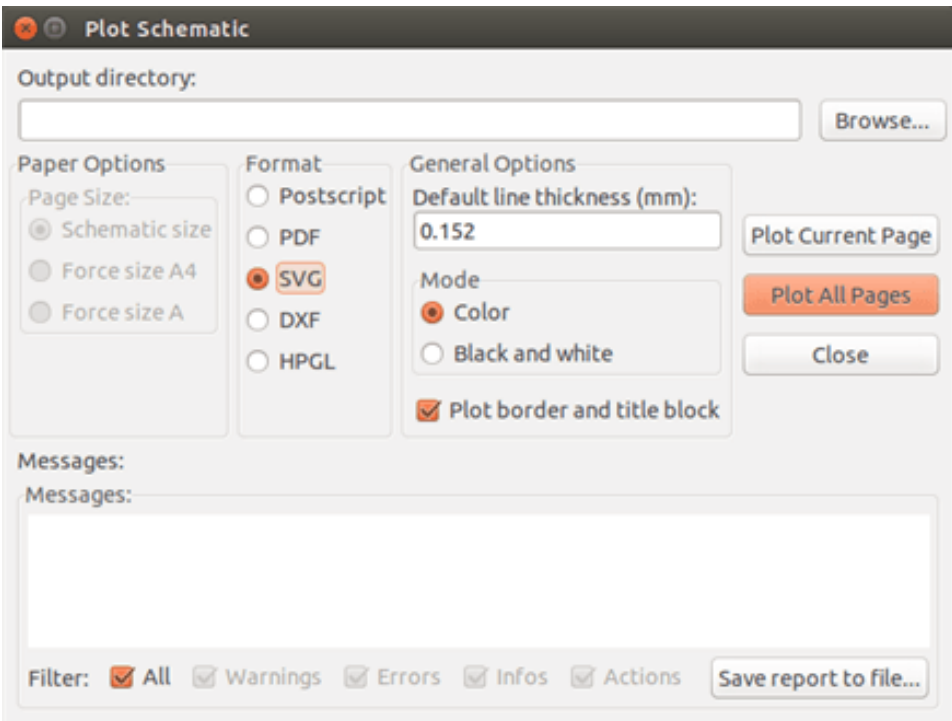

Le permite crear fichero de impresión usando el formato vectorial SVG. El nombre del fichero es el nombre de la hoja con la extensión .svg.

# **11.6. Imprimir en DXF**

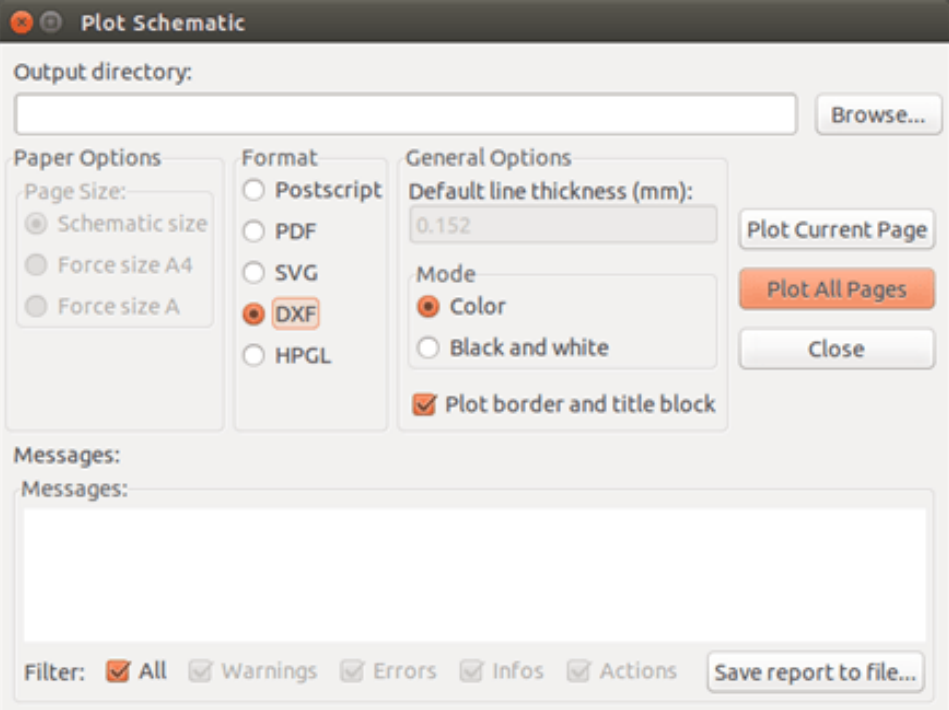

Le permite crear un fichero de impresión usando el formato DXF. El nombre del fichero es el nombre de la hoja con extensión .dxf.

# **11.7. Imprimir en HPGL**

Este comando le permite crear un fichero HPGL. En este formato puede definir:

- Tamaño de la página.
- Origen.
- Ancho de las lineas (en mm).

La ventana de ajustes de ploteado es la siguiente:

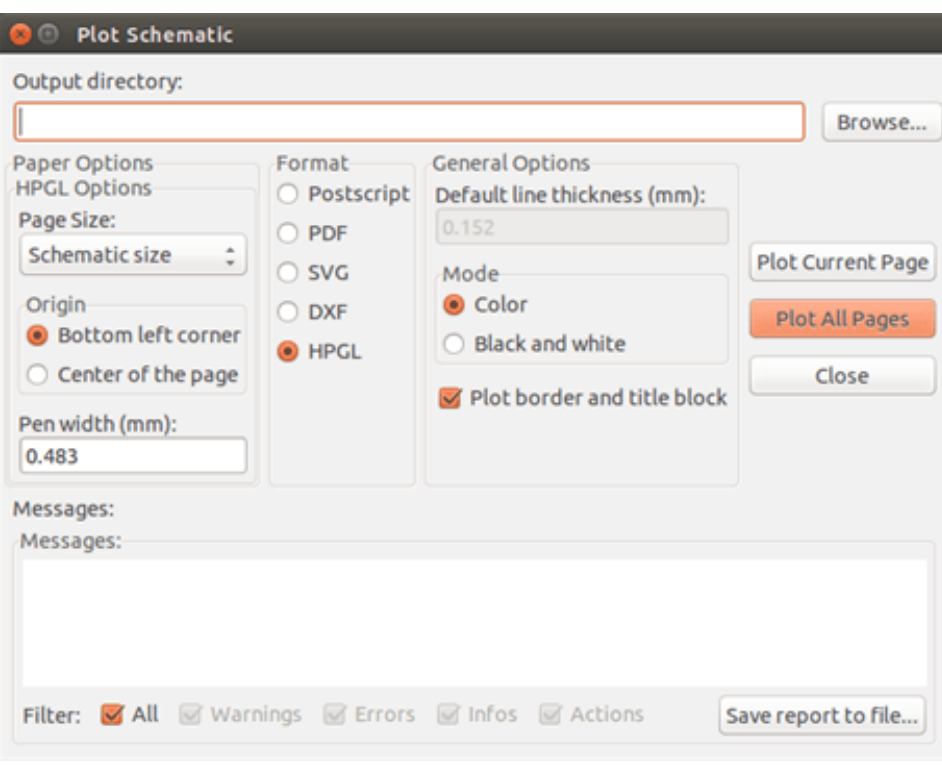

El nombre del fichero de salida será el nombre de la hoja con extensión .plt.

#### **11.7.1. Selección del tamaño de la hoja**

Normalmente el tamaño de la hoja es comprobado. En este caso, se usará el tamaño de hoja definido en el menú del bloque y la escala elegida será 1. Si se selecciona un tamaño de hoja diferente (A4 con A0, o A con E), la escala se ajusta automáticamente al tamaño de la hoja.

### **11.7.2. Ajuste de offset**

Para todas las dimensiones estándar, puede ajustar el offset para centrar el dibujo tan precisamente como sea posible. Dado que los plotters tienen el punto de origen en el centro o en la esquina inferior izquierda, es necesario que sea posible introducir un offset para imprimir adecuadamente.

Generalidades:

- Para plotters que tengan su punto de origen en el centro de la hoja el offset debe ser negativo y ajustarse a la mitad de las dimensiones de la hoja.
- Para plotters que tengan su punto de origen en la esquina inferior izquierda el offset debe ser ajustado a 0.

Ajustar el offset:

- Seleccionar el tamaño de la hoja.
- Ajustar el offset en X y el offset en Y.
- Pulsar en aceptar offset.

# **11.8. Imprimir en papel**

Este comando, disponible a través del icono , permite visualizar y generar ficheros para impresoras estándar.

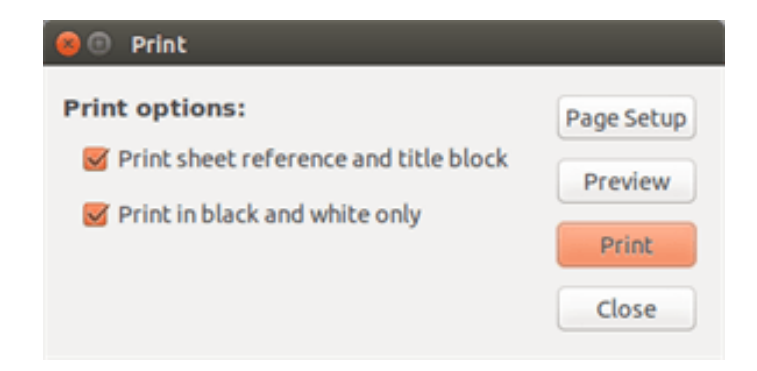

La opción "Imprimir referencia de hoja y bloque de titulo" habilita o deshabilita las referencias de la hoja y el bloque de titulo.

La opción "Imprimir en blanco y negro" ajusta la impresión monocromo. Esta opción normalmente es necesaria si se usa una impresora láser en blanco y negro, ya que los colores son impresos en tonos medios que normalmente no son tan legibles.

# **Capítulo 12**

# **Symbol Library Editor**

# **12.1. General Information About Symbol Libraries**

A symbol is a schematic element which contains a graphical representation, electrical connections, and fields defining the symbol. Symbols used in a schematic are stored in symbol libraries. Eeschema provides a symbol library editing tool that allows you to create libraries, add, delete or transfer symbols between libraries, export symbols to files, and import symbols from files. The library editing tool provides a simple way to manage symbol library files.

# **12.2. Symbol Library Overview**

A symbol library is composed of one or more symbols. Generally the symbols are logically grouped by function, type, and/or manufacturer.

A symbol is composed of:

- Elementos gráficos (lineas, círculos, arcos, texto etc) que proveen la definición del símbolo.
- Pins que proveen tanto propiedades gráficas (líneas, reloj, invertidas, activo a nivel bajo, etc) como eléctricas (entrada, salida, bidireccional, etc) usadas en la herramienta de Comprobación de Reglas Eléctricas (ERC)
- Campos como referencias, valores, huella correspondiente para el diseño del PCB, etc.
- Aliases used to associate a common symbol such as a 7400 with all of its derivatives such as 74LS00, 74HC00, and 7437. All of these aliases share the same library symbol.

Proper symbol designing requires:

- Defining if the symbol is made up of one or more units.
- Defining if the symbol has an alternate body style also known as a De Morgan representation.
- Diseñar su representación simbólica usando líneas, rectángulos, círculos, polígonos y texto.
- Añadir terminales definiendo cuidadosamente cada representación gráfica, su nombre, número y propiedades eléctricas (entrada, salida, tri-estado, alimentación, etc).
- Adding an alias if other symbols have the same design and pin out or removing one if the symbol has been created from another symbol.
- Añadir campos opcionales como nombre de la huella usada por el programa de diseño de PCB y/o definiendo su visibilidad.
- Documenting the symbol by adding a description string and links to data sheets, etc.
- Salvar el componente en la biblioteca deseada.

# **12.3. Symbol Library Editor Overview**

The symbol library editor main window is shown below. It consists of three tool bars for quick access to common features and a symbol viewing/editing area. Not all commands are available on the tool bars but can be accessed using the menus.

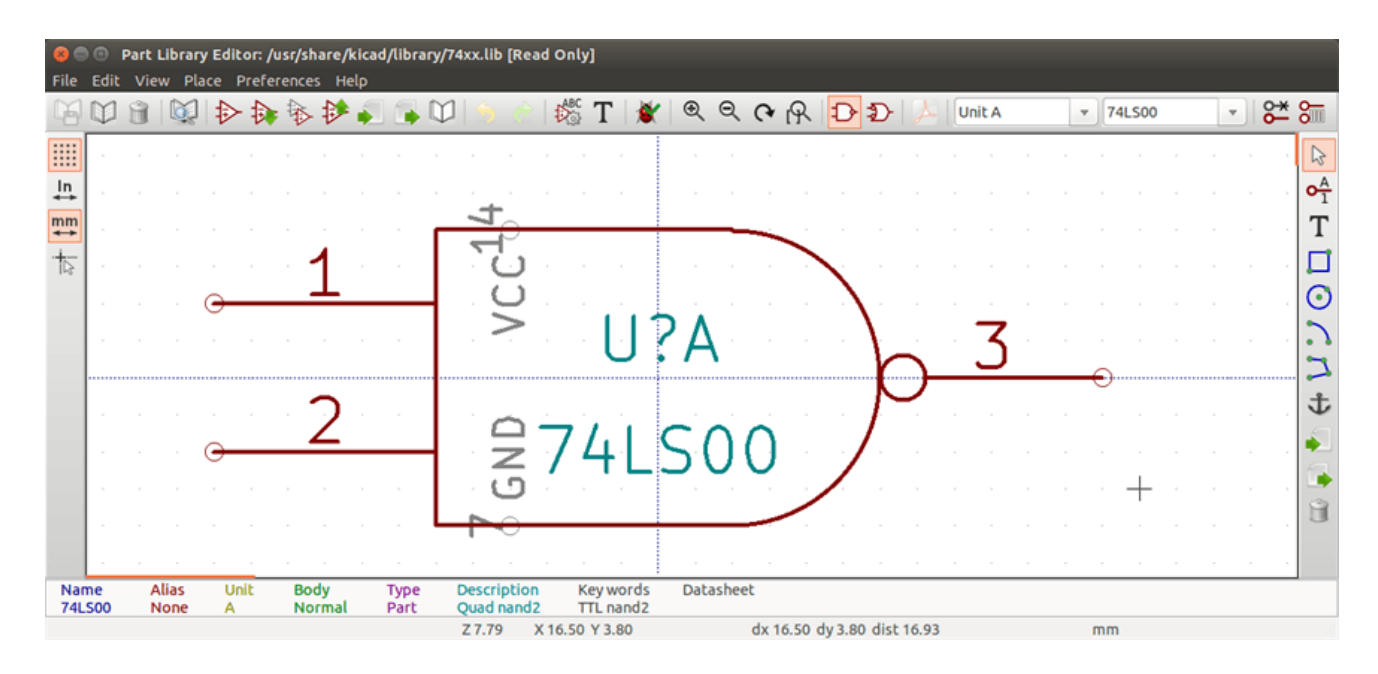

## **12.3.1. Barra de herramientas principal**

The main tool bar typically located at the top of the main window shown below consists of the library management tools, undo/redo commands, zoom commands, and symbol properties dialogs.

```
\text{HOM}(\text{C}) \rightarrow \text{C} \rightarrow \text{C} \rightarrow \text{C\frac{1}{2} \frac{1}{2} \frac{1}{2} \frac{1}{2}\bullet alias1
```
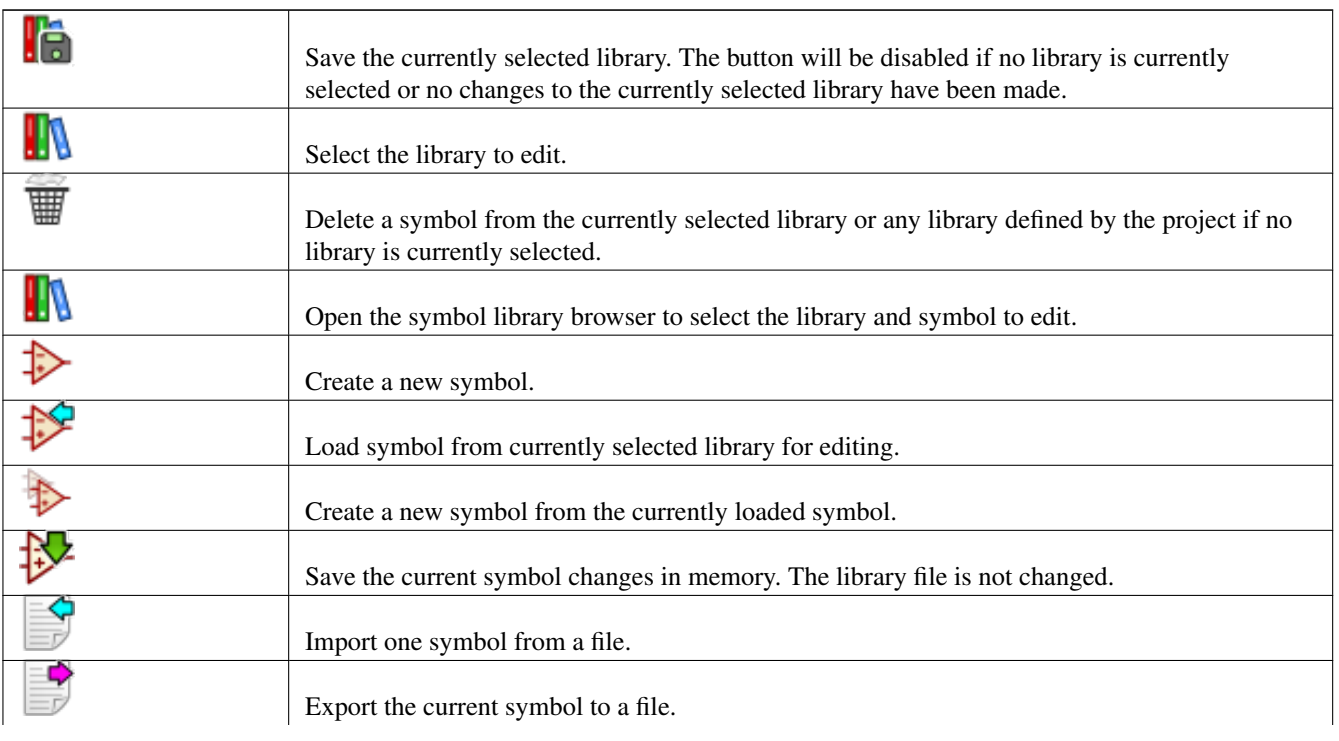

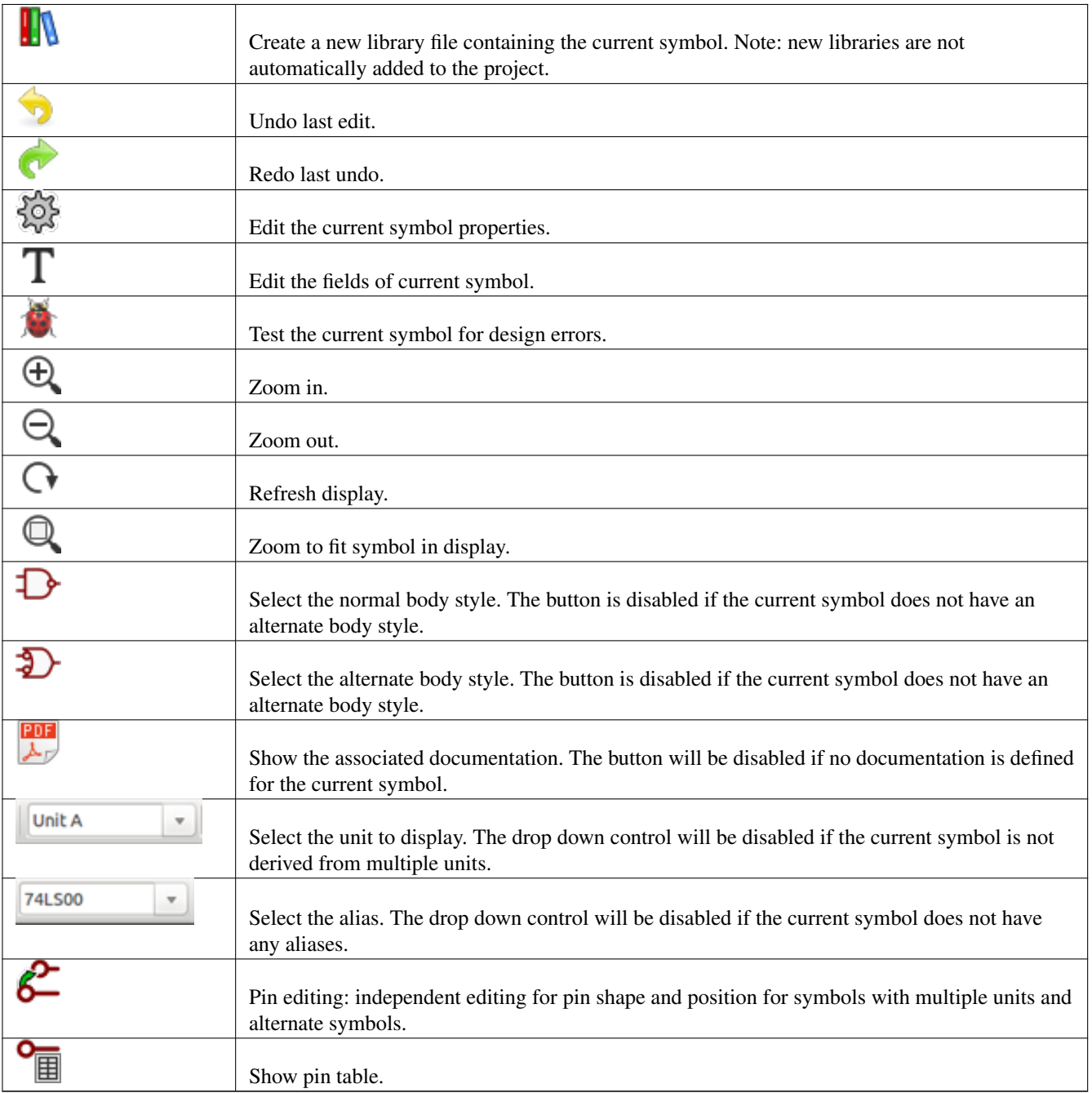

## **12.3.2. Barra de herramientas de elementos**

The vertical toolbar typically located on the right hand side of the main window allows you to place all of the elements required to design a symbol. The table below defines each toolbar button.

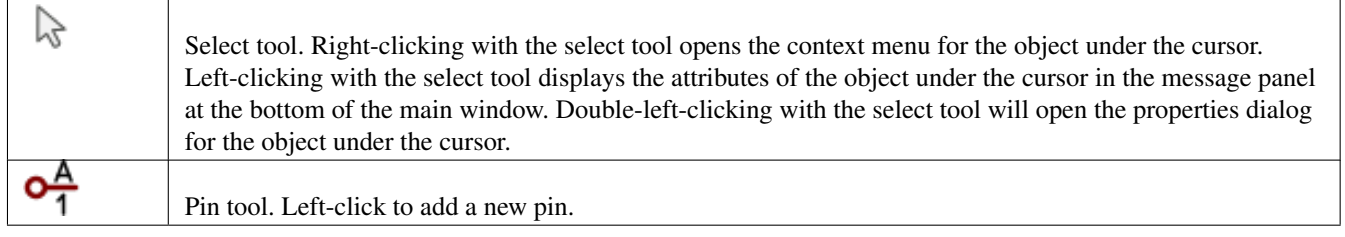

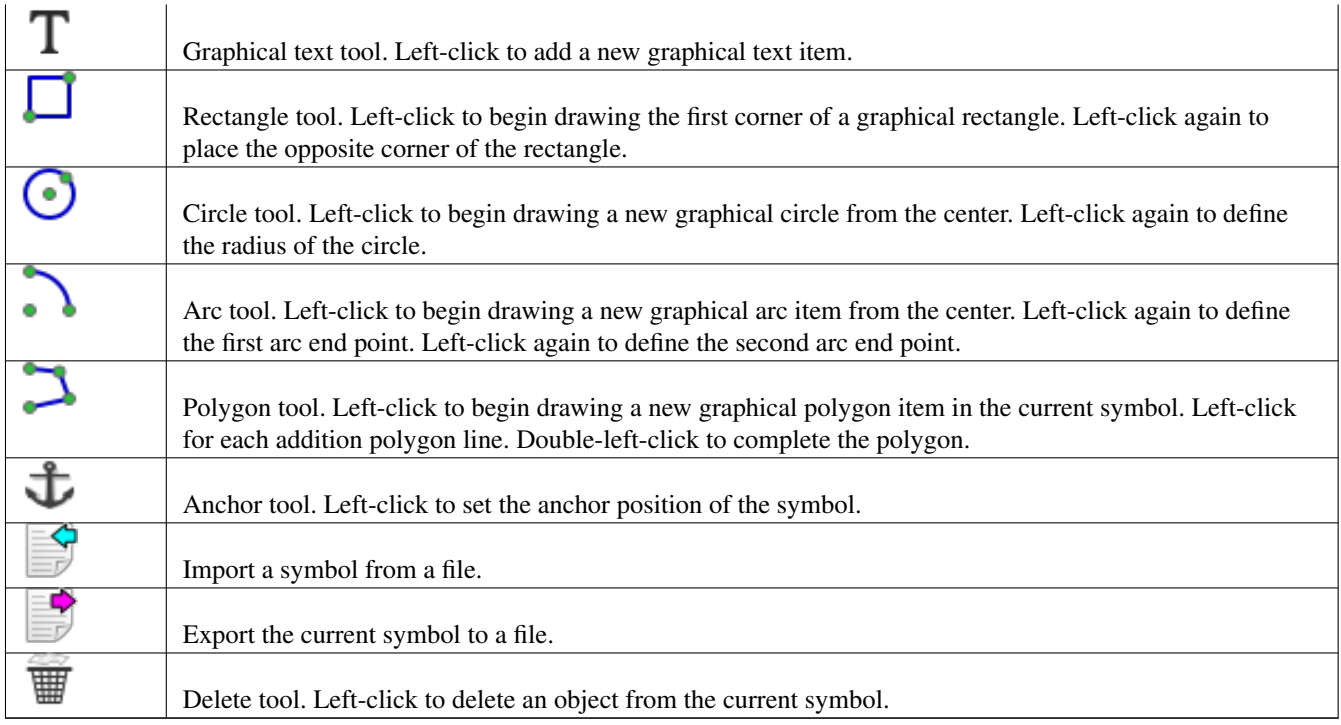

## **12.3.3. Barra de herramientas Opciones**

La barra de herramientas que se ubica generalmente a la izquierda de la pantalla principal le permite ajustar algunas de las opciones del editor de componentes. La siguiente tabla define cada botón de la barra de herramientas.

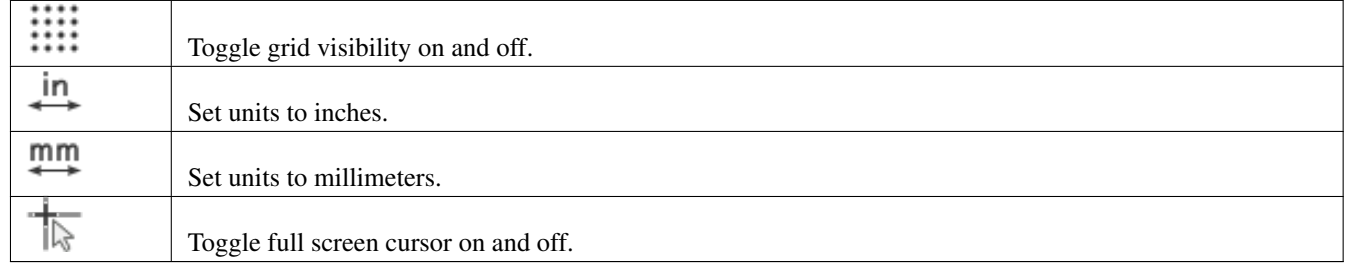

# **12.4. Selección y mantenimiento de bibliotecas**

The selection of the current library is possible via the  $\blacksquare$  which shows you all available libraries and allows you to select one. When a symbol is loaded or saved, it will be put in this library. The library name of symbol is the contents of its value field.

#### **nota**

- Las bibliotecas deben ser cargadas en Eeschema para poder acceder a su contenido.
- El contenido de la biblioteca actual puede ser guardado tras modificarlo haciendo clic en sobre la barra de herramientas principal.

A symbol can be removed from any library by clicking on the

## **12.4.1. Select and Save a Symbol**

When you edit a symbol you are not really working on the symbol in its library but on a copy of it in the computer's memory. Any edit action can be undone easily. A symbol may be loaded from a local library or from an existing symbol.

#### **12.4.1.1. Symbol Selection**

Clicking the **on** the main tool bar displays the list of the available symbols that you can select and load from the currently selected library.

#### **nota**

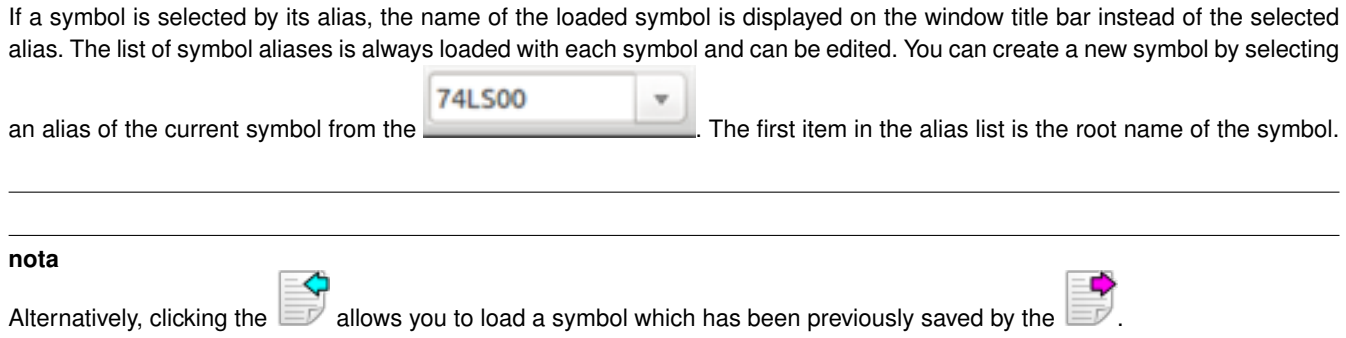

#### **12.4.1.2. Save a Symbol**

After modification, a symbol can be saved in the current library, in a new library, or exported to a backup file.

To save the modified symbol in the current library, click the  $\mathcal{H}$ . Please note that the update command only saves the symbol changes in the local memory. This way, you can make up your mind before you save the library.

To permanently save the symbol changes to the library file, click the  $\Box$  which will overwrite the existing library file with the symbol changes.

If you want to create a new library containing the current symbol, click the . You will be asked to enter a new library name.

#### **nota**

Las bibliotecas recién creadas no son automáticamente añadidas al proyecto actual. You must add any new library you wish to use in a schematic to the list of project libraries in Eeschema using the [Symbol](#page-24-0) [Library Table dialog.](#page-24-0)

Click the  $\Box$  to create a file containing only the current symbol. This file will be a standard library file which will contain only one symbol. This file can be used to import the symbol into another library. In fact, the create new library command and the export command are basically identical.

#### **12.4.1.3. Transfer Symbols to Another Library**

You can very easily copy a symbol from a source library into a destination library using the following commands:

Seleccione la biblioteca origen pulsando en  $\Box$ 

- Load the symbol to be transferred by clicking the  $\Box$ . The symbol will be displayed in the editing area.
- Seleccione la biblioteca de destino haciendo clic en  $\blacksquare$
- Save the current symbol to the new library in the local memory by clicking the  $\mathbb{R}^2$
- Save the symbol in the current local library file by clicking the  $\blacksquare$

#### **12.4.1.4. Discarding Symbol Changes**

When you are working on a symbol, the edited symbol is only a working copy of the actual symbol in its library. This means that as long as you have not saved it, you can just reload it to discard all changes made. If you have already updated it in the local memory and you have not saved it to the library file, you can always quit and start again. Eeschema will undo all the changes.

# **12.5. Creating Library Symbols**

### **12.5.1. Create a New Symbol**

A new symbol can be created by clicking the . You will be asked for a symbol name (this name is used as default value for the value field in the schematic editor), the reference designator (U, IC, R...), the number of units per package (for example a 7400 is made of 4 units per package) and if an alternate body style (sometimes referred to as DeMorgan) is desired. If the reference designator field is left empty, it will default to "U". These properties can be changed later, but it is preferable to set them correctly at the creation of the symbol.

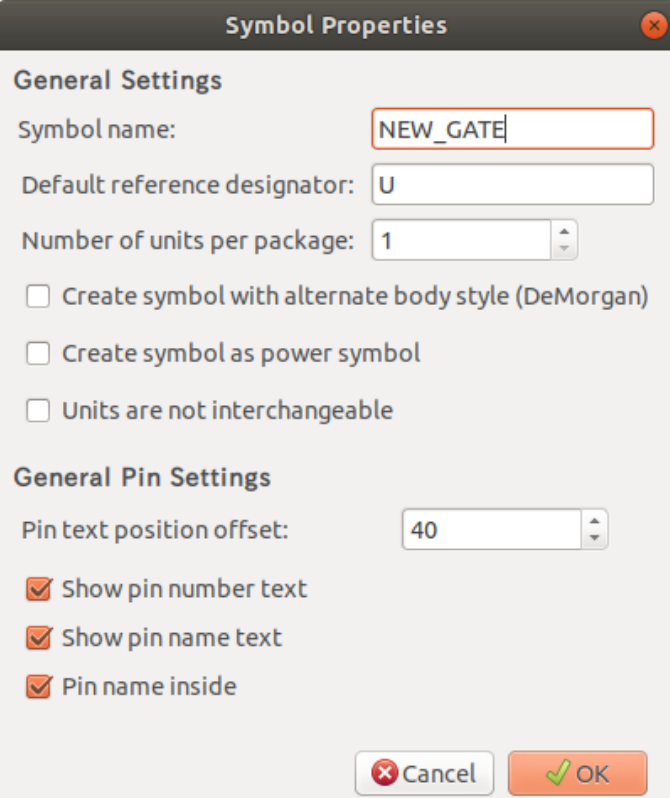

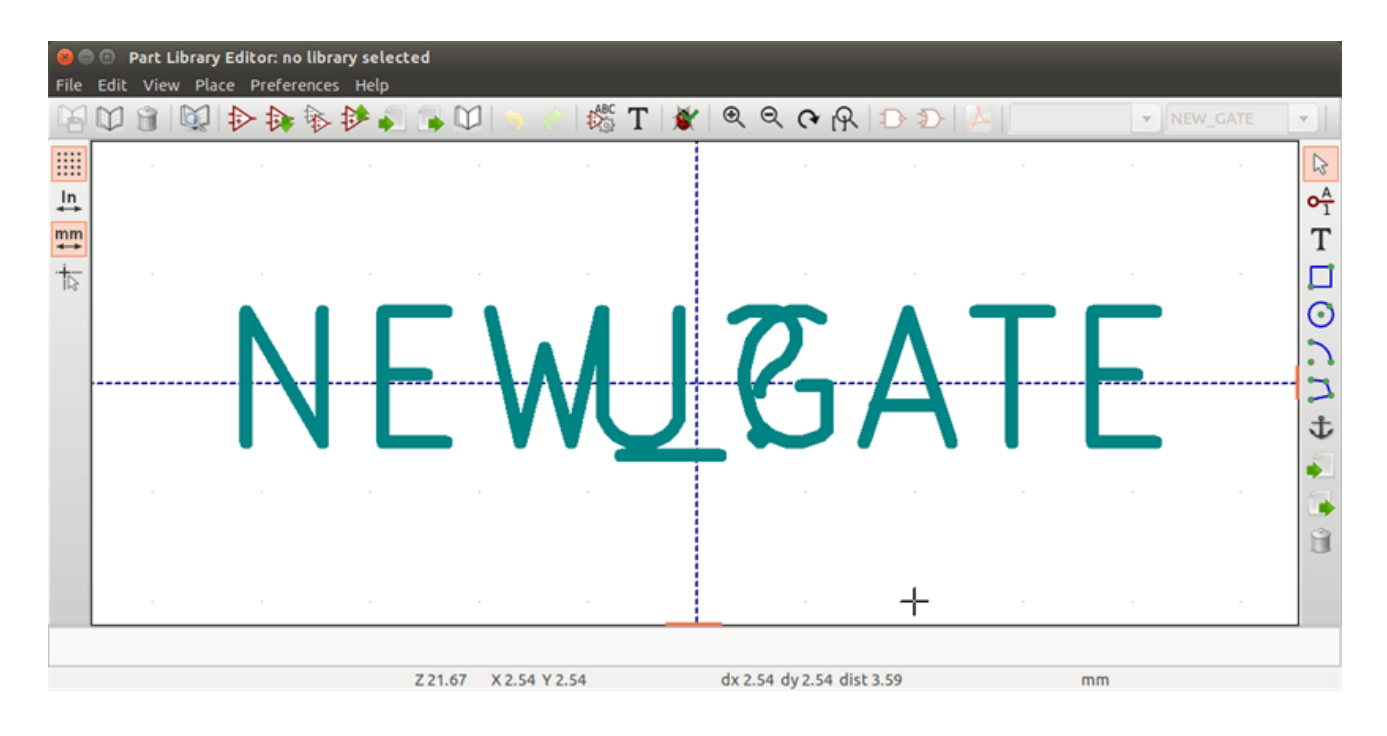

A new symbol will be created using the properties above and will appear in the editor as shown below.

## **12.5.2. Create a Symbol from Another Symbol**

Often, the symbol that you want to make is similar to one already in a symbol library. In this case it is easy to load and modify an existing symbol.

- Load the symbol which will be used as a starting point.
- $\blacksquare$  Click on the  $\blacktriangleright$  or modify its name by right-clicking on the value field and editing the text. If you chose to duplicate the current symbol, you will be prompted for a new symbol name.
- If the model symbol has aliases, you will be prompted to remove aliases from the new symbol which conflict with the current library. If the answer is no the new symbol creation will be aborted. Symbol libraries cannot have any duplicate names or aliases.
- Edit the new symbol as required.
- Update the new symbol in the current library by clicking the  $\frac{1}{\sqrt{2}}$  or save to a new library by clicking the  $\frac{1}{\sqrt{2}}$  or if you want

to save this new symbol in an other existing library select the other library by clicking on the  $\blacksquare$  and save the new symbol.

Guarde el fichero de la biblioteca actual al disco haciendo clic .

## **12.5.3. Symbol Properties**

Symbol properties should be carefully set during the symbol creation or alternatively they are inherited from the copied symbol. To change the symbol properties, click on the top to show the dialog below.

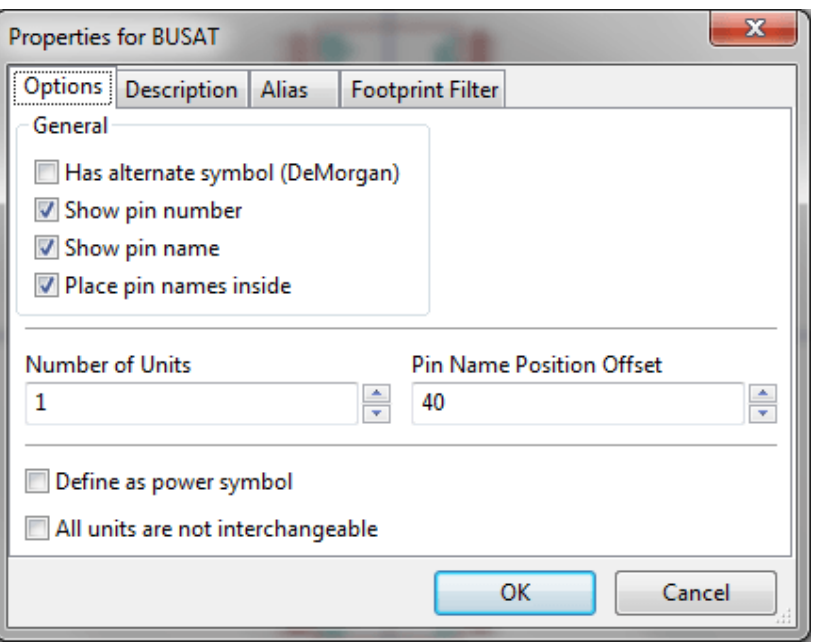

It is very important to correctly set the number of units per package and the alternate symbolic representation, if enabled, because when pins are edited or created the corresponding pins for each unit will be affected. If you change the number of units per package after pin creation and editing, there will be additional work to add the new unit pins and symbols. Nevertheless, it is possible to modify these properties at any time.

The graphic options "Show pin number" and "Show pin name" define the visibility of the pin number and pin name text. This text will be visible if the corresponding options are checked. The option "Place pin names inside" defines the pin name position relative to the pin body. This text will be displayed inside the symbol outline if the option is checked. In this case the "Pin Name Position Offset" property defines the shift of the text away from the body end of the pin. A value from 30 to 40 (in 1/1000 inch) is reasonable.

The example below shows a symbol with the "Place pin name inside" option unchecked. Notice the position of the names and pin numbers.

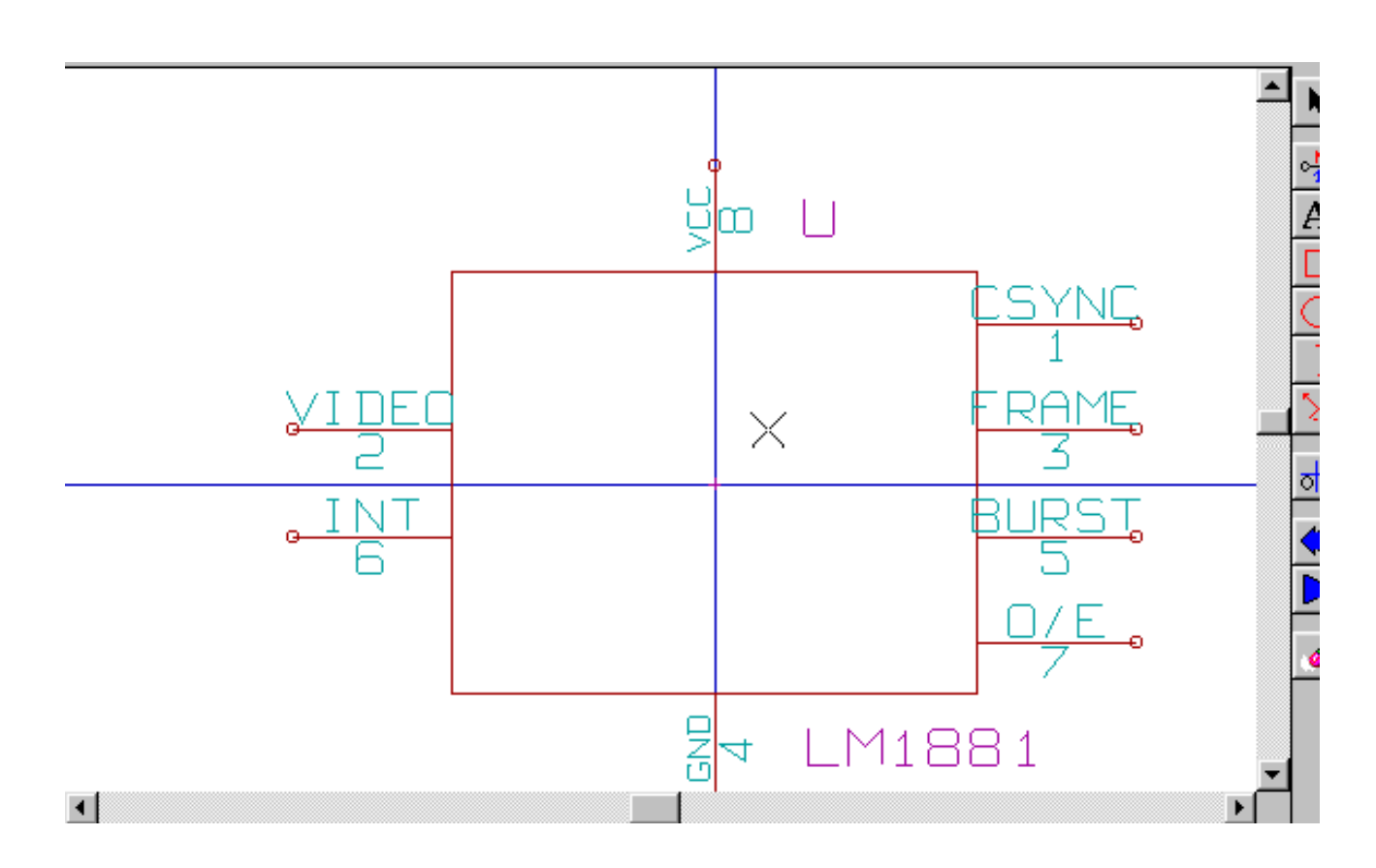

## **12.5.4. Symbols with Alternate Symbolic Representation**

If the symbol has more than one symbolic repersentation, you will have to select one representation to edit them. To edit the normal representation, click the  $\Box$ .

74LS00  $\bar{\rm v}$ To edit the alternate representation, click on the  $\sum$ . Use the  $\frac{174L500}{25}$  shown below to select the unit you wish to edit.

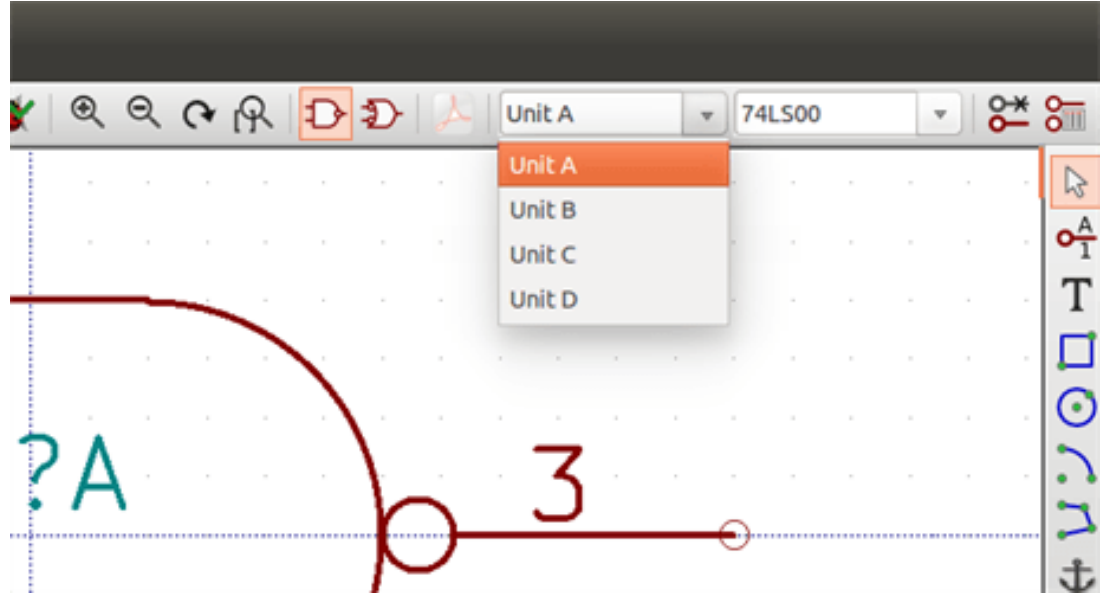

# **12.6. Elementos gráficos**

Graphical elements create the representation of a symbol and contain no electrical connection information. Their design is possible using the following tools:

- Líneas y polígonos definidos mediante sus puntos iniciales y finales.
- Rectángulos definidos mediante dos esquinas opuestas.
- Círculos definidos mediante su centro y radio.
- Arcos definidos mediante sus puntos inicial y final asi como el centro de la circunferencia que lo contiene. Un arco va desde  $\blacksquare$ 0º a 180º.

The vertical toolbar on the right hand side of the main window allows you to place all of the graphical elements required to design the representation of a symbol.

## **12.6.1. Características de los elementos gráficos**

Cada elemento gráfico (línea, arco, círculo, etc.) puede definirse como común a todas las unidades y/o estilos de símbolo, o específicos a una unidad o estilo de símbolo concreto. Puede accederse rápidamente a las opciones de los elementos mediante un menú contextual haciendo clic derecho en el elemento. Debajo se muestra el menú contextual para un elemento línea.

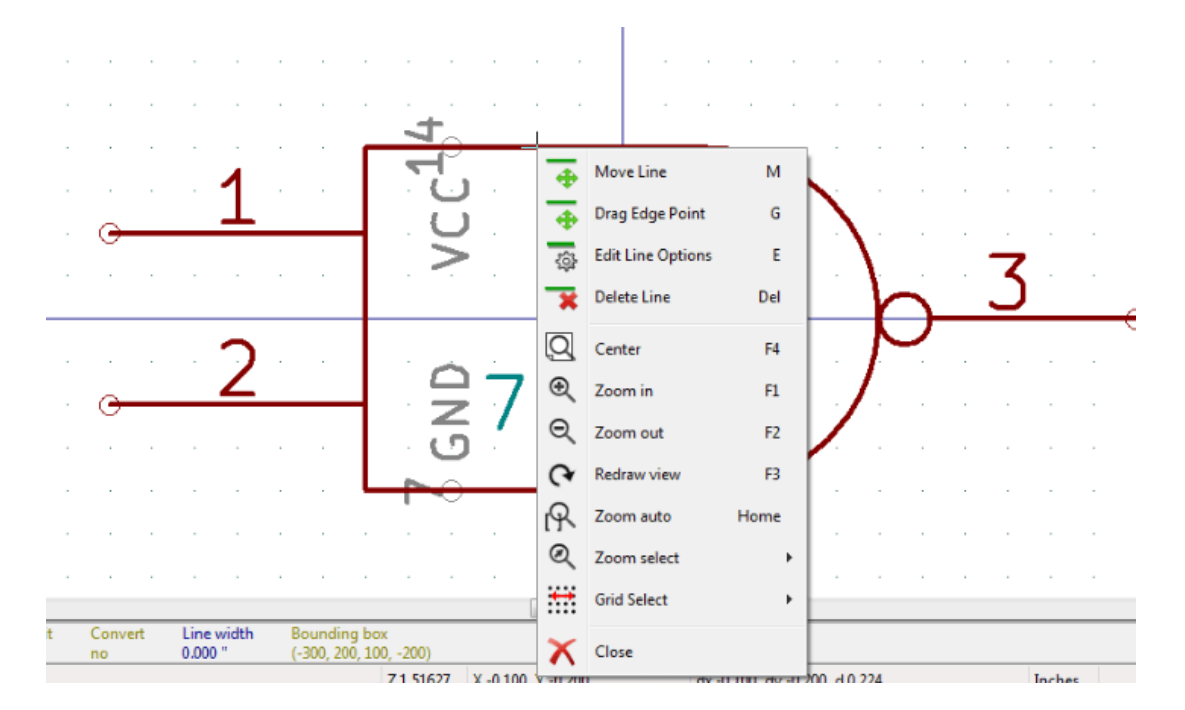

Además puede realizar doble clic sobre un elemento para modificar sus propiedades. Debajo se muestra el formulario de propiedades para un elemento polígono.

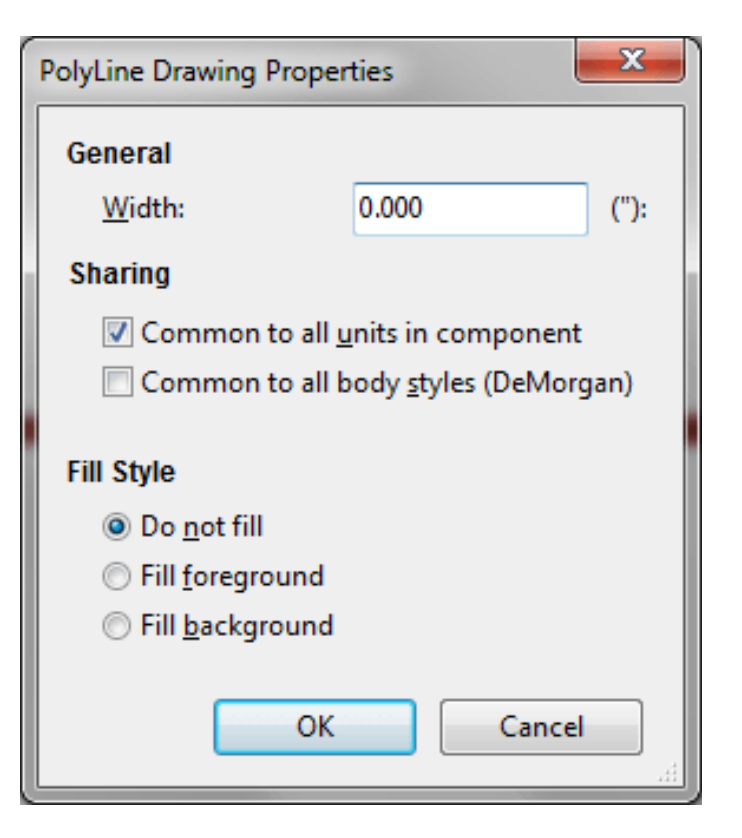

Las propiedades de un elemento gráfico son:

- Ancho de línea que define el ancho de las líneas del elemento expresadas en las unidades de dibujo actuales
- The "Common to all units in symbol" setting defines if the graphical element is drawn for each unit in symbol with more than one unit per package or if the graphical element is only drawn for the current unit.
- The "Common by all body styles (DeMorgan)" setting defines if the graphical element is drawn for each symbolic representation in symbols with an alternate body style or if the graphical element is only drawn for the current body style.
- El ajuste de estilo de relleno determina si el símbolo definido por el elemento gráfico se mostrara sin relleno, con el fondo relleno, o con el primer plano relleno.

### **12.6.2. Elementos de texto**

allows for the creation of graphical text. Graphical text is always readable, even when the symbol is mirrored. Please note that graphical text items are not fields.

# **12.7. Multiple Units per Symbol and Alternate Body Styles**

Symbols can have two symbolic representations (a standard symbol and an alternate symbol often referred to as "DeMorgan") and/or have more than one unit per package (logic gates for example). Some symbols can have more than one unit per package each with different symbols and pin configurations.

Consider for instance a relay with two switches which can be designed as a symbol with three different units: a coil, switch 1, and switch 2. Designing a symbol with multiple units per package and/or alternate body styles is very flexible. A pin or a body symbol item can be common to all units or specific to a given unit or they can be common to both symbolic representation so are specific to a given symbol representation.

Por defecto, los pines son específicos a la representación simbólica de cada unidad, debido a que el número del pin es especifico cada unidad, y la forma depende de la representación simbólica. Cuando un pin es común para cada unidad o cada representación simbólica, este debe ser creado solo una vez para todas las unidades o representaciones simbólicas (este es el caso de los pines de alimentación). Este es también el caso del contorno y textos que son comunes para todas las unidades (aunque normalmente son específicos para cada representación simbólica)

## **12.7.1. Example of a Symbol Having Multiple Units with Different Symbols:**

<span id="page-101-0"></span>Este es un ejemplo de un relé definido por tres unidades por encapsulado, contacto 1, contacto 2 y la bobina:

Opción: Los pines no están enlazados. Se pueden añadir o editar pines para cada unidad sin que interfiera en los pines de las otras unidades.

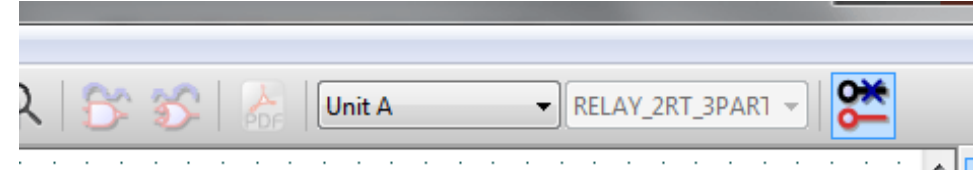

Debe seleccionarse la opción "Todas las unidades no son intercambiables".

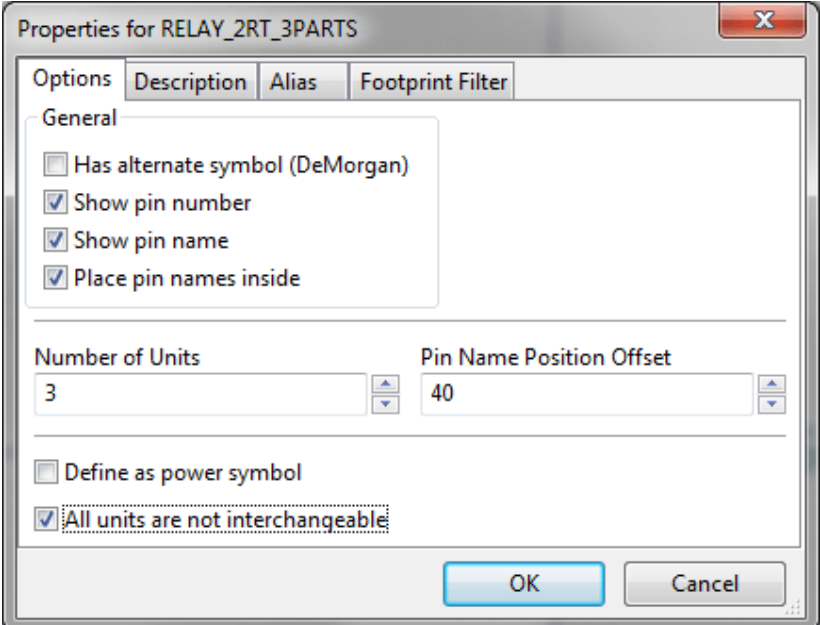

Unidad 1

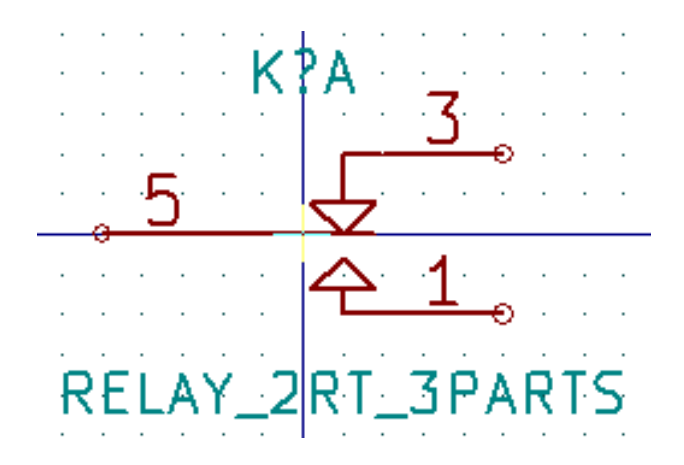

Unidad 2

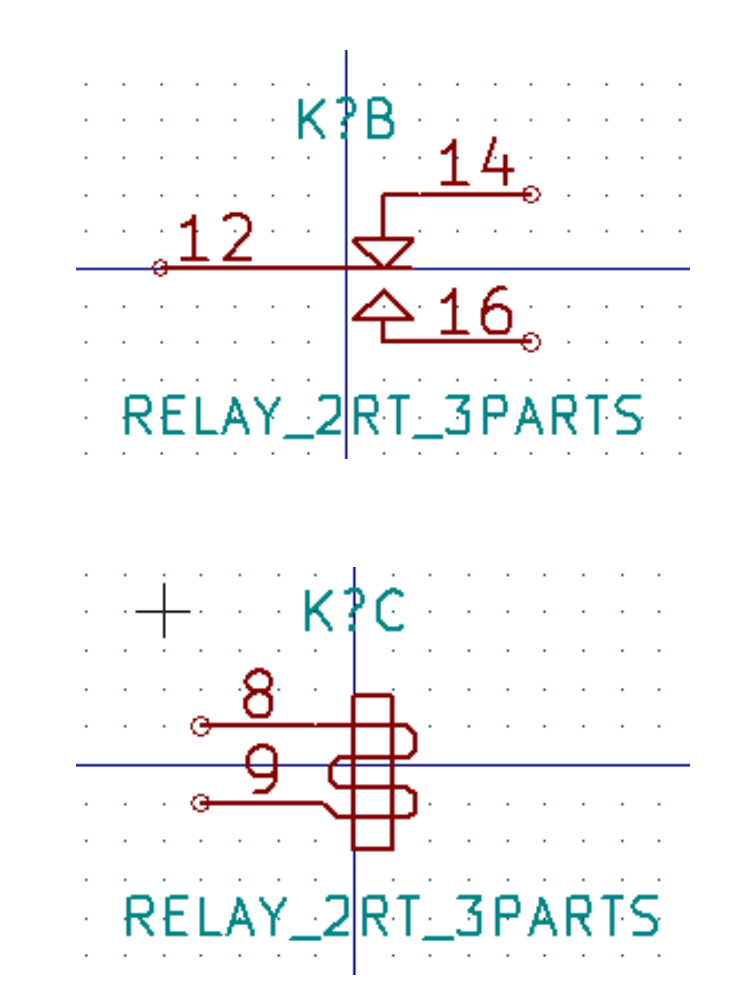

Unidad 3

Esta no tiene el mismo símbolo ni distribución de pines que las unidades 1 y 2, y por tanto no es intercambiable con ellas.

#### **12.7.1.1. Elementos Gráficos Simbólicos**

Shown below are properties for a graphic body element. From the relay example above, the three units have different symbolic representations. Therefore, each unit was created separately and the graphical body elements must have the "Common to all units in symbol" disabled.

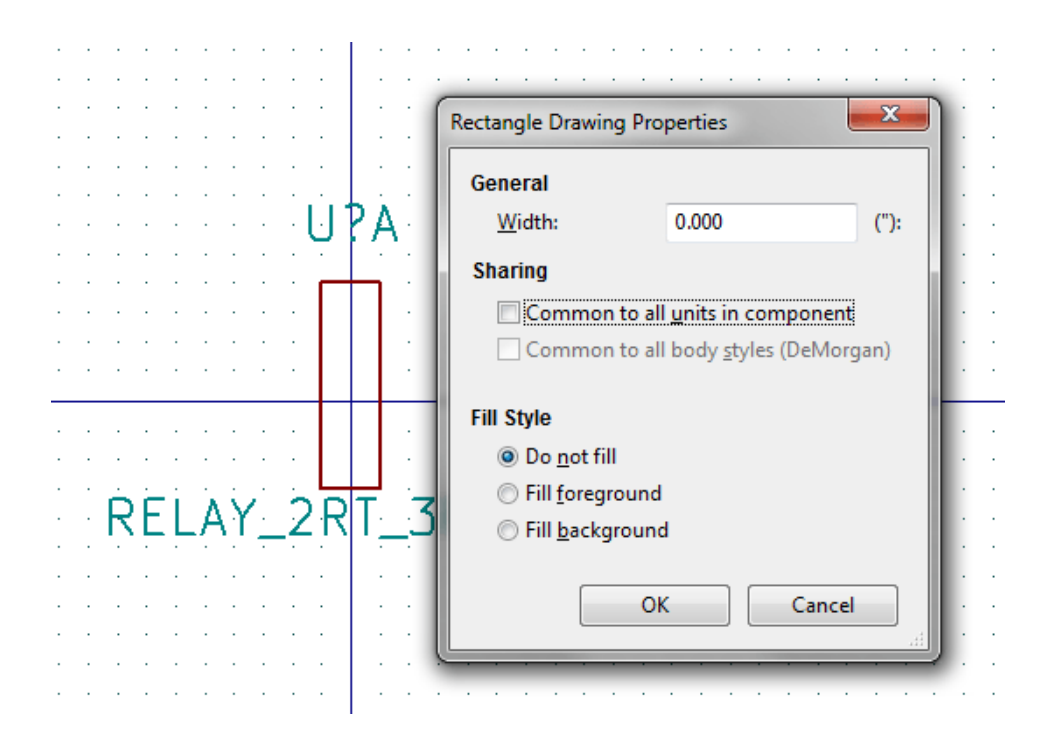

# **12.8. Edición y Creación de Pines**

Puede hacer clic en <sup>1</sup> para crear e insertar un pin. La edición de todas las características del pin se realiza mediante doble clic en el pin o clic derecho para abrir el menú contextual del mismo. Los pines deben ser creados con cuidado porque cualquier error tendrá consecuencias en el diseño del PCB. Cualquier pin que sea colocado en el componente puede ser editado, borrado y/o movido.

#### **12.8.1. Resumen de Pines**

Un pin es definido por su representación gráfica, su nombre y su "número". El "número" del pin es definido por un conjunto de 4 letras y/o números. Para que la herramienta de Comprobación de Reglas Eléctricas (ERC) sea útil, el tipo "eléctrico" del pin (entrada, salida, tri-estado) también debe ser definido correctamente. Si no se define este tipo correctamente, la comprobación eléctrica del esquema puede ser invalida.

Notas importantes:

- No use espacio en los campos nombre y número del pin.
- Para definir un nombre de pin como señal invertida (sobre-rayada) use el carácter ~. El siguiente carácter ~ finalizará el sobre-rayado. Por ejemplo \~FO~O mostrará FO O.
- Si el nombre del pin se reduce a un único símbolo  $\sim$ , el pin se considera como no nombrado.
- Los nombres de pin que comienzan por # son reservados para los puertos de alimentación.
- Un "número" de pin consiste en 1 a 4 letras y/o números. 1,2,..9999 son números validos. A1, B3, Anod, Gnd, Wire, etc también son válidos.
- Duplicate pin "numbers" cannot exist in a symbol.

## **12.8.2. Propiedades de Pin**

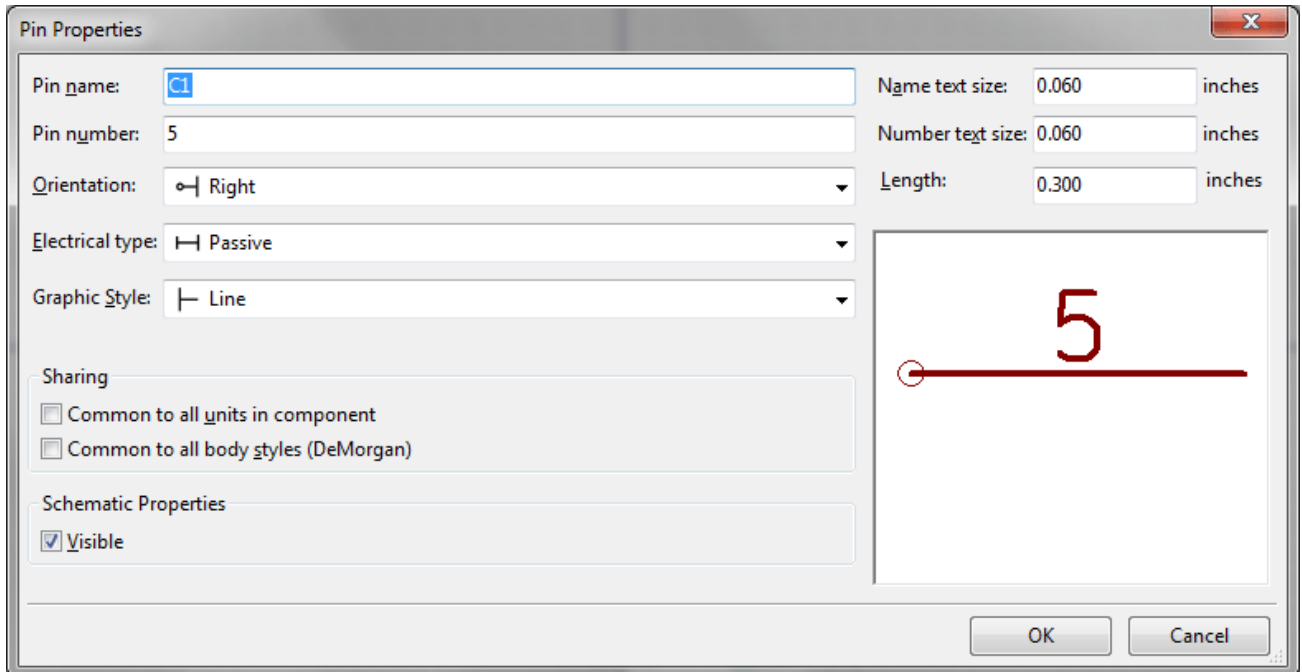

El formulario de propiedades del pin le permite editar todas las características de un pin. Este formulario aparece automáticamente cuando crea un pin o cuando hace doble clic en un pin que ya exista. Desde este formulario podrá modificar:

- Nombre y tamaño del texto del nombre.
- Número y tamaño del texto del número.
- **Longitud.**
- Tipo eléctrico y representación gráfica.
- Si el pin está definido para todos las unidades y símbolos alternativos.
- Visibilidad.

### **12.8.3. Estilo gráfico del pin.**

En la siguiente figura se muestran los diferentes estilos gráficos de los pines. La elección de un estilo gráfico no tiene ninguna influencia en el tipo eléctrico del mismo.

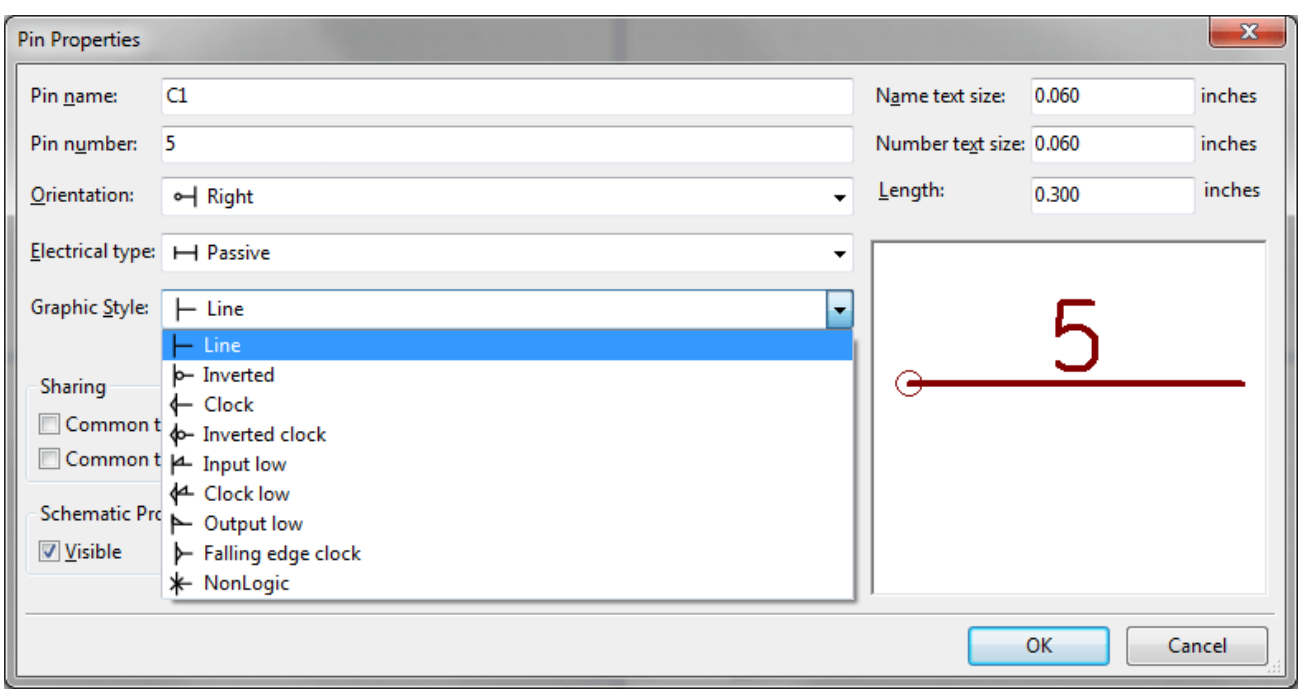

### **12.8.4. Tipos Eléctricos de Pin**

Elegir el tipo eléctrico correctamente es muy importante para la herramienta de comprobación ERC. Los tipos eléctricos definidos son:

- Bidireccional, que indica un pin bidireccional conmutable entre entrada y salida (por ejemplo el bus de datos de un microprocesador)
- Tri-estado es la típica salida con 3 estados (alta impedancia)
- Passive is used for passive symbol pins, resistors, connectors, etc.
- No especificado puede ser usado cuando no es importante para el test ERC.
- Power input is used for the symbol's power pins. Power pins are automatically connected to the other power input pins with the same name.
- Pines de salida de potencia son usados para salidas de reguladores.
- Emisor abierto y Colector abierto son usados para salidas lógicas definidas como tales en sus componentes.
- Not connected is used when a symbol has a pin that has no internal connection.

#### **12.8.5. Propiedades Globales del Pin.**

You can modify the length or text size of the name and/or number of all the pins using the Global command entry of the pin context menu. Click on the parameter you want to modify and type the new value which will then be applied to all of the current symbol's pins.

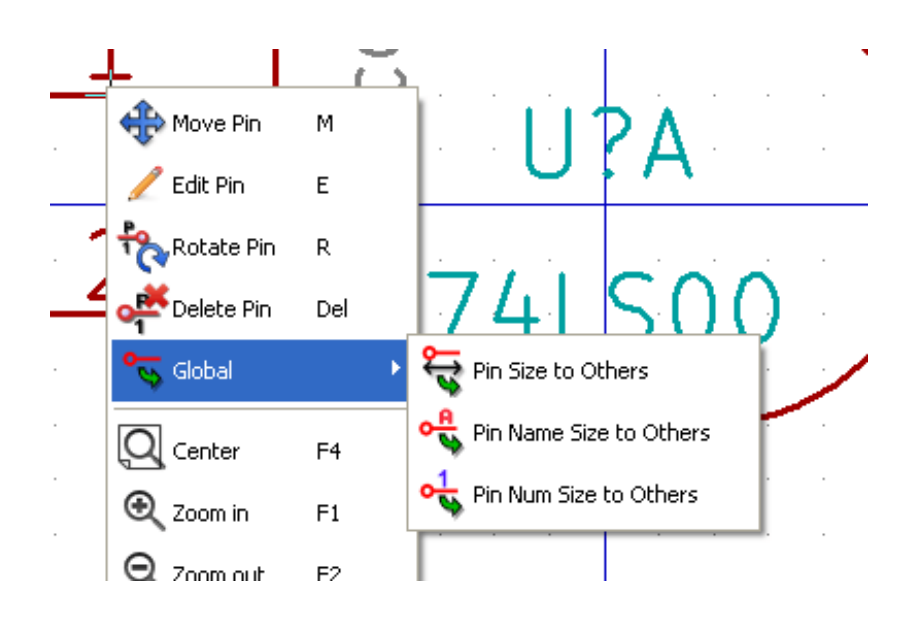

### **12.8.6. Definición de pines para múltiples unidades y representaciones de símbolo alternativas**

Symbols with multiple units and/or graphical representations are particularly problematic when creating and editing pins. The majority of pins are specific to each unit (because their pin number is specific to each unit) and to each symbolic representation (because their form and position is specific to each symbolic representation). The creation and the editing of pins can be problematic for symbols with multiple units per package and alternate symbolic representations. The symbol library editor allows the simultaneous creation of pins. By default, changes made to a pin are made for all units of a multiple unit symbol and both representations for symbols with an alternate symbolic representation.

La única excepción a esto son los campos tipo gráfico y nombre del pin. Esa dependencia fue establecida para permitir una creación y edición de pines mas fácil en la mayoría de los casos. Esta dependencia puede ser deshabilitada cambiando el estado

de **O** en la barra de herramientas principal. Esto le permitirá crear pines para cada unidad y representación completamente independientes.

A symbol can have two symbolic representations (representation known as`'DeMorgan") and can be made up of more than one unit as in the case of symbols with logic gates. For certain symbols, you may want several different graphic elements and pins. Like the relay sample shown in the [previous section,](#page-101-0) a relay can be represented by three distinct units: a coil, switch contact 1, and switch contact 2.

The management of the symbols with multiple units and symbols with alternate symbolic representations is flexible. A pin can be common or specific to different units. A pin can also be common to both symbolic representations or specific to each symbolic representation.

Por defecto, los pines son específicos de cada unidad, dado que sus números son diferentes para cada unidad, y su diseño es diferente para cada representación simbólica. Cuando un pin es común para todas las unidades este solo se dibuja una vez como en el caso de los pines de alimentación.

An example is the output pin 7400 quad dual input NAND gate. Since there are four units and two symbolic representations, there are eight separate output pins defined in the symbol definition. When creating a new 7400 symbol, unit A of the normal symbolic representation will be shown in the library editor. To edit the pin style in alternate symbolic representation, it must first

be enabled by clicking the **button** on the tool bar. To edit the pin number for each unit, select the appropriate unit using the

**74LS00** 

drop down control.

# **12.9. Symbol Fields**

All library symbols are defined with four default fields. The reference designator, value, footprint assignment, and documentation file link fields are created whenever a symbol is created or copied. Only the reference designator and value fields are required. For existing fields, you can use the context menu commands by right-clicking on the pin. Symbols defined in libraries are typically defined with these four default fields. Additional fields such as vendor, part number, unit cost, etc. can be added to library symbols but generally this is done in the schematic editor so the additional fields can be applied to all of the symbols in the schematic.

## **12.9.1. Editing Symbol Fields**

To edit an existing symbol field, right-click on the field text to show the field context menu shown below.

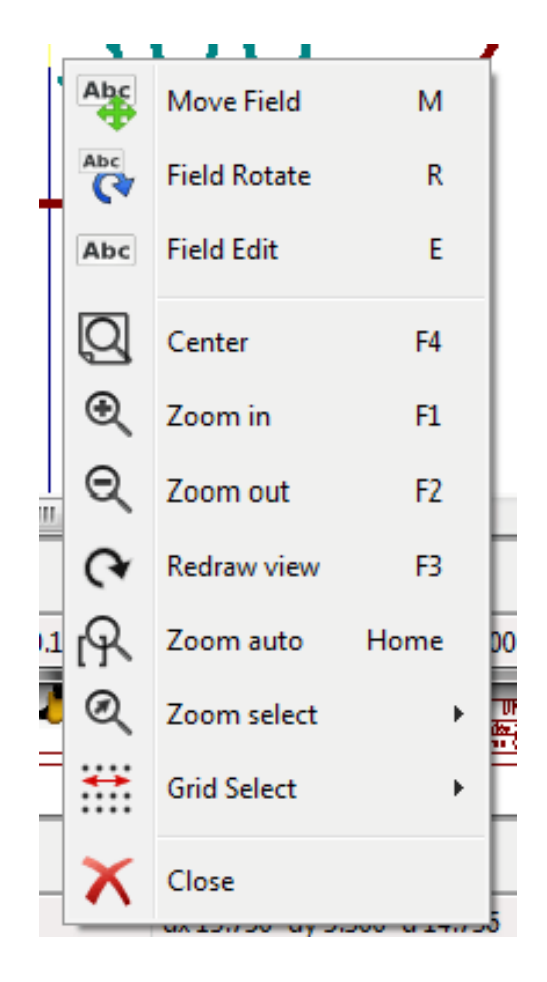

To edit undefined fields, add new fields, or delete optional fields  $\Gamma$  on the main tool bar to open the field properties dialog shown below.
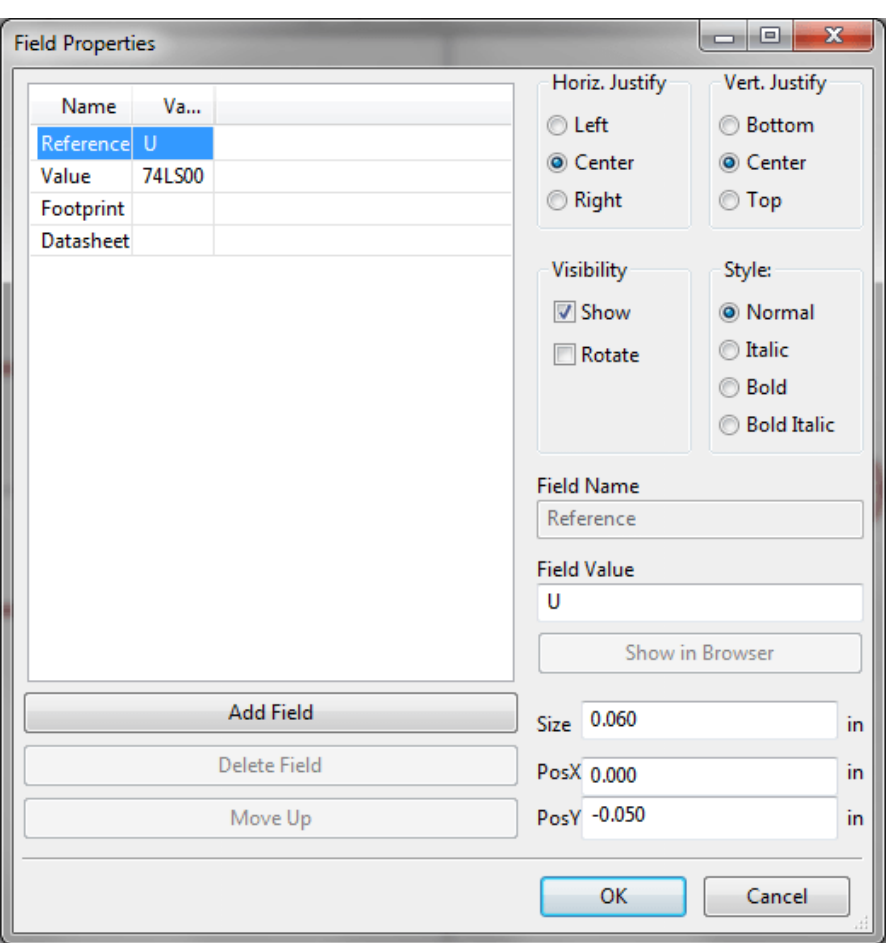

Fields are text sections associated with the symbol. Do not confuse them with the text belonging to the graphic representation of this symbol.

Notas importantes:

- Modifying value fields effectively creates a new symbol using the current symbol as the starting point for the new symbol. This new symbol has the name contained in the value field when you save it to the currently selected library.
- The field edit dialog above must be used to edit a field that is empty or has the invisible attribute enabled.
- La huella es definida como una huella absoluta usando la notación LIBNAME:FPNAME donde LIBNAME es el nombre de la biblioteca de símbolos definido en la tabla de bibliotecas de símbolos (Ver la sección "Tabla de Bibliotecas de Símbolos" en el "Manual de Referencia" de Pcbnew) y FPNAME es el nombre de la huella en la biblioteca LIBNAME

# **12.10. Símbolos de Potencia**

Power symbols are created the same way as normal symbols. It may be useful to place them in a dedicated library such as power.lib. Power symbols consist of a graphical symbol and a pin of the type "Power Invisible". Power port symbols are handled like any other symbol by the schematic capture software. Some precautions are essential. Below is an example of a power +5V symbol.

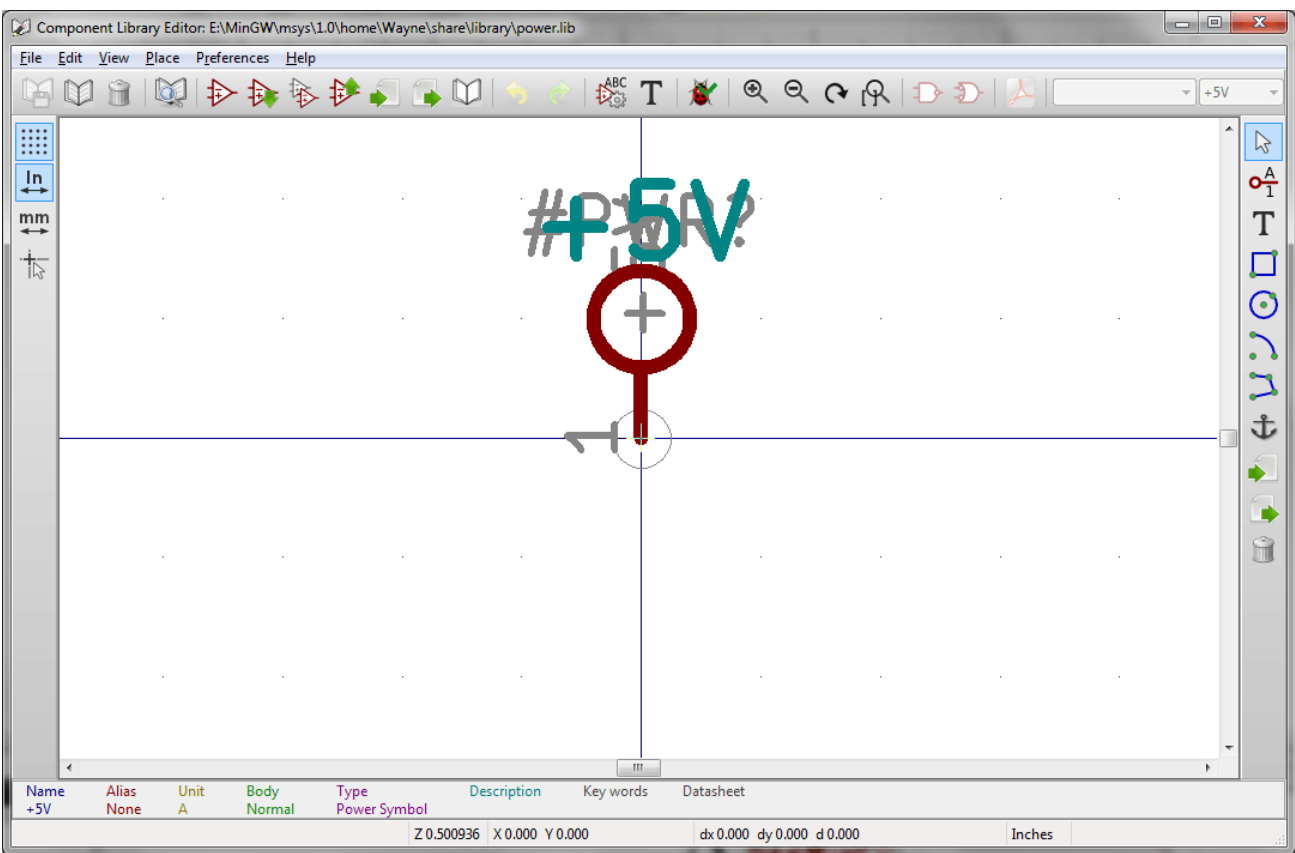

Para crear un símbolo de potencia siga los siguientes pasos:

- Añada un pin de tipo "Pin de entrada de potencia" llamado +5V (esto es importante porque este nombre establecerá una conexión a la red +5V) con número de pin 1 (el numero no es relevante), una longitud de 0, y un estilo gráfico tipo "Linea"
- Coloque un pequeño círculo y un segmento desde el pin hasta el círculo tal y como se muestra.
- El punto de anclaje del símbolo esta en el pin.
- $\blacksquare$  The symbol value is +5V.
- The symbol reference is  $\pm +5V$ . The reference text is not important except the first character which must be  $\pm$  to indicate that the symbol is a power symbol. By convention, every symbol in which the reference field starts with a # will not appear in the symbol list or in the netlist and the reference is declared as invisible.

Una manera mas fácil de crear un nuevo símbolo de potencia es usar otro símbolo como modelo.

- Cargue un símbolo de potencia existente.
- Edite el nombre del pin con el nombre del nuevo símbolo de potencia.
- Edite el campo "valor" con el mismo nombre que el pin, si desea mostrar el valor del símbolo de potencia.
- Save the new symbol.

# **Capítulo 13**

# **LibEdit - Symbols**

## **13.1. Resumen**

A symbol consist of the following elements

- Una representación gráfica (formas geométricas, textos).
- Pines.
- Fields or associated text used by the post processors: netlist, symbols list.

Two fields are to be initialized: reference and value. The name of the design associated with the symbol, and the name of the associated footprint, the other fields are the free fields, they can generally remain empty, and could be filled during schematic capture.

However, managing the documentation associated with any symbol facilitates the research, use and maintenance of libraries. The associated documentation consists of

- Una línea de comentarios
- Una línea de palabras clave como TTL CMOS NAND2, separadas por espacios.
- Un nombre de fichero adjunto (por ejemplo una nota de aplicación o un fichero pdf)

El directorio por defecto de ficheros adjuntos:

kicad/share/library/doc

Si no se encuentra:

kicad/library/doc

Bajo linux:

/usr/local/kicad/share/library/doc

/usr/share/kicad/library/doc

/usr/local/share/kicad/library/doc

Key words allow you to selectively search for a symbol according to various selection criteria. Comments and key words are displayed in various menus, and particularly when you select a symbol from the library.

The symbol also has an anchoring point. A rotation or a mirror is made relative to this anchor point and during a placement this point is used as a reference position. It is thus useful to position this anchor accurately.

A symbol can have aliases, i.e. equivalent names. This allows you to considerably reduce the number of symbols that need to be created (for example, a  $74LS00$  can have aliases such as  $74000$ ,  $74HC00$ ,  $74HC00$ ...).

Finally, the symbols are distributed in libraries (classified by topics, or manufacturer) in order to facilitate their management.

# **13.2. Position a symbol anchor**

El punto de anclaje es la coordenada (0,0) y es representado mediante los ejes azules mostrados en la pantalla.

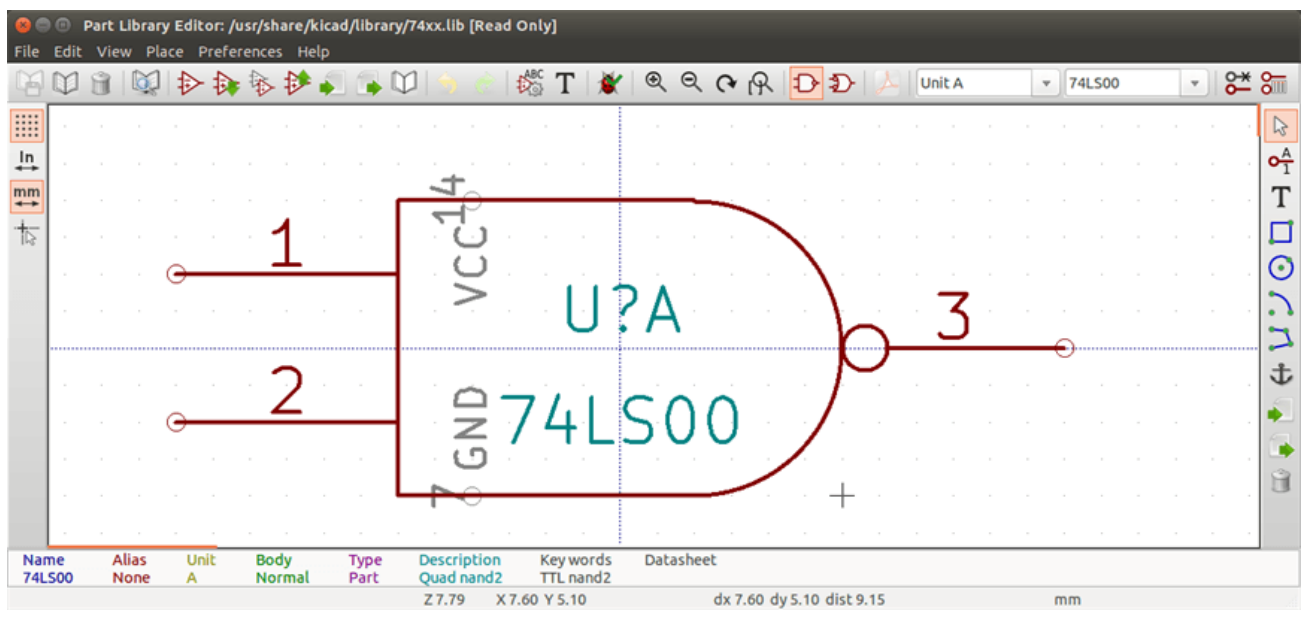

El punto de anclaje puede ser reubicado seleccionando el icono  $\mathbf{I}_{\text{y}}$  haciendo clic sobre en nuevo punto de anclaje deseado. El dibujo será automáticamente re-centrado sobre el nuevo punto de anclaje.

# **13.3. Symbol aliases**

An alias is another name corresponding to the same symbol in the library. Symbols with similar pin-out and representation can then be represented by only one symbol, having several aliases (e.g. 7400 with alias 74LS00, 74HC00, 74LS37 ).

El uso de alias le permite crear bibliotecas completas rápidamente. Además, estas bibliotecas al ser mas compactas son cargadas mas fácil por KiCad.

Para modificar la lista de alias, debe seleccionar la ventana principal de edición vía el icono y seleccionar la pestaña alias.

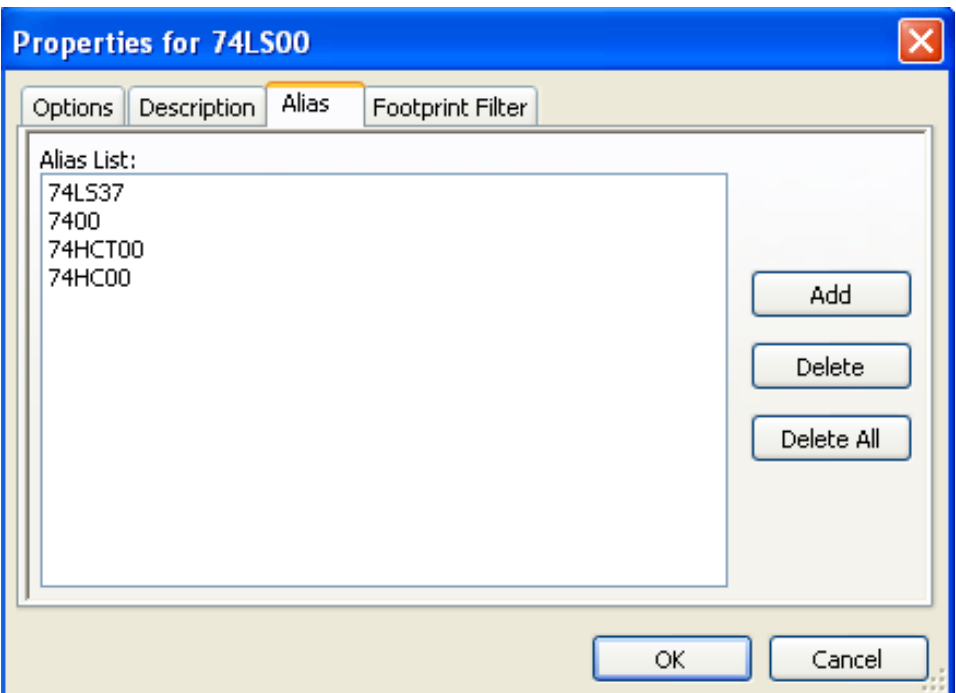

Puede, de este modo, añadir o eliminar los alias deseado. El alias del componente actual no puede ser eliminado, obviamente, mientras este siendo editado.

To remove all aliases, you have firstly to select the root symbol. The first symbol in the alias list in the window of selection of the main toolbar.

# **13.4. Symbol fields**

The field editor is called via the icon  $\mathbf{T}$ .

There are four special fields (texts attached to the symbol), and configurable user fields

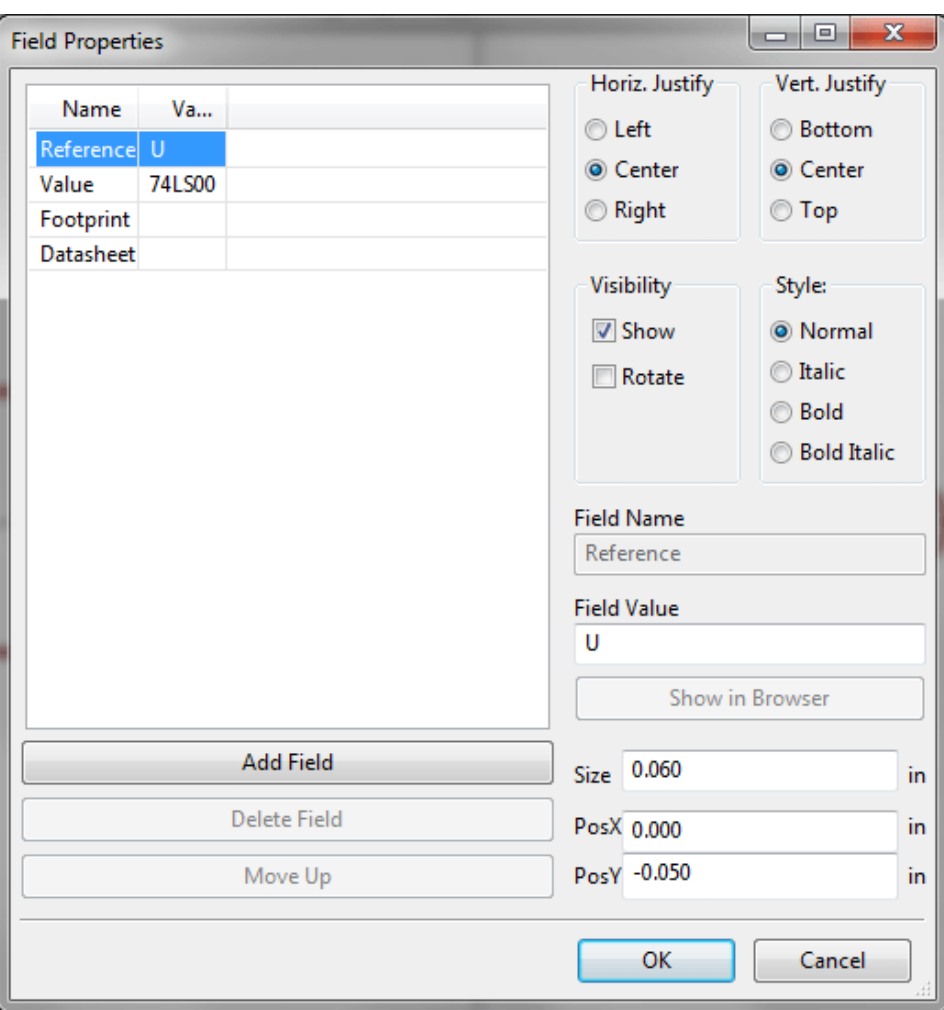

Campos especiales

- Referencia.
- Value. It is the symbol name in the library and the default value field in schematic.
- Huella. Es la el nombre de la huella usado en la placa. No es muy útil si se utiliza CvPcb para configurar la lista de huellas, pero obligatorio si CvPcb no se usa.
- Hoja. Es un campo reservado, no usado durante el tiempo de edición.

# **13.5. Symbol documentation**

To edit documentation information, it is necessary to call the main editing window of the symbol via the icon  $\frac{1}{2}$  and to select the document folder.

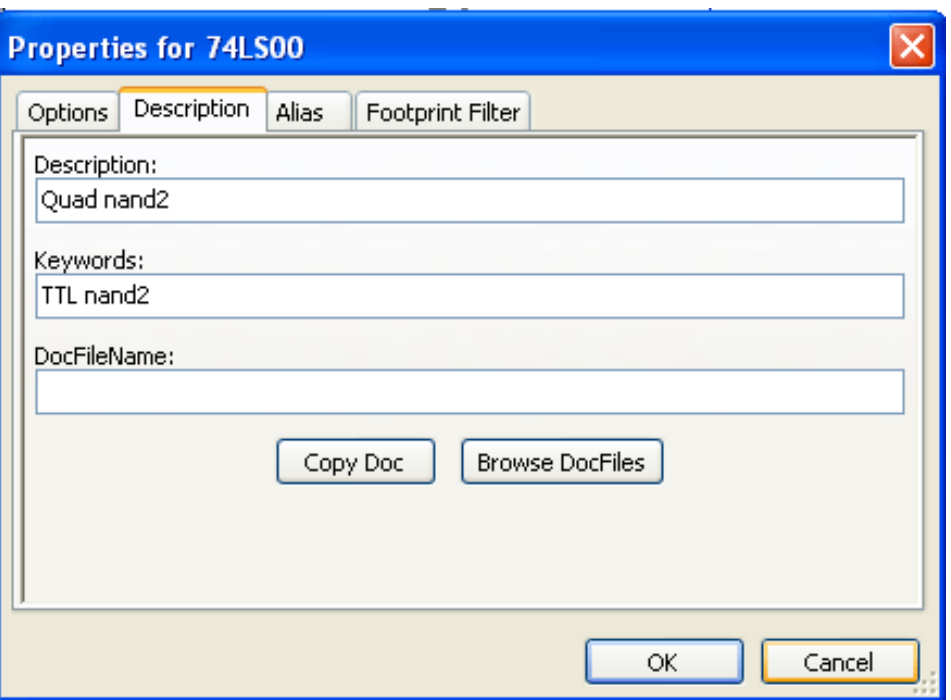

Be sure to select the right alias, or the root symbol, because this documentation is the only characteristic which differs between aliases. The "Copy Doc" button allows you to copy the documentation information from the root symbol towards the currently edited alias.

#### **13.5.1. Symbol keywords**

Keywords allow you to search in a selective way for a symbol according to specific selection criteria (function, technological family, etc.)

La herramienta de búsqueda de Eeschema no es sensible a mayúsculas. Las palabras clave típicas en las bibliotecas son:

- CMOS TTL para las familias lógicas.
- AND2 NOR3 XOR2 INV... para las puertas (AND2 = puerta AND de 2 entradas, NOR3 = puerta NOR de 3 entradas)
- JKFF DFF. . . para los flip-flop tipo JK o tipo D.
- $\blacksquare$  ADC, DAC, MUX...
- OpenCol for the gates with open collector output. Thus if in the schematic capture software, you search the symbol: by keywords NAND2 OpenCol Eeschema will display the list of symbols having these 2 key words.

#### **13.5.2. Symbol documentation (Doc)**

The line of comment (and keywords) is displayed in various menus, particularly when you select a symbol in the displayed symbols list of a library and in the ViewLib menu.

If this Doc. file exists, it is also accessible in the schematic capture software, in the pop-up menu displayed by right-clicking on the symbol.

#### **13.5.3. Fichero de documentación asociado (DocFileName)**

Indica un fichero adjunto (documentación, notas de aplicación) disponible (fichero pdf, diagrama de esquema, etc).

## **13.5.4. Filtrado de huella para CvPcb**

You can enter a list of allowed footprints for the symbol. This list acts as a filter used by CvPcb to display only the allowed footprints. A void list does not filter anything.

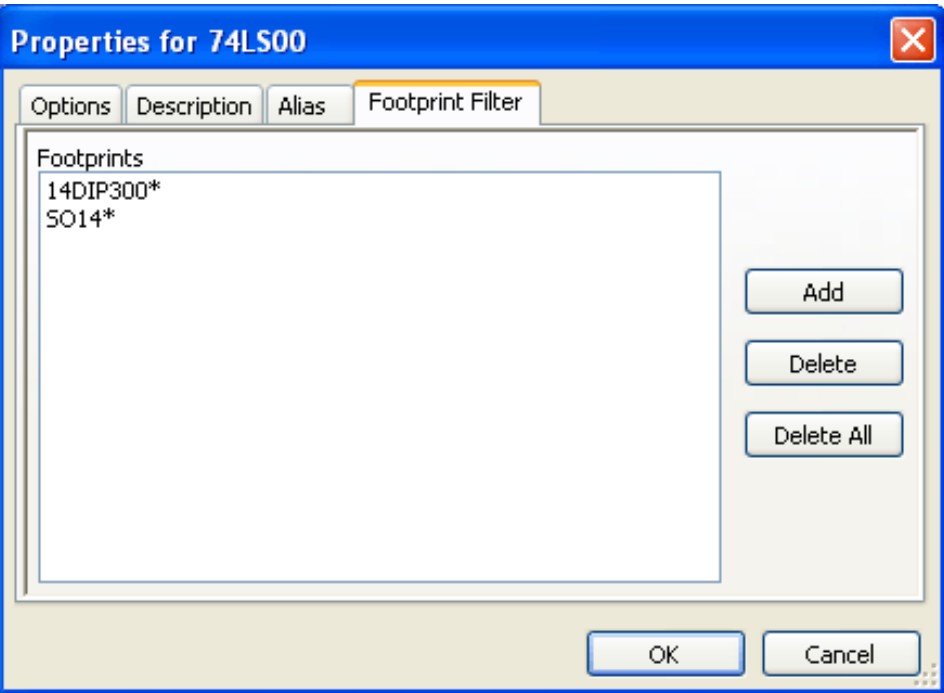

Están permitidos los metacaracteres.

SO14\* permite a CvPcb mostrar todos las huellas cuyo nombre comience por S014.

Para una resistencia, R? muestra todas las huellas de 2 letras que comiencen por R.

Aquí hay unos ejemplos: con y sin filtrado.

Con filtrado.

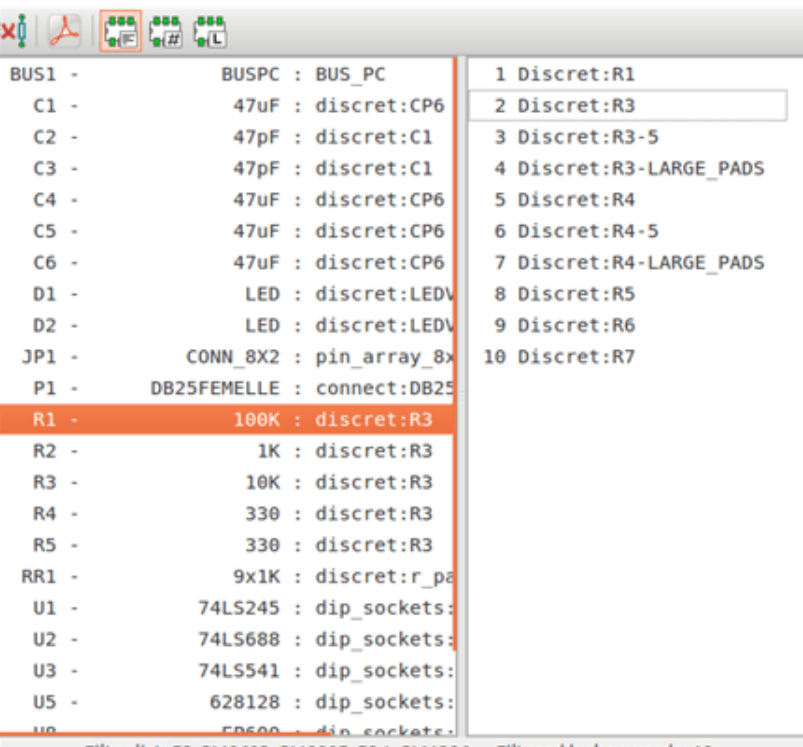

Filter list: R?, SM0603, SM0805, R?-\*, SM1206 Filtered by key words: 10

Sin filtrado

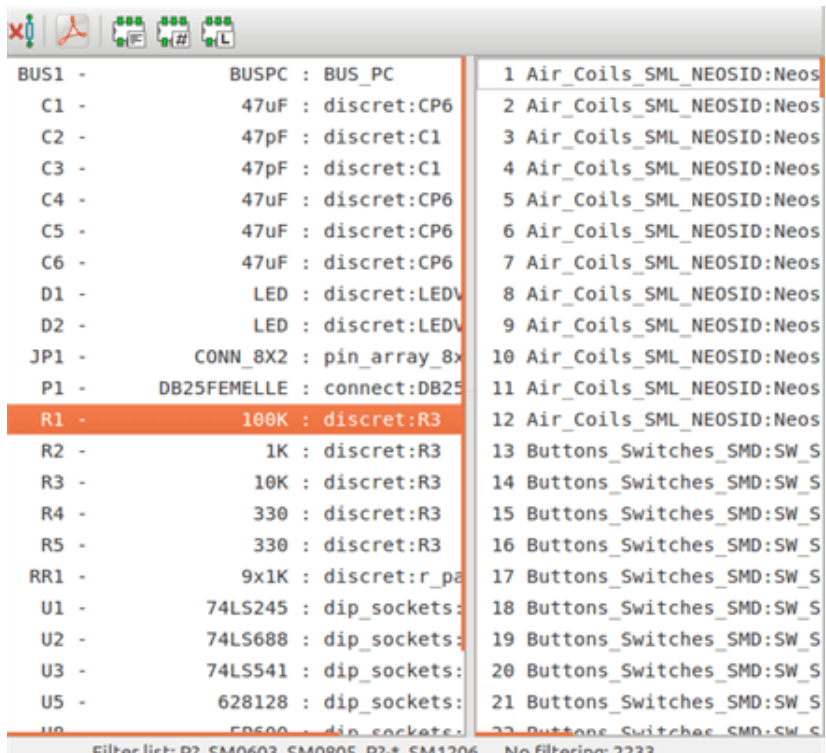

Filter list: R?, SM0603, SM0805, R?-\*, SM1206 No filtering: 2233

# **13.6. Biblioteca de símbolos**

You can easily compile a graphic symbols library file containing frequently used symbols. This can be used for the creation of symbols (triangles, the shape of AND, OR, Exclusive OR gates, etc.) for saving and subsequent re-use.

These files are stored by default in the library directory and have a *.sym* extension. These symbols are not gathered in libraries like the normal symbols because they are generally not so many.

## **13.6.1. Exportar o crear un símbolo**

A symbol can be exported with the button  $\Box$ . You can generally create only one graphic, also it will be a good idea to delete all pins, if they exist.

### **13.6.2. Importar un símbolo**

Importing allows you to add graphics to a symbol you are editing. A symbol is imported with the button  $\Box$  Imported graphics are added as they were created in existing graphics.

# **Capítulo 14**

# **Symbol Library Browser**

# **14.1. Introducción**

The Symbol Library Browser allows you to quickly examine the content of symbol libraries. The Symbol Library Viewer can be accessed by clicking  $\blacksquare$  icon on the main toolbar, selecting "Library Browser" entry in the "View" menu or double clicking symbol image on "Choose Symbol" window.

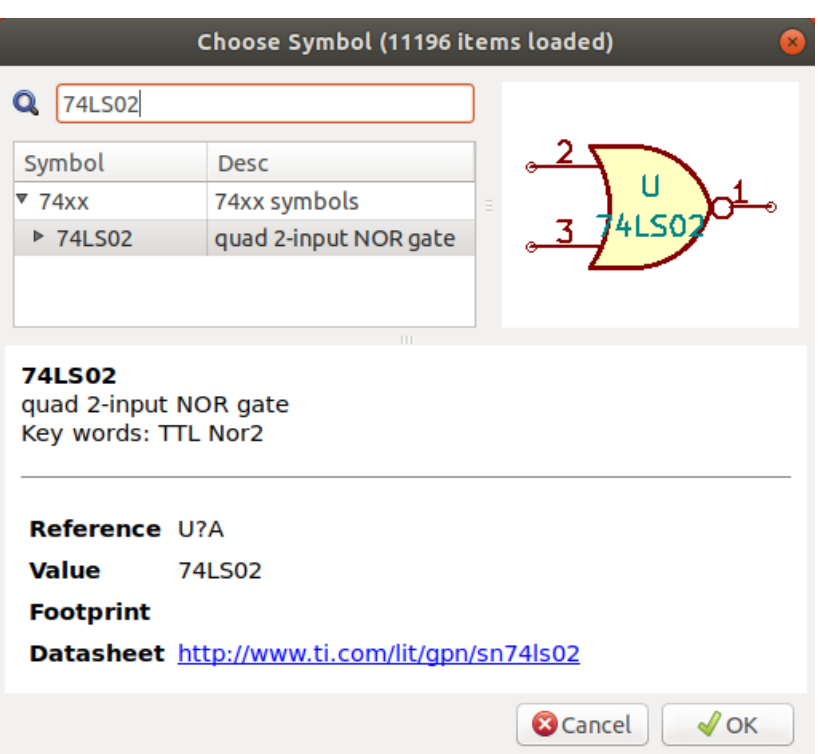

# **14.2. Viewlib - pantalla principal**

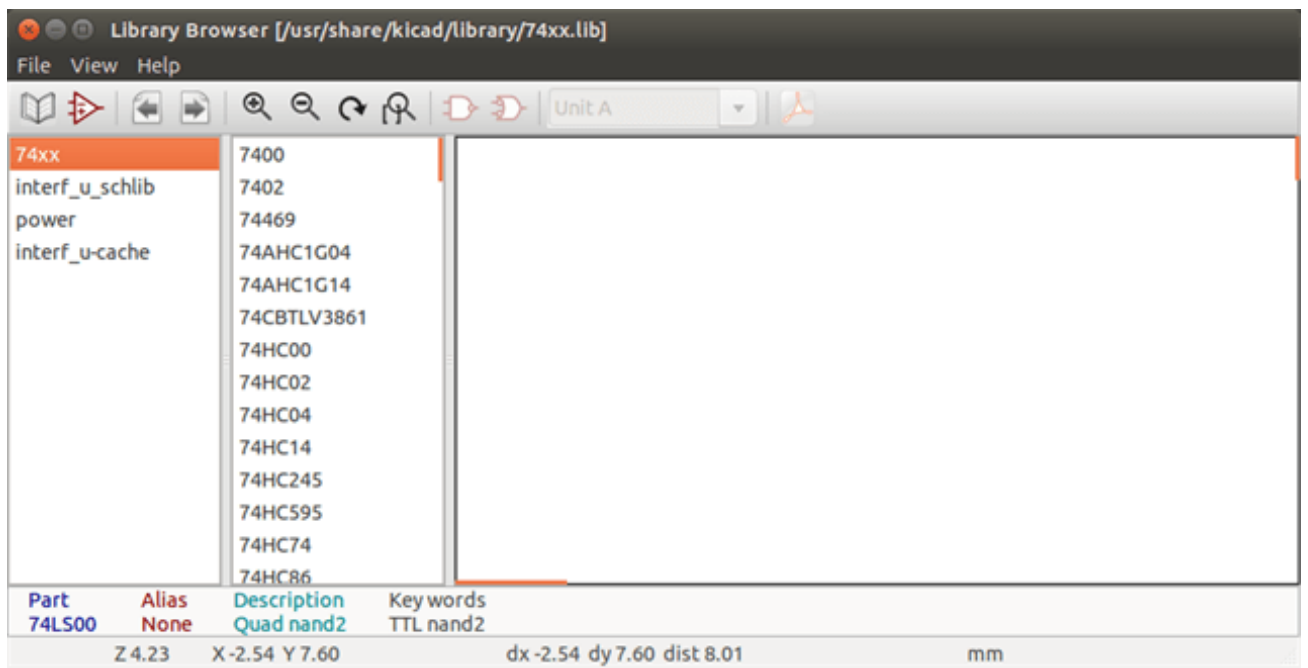

To examine the contents of a library, select a library from the list on the left hand pane. All symbols in the selected library will appear in the second pane. Select a symbol name to view the symbol.

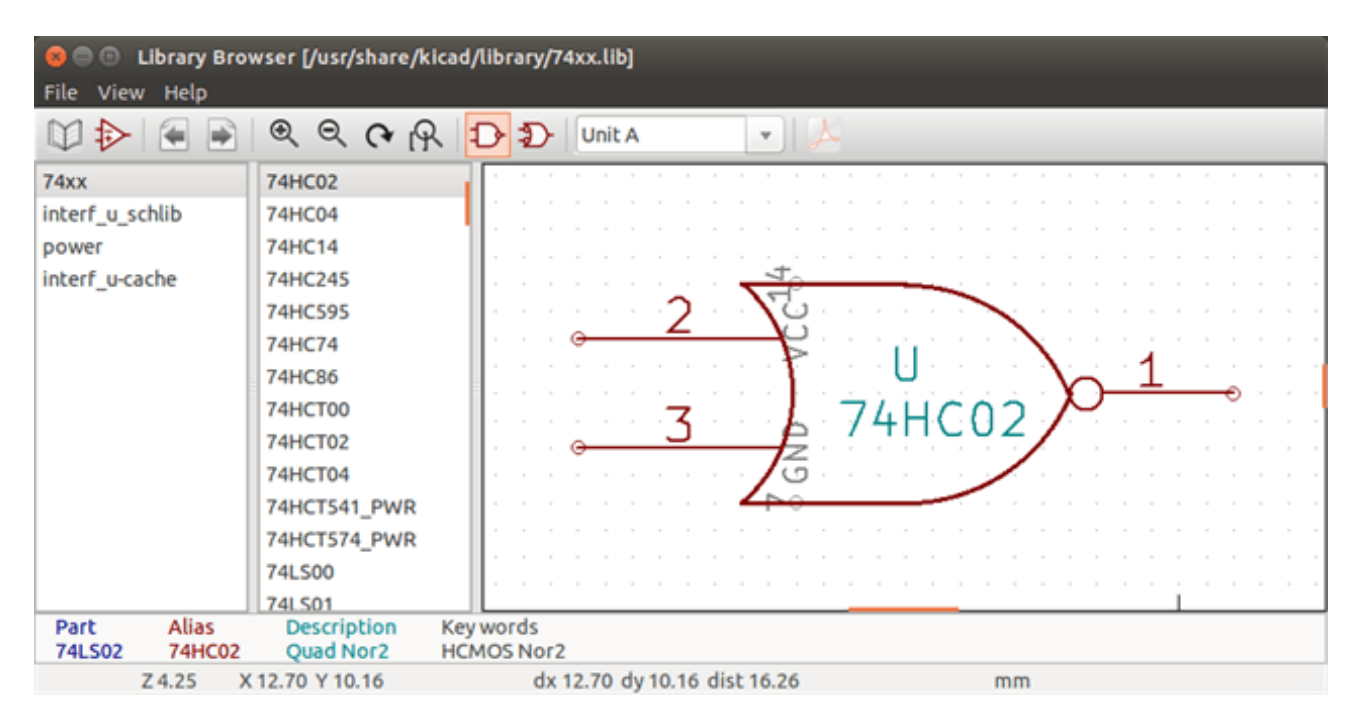

# **14.3. Symbol Library Browser Top Toolbar**

The top tool bar in Symbol Library Brower is shown below.

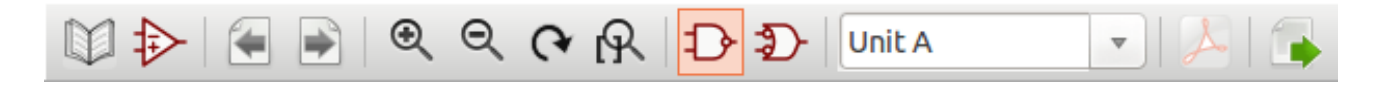

The available commands are:

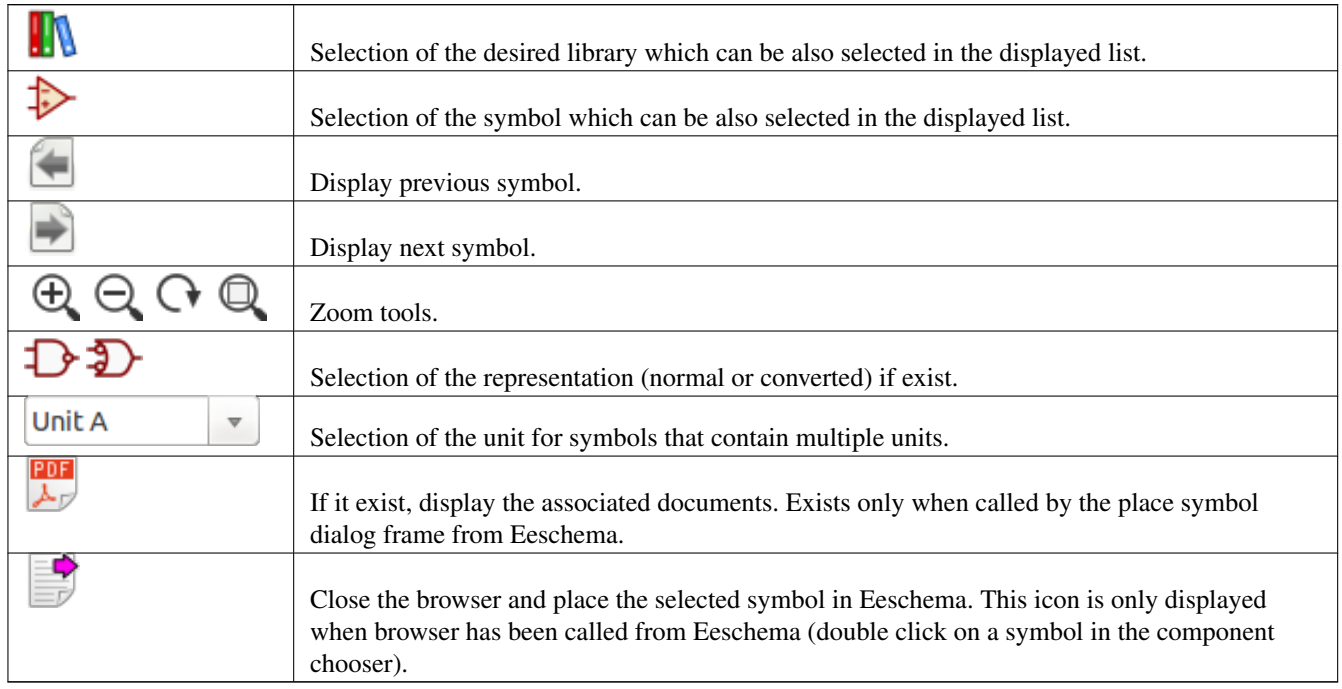

# **Capítulo 15**

# **Creando Netlists y Ficheros BOM Personalizados**

# **15.1. Ficheros Netlist Intermedios**

Ficheros BOM y netlist pueden ser convertidos desde un fichero netlist intermedio creado por Eeschema.

Este fichero usa sintaxis XML y es llamado el netlist intermedio. Este netlist intermedio incluye gran cantidad de datos sobre su placa y por ello puede ser usado mediante post-procesamiento para crear una lista BOM u otros informes.

Dependiendo de la salida (BOM o netlist), diferentes subconjuntos del fichero netlist intermedio completo serán usados en el post-procesado.

### **15.1.1. Ejemplo de Esquema**

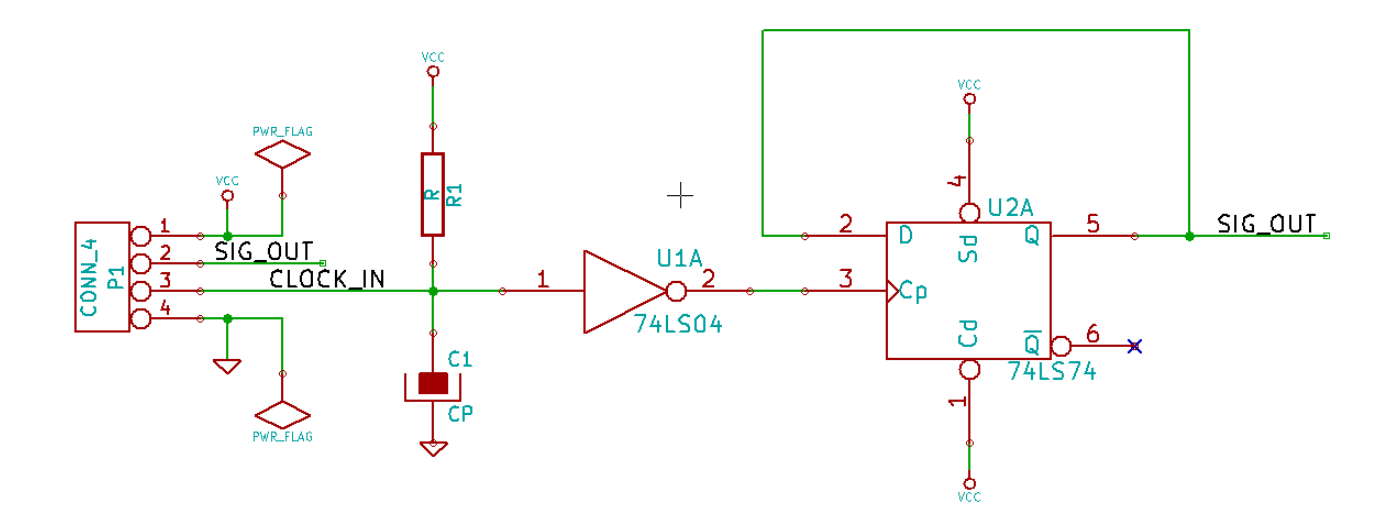

### **15.1.2. Ejemplo del fichero Netlist Intermedio**

El netlist intermedio correspondiente (usando sintaxis XML) al circuito anterior es mostrado a continuación.

```
<?xml version="1.0" encoding="utf-8"?>
<export version="D">
  <design>
    <source>F:\kicad_aux\netlist_test\netlist_test.sch</source>
    <date>29/08/2010 20:35:21</date>
    <tool>eeschema (2010-08-28 BZR 2458)-unstable</tool>
  </design>
  <components>
    <comp ref="P1">
      <value>CONN_4</value>
      <libsource lib="conn" part="CONN_4"/>
      <sheetpath names="/" tstamps="/"/>
      <tstamp>4C6E2141</tstamp>
    </comp>
    <comp ref="U2">
      <value>74LS74</value>
      <libsource lib="74xx" part="74LS74"/>
      <sheetpath names="/" tstamps="/"/>
      <tstamp>4C6E20BA</tstamp>
    </comp>
    <comp ref="U1">
      <value>74LS04</value>
      <libsource lib="74xx" part="74LS04"/>
      <sheetpath names="/" tstamps="/"/>
      <tstamp>4C6E20A6</tstamp>
    </comp>
    <comp ref="C1">
      <value>CP</value>
      <libsource lib="device" part="CP"/>
      <sheetpath names="/" tstamps="/"/>
      <tstamp>4C6E2094</tstamp>
    </comp>
    <comp ref="R1">
      <value>R</value>
      <libsource lib="device" part="R"/>
      <sheetpath names="/" tstamps="/"/>
      <tstamp>4C6E208A</tstamp>
    </comp>
  </components>
  <libparts>
    <libpart lib="device" part="C">
      <description>Condensateur non polarise</description>
      <footprints>
        <fp>SM*</fp>
        <fp>C?</fp>
        <fp>C1-1</fp>
      </footprints>
      <fields>
        <field name="Reference">C</field>
        <field name="Value">C</field>
      </fields>
      <pins><pin num="1" name="~" type="passive"/>
        <pin num="2" name="~" type="passive"/>
      </pins>
    </libpart>
    <libpart lib="device" part="R">
      <description>Resistance</description>
```
<footprints>

```
<fp>R?</fp>
    <fp>SM0603</fp>
    <fp>SM0805</fp>
    <fp>R?-*</fp>
    <fp>SM1206</fp>
  </footprints>
  <fields>
    <field name="Reference">R</field>
    <field name="Value">R</field>
  </fields>
  <pins>
    <pin num="1" name="~" type="passive"/>
    <pin num="2" name="~" type="passive"/>
  </pins>
</libpart>
<libpart lib="conn" part="CONN_4">
  <description>Symbole general de connecteur</description>
  <fields>
    <field name="Reference">P</field>
    <field name="Value">CONN_4</field>
  </fields>
  <pins>
    <pin num="1" name="P1" type="passive"/>
    <pin num="2" name="P2" type="passive"/>
    <pin num="3" name="P3" type="passive"/>
    <pin num="4" name="P4" type="passive"/>
  </pins>
</libpart>
<libpart lib="74xx" part="74LS04">
  <description>Hex Inverseur</description>
  <fields>
    <field name="Reference">U</field>
    <field name="Value">74LS04</field>
  </fields>
  <pins>
    <pin num="1" name="~" type="input"/>
    <pin num="2" name="~" type="output"/>
    <pin num="3" name="~" type="input"/>
    <pin num="4" name="~" type="output"/>
    <pin num="5" name="~" type="input"/>
    <pin num="6" name="~" type="output"/>
    <pin num="7" name="GND" type="power_in"/>
    <pin num="8" name="~" type="output"/>
    <pin num="9" name="~" type="input"/>
    <pin num="10" name="~" type="output"/>
    <pin num="11" name="~" type="input"/>
    <pin num="12" name="~" type="output"/>
    <pin num="13" name="~" type="input"/>
    <pin num="14" name="VCC" type="power_in"/>
  </pins>
</libpart>
<libpart lib="74xx" part="74LS74">
  <description>Dual D FlipFlop, Set & amp; Reset</description>
  <docs>74xx/74hc_hct74.pdf</docs>
  <fields>
    <field name="Reference">U</field>
    <field name="Value">74LS74</field>
  </fields>
  <pins><pin num="1" name="Cd" type="input"/>
    <pin num="2" name="D" type="input"/>
```

```
<pin num="3" name="Cp" type="input"/> <pin num="4" name="Sd" type="input"/> <pin num="5" name="Q" type="output"/> <pin num="6" name="~Q" type="output"/> <pin num="7" name="GND" type="power_in"/> <pin num="8" name="~Q" type="output"/> <pin num="9" name="Q" type="output"/> <pin num="10" name="Sd" type="input"/> <pin num="11" name="Cp" type="input"/> <pin num="12" name="D" type="input"/> <pin num="13" name="Cd" type="input"/> <pin num="14" name="VCC" type="power_in"/>
      </pins
>
    </libpart
>
  </libparts
>
  <libraries
>
   <library logical="device"> <uri>F:\kicad\share\library
\device
.lib</uri
>
    </library
>
   <library logical="conn"> <uri>F:\kicad\share\library
\conn
.lib</uri
>
    </library
>
   <library logical="74xx"> <uri>F:\kicad\share\library\74xx
.lib</uri
>
    </library
>
  </libraries
>
  <nets>
   <net code="1" name="GND"> <node ref="U1" pin="7"/> <node ref="C1" pin="2"/> <node ref="U2" pin="7"/> <node ref="P1" pin="4"/>
    </net
>
    <net code="2" name="VCC"> <node ref="R1" pin="1"/> <node ref="U1" pin="14"/> \text{1} <node ref="U2" pin="4"/>
     <node ref="U2" pin="1"/> \frac{1}{2} <node ref="U2" pin="14"/>
     <node ref="P1" pin="1"/>
    </net
>
    <net code="3" name=""> <node ref="U2" pin="6"/>
    </net
>
    <net code="4" name=""> <node ref="U1" pin="2"/> <node ref="U2" pin="3"/>
    </net
>
    <net code="5" name="/SIG_OUT"> <node ref="P1" pin="2"/> <node ref="U2" pin="5"/> <node ref="U2" pin="2"/>
    </net
>
    <net code="6" name="/CLOCK_IN"> <node ref="R1" pin="2"/> <node ref="C1" pin="1"/> <node ref="U1" pin="1"/> <node ref="P1" pin="3"/>
    </net
>
  </nets
>
</export
>
```
# **15.2. Conversión a un nuevo formato de netlist**

Aplicando un filtro de post-procesado al fichero netlist intermedio puede generar ficheros netlist en otros formatos, así como ficheros de listas BOM. Como esta conversión es una transformación tipo texto a texto, este filtro de post-procesado puede ser escrito usando Python, XSLT, u otra herramienta capaz de aceptar XML como entrada

XSLT itself is an XML language very suitable for XML transformations. There is a free program called *xsltproc* that you can download and install. The xsltproc program can be used to read the Intermediate XML netlist input file, apply a style-sheet to transform the input, and save the results in an output file. Use of xsltproc requires a style-sheet file using XSLT conventions. The full conversion process is handled by Eeschema, after it is configured once to run xsltproc in a specific way.

# **15.3. Introduccion de XSLT**

El documento que describe las transformaciones XSL (XSLT) está disponible aqui:

http://www.w3.org/TR/xslt

## **15.3.1. Crear un fichero netlist Pads-Pcb**

El formato pads-pcb está compuesto por dos secciones.

- La lista de huellas.
- La lista de nodos: Agrupando las referencias de los pads por nodos.

Justo debajo se muestra una hoja de estilo que convierte el fichero netlist intermedio al formato netlist pads-pcb:

```
<?xml version="1.0" encoding="ISO-8859-1"?>
<!--XSL style sheet to Eeschema Generic Netlist Format to PADS netlist format
   Copyright (C) 2010, SoftPLC Corporation.
   GPL v2.
   How to use:
        https://lists.launchpad.net/kicad-developers/msg05157.html
-->
<!DOCTYPE xsl:stylesheet [
 \langle!ENTITY nl "

 "> <!--new line CR, LF -->
]<xsl:stylesheet version="1.0" xmlns:xsl="http://www.w3.org/1999/XSL/Transform">
<xsl:output method="text" omit-xml-declaration="yes" indent="no"/>
<xsl:template match="/export">
   <xsl:text>*PADS-PCB*&nl;*PART*&nl;</xsl:text>
   <xsl:apply-templates select="components/comp"/>
   <xsl:text>&nl;*NET*&nl;</xsl:text>
   <xsl:apply-templates select="nets/net"/>
   <xsl:text>*END*&nl;</xsl:text>
</xsl:template>
<!-- for each component -->
<xsl:template match="comp">
   <xsl:text> </xsl:text>
   <xsl:value-of select="@ref"/>
   <xsl:text> </xsl:text>
   <xsl:choose>
        <xsl:when test = "footprint != '' ">
```

```
<xsl:apply-templates select="footprint"/>
        </xsl:when>
        <xsl:otherwise>
            <xsl:text>unknown</xsl:text>
        </xsl:otherwise>
    </xsl:choose>
    <xsl:text>&nl;</xsl:text>
</xsl:template>
<!-- for each net -->
<xsl:template match="net">
    <!-- nets are output only if there is more than one pin in net -->
    <xsl:if test="count(node)>1">
        <xsl:text>*SIGNAL* </xsl:text>
        <xsl:choose>
            \langle xsl:when test = "@name != '' " "<xsl:value-of select="@name"/>
            </xsl:when>
            <xsl:otherwise>
                <xsl:text>N-</xsl:text>
                <xsl:value-of select="@code"/>
            </xsl:otherwise>
        </xsl:choose>
        <xsl:text>&nl;</xsl:text>
        <xsl:apply-templates select="node"/>
    \langle xsl:if>
</xsl:template>
<!-- for each node -->
<xsl:template match="node">
   <xsl:text> </xsl:text>
    <xsl:value-of select="@ref"/>
    <xsl:text>.</xsl:text>
    <xsl:value-of select="@pin"/>
    <xsl:text>&nl;</xsl:text>
</xsl:template>
</xsl:stylesheet>
```
Y aquí se muestra el fichero de salida tipo netlist pads-pcb tras ejecutar xsltproc:

\*PADS-PCB\* \*PART\* P1 unknown U2 unknown U1 unknown C1 unknown R1 unknown  $*NET*$ \*SIGNAL\* GND U1.7 C1.2 U2.7 P1.4 \*SIGNAL\* VCC R1.1 U1.14 U2.4 U2.1 U2.14 P1.1 \*SIGNAL\* N-4

 $II1.2$ U2.3 \*SIGNAL\* /SIG\_OUT P1.2 U2.5  $II2.2$ \*SIGNAL\* /CLOCK\_IN R1.2 C1.1 U1.1 P1.3  $*$ END $*$ 

#### La linea de comando para realizar esta conversión es:

```
kicad\\bin\\xsltproc.exe -o test.net kicad\\bin\\plugins\\netlist_form_pads-pcb.xsl test. \leftarrowtmp
```
#### **15.3.2. Crear un fichero netlist tipo Cadstar**

El formato Cadstar está compuesto por dos secciones.

- La lista de huellas.
- La lista de nodos: Agrupando las referencias de los pads por nodos.

Aquí se muestra un fichero de hoja de estilo que realiza esta conversión:

```
<?xml version="1.0" encoding="ISO-8859-1"?>
<!--XSL style sheet to Eeschema Generic Netlist Format to CADSTAR netlist format
   Copyright (C) 2010, Jean-Pierre Charras.
   Copyright (C) 2010, SoftPLC Corporation.
   GPL v2.
<!DOCTYPE xsl:stylesheet [
 \langle!ENTITY nl "

 "> <!--new line CR, LF -->
\geq<xsl:stylesheet version="1.0" xmlns:xsl="http://www.w3.org/1999/XSL/Transform">
<xsl:output method="text" omit-xml-declaration="yes" indent="no"/>
<!-- Netlist header -->
<xsl:template match="/export">
   <xsl:text>.HEA&nl;</xsl:text>
    <xsl:apply-templates select="design/date"/> <!-- Generate line .TIM <time> -->
   <xsl:apply-templates select="design/tool"/> <!-- Generate line .APP <eeschema version> ←-
         -->
   <xsl:apply-templates select="components/comp"/> <!-- Generate list of components -->
    <xsl:text>&nl;&nl;</xsl:text>
    <xsl:apply-templates select="nets/net"/> <!-- Generate list of nets and ←-
       connections -->
    <xsl:text>&nl;.END&nl;</xsl:text>
</xsl:template>
<!-- Generate line .TIM 20/08/2010 10:45:33 -->
<xsl:template match="tool">
   <xsl:text>.APP "</xsl:text>
   <xsl:apply-templates/>
   <xsl:text>"&nl;</xsl:text>
```

```
</xsl:template>
 <!-- Generate line .APP "eeschema (2010-08-17 BZR 2450)-unstable" -->
<xsl:template match="date">
    <xsl:text>.TIM </xsl:text>
    <xsl:apply-templates/>
    <xsl:text>&nl;</xsl:text>
</xsl:template>
<!-- for each component -->
<xsl:template match="comp">
    <xsl:text>.ADD_COM </xsl:text>
    <xsl:value-of select="@ref"/>
    <xsl:text> </xsl:text>
    <xsl:choose>
        \langle xsl:when test = "value != '' " " \rangle<xsl:text>"</xsl:text> <xsl:apply-templates select="value"/> <xsl:text>"</xsl: ←-
                t \approx t\langle xs] \cdotwhen>
        <xsl:otherwise>
            <xsl:text>""</xsl:text>
        </xsl:otherwise>
    </xsl:choose>
    <xsl:text>&nl;</xsl:text>
</xsl:template>
<!-- for each net -->
<xsl:template match="net">
    <!-- nets are output only if there is more than one pin in net -->
    <xsl:if test="count(node)>1">
    <xsl:variable name="netname">
        <xsl:text>"</xsl:text>
        <xsl:choose>
            \langle xsl:when test = "@name != ''' "<xsl:value-of select="@name"/>
            \langle xsl:when\rangle<xsl:otherwise>
                 <xsl:text>N-</xsl:text>
                 <xsl:value-of select="@code"/>
        </xsl:otherwise>
        </xsl:choose>
        <xsl:text>"&nl;</xsl:text>
        </xsl:variable>
        <xsl:apply-templates select="node" mode="first"/>
        <xsl:value-of select="$netname"/>
        <xsl:apply-templates select="node" mode="others"/>
    \langle xsl:if>
</xsl:template>
<!-- for each net -->
<xsl:template match="net">
    <!-- nets are output only if there is more than one pin in net -->
    <xsl:if test="count(node)>1">
    <xsl:variable name="netname">
        <xsl:text>"</xsl:text>
        <xsl:choose>
             \langle xsl:when test = "@name != ''' "<xsl:value-of select="@name"/>
            </xsl:when>
            <xsl:otherwise>
                 <xsl:text>N-</xsl:text>
                 <xsl:value-of select="@code"/>
```

```
</xsl:otherwise>
        </xsl:choose>
        <xsl:text>"&nl;</xsl:text>
       </xsl:variable>
       <xsl:apply-templates select="node" mode="first"/>
       <xsl:value-of select="$netname"/>
       <xsl:apply-templates select="node" mode="others"/>
   \langle xsl:if>
</xsl:template>
<xsl:template match="node" mode="others">
   <xsl:choose>
        <xsl:when test='position()=1'>
        </xsl:when>
        <xsl:when test='position()=2'>
          <xsl:text>.TER </xsl:text>
        </xsl:when>
        <xsl:otherwise>
          <xsl:text> </xsl:text>
       </xsl:otherwise>
   </xsl:choose>
   <xsl:if test="position()>1">
       <xsl:value-of select="@ref"/>
       <xsl:text>.</xsl:text>
       <xsl:value-of select="@pin"/>
       <xsl:text>&nl;</xsl:text>
   \langle xsl:if>
</xsl:template>
```

```
</xsl:stylesheet>
```
A continuación se muestra el fichero de salida formato Caadstar.

```
.HEA
.TIM 21/08/2010 08:12:08
.APP "eeschema (2010-08-09 BZR 2439)-unstable"
.ADD_COM P1 "CONN_4"
.ADD_COM U2 "74LS74"
.ADD_COM U1 "74LS04"
.ADD_COM C1 "CP"
.ADD_COM R1 "R"
.ADD_TER U1.7 "GND"
.TER C1.2
       U2.7
       P1.4
.ADD_TER R1.1 "VCC"
.TER U1.14
        U2.4
        U2.1
       U2.14
       P1.1
.ADD_TER U1.2 "N-4"
.TER U2.3
.ADD_TER P1.2 "/SIG_OUT"
.TER U2.5
        U2.2
.ADD_TER R1.2 "/CLOCK_IN"
.TER C1.1
        U1.1
        P1.3
```
.END

### **15.3.3. Create an OrcadPCB2 netlist file**

Este formato tiene solo una sección que es la lista de huellas. Cada huella incluye su lista de pads con referencias a nodos.

Aqui se muestra la hoja de estilo para esta conversión:

```
<?xml version="1.0" encoding="ISO-8859-1"?>
<!--XSL style sheet to Eeschema Generic Netlist Format to CADSTAR netlist format
    Copyright (C) 2010, SoftPLC Corporation.
    GPL v2.
    How to use:
        https://lists.launchpad.net/kicad-developers/msg05157.html
--&<!DOCTYPE xsl:stylesheet [
 \langle ENTITY nl "

 "> \langle !--new line CR, LF -->
\geq<xsl:stylesheet version="1.0" xmlns:xsl="http://www.w3.org/1999/XSL/Transform">
<xsl:output method="text" omit-xml-declaration="yes" indent="no"/>
<! -Netlist header
   Creates the entire netlist
    (can be seen as equivalent to main function in C
--<xsl:template match="/export">
    <xsl:text>( { Eeschema Netlist Version 1.1 </xsl:text>
    <!-- Generate line .TIM <time> -->
<xsl:apply-templates select="design/date"/>
<!-- Generate line eeschema version ... -->
<xsl:apply-templates select="design/tool"/>
<xsl:text>}&nl;</xsl:text>
<!-- Generate the list of components -->
<xsl:apply-templates select="components/comp"/> <!-- Generate list of components -->
\langle !-- end of file -->
<xsl:text>)&nl;*&nl;</xsl:text>
</xsl:template>
< 1 - -Generate id in header like "eeschema (2010-08-17 BZR 2450)-unstable"
-->
<xsl:template match="tool">
    <xsl:apply-templates/>
</xsl:template>
<! -Generate date in header like "20/08/2010 10:45:33"
-->
<xsl:template match="date">
    <xsl:apply-templates/>
    <xsl:text>&nl;</xsl:text>
</xsl:template>
<! -
```

```
This template read each component
   (path = /export/components/comp)
    creates lines:
     ( 3EBF7DBD $noname U1 74LS125
      ... pin list ...
      )
    and calls "create_pin_list" template to build the pin list
\overline{a}<xsl:template match="comp">
    <xsl:text> ( </xsl:text>
    <xsl:choose>
        \langle xsl:when test = "tstamp != '' " "<xsl:apply-templates select="tstamp"/>
        </xsl:when>
        <xsl:otherwise>
            <xsl:text>00000000</xsl:text>
        </xsl:otherwise>
    </xsl:choose>
    <xsl:text> </xsl:text>
    <xsl:choose>
        <xsl:when test = "footprint != '' ">
            <xsl:apply-templates select="footprint"/>
        </xsl:when>
        <xsl:otherwise>
            <xsl:text>$noname</xsl:text>
        </xsl:otherwise>
    </xsl:choose>
    <xsl:text> </xsl:text>
    <xsl:value-of select="@ref"/>
    <xsl:text> </xsl:text>
    <xsl:choose>
        \langle xsl:when test = "value != '' "<xsl:apply-templates select="value"/>
        </xsl:when>
        <xsl:otherwise>
            <xsl:text>"~"</xsl:text>
        </xsl:otherwise>
    </xsl:choose>
    <xsl:text>&nl;</xsl:text>
    <xsl:call-template name="Search_pin_list" >
        <xsl:with-param name="cmplib_id" select="libsource/@part"/>
        <xsl:with-param name="cmp_ref" select="@ref"/>
    </xsl:call-template>
    <xsl:text> )&nl;</xsl:text>
</xsl:template>
< 1 - -This template search for a given lib component description in list
   lib component descriptions are in /export/libparts,
   and each description start at ./libpart
   We search here for the list of pins of the given component
    This template has 2 parameters:
        "cmplib_id" (reference in libparts)
        "cmp_ref" (schematic reference of the given component)
\rightarrow<xsl:template name="Search_pin_list" >
    <xsl:param name="cmplib_id" select="0" />
    <xsl:param name="cmp_ref" select="0" />
        <xsl:for-each select="/export/libparts/libpart">
            <xsl:if test = "@part = $cmplib_id ">
                <xsl:apply-templates name="build_pin_list" select="pins/pin">
                    <xsl:with-param name="cmp_ref" select="$cmp_ref"/>
```

```
</xsl:apply-templates>
            \langle xsl:if>
        </xsl:for-each>
</xsl:template>
\lt!! --This template writes the pin list of a component
    from the pin list of the library description
    The pin list from library description is something like
          <pins>
            <pin num="1" type="passive"/>
            <pin num="2" type="passive"/>
          </pins>
    Output pin list is ( <pin num> <net name> )
    something like
            ( 1 VCC )
            ( 2 GND )
\overline{-}<xsl:template name="build_pin_list" match="pin">
    <xsl:param name="cmp_ref" select="0" />
    <!-- write pin numner and separator -->
    <xsl:text> ( </xsl:text>
    <xsl:value-of select="@num"/>
    <xsl:text> </xsl:text>
    <!-- search net name in nets section and write it: -->
    <xsl:variable name="pinNum" select="@num" />
    <xsl:for-each select="/export/nets/net">
        <!-- net name is output only if there is more than one pin in net
             else use "?" as net name, so count items in this net
         -->
        <xsl:variable name="pinCnt" select="count(node)" />
        <xsl:apply-templates name="Search_pin_netname" select="node">
            <xsl:with-param name="cmp_ref" select="$cmp_ref"/>
            <xsl:with-param name="pin_cnt_in_net" select="$pinCnt"/>
            <xsl:with-param name="pin_num"> <xsl:value-of select="$pinNum"/>
            </xsl:with-param>
        </xsl:apply-templates>
    </xsl:for-each>
    <!-- close line -->
    <xsl:text> )&nl;</xsl:text>
</xsl:template>
< 1 - -This template writes the pin netname of a given pin of a given component
    from the nets list
    The nets list description is something like
      <nets>
        <net code="1" name="GND">
          <node ref="J1" pin="20"/>
              <node ref="C2" pin="2"/>
        \langle/net>
        <net code="2" name="">
          <node ref="U2" pin="11"/>
        \langle/net>
    \langle/nets>
    This template has 2 parameters:
        "cmp_ref" (schematic reference of the given component)
        "pin_num" (pin number)
```
 $--->$ 

```
<xsl:template name="Search_pin_netname" match="node">
   <xsl:param name="cmp_ref" select="0" />
    <xsl:param name="pin_num" select="0" />
    <xsl:param name="pin_cnt_in_net" select="0" />
    <xsl:if test = "@ref = $cmp_ref ">
        <xsl:if test = "@pin = $pin_num">
        <!-- net name is output only if there is more than one pin in net
             else use "?" as net name
         -->
            <xsl:if test = "$pin_cnt_in_net>1">
                 <xsl:choose>
                     <!-- if a net has a name, use it,
                          else build a name from its net code
                      \overline{\phantom{a}}\langle xsl:when test = "../@name != '' "<xsl:value-of select="../@name"/>
                     \langle x s | : when \rangle<xsl:otherwise>
                          <xsl:text>$N-0</xsl:text><xsl:value-of select="../@code"/>
                     </xsl:otherwise>
                 </xsl:choose>
             \langle xsl:if>
             <xsl:if test = "$pin_cnt_in_net &lt;2">
                 <xsl:text>?</xsl:text>
             \langle xsl:if>
        \langle xsl:if>
    \langle xsl:if>
</xsl:template>
</xsl:stylesheet>
```
Este es el fichero de salida en formato OrcadPCB2

```
( { Eeschema Netlist Version 1.1 29/08/2010 21:07:51
eeschema (2010-08-28 BZR 2458)-unstable}
 ( 4C6E2141 $noname P1 CONN_4
  ( 1 VCC )
  ( 2 /SIG_OUT )
 ( 3 /CLOCK_IN )
 ( 4 GND )
 \left( \right)( 4C6E20BA $noname U2 74LS74
  ( 1 VCC )
  ( 2 /SIG_OUT )
  (3 N-04)( 4 VCC )
  ( 5 /SIG_OUT )
  ( 6 ? )
  ( 7 GND )
  ( 14 VCC )
 )
 ( 4C6E20A6 $noname U1 74LS04
 ( 1 /CLOCK_IN )
 (2 N-04)( 7 GND )
  ( 14 VCC )
 \lambda( 4C6E2094 $noname C1 CP
```

```
( 1 /CLOCK_IN )
  ( 2 GND )
 )
 ( 4C6E208A $noname R1 R
  ( 1 VCC )
  ( 2 /CLOCK_IN )
 )
)
*
```
## **15.3.4. Interfaz de plugins de Eeschema**

Los conversores de netlist intermedio pueden ser automáticamente ejecutados dentro de Eeschema.

#### **15.3.4.1. Inicie la ventana de dialogo**

Ahora puede añadir una nueva interfaz de usuario para el netlist plug-in haciendo clic sobre el botón "Añadir Plugin".

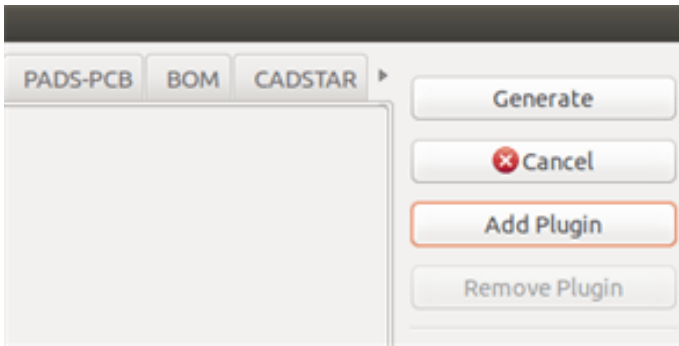

A continuación se muestra el aspecto de los datos de configuración para el formato PadsPcb.

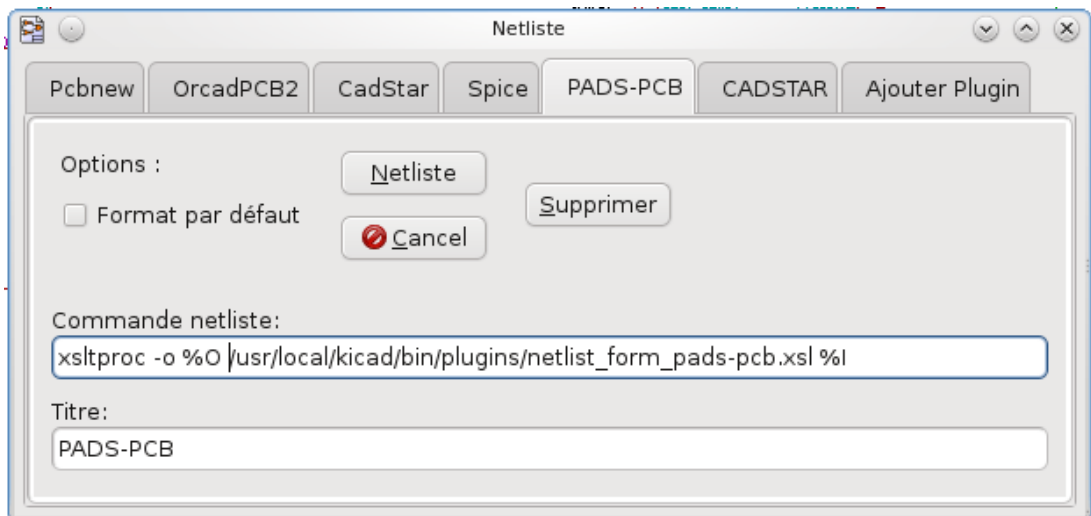

#### **15.3.4.2. Parámetros de configuración de Plugins**

La ventana de configuración de plug-in en Eeschema necesita la siguiente información:

El título: por ejemplo, el nombre del formato de netlist.

La comando para lanzar el conversor.

Una vez que hace clic en el boto netlist sucede lo siguiente:

- 1. Eeschema crea un fichero netlist intermedio \*.xml, por ejemplo test.xml.
- 2. Eeschema ejecuta el plug-in leyendo test.xml y crea test.net

#### **15.3.4.3. Generar ficheros netlist bajo linea de comando.**

Suponiendo que estamos usando el programa *xsltproc.exe* para aplicar la hoja de estilo al fichero intermedio, *xsltproc.exe* se ejecutará con el siguiente comando:

*xsltproc.exe -o <output filename> < style-sheet filename> <input XML file to convert>*

En KiCad bajo Windows la linea de comando es la siguiente:

*f:/kicad/bin/xsltproc.exe -o "%O" f:/kicad/bin/plugins/netlist\_form\_pads-pcb.xsl "%I"*

Bajo Linux la linea de comando es como sigue:

*xsltproc -o "%O" /usr/local/kicad/bin/plugins/netlist\_form\_pads-pcb.xsl "%I"*

Donde *netlist\_form\_pads-pcb.xsl* es la hoja de estilo que se esta aplicando. No olvide las comillas dobles en el nombre del fichero, esto le permite tener espacios tras la sustitución por Eeschema.

El formato de los comandos acepta parámetros como nombres de archivo.

El formato de los parámetros admitidos es:

- $\degree$  %B  $\Rightarrow$  nombre de archivo base y ruta del fichero de salida seleccionado, menos la ruta y extensión.
- $\degree$  %I  $\Rightarrow$  nombre de archivo completo y ruta del fichero temporal de entrada (el fichero netlist intermedio)
- % $O \Rightarrow$  nombre de archivo completo y ruta del fichero de salida elegido.

*%I* será reemplazado por el nombre de archivo del fichero intermedio actual.

*%O* será reemplazado por el nombre de archivo del fichero de salida actual.

#### **15.3.4.4. Formato del comando: ejemplo para xsltproc**

El formato del comando para xsltproc es el siguiente:

<path of xsltproc> xsltproc <xsltproc parameters>

bajo Windows:

#### f:/kicad/bin/xsltproc.exe -o "%O" f:/kicad/bin/plugins/netlist\_form\_pads-pcb.xsl "%I"

bajo Linux:

xsltproc -o "%O" /usr/local/kicad/bin/plugins/netlist\_form\_pads-pcb.xsl "%I"

Los ejemplos anteriores suponen que xsltproc esta instalado en su PC bajo Windows y todos los ficheros están ubicados en kicad/bin.

#### **15.3.5. Generación de Listas de Materiales**

Dado que el netlist intermedio contiene toda la información sobre los componentes usados, una lista BOM puede ser extraída de el. Aquí se muestra la ventana de ajuste del plug-in (en Linux) para crear un fichero de lista de materiales (BOM) personalizado:

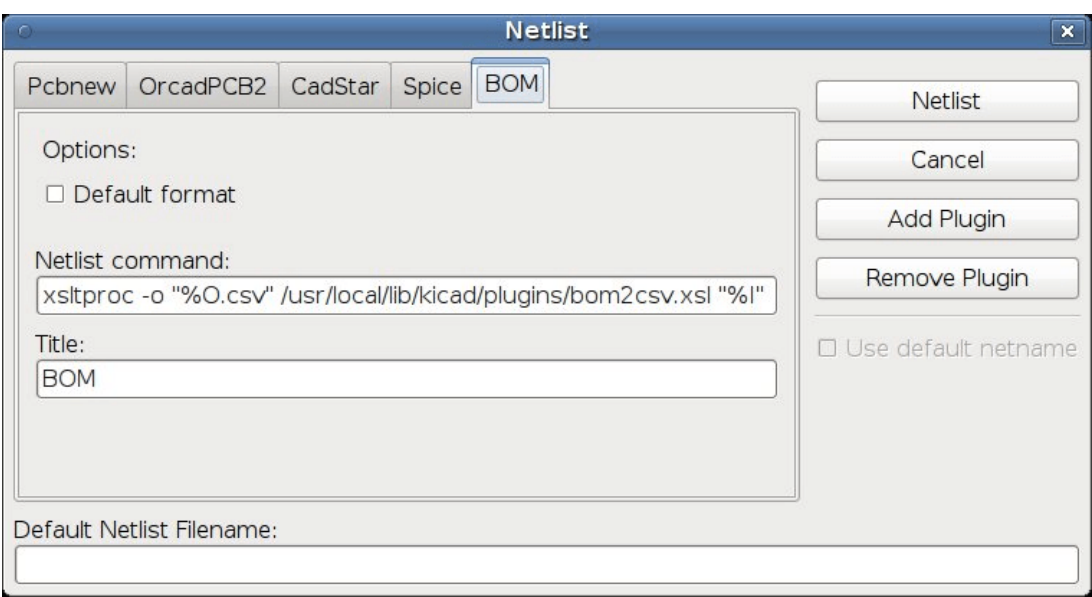

La ruta al archivo de hoja de estilo bom2csv.xsl depende del sistema empleado. La mejor hoja de estilo XSLT actualmente para la generación de listas de materiales es llamada *bom2csv.xsl*. Siéntase libre de modificarla de acuerdo a sus necesidades, y si desarrolla algo útil en general, pregunte para que forme parte del proyecto kiCad.

# **15.4. Formato de Comandos: ejemplos para scripts de python**

El formato de los comandos para python es algo parecido a:

python <nombre del script> <archivo de entrada> <archivo de salida>

bajo Windows:

```
python *.exe f:/kicad/python/my_python_script.py "%I" "%O"
```
bajo Linux:

python /usr/local/kicad/python/my\_python\_script.py "%I" "%O"

Suponiendo que python esta instalado en su PC.

# **15.5. Estructura del Netlist Intermedio**

Este ejemplo muestra una idea del formato del fichero de netlist

```
<?xml version="1.0" encoding="utf-8"?>
<export version="D">
 <design>
   <source>F:\kicad_aux\netlist_test\netlist_test.sch</source>
   <date>29/08/2010 21:07:51</date>
   <tool>eeschema (2010-08-28 BZR 2458)-unstable</tool>
 </design>
 <components>
   <comp ref="P1">
     <value>CONN_4</value>
     <libsource lib="conn" part="CONN_4"/>
     <sheetpath names="/" tstamps="/"/>
     <tstamp>4C6E2141</tstamp>
   </comp>
   <comp ref="U2">
```
<value>74LS74</value>

```
<libsource lib="74xx" part="74LS74"/> <sheetpath names="/" tstamps="/"/> <tstamp>4C6E20BA</tstamp>
    </comp
>
    <comp ref="U1"> <value>74LS04</value>
      <libsource lib="74xx
" part="74LS04"/>
      <sheetpath names="/" tstamps="/"/> <tstamp>4C6E20A6</tstamp>
    </comp
>
   <comp ref="C1"> <value>CP</value>
      <libsource lib="device
" part="CP"/>
      <sheetpath names="/" tstamps="/"/> <tstamp>4C6E2094</tstamp>
   <comp ref="R1"> <value>R</value
>
      <libsource lib="device
" part="
R"/>
      <sheetpath names="/" tstamps="/"/> <tstamp>4C6E208A</tstamp>
    </comp
>
  </components
>
 <libparts/> <libraries/> <sub>nets</sub></sub>
   <net code="1" name="GND"> <node ref="U1" pin="7"/> <node ref="C1" pin="2"/> <node ref="U2" pin="7"/> <node ref="P1" pin="4"/>
    </net
>
   <net code="2" name="VCC"> <node ref="R1" pin="1"/> \text{14"}/\text{2}<node ref="U2" pin="4"/> <node ref="U2" pin="1"/> <node ref="U2" pin="14"/> \anglenode ref="P1" pin="1"/>
    </net
>
   <net code="3" name=""> <node ref="U2" pin="6"/>
    </net
>
    <net code="4" name=""> <node ref="U1" pin="2"/> <node ref="U2" pin="3"/>
    </net
>
   <net code="5" name="/SIG_OUT"> <node ref="P1" pin="2"/> <node ref="U2" pin="5"/> <node ref="U2" pin="2"/>
    </net
>
   <net code="6" name="/CLOCK_IN"> <node ref="R1" pin="2"/> <node ref="C1" pin="1"/> <node ref="U1" pin="1"/> <node ref="P1" pin="3"/>
    </net
>
  </nets
>
</export
>
```
#### **15.5.1. Estructura del fichero netlist generado**

El fichero netlist intermedio cuenta con cinco secciones.

- La cabecera.
- La sección de componentes.
- La sección de bloques de bibliotecas.
- La sección de bibliotecas.
- La sección de nodos.

El contenido del archivo tiene el delimitador <export>

```
<export version="D">
...
</export>
```
## **15.5.2. La Cabecera**

La cabecera tiene el delimitador <design>

```
<design>
<source>F:\kicad_aux\netlist_test\netlist_test.sch</source>
<date>21/08/2010 08:12:08</date>
<tool>eeschema (2010-08-09 BZR 2439)-unstable</tool>
</design>
```
Esta sección puede ser considerada como una sección para comentarios.

#### **15.5.3. La sección de componentes**

La sección de componentes tiene el delimitador <components>

```
<components>
<comp ref="P1">
<value>CONN_4</value>
<libsource lib="conn" part="CONN_4"/>
<sheetpath names="/" tstamps="/"/>
<tstamp>4C6E2141</tstamp>
</comp>
</components>
```
Esta sección contiene la lista de componentes en el esquema eléctrico. Cada componente es descrito como sigue:

```
<comp ref="P1">
<value>CONN_4</value>
<libsource lib="conn" part="CONN_4"/>
<sheetpath names="/" tstamps="/"/>
<tstamp>4C6E2141</tstamp>
</comp>
```
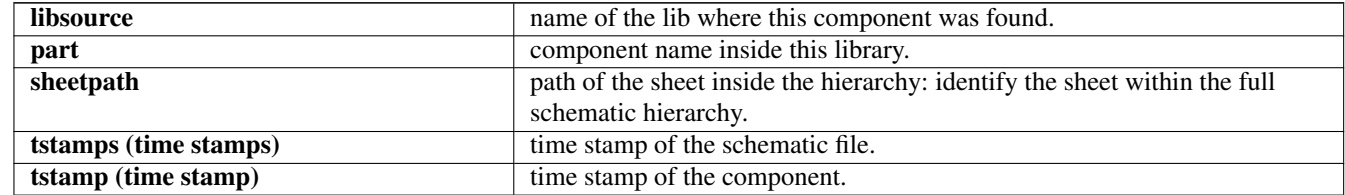

#### **15.5.3.1. Nota sobre los registros temporales para los componentes**

Para identificar un componente en un netlist y por lo tanto en una placa, el registro temporal es usado como único para cada componente. Sin embargo KiCad dispone de una forma auxiliar para identificar un componente que consiste en la correspondiente huella sobre la placa. Esto permite la re-anotación de componentes en el esquema del proyecto sin la perdida del enlace entre el componente y su huella.

Una marca temporal es un identificador único para cada componente o hoja en el esquema. De todas formas, en jerarquías complejas, la misma hoja es usada mas de una vez, por eso esta hoja contiene componentes con la misma marcha temporal

Una hoja concreta dentro de una jerarquía compleja tiene un identificador único: su ruta. Un componente concreto (dentro de una jerarquía compleja) tiene un identificador único: la ruta de su hoja + su marca temporal.

#### **15.5.4. La sección Libparts**

La sección libparts tiene el delimitador <libparts>, y su contenido es definido en las bibliotecas del esquema. La sección libparts contiene

- $\blacksquare$  The allowed footprints names (names use wildcards) delimiter  $\langle$ fp>.
- Los campos definidos en la biblioteca con delimitador <fields>.
- $\blacksquare$  La lista de pines con delimitador  $\langle$ pins>.

```
<libparts>
<libpart lib="device" part="CP">
  <description>Condensateur polarise</description>
  <footprints>
   <fp>CP*</fp>
   <fp>SM*</fp>
  </footprints>
  <fields>
    <field name="Reference">C</field>
    <field name="Valeur">CP</field>
  </fields>
  <pins>
    <pin num="1" name="1" type="passive"/>
    <pin num="2" name="2" type="passive"/>
  </pins>
</libpart>
</libparts>
```
Las líneas como <pin num="1" type="passive"/> indican, además, las especificaciones eléctricas del pin. Los posibles tipos eléctricos para los pines son

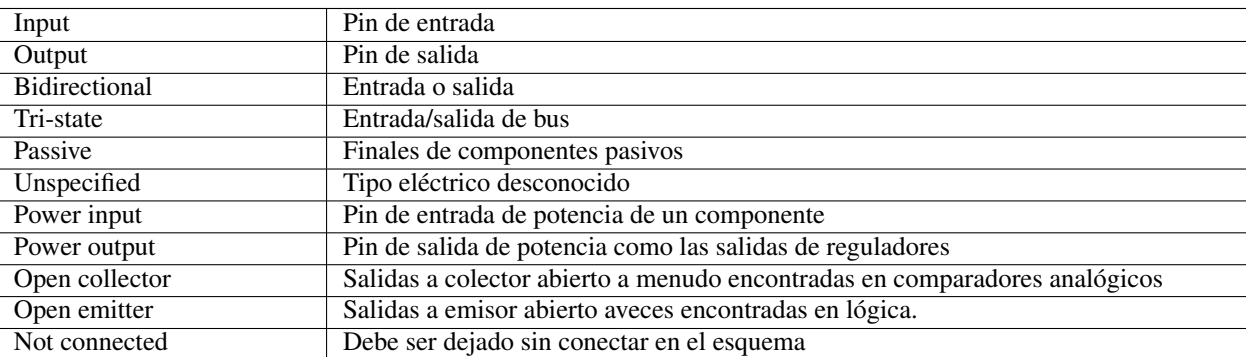

#### **15.5.5. La sección bibliotecas**

La sección bibliotecas tiene el delimitador <libraries>. Esta sección contiene la lista de bibliotecas usada en el proyecto.

```
<libraries>
 <library logical="device">
    <uri>F:\kicad\share\library\device.lib</uri>
  </library>
 <library logical="conn">
   <uri>F:\kicad\share\library\conn.lib</uri>
  </library>
</libraries>
```
# **15.5.6. La sección nodos**

La sección nodos usa el delimitador <nets>. Esta sección especifica la "conectividad" del esquema.

```
<nets>
 <net code="1" name="GND">
   <node ref="U1" pin="7"/>
   <node ref="C1" pin="2"/>
   <node ref="U2" pin="7"/>
   <node ref="P1" pin="4"/>
  </net>
  <net code="2" name="VCC">
   <node ref="R1" pin="1"/>
   <node ref="U1" pin="14"/>
   <node ref="U2" pin="4"/>
   <node ref="U2" pin="1"/>
   <node ref="U2" pin="14"/>
   <node ref="P1" pin="1"/>
 </net>
</nets>
```
Esta sección contiene todos los nodos del esquema.

Un posible nodo contiene lo siguiente.

```
<net code="1" name="GND">
 <node ref="U1" pin="7"/>
 <node ref="C1" pin="2"/>
 <node ref="U2" pin="7"/>
  <node ref="P1" pin="4"/>
</net>
```
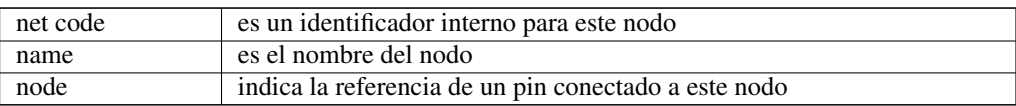

## **15.6. Mas sobre xsltproc**

Consultar la página: *http://xmlsoft.org/XSLT/xsltproc.html*

## **15.6.1. Introducción**

xsltproc es una herramienta bajo línea de comando para aplicar hojas de estilo XSLT a documentos XML. Aunque fue desarrollada como parte del proyecto GNOME, puede funcionar independientemente del escritorio GNOME.

xsltproc es invocado desde la consola con el nombre de la hoja de estilo a ser usada seguida del nombre del fichero o ficheros a los que ha de aplicarse la hoja de estilo. Usará la entrada estándar si el nombre de fichero indicado es - .

Si una hoja de estilo es incluida en un documento XML con instrucciones de procesamiento, no se necesita llamar a ninguna hoja de estilo en el comando. xsltproc detectará automáticamente la hoja de estilo incluida y la usará. Por defecto, la salida la redirige a *stdout*. Puede especificar un fichero como salida usando la opción -o.

#### **15.6.2. Resumen**

```
xsltproc [[-V] | [-v] | [-o *file* ] | [--timing] | [--repeat] |
[--debug] | [--novalid] | [--noout] | [--maxdepth *val* ] | [--html] |
[--param *name* *value* ] | [--stringparam *name* *value* ] | [--nonet] |
[--path *paths* ] | [--load-trace] | [--catalogs] | [--xinclude] |
  -profile] | [--dumpextensions] | [--nowrite] | [--nomkdir] |
[--writesubtree] | [--nodtdattr]] [ *stylesheet* ] [ *file1* ] [ *file2* ]
[ *....* ]
```
#### **15.6.3. Opciones del comando**

*-V* o *--version*

Muestra las versiones de libxml y libxslt usadas.

*-v* o *--verbose*

Muestra cada paso tomado por xsltproc durante el procesado de la hoja de estilo y el documento.

*-o* o *--output file*

Redirige la salida al fichero llamado *file*. Para múltiples salidas, también conocido como "chunking", -o directorio/ redirige los ficheros de salida al directorio especificado. El directorio de existir previamente.

*--timing*

Muestra el tiempo usado para traducir la hoja de estilo, traducir el documento, aplicar la hoja de estilo y guardar el resultado. Se muestra en milisegundos.

*--repeat*

Usa la transformación 20 veces. Usado para test de tiempos.

*--debug*

Muestra un árbol XML del documento transformado con propósitos de depuración.

*--novalid*

Omite la carga del DTD del documento.

*--noout*

No muestra el resultado.

*--maxdepth value*

Ajusta la profundidad máxima de la pila de la plantilla para evitar que libxslt entre en un bucle infinito. Por defecto es 500.

*--html*

El fichero de entrada es un fichero HTML

#### *--param name value*

Pasa un parámetro de nombre *name* y valor *value* a la hoja de estilo. Puede pasar múltiples parejas nombre/valor hasta un máximo de 32. Si el valor que se pasa es una cadena en vez de un identificador de nodo, use --stringparam en su lugar.

#### *--stringparam name value*

Pasa un parámetro de nombre *name* y valor *value* donde *value* es una cadena en vez de un identificador de nodo. (Nota: la cadena debe estar en formato utf-8)

#### *--nonet*

No utiliza Internet para buscar los DTD, entidades o documentos.

#### *--path paths*

Use the list (separated by space or column) of filesystem paths specified by *paths* to load DTDs, entities or documents.

#### *--load-trace*

Muestra en stderr todos los documentos cargados durante el proceso.

#### *--catalogs*

Usa el catálogo especificado en SGML\_CATALOG\_FILES para resolver la ubicación de entidades externas. Por defecto, xsltproc busca el catálogo especificado en XML\_CATALOG\_FILES. Si este no se especifica, usa /etc/xml/catalog.

#### *--xinclude*

Procesa el documento de entrada usando las especificaciones Xinclude. Mas detalles sobre esto pueden obtenerse en las especificaciones Xinclude: <http://www.w3.org/TR/xinclude/>

#### *--profile --norman*

Muestra información de evaluación indicando la cantidad de tiempo consumida en cada parte de la hoja de estilo. Esto es útil para la optimización del rendimiento de las hojas de estilo.

*--dumpextensions*

Vuelca la lista de todas la extensiones registradas por stdout.

*--nowrite*

Rechaza la escritura a cualquier archivo o recurso.

*--nomkdir*

Rechaza la creación de directorios.

*--writesubtree path*

Permite la escritura de ficheros solo en la ruta especificada en *path*.

*--nodtdattr*

No aplica los atributos por defecto de los DTD de los documentos.

### **15.6.4. Valores de retorno para Xsltproc**

Xsltproc devuelve un numero de estado que puede ser bastante útil cuando se llama desde un script.

0: normal

- 1: sin argumento
- 2: demasiados parámetros
- 3: opción desconocida
- 4: fallo al traducir la hoja de estilo
- 5: error en la hoja de estilo

6: error en uno de los documentos. 7: método de salida:xsl no soportado 8: parámetro cadena contiene comilla simples y dobles 9: error de procesamiento interno 10: El proceso fue interrumpido por un mensaje de finalización 11: no se puede escribir el resultado al fichero de salida

## **15.6.5. Mas información sobre xsltproc**

página web de libxml: <http://www.xmlsoft.org/> Página W3C XSLT: <http://www.w3.org/TR/xslt>
# **Capítulo 16**

# **Simulator**

Eeschema provides an embedded electrical circuit simulator using [ngspice](http://ngspice.sourceforge.net) as the simulation engine.

When working with the simulator, you may find the official *pspice* library useful. It contains common symbols used for simulation like voltage/current sources or transistors with pins numbered to match the ngspice node order specification.

There are also a few demo projects to illustrate the simulator capabilities. You will find them in *demos/simulation* directory.

# **16.1. Assigning models**

Before a simulation is launched, components need to have Spice model assigned.

Each component can have only one model assigned, even if component consists of multiple units. In such case, the first unit should have the model specified.

<span id="page-144-0"></span>Passive components with reference matching a device type in Spice notation (*R\** for resistors, *C\** for capacitors, *L\** for inductors) will have models assigned implicitly and use the value field to determine their properties.

**nota**

Keep in mind that in Spice notation *M* stands for milli and *Meg* corresponds to mega. If you prefer to use *M* to indicate mega prefix, you may request doing so in the [simulation settings dialog.](#page-152-0)

Spice model information is stored as text in symbol fields, therefore you may either define it in symbol editor or schematics editor. Open symbol properties dialog and click on *Edit Spice Model* button to open Spice Model Editor dialog.

Spice Model Editor dialog has three tabs corresponding to different model types. There are two options common to all model types:

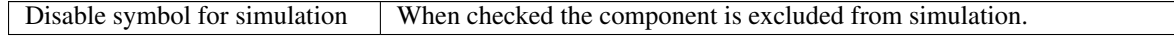

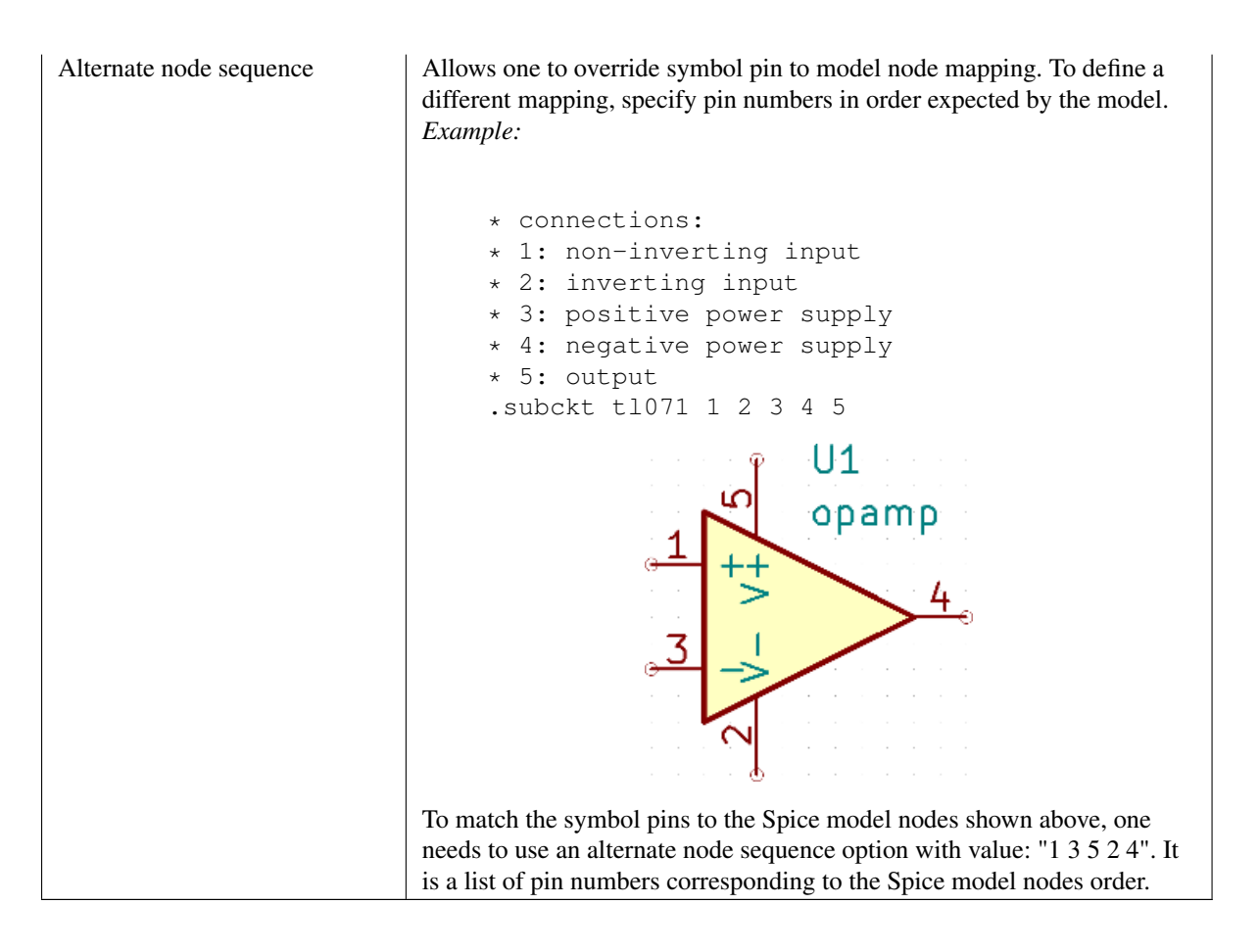

#### **16.1.1. Pasivo**

*Passive* tab allows the user to assign a passive device model (resistor, capacitor or inductor) to a component. It is a rarely used option, as normally passive components have models assigned [implicitly,](#page-144-0) unless component reference does not match the actual device type.

#### **nota**

Explicitly defined passive device models have priority over the ones assigned implicitly. It means that once a passive device model is assigned, the reference and value fields are not taken into account during simulation. It may lead to a confusing situation when assigned model value does not match the one displayed on a schematic sheet.

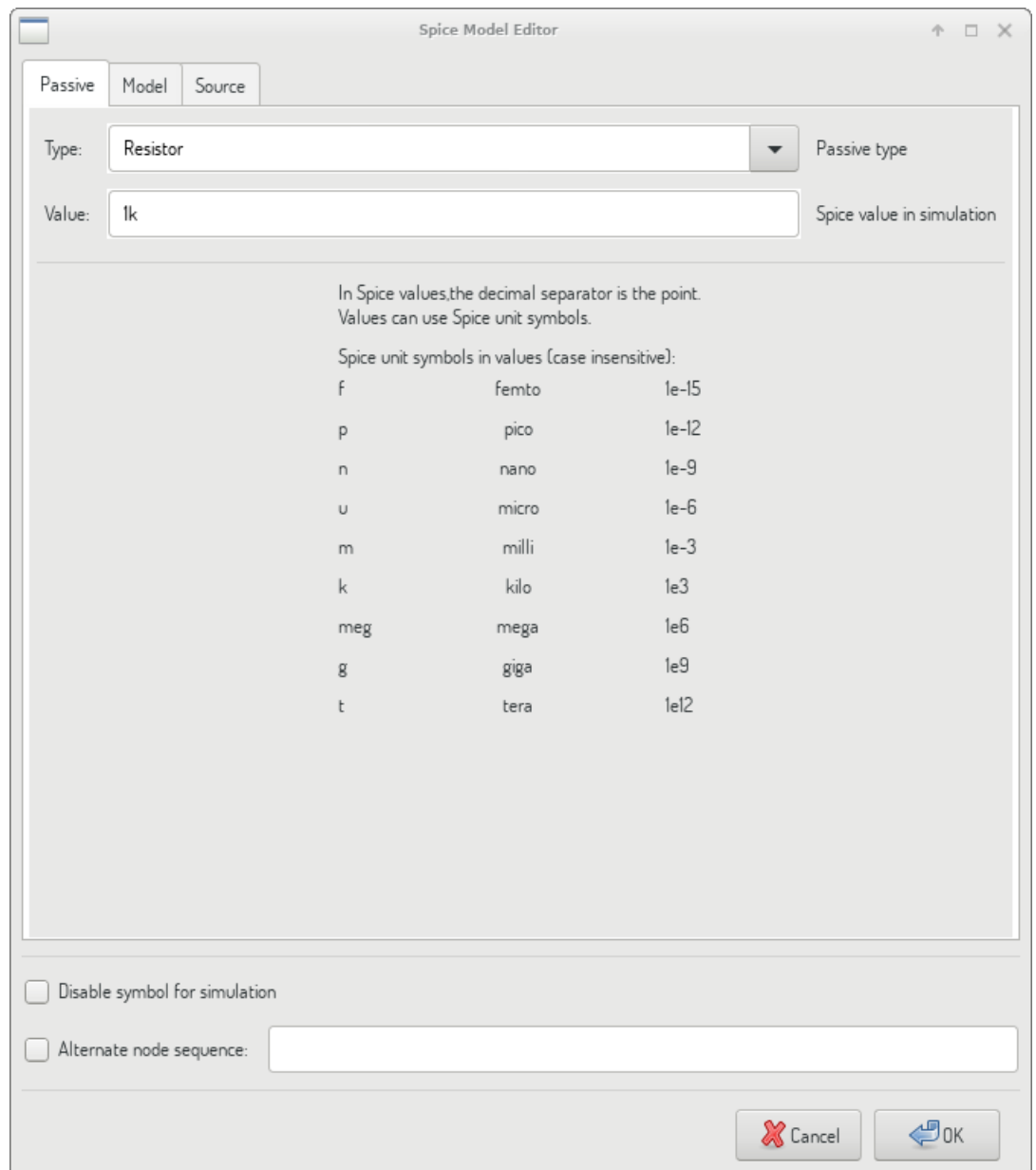

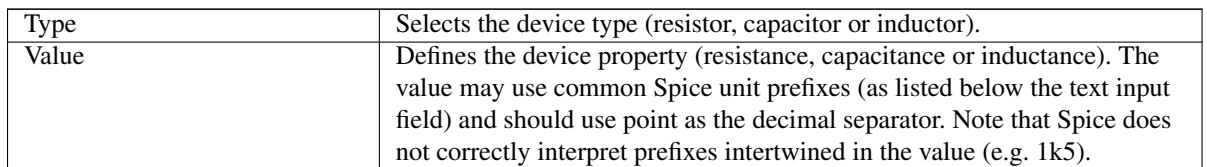

## **16.1.2. Model**

*Model* tab is used to assign a semiconductor or a complex model defined in an external library file. Spice model libraries are often offered by device manufacturers.

The main text widget displays the selected library file contents. It is a common practice to put models description inside library files, including the node order.

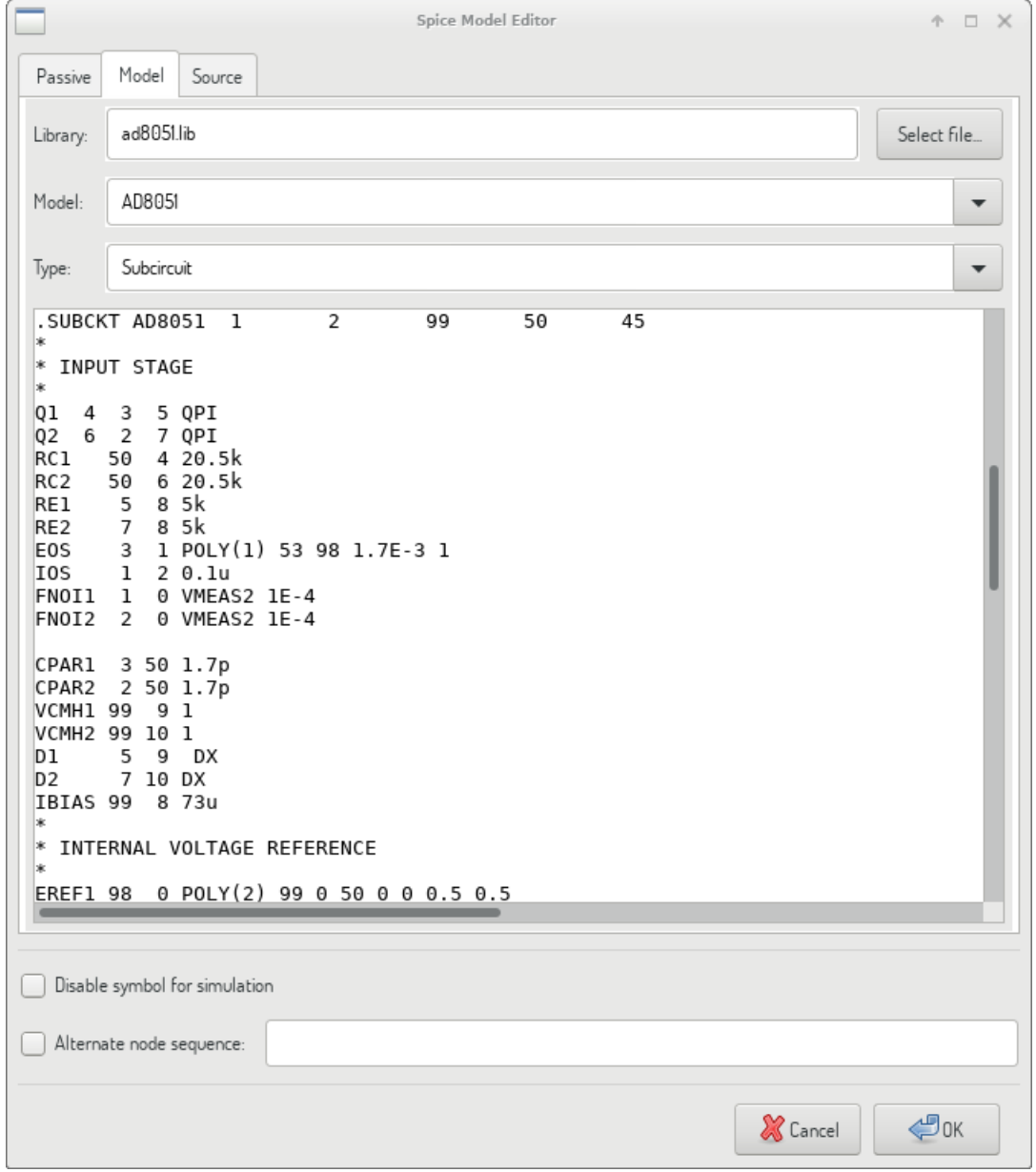

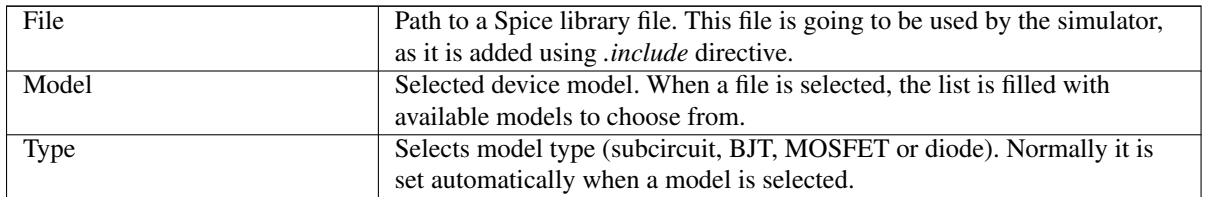

# **16.1.3. Source**

*Source* tab is used to assign a power or signal source model. There are two sections: *DC/AC analysis* and *Transient analysis*. Each defines source parameters for the corresponding simulation type.

*Source type* option applies to all simulation types.

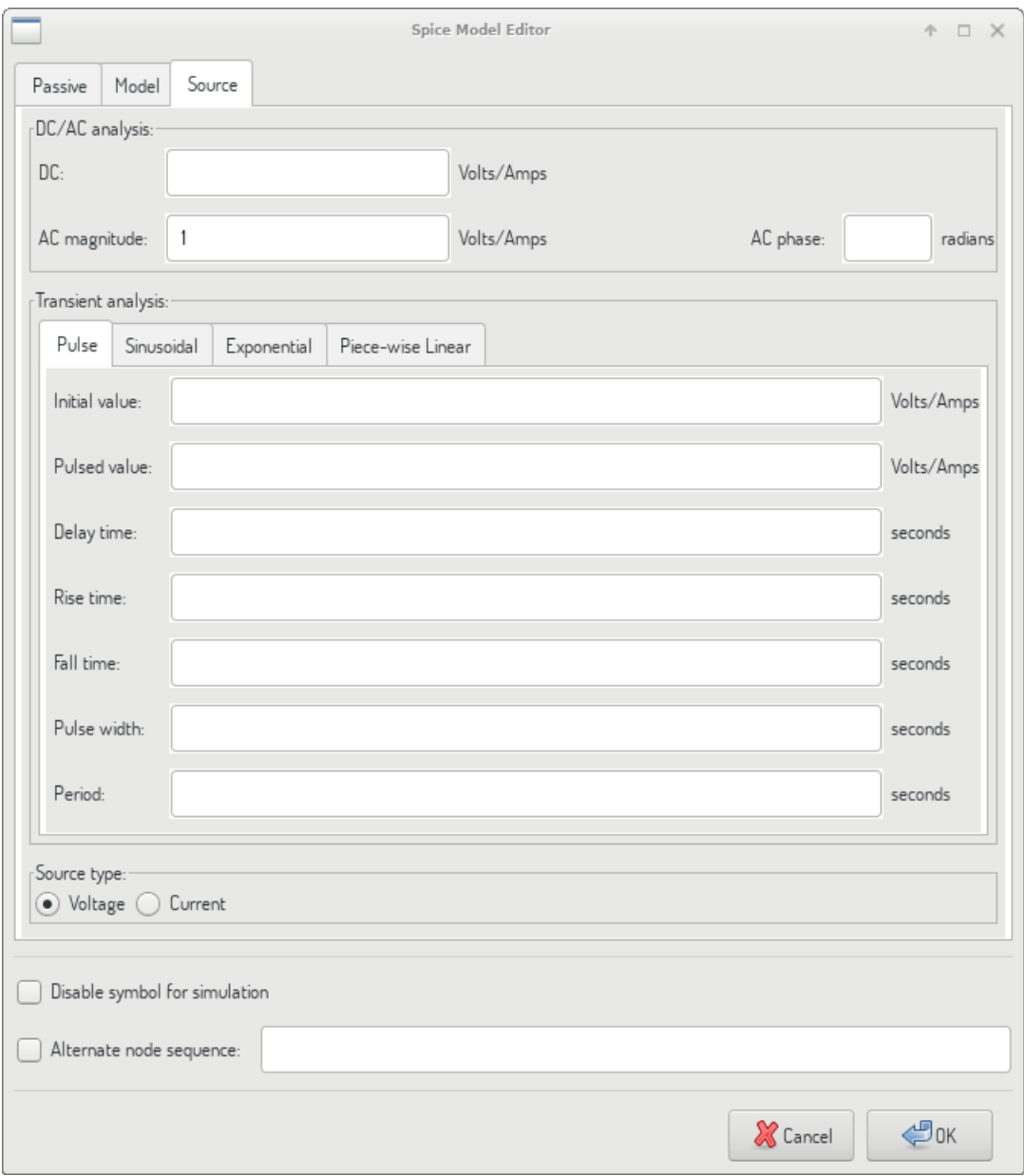

Refer to the [ngspice documentation,](http://ngspice.sourceforge.net/docs/ngspice-27-manual.pdf) chapter 4 (Voltage and Current Sources) for more details about sources.

# **16.2. Spice directives**

<span id="page-148-0"></span>It is possible to add Spice directives by placing them in text fields on a schematic sheet. This approach is convenient for defining the default simulation type. This functionality is limited to Spice directives starting with a dot (e.g. ".tran 10n 1m"), it is not possible to place additional components using text fields.

# **16.3. Simulation**

To launch a simulation, open *Spice Simulator* dialog by selecting menu *Tools*→*Simulator* in the schematics editor window.

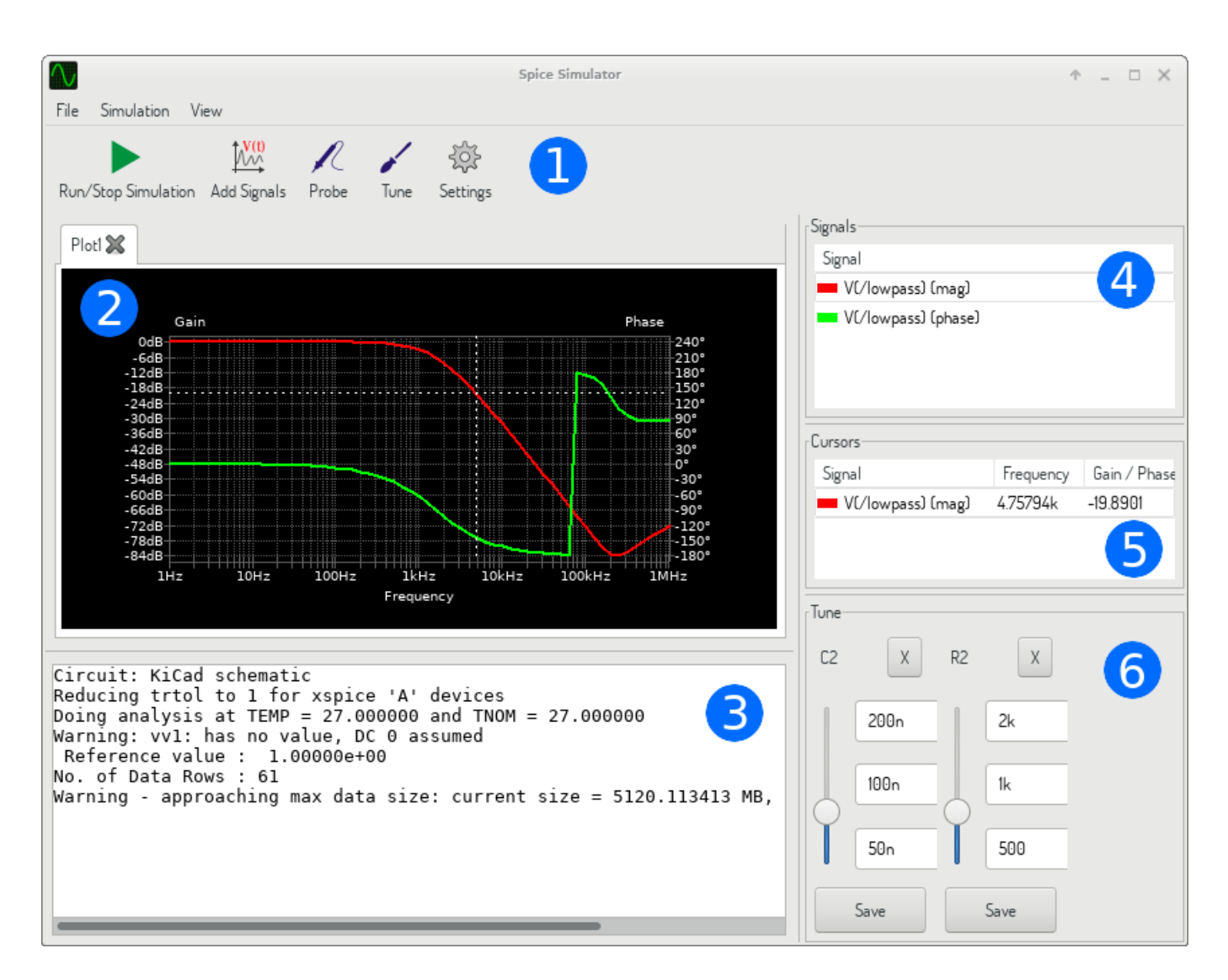

The dialog is divided into several sections:

- [Toolbar](#page-150-0)
- [Plot panel](#page-150-1)
- **[Output console](#page-150-2)**
- [Signals list](#page-151-0)
- [Cursors list](#page-151-1)
- [Tune panel](#page-151-2)

# **16.3.1. Menu**

## **16.3.1.1. File**

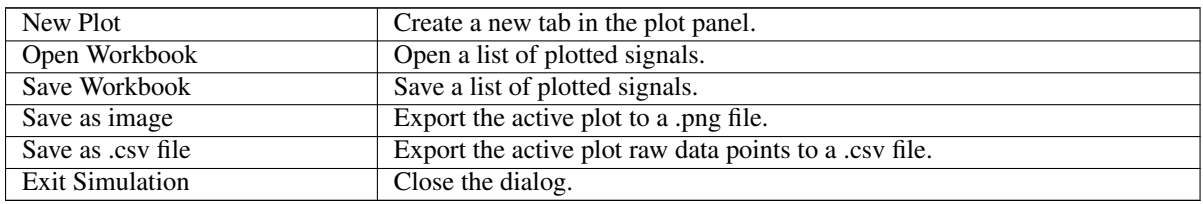

#### **16.3.1.2. Simulation**

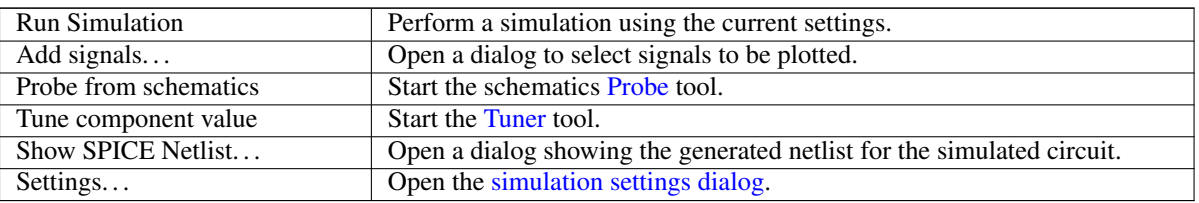

#### <span id="page-150-3"></span>**16.3.1.3. View**

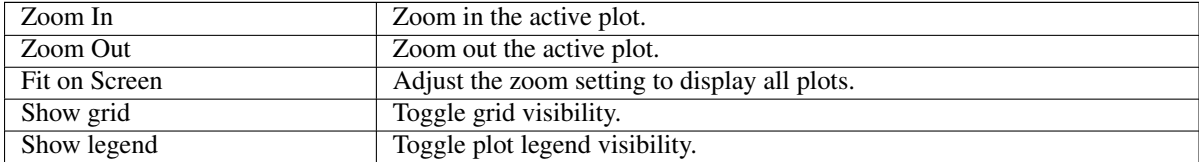

## <span id="page-150-0"></span>**16.3.2. Toolbar**

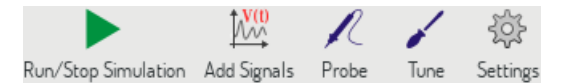

The top toolbar provides access to the most frequently performed actions.

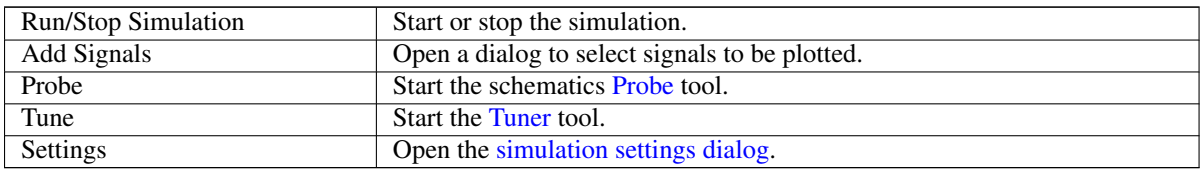

## **16.3.3. Plot panel**

<span id="page-150-1"></span>Visualizes the simulation results as plots. One can have multiple plots opened in separate tabs, but only the active one is updated when a simulation is executed. This way it is possible to compare simulation results for different runs.

Plots might be customized by toggling grid and legend visibility using [View](#page-150-3) menu. When a legend is visible, it can be dragged to change its position.

Plot panel interaction:

- scroll mouse wheel to zoom in/out
- right click to open a context menu to adjust the view
- draw a selection rectangle to zoom in the selected area
- drag a cursor to change its coordinates

#### **16.3.4. Output console**

<span id="page-150-2"></span>Output console displays messages from the simulator. It is advised to check the console output to verify there are no errors or warnings.

#### **16.3.5. Signals list**

<span id="page-151-0"></span>Shows the list of signals displayed in the active plot.

Signals list interaction:

- right click to open a context menu to hide signal or toggle cursor
- double click to hide signal

## **16.3.6. Cursors list**

<span id="page-151-1"></span>Shows the list of cursors and their coordinates. Each signal may have one cursor displayed. Cursors visibility is set using the [Signals](#page-151-0) list.

#### **16.3.7. Tune panel**

<span id="page-151-2"></span>Displays components picked with the [Tuner](#page-151-4) tool. Tune panel allows the user to quickly modify component values and observe their influence on the simulation results - every time a component value is changed, the simulation is rerun and plots are updated.

For each component there a few controls associated:

- The top text field sets the maximum component value.
- The middle text field sets the actual component value.
- The bottom text field sets the minimum component value.
- Slider allows the user to modify the component value in a smooth way.
- **Save button modifies component value on the schematics to the one selected with the slider.**
- $\blacksquare$  *X* button removes component from the Tune panel and restores its original value.

The three text fields recognize Spice unit prefixes.

#### **16.3.8. Tuner tool**

<span id="page-151-4"></span>Tuner tool lets the user pick components for tuning.

To select a component for tuning, click on one in the schematics editor when the tool is active. Selected components will appear in the [Tune](#page-151-2) panel. Only passive components might be tuned.

#### **16.3.9. Probe tool**

<span id="page-151-3"></span>Probe tool provides an user-friendly way of selecting signals for plotting.

To add a signal to plot, click on a corresponding wire in the schematics editor when the tool is active.

#### <span id="page-152-0"></span>**16.3.10. Simulation settings**

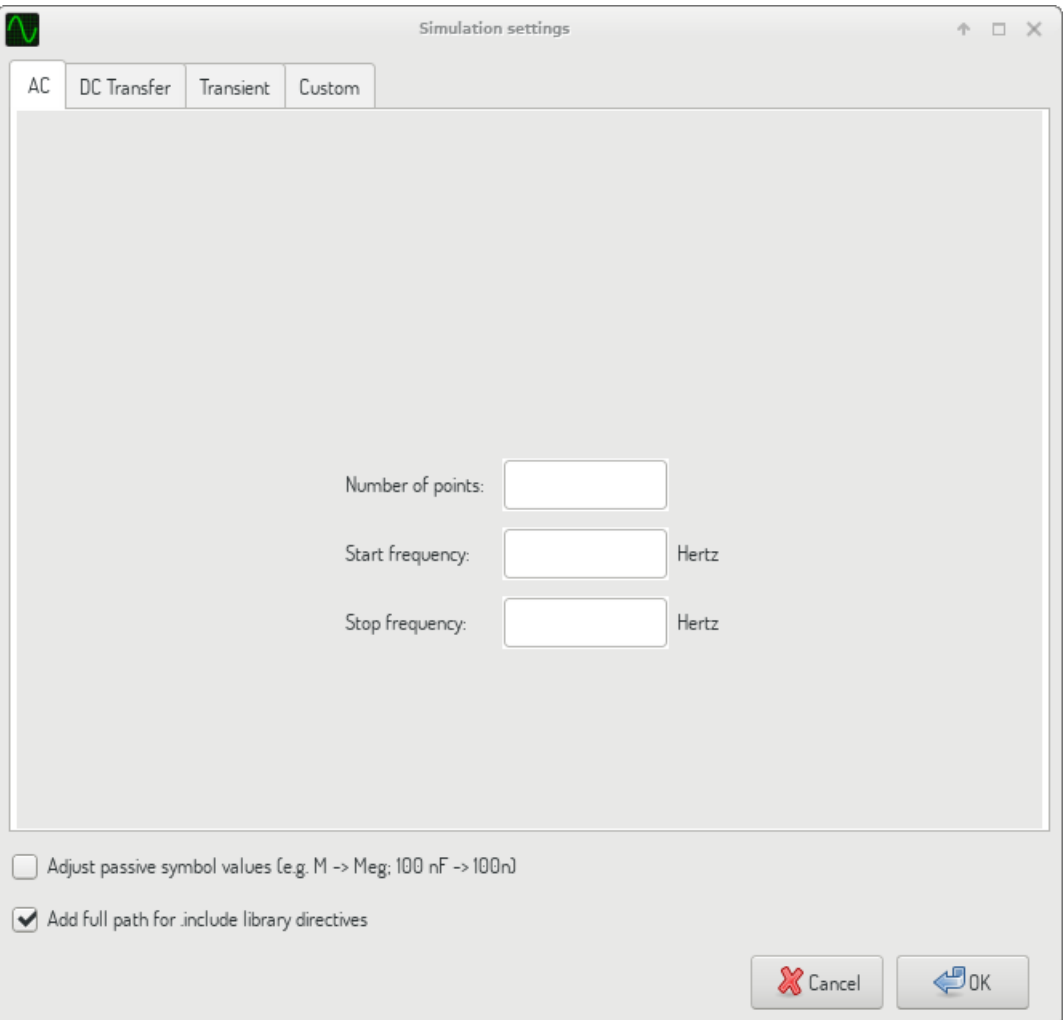

Simulation settings dialog lets the user set the simulation type and parameters. There are four tabs:

- AC
- DC Transfer
- **Transient**
- Custom

The first three tabs provide forms where simulation parameters might be specified. The last tab allows the user to type in custom Spice directives to set up a simulation. You can find more information about simulation types and parameters in the [ngspice](http://ngspice.sourceforge.net/docs/ngspice-27-manual.pdf) [documentation,](http://ngspice.sourceforge.net/docs/ngspice-27-manual.pdf) chapter 1.2.

An alternative way to configure a simulation is to type [Spice directives](#page-148-0) into text fields on schematics. Any text field directives related to simulation type are overridden by the settings selected in the dialog. It means that once you start using the simulation dialog, the dialog overriddes the schematics directives until the simulator is reopened.

There are two options common to all simulation types:

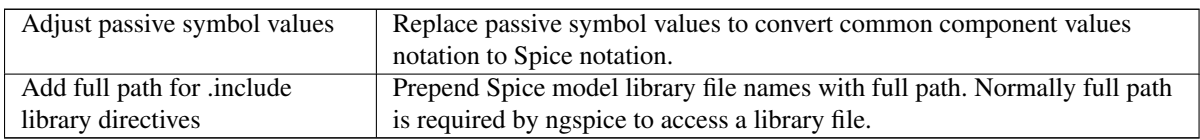